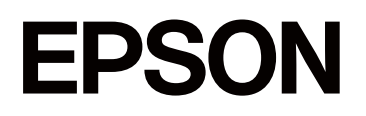

# **SC-P5300 Series**

# **Guide d'utilisation**

CMP0433-01 FR

### <span id="page-1-0"></span>*Droits d'auteur et marques de commerce*

Aucune partie de cette publication ne peut être reproduite, stockée dans un système de recherche ou transmise sous quelque forme ou par quelque moyen que ce soit, électronique, mécanique, par photocopie, enregistrement ou autre, sans l'autorisation écrite préalable de Seiko Epson Corporation. Les informations contenues dans ce document sont uniquement conçues pour être utilisées avec cette imprimante Epson. Epson n'est pas responsable de l'utilisation de ces informations telles qu'appliquées à d'autres imprimantes.

La société Seiko Epson Corporation et ses filiales ne peuvent être tenues pour responsables des préjudices, pertes, coûts ou dépenses subis par l'acquéreur de ce produit ou par des tiers, résultant d'un accident, d'une utilisation non conforme ou abusive de l'appareil, de modifications, de réparations ou de transformations non autorisées de ce produit ou encore du non-respect (sauf aux États-Unis d'Amérique) des instructions d'utilisation et d'entretien recommandées par Seiko Epson Corporation.

Seiko Epson Corporation ne peut être tenue responsable des dommages ou des problèmes découlant de l'utilisation d'options ou de produits consommables autres que ceux désignés comme produits d'origine Epson ou produits approuvés par Epson par Seiko Epson Corporation.

Seiko Epson Corporation ne peut être tenue responsable des dommages résultant d'interférences électromagnétiques résultant de l'utilisation de câbles d'interface autres que ceux désignés comme produits approuvés par Epson par Seiko Epson Corporation.

Microsoft®, Windows®, and Windows Vista® are registered trademarks of Microsoft Corporation.

Mac, macOS, OS X, Bonjour, and Safari are trademarks of Apple Inc., registered in the U.S. and other countries.

Chrome is trademarks of Google LLC.

Intel® is a registered trademark of Intel Corporation.

Adobe, Illustrator, Lightroom, Photoshop and Reader are either registered trademarks or trademarks of Adobe in the United States and/or other countries.

Firefox is a trademark of the Mozilla Foundation in the U.S. and other countries.

The SuperSpeed USB Trident Logo is a registered trademark of USB Implementers Forum, Inc.

YouTube<sup>®</sup> and the YouTube logo are registered trademarks or trademarks of YouTube, LLC.

i1 is trademark of X-Rite.

Wi-Fi and Wi-Fi Direct are registered trademarks or trademarks of Wi-Fi Alliance.

Wi-Fi®, WPA<sup>™</sup>, WPA2<sup>™</sup> and WPA3<sup>™</sup> are registered trademarks or trademarks of Wi-Fi Alliance®.

Avis général : les autres noms de produits utilisés dans le présent document sont uniquement à des fins d'identification et peuvent être des marques commerciales de leurs propriétaires respectifs. Epson décline tous les droits sur ces marques.

© 2023 Seiko Epson Corporation.

## <span id="page-2-0"></span>**Remarque pour les utilisateurs en Amérique du Nord et en Amérique latine**

IMPORTANT : avant d'utiliser ce produit, assurez-vous de lire les instructions de sécurité dans les Avertissements en ligne.

## *Table des matières*

### *[Droits d'auteur et marques de](#page-1-0) [commerce](#page-1-0)*

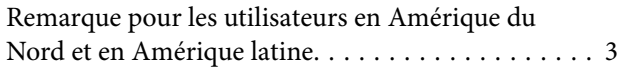

### *[Introduction](#page-6-0)*

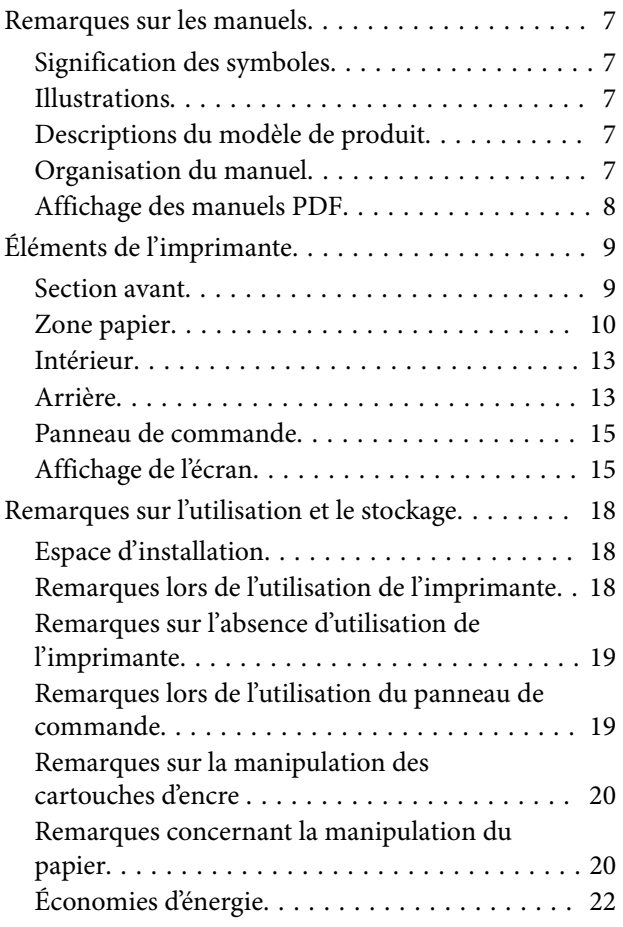

## *[Présentation du logiciel](#page-22-0)*

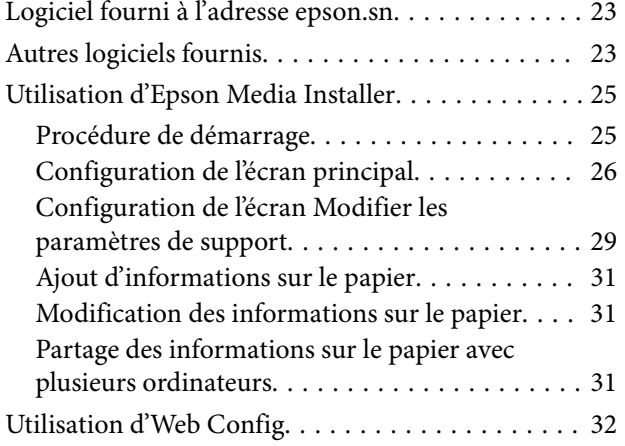

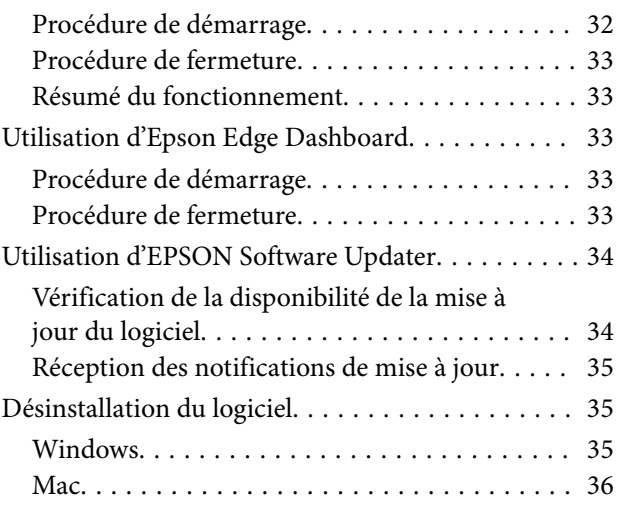

## *[Modification des méthodes de](#page-36-0)  [connexion réseau](#page-36-0)*

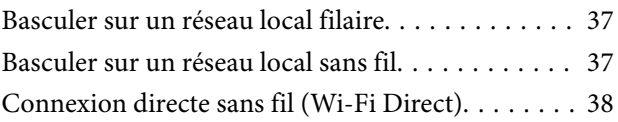

### *[Opérations de base](#page-38-0)*

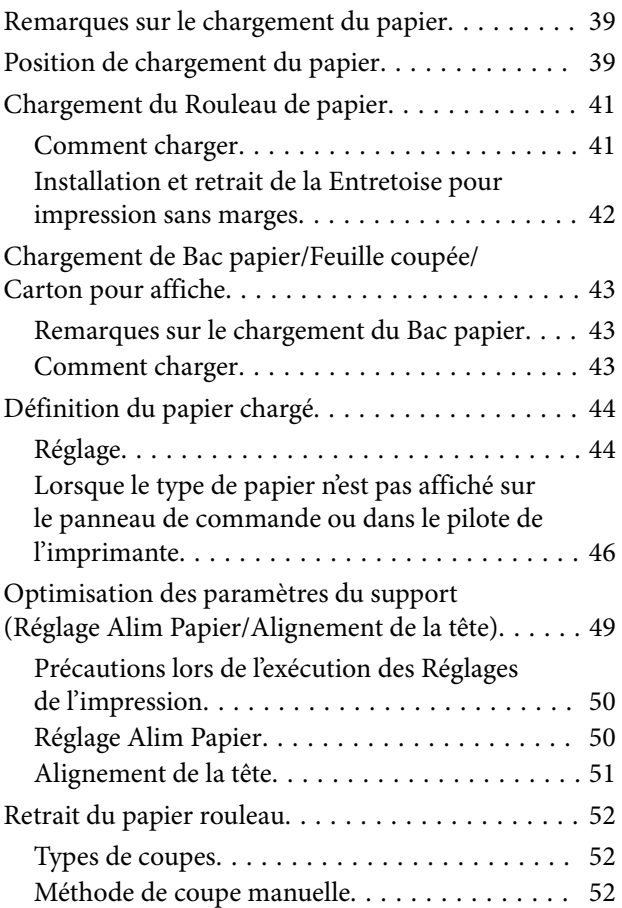

#### **Table des matières**

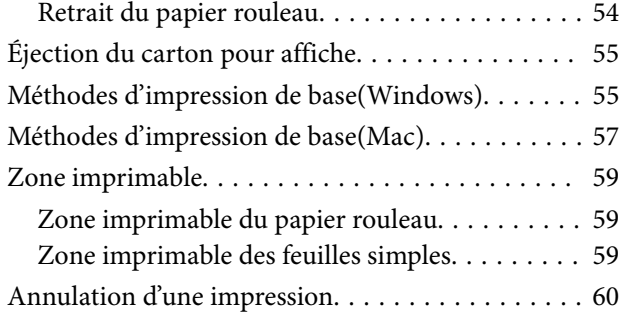

## *[Diverses méthodes d'impression](#page-61-0)*

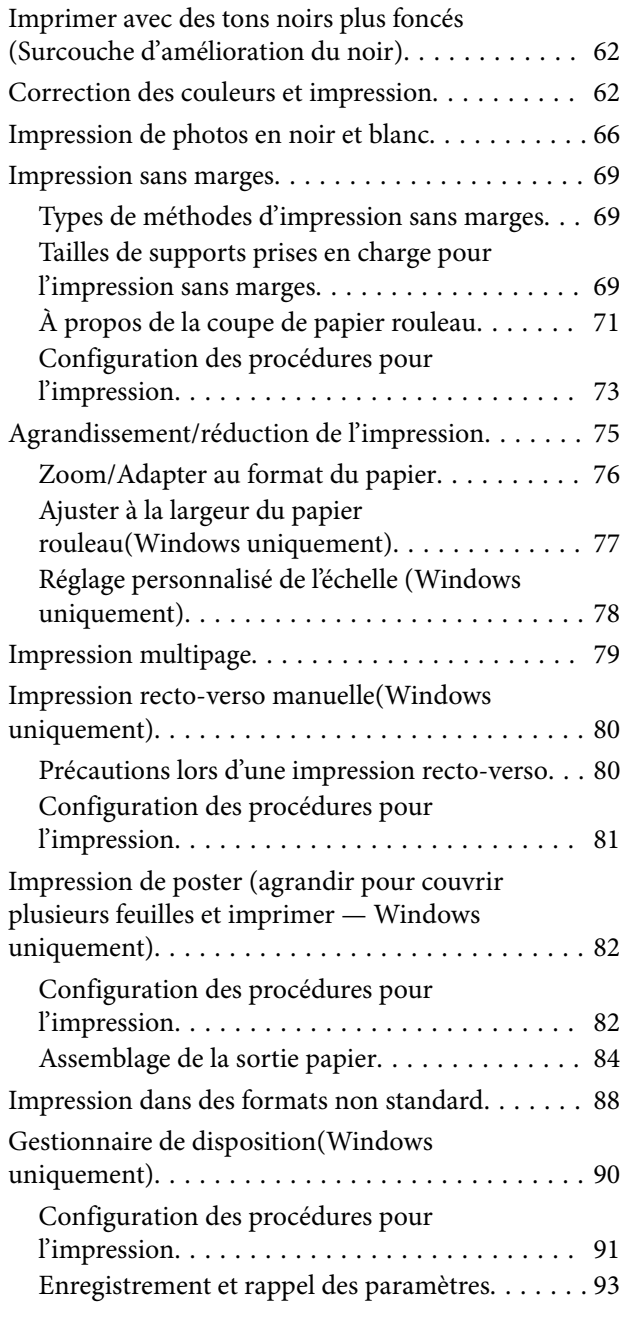

## *[Impression avec gestion des couleurs](#page-93-0)*

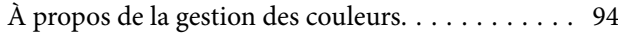

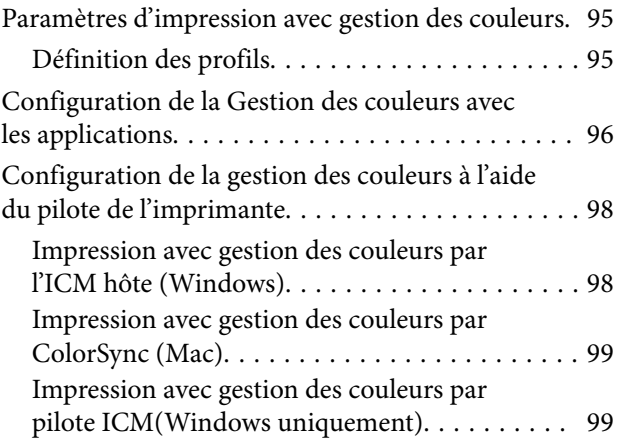

## *[Utilisation du pilote de l'imprimante](#page-101-0)  [\(Windows\)](#page-101-0)*

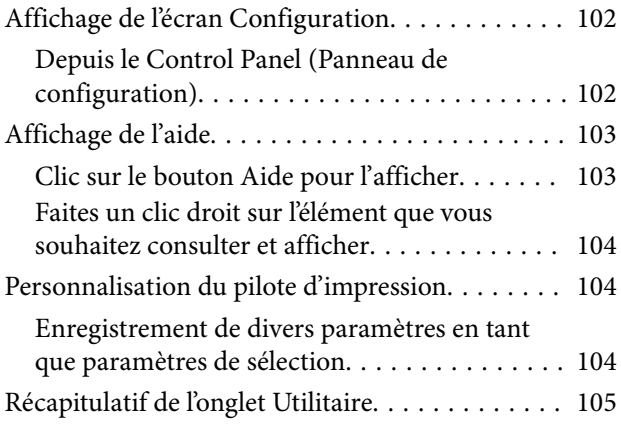

## *[Utilisation du pilote de l'imprimante](#page-106-0)  [\(Mac\)](#page-106-0)*

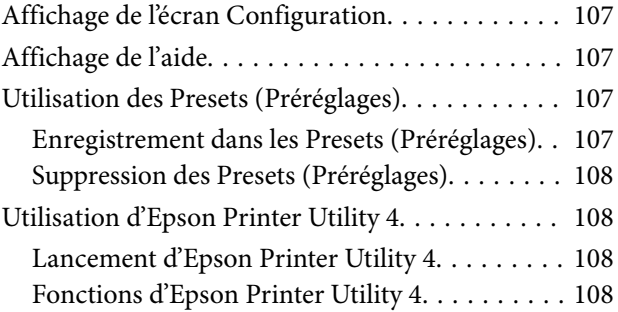

## *[Liste des menus](#page-109-0)*

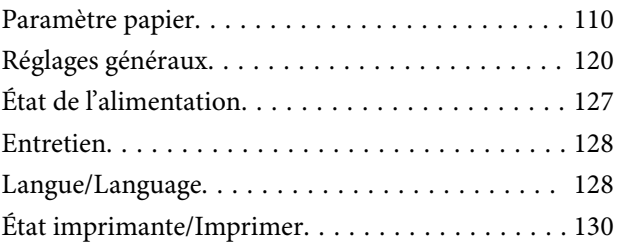

### *[Entretien](#page-130-0)*

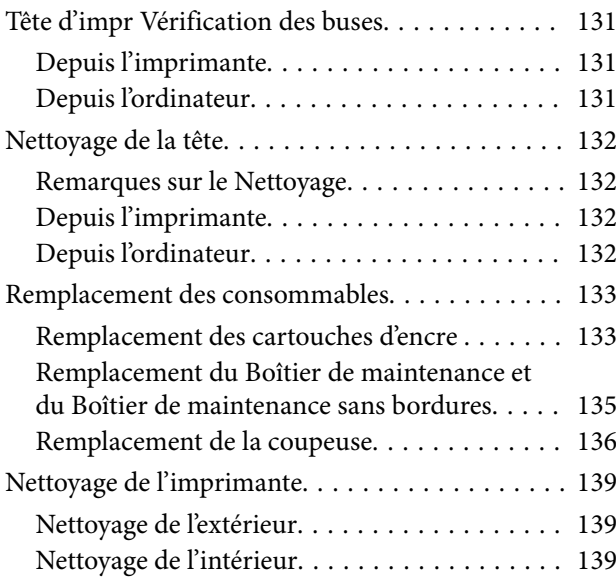

## *[Résolution des problèmes](#page-142-0)*

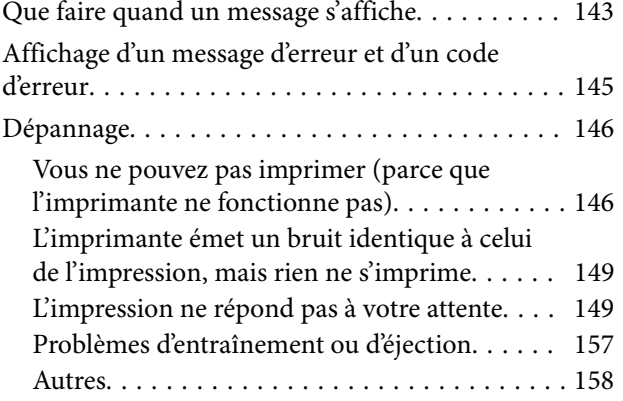

### *[Annexe](#page-160-0)*

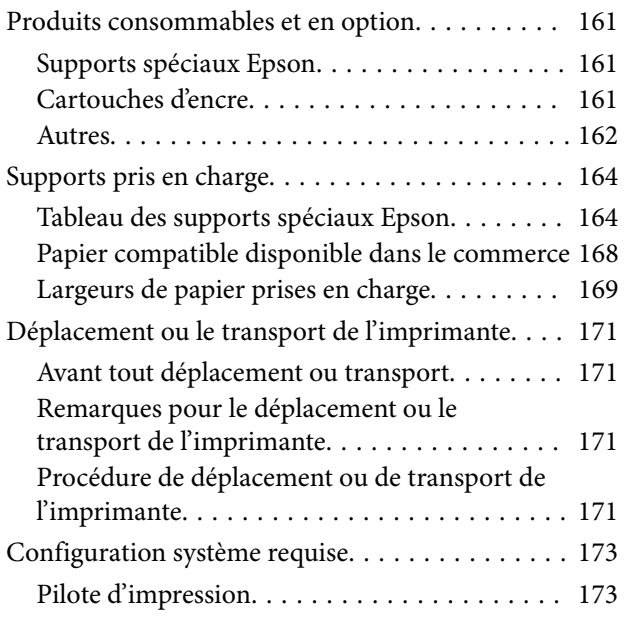

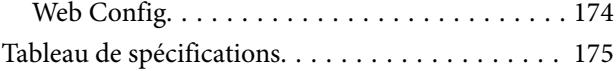

## <span id="page-6-0"></span>**Remarques sur les manuels**

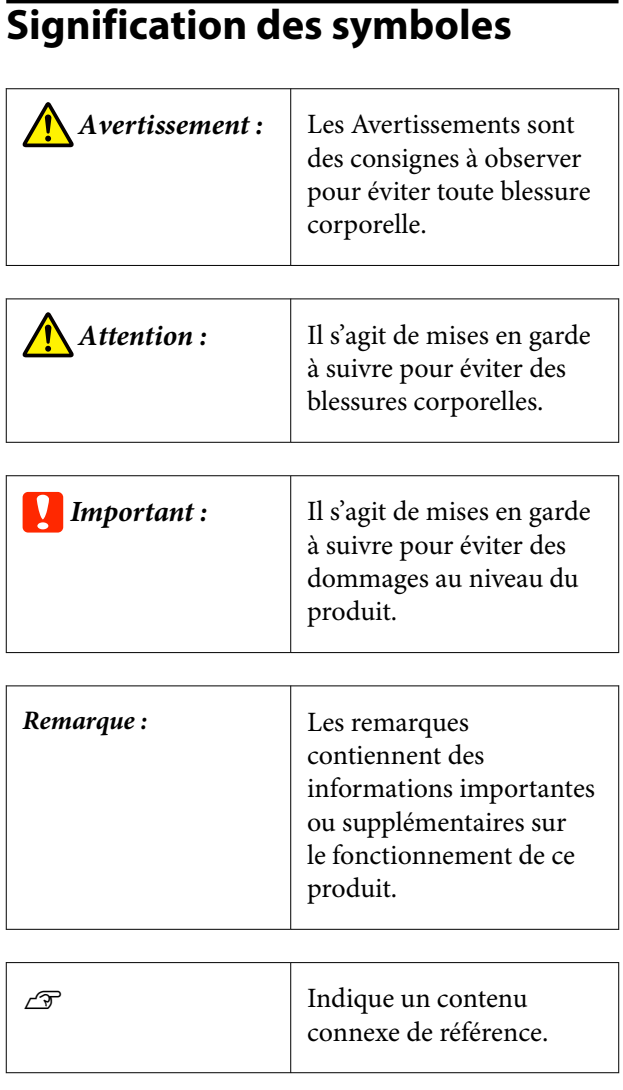

## **Illustrations**

Les illustrations peuvent différer légèrement du modèle que vous utilisez. Gardez cela à l'esprit lors de l'utilisation de ces manuels.

## **Descriptions du modèle de produit**

Certains modèles décrits dans ce manuel peuvent ne pas être vendus dans votre pays ou votre région.

## **Organisation du manuel**

Les guides pour ce produit sont organisés comme indiqué plus bas.

Vous pouvez consulter la version PDF des manuels en utilisant Adobe Acrobat Reader ou Aperçu (Mac).

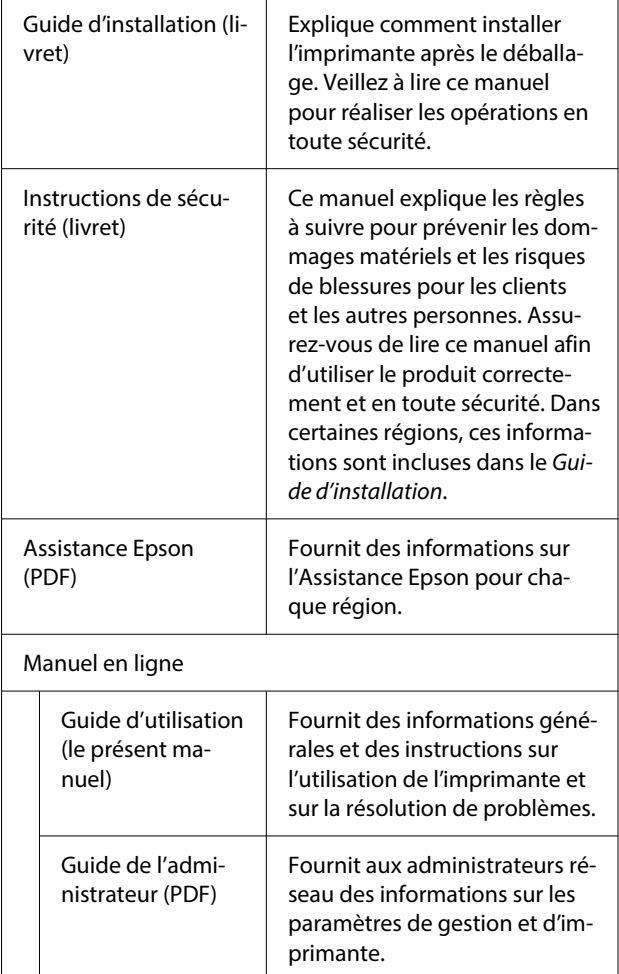

## <span id="page-7-0"></span>**Affichage des manuels PDF**

Cette section utilise Adobe Acrobat Reader DC comme exemple pour expliquer les opérations de base pour visualiser le PDF dans Adobe Acrobat Reader.

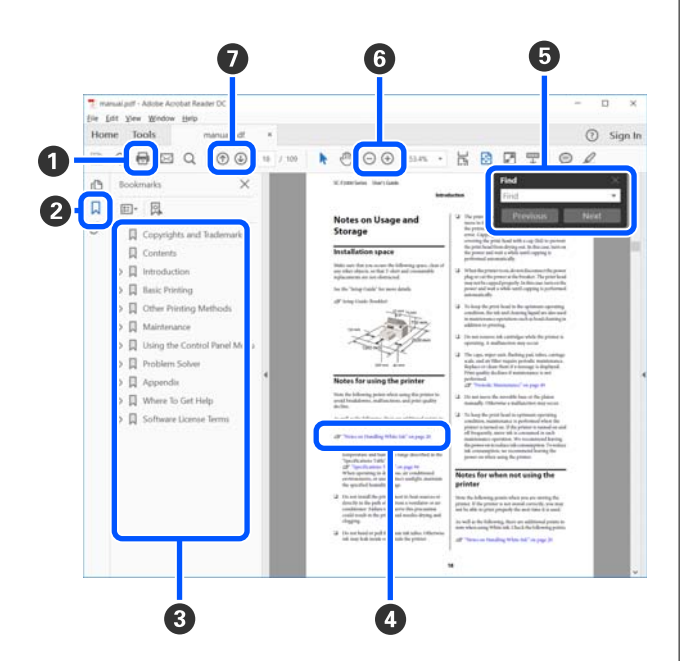

- A Cliquez pour imprimer le manuel PDF.
- B Cliquer dessus affiche ou masque les signets alternativement.
- <sup>3</sup> Cliquez sur le titre pour ouvrir la page correspondante.

Cliquez sur [+] pour ouvrir les titres plus bas dans la hiérarchie.

D Si la référence est en texte bleu, cliquez sur le texte bleu pour ouvrir la page correspondante.

Procédez comme suit pour revenir à la page précédente.

#### **Pour Windows**

Maintenez la touche Alt. et appuyez sur la tou $che -$ .

#### **Pour Mac**

Maintenez la touche de contrôle et appuyez sur la touche  $\leftarrow$ .

E Vous pouvez saisir et rechercher des mots-clés, tels que les noms des éléments que vous souhaitez confirmer.

#### **Pour Windows**

Faites un clic droit sur une page dans le manuel en PDF et sélectionnez **Find (Rechercher)** dans le menu qui s'affiche pour ouvrir la barre d'outils de recherche.

#### **Pour Mac**

Sélectionnez **Find (Rechercher)** dans le menu **Edit (Modifier)** pour ouvrir la barre d'outils de rechercher.

F Si vous voulez agrandir du texte trop petit à l'écran pour plus de commodité, cliquez sur  $\bigoplus$ . Cliquez sur  $\Theta$  pour réduire la taille. Procédez comme suit pour spécifier une partie d'une illustration ou d'une capture d'écran à agrandir.

#### **Pour Windows**

Faites un clic droit sur la page dans le manuel PDF et sélectionnez **Marquee Zoom (Zoom de texte défilant)** dans le menu qui est affiché. Le pointeur se transforme en loupe. Utilisez-le pour spécifier la plage de l'endroit que vous souhaitez agrandir.

#### **Pour Mac**

Cliquez sur le menu **View (Afficher)** — **Zoom** — **Marquee Zoom (Zoom de texte défilant)** dans cet ordre pour modifier le pointeur en loupe. Utilisez le pointeur comme une loupe pour spécifier la plage de l'endroit que vous souhaitez agrandir.

G Ouvre la page précédente ou la page suivante.

## <span id="page-8-0"></span>**Éléments de l'imprimante**

## **Section avant**

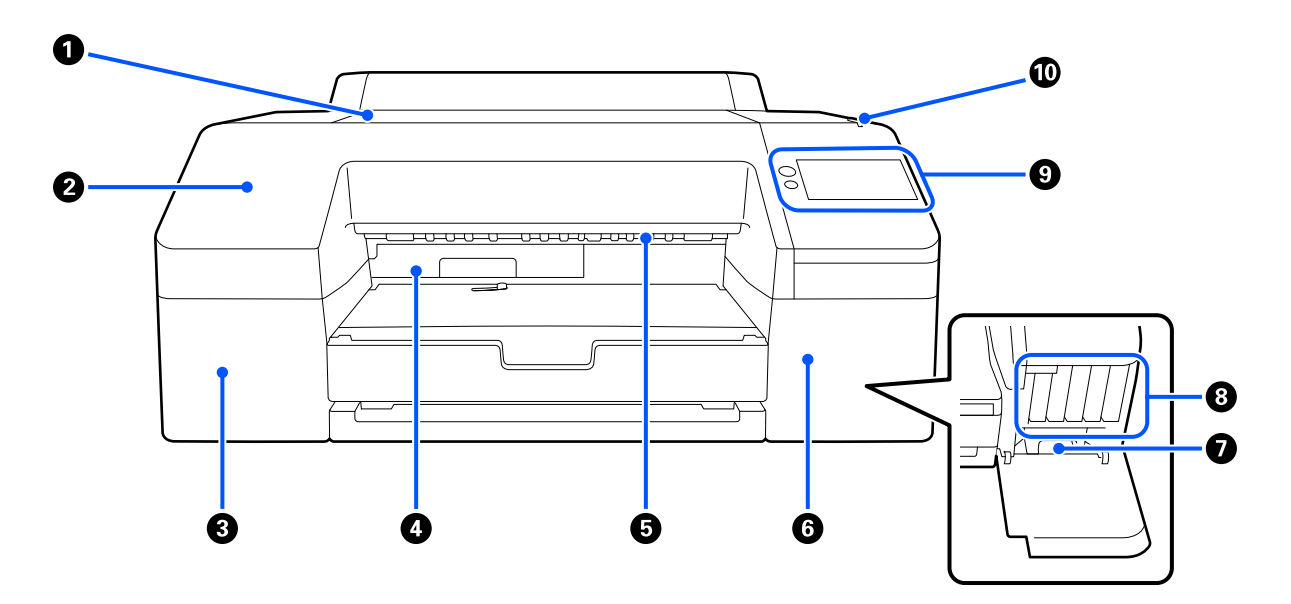

#### A **Capot de l'imprimante**

Ouvrez ce capot pour charger du papier de carton pour affiches, nettoyer l'intérieur de l'imprimante ou retirer du papier coincé.

Normalement fermé lors de l'utilisation de l'imprimante.

#### **@** Capot avant

Retirer pour remplacer la lame de coupe intégrée. Dans la majorité des cas, elle doit être installée lorsque l'imprimante est utilisée.

#### C **Capot des cartouches d'encre (gauche)**

À ouvrir pour le remplacement des cartouches d'encre.

U[« Remplacement des cartouches d'encre » à la page 133](#page-132-0)

#### D **Boîtier de maintenance sans bordure**

Ce conteneur est destiné à recevoir les résidus d'encre lors d'une impression dépassant les bords du papier dans le cas d'une impression sans marges.

U[« Remplacement du Boîtier de maintenance sans bordures » à la page 136](#page-135-0)

#### E **Rouleau d'éjection du papier**

Maintient le papier imprimé alors qu'il est éjecté.

<span id="page-9-0"></span>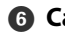

#### **G** Capot des cartouches d'encre (droit)

Ouvrez ce couvercle lors du remplacement des ink cartridges (cartouches d'encre) ou du Boîtier de maintenance.

U[« Remplacement des cartouches d'encre » à la page 133](#page-132-0)

#### G **Boîtier de maintenance**

Conteneur destiné à recevoir les résidus d'encre.

U[« Remplacement du Boîtier de maintenance » à la page 135](#page-134-0)

#### $\odot$  Ink cartridges (Cartouches d'encre)

Installez les cartouches d'encre sur la gauche et la droite pour 10 couleurs au total.

Ordre des cartouches d'encre  $\mathscr{B}$  [« Affichage de l'écran » à la page 15](#page-14-0)

#### **<sup>2</sup>** Panneau de commande

U[« Panneau de commande » à la page 15](#page-14-0)

#### J **Voyant d'alerte**

S'allume pour vous avertir en cas d'erreur. Vous pouvez consulter les détails de l'erreur sur le panneau de commande.

## **Zone papier**

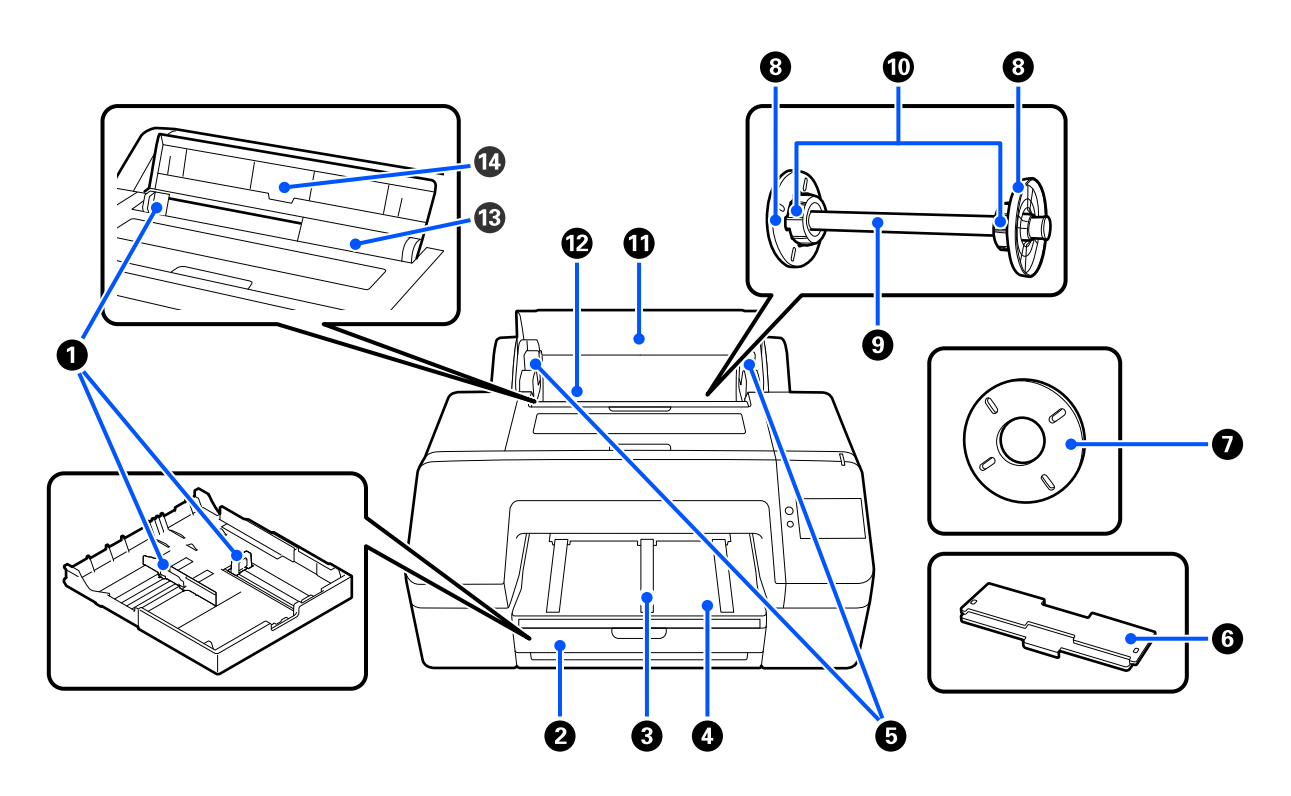

#### A **Guide latéral**

Déplacez le bac en fonction de la taille du papier à charger. Vous éviterez ainsi de charger le papier de travers.

#### **2** Bac papier

Chargez des feuilles coupées de 8 à 17 po. de largeur. Tirez le bac papier aussi loin que possible lors du chargement des feuilles sur du papier Super A3 ou plus grand.

U[« Chargement de Bac papier/Feuille coupée/Carton pour affiche » à la page 43](#page-42-0)

#### C **Support d'éjection du papier**

Facilite l'éjection en douceur du papier imprimé en soulevant les supports d'éjection du papier lors d'une impression sur papier rouleau ordinaire. U[« Chargement du Rouleau de papier » à la page 41](#page-40-0)

**<sup>** $\bullet$ **</sup>** Bac de sortie

Le papier éjecté est collecté ici. Étendez le bac en fonction de la taille du papier éjecté.

#### E **Supports d'axe**

Maintiennent l'axe supportant le papier rouleau.

Il y a un support de chaque côté.

#### **6** Capot du bac papier

Installer pour charger du papier Super A3 ou plus grand dans le bac papier. Veillez à l'installer pour éviter que la poussière ne s'accumule à l'intérieur de l'imprimante.

U[« Chargement de Bac papier/Feuille coupée/Carton pour affiche » à la page 43](#page-42-0)

#### G **Entretoise pour impression sans marges**

À installer et utiliser en cas d'impression sans marges sur du papier rouleau avec un mandrin de 2 pouces.

Largeurs de papier requérant l'installation de la butée d'espacement pour l'impression sans marges U[« Tailles de supports prises en charge pour l'impression sans marges » à la page 69](#page-68-0)

#### **B** Guide des bords du support

Fixe le papier rouleau positionné sur l'axe.

#### **O** Axe

Pour charger le papier rouleau sur l'imprimante, placez-le sur l'axe.

#### $\bf{O}$  Adaptateur de rouleau

Installez la fixation lorsque vous positionnez le papier rouleau avec un mandrin de 3 pouces sur l'axe.

#### *C* Cache de papier en rouleau

Ouvrir pour remplacer le rouleau papier. Pour éviter que l'intérieur de l'imprimante ne devienne poussiéreux, maintenez-le toujours fermé pendant l'utilisation.

#### L **Chargeur de papier en rouleau**

Fente d'entrée pour le chargement du papier rouleau.

U[« Chargement du Rouleau de papier » à la page 41](#page-40-0)

#### M **Chargeur de feuilles coupées**

Fente d'entrée pour le chargement de Feuille coupée.

U[« Chargement de Bac papier/Feuille coupée/Carton pour affiche » à la page 43](#page-42-0)

#### N **Prise en charge du papier**

Soulevez ceci lors du chargement de Feuille coupée. Soutient le papier pour l'empêcher de tomber vers l'avant ou l'arrière.

## <span id="page-12-0"></span>**Intérieur**

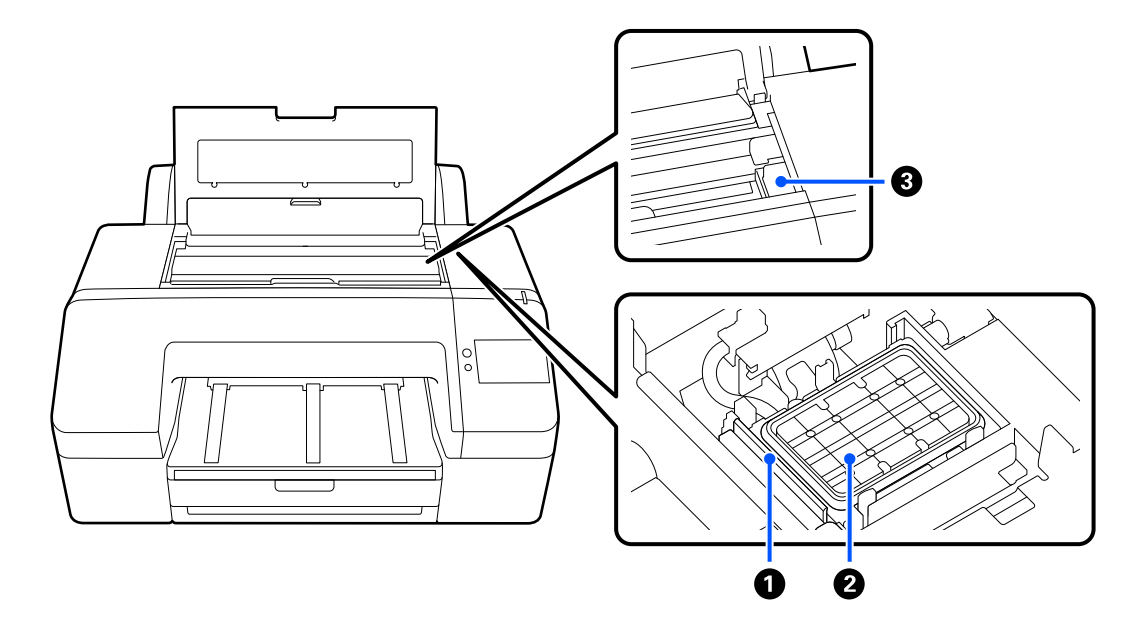

#### A **Essuyeur**

Utilisés pour essuyer l'encre qui est collée à la surface des buses de la tête d'impression.

#### B **Station d'encapuchonnage**

En dehors de l'impression, ces stations d'encapuchonnage recouvrent les surfaces de la plaque de buses de la tête d'impression pour ne pas qu'elles sèchent.

#### C **Tête d'impression**

Projette l'encre via des buses haute densité tout en se déplaçant vers la gauche et la droite pour imprimer.

Ne déplacez pas la tête d'impression à la main.

## **Arrière**

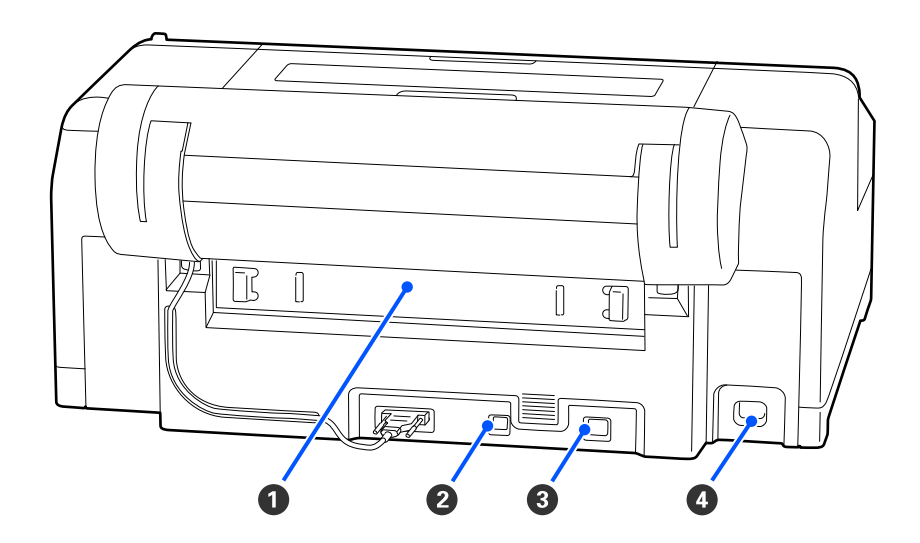

#### A **Couvercle arrière**

Retirez l'unité en cas de bourrage papier, puis dégagez le papier coincé. Dans la majorité des cas, elle doit être installée lorsque l'imprimante est utilisée.

#### B **Port USB**

Permet de connecter le câble USB.

#### **@** Port LAN

Permet de connecter le câble LAN.

#### **O** Prise CA

Permet de connecter le câble d'alimentation.

## <span id="page-14-0"></span>**Panneau de commande**

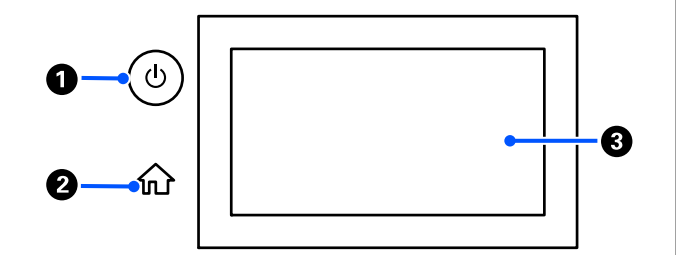

#### A **Touche** P **(bouton d'alimentation)**

Met l'imprimante sous ou hors tension.

#### B **Bouton d'accueil**

Appuyez sur ce bouton pendant qu'un menu est affiché pour revenir à l'écran d'accueil.

#### C **Écran**

Affiche l'état, les menus et les messages d'erreur de l'imprimante. C'est un écran tactile : vous pouvez le toucher directement pour faire des opérations.

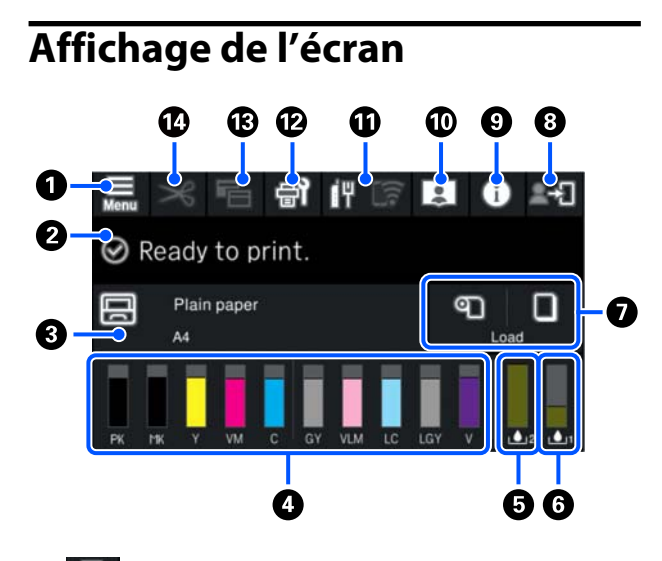

### A **(menu)**

Permet d'effectuer des réglages concernant le papier et l'imprimante, et de procéder à la maintenance de l'imprimante. Reportez-vous à ce qui suit pour connaître la liste des menus.

U[« Liste des menus » à la page 110](#page-109-0)

#### B **Zone d'affichage des informations**

Affiche l'état, les messages d'erreur, etc., de l'imprimante.

Lorsqu'une tâche d'impression est reçue, l'affichage change comme indiqué ci-dessous. L'affichage est décrit ci-dessous.

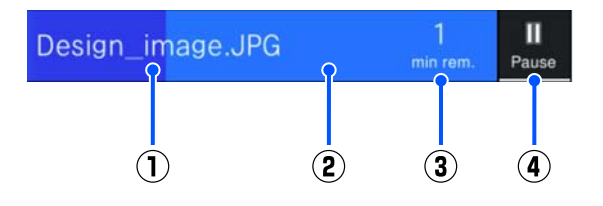

(1) Indique le nom du fichier à imprimer.

(2) Barre de progression qui indique la progression de l'impression.

- (3) Temps estimé pour terminer l'impression.
- (4) Touche pause.

#### C **Informations sur le chargement du papier**

Affiche les informations concernant le papier chargé.

Lorsqu'il n'y a pas de papier chargé, vous pouvez appuyer sur cette zone pour afficher l'écran de sélection du papier. Lorsque du papier est chargé, vous pouvez appuyer sur cette zone pour afficher l'écran **Paramètre papier** pour le papier actuellement chargé.

#### D **Affiche les niveaux d'encre**

Affiche la quantité d'encre restante. L'abréviation sous la barre indique la couleur de l'encre.

- PK : Photo Black (Noir Photo)
- MK : Matte Black (Noir Mat)
- Y : Yellow (Jaune)
- VM : Vivid Magenta
- C : Cyan
- GY : Gray (Gris)
- VLM : Vivid Light Magenta (Vivid Magenta Clair)
- LC : Light Cyan (Cyan Clair)
- LGY : Light Gray (Gris Clair)
- V : Violet

Lorsque <a></a> s'affiche, la cartouche correspondante est presque épuisée. Touchez l'écran pour afficher la référence de la cartouche d'encre.

#### E **Affichage de l'espace restant dans le Boîtier de maintenance sans bordure**

Affiche la quantité approximative d'espace disponible dans le Boîtier de maintenance sans bordure pour une impression sans bordure. Lorsque s'affiche, la quantité d'espace libre dans le Boîtier de maintenance sans bordure est faible. Appuyez sur la zone d'affichage pour vérifier le numéro de modèle du Boîtier de maintenance sans bordure.

#### **<sup>6</sup>** Affiche l'espace restant dans le Boîtier de **maintenance**

Affiche approximativement l'espace restant dans le Boîtier de maintenance. Lorsque A s'affiche, la quantité d'espace libre dans le Boîtier de maintenance est faible. Appuyez sur la zone d'affichage pour vérifier le numéro de modèle du Boîtier de maintenance.

#### G **Entrées/sortie papier**

Vous pouvez charger et faire sortir du papier rouleau ou du carton pour affiche sans utiliser le **Paramètre papier** dans le **panneau de commande**.

 : appuyez pour que l'imprimante soit prête à alimenter le papier rouleau afin que le papier rouleau puisse être alimenté.

Appuyez pendant l'alimentation du papier rouleau pour éjecter et rembobiner le papier rouleau.

 : utilisez pour alimenter le carton pour affiche. Appuyez pendant que le papier est alimenté pour éjecter le papier.

### H **(Verrouiller le réglage)**

Affiché lorsque **Marche** est sélectionné pour **Verrouiller le réglage** dans le menu du panneau de commande.

Appuyez sur Se connecter en tant qu'administrateur. Vous devez saisir un mot de passe administrateur pour vous connecter en tant qu'administrateur.

Reportez-vous au Guide de l'administrateur pour en savoir plus.

#### **Q** *I* (Informations)

Vous pouvez vérifier les informations sur les consommables et la liste des messages.

#### J **(Lien vers le manuel en ligne)**

Vous pouvez voir le manuel en ligne en scannant le code QR affiché.

Remarque pour les utilisateurs en Amérique du Nord et en Amérique latine

En scannant le code QR affiché, vous pouvez voir la vidéo « Nettoyage de l'essuyeur de la station d'encapuchonnage ».

#### K **(Réseau)**

L'état de la connexion réseau est indiqué par une icône, tel qu'indiqué ci-dessous.

Appuyer sur l'icône vous permet de changer l'état de la connexion réseau.

U[« Modification des méthodes de connexion](#page-36-0) [réseau » à la page 37](#page-36-0)

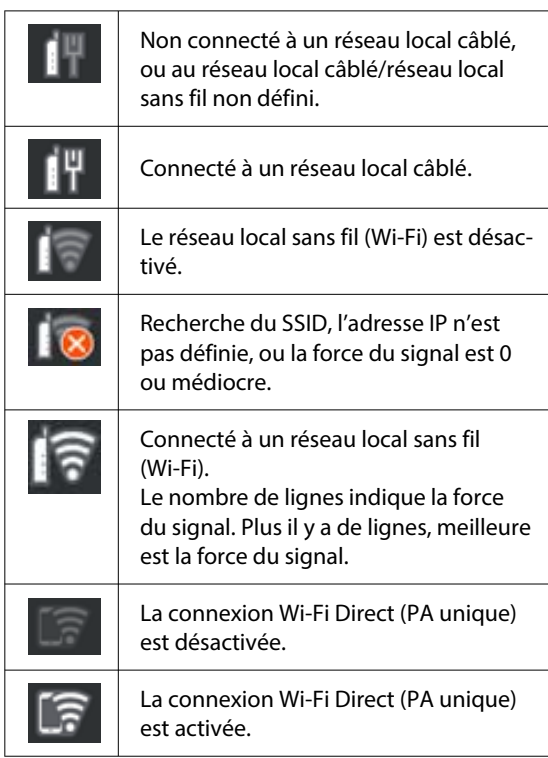

#### **B** (Entretien)

Il permet de vérifier l'état des buses de la tête d'impression et de les nettoyer, de remplacer des consommables et de nettoyer certaines pièces.

**B E** (Basculer entre les écrans)

Chaque fois que vous appuyez dessus pendant l'impression, l'écran bascule de l'un à l'autre.

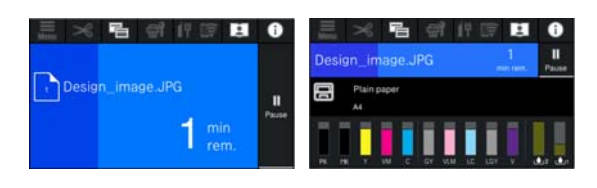

#### N **(Alimenter/couper papier)**

Lorsque le papier rouleau est chargé, vous pouvez le mettre en position de coupe et le couper. Vous pouvez également faire des réglages de coupe.

## <span id="page-17-0"></span>**Remarques sur l'utilisation et le stockage**

## **Espace d'installation**

Veillez à sécuriser l'espace suivant et à le dégager de tout objet afin que l'éjection du papier et le remplacement des consommables ne soient pas obstrués.

Reportez-vous au « Tableau de spécifications » pour connaître les dimensions externes de l'imprimante.

U[« Tableau de spécifications » à la page 175](#page-174-0)

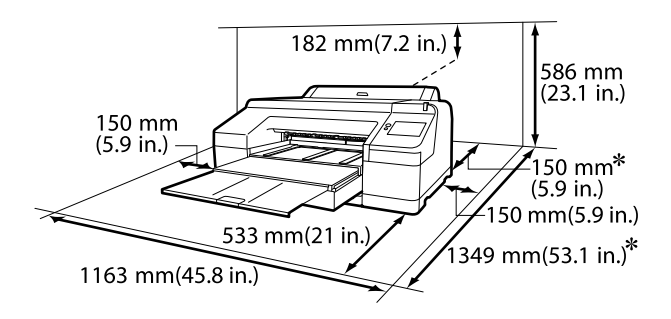

L'espace suivant est nécessaire à l'arrière de l'imprimante pour imprimer sur le carton pour affiche.

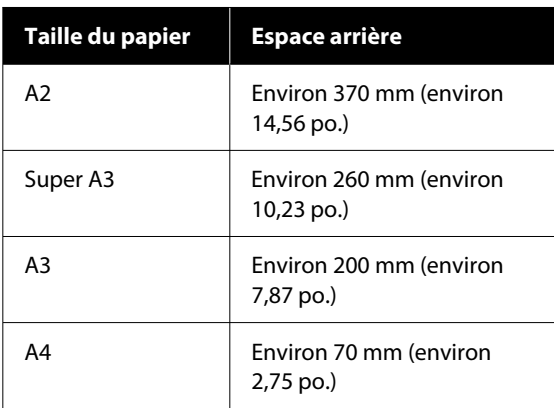

## **Remarques lors de l'utilisation de l'imprimante**

Tenez compte des points suivants lorsque vous utilisez cette imprimante afin d'éviter les pannes, les dysfonctionnements et la dégradation de la qualité d'impression.

❏ Lorsque vous utilisez l'imprimante, vérifiez la plage de température de fonctionnement et d'humidité décrite dans le « Tableau de spécifications ».

U[« Tableau de spécifications » à la page 175](#page-174-0) Même dans les conditions indiquées, il est possible que l'impression ne soit pas optimale si les conditions d'environnement ne conviennent pas au papier utilisé. Veillez à utiliser l'imprimante dans un environnement conforme aux conditions requises par le papier. Pour plus de détails, reportez-vous à la documentation fournie avec le papier.

En outre, si vous utilisez l'appareil dans un environnement sec, climatisé, ou exposé à la lumière directe du soleil, veillez à maintenir une humidité appropriée.

- ❏ Évitez d'utiliser l'imprimante près de sources de chaleur ou dans des lieux exposés à des courants d'air provenant de ventilateurs ou de climatiseurs. Les buses des têtes d'impression risqueraient de sécher et de s'obstruer.
- ❏ Il est possible que la tête d'impression ne soit pas recouverte (et donc ne soit pas positionnée à droite) si une erreur se produit et que l'imprimante est éteinte avant que l'erreur ne soit résolue. La fonction d'obturation place automatiquement un capuchon sur la tête d'impression pour l'empêcher de sécher. Dans ce cas, mettez l'imprimante sous tension et attendez quelques instants que l'obturation soit exécutée automatiquement.
- ❏ Ne débranchez pas l'alimentation de l'imprimante lorsque cette dernière est sous tension, ou ne coupez pas l'alimentation au niveau du disjoncteur, car l'obturation de la tête pourrait ne pas se faire correctement. Dans ce cas, mettez l'imprimante sous tension et attendez quelques instants que l'obturation soit exécutée automatiquement.
- ❏ Même lorsque l'imprimante n'est pas utilisée, de l'encre peut être consommée pour l'ensemble des couleurs pour le nettoyage des têtes d'impression et pour diverses opérations de maintenance nécessaires au bon fonctionnement de l'imprimante.

## <span id="page-18-0"></span>**Remarques sur l'absence d'utilisation de l'imprimante**

Si vous ne comptez pas utiliser l'imprimante pendant un certain temps, prenez en considération les conseils de stockage suivants. Si l'imprimante n'est pas stockée de manière adéquate, vous risquez de ne pas pouvoir imprimer correctement lors de la prochaine utilisation.

- ❏ Si vous n'imprimez pas pendant une longue période, il est possible que les buses de la tête d'impression se bouchent. Nous vous recommandons d'effectuer des impressions une fois par semaine pour éviter que la tête d'impression ne se bouche.
- ❏ Le rouleau de l'imprimante peut laisser une marque sur le papier resté dans l'imprimante. Le papier peut alors devenir mou ou gondoler, provoquant des problèmes d'alimentation du papier ou de rayure de la tête d'impression. Retirez tout papier lorsque vous rangez l'imprimante.
- ❏ Rangez l'imprimante après avoir vérifié que la tête d'impression a été recouverte (la tête d'impression se trouve à l'extrême droite). Si la tête d'impression reste exposée pendant une période prolongée, la qualité d'impression peut décroître.

#### *Remarque :*

Si la tête d'impression n'est pas recouverte, allumez, puis éteignez à nouveau l'imprimante.

❏ Pour éviter toute accumulation de poussière ou de corps étrangers dans l'imprimante, fermez tous les capots lorsque vous ne l'utilisez pas pendant une période prolongée.

Dans ce cas, protégez-la également avec un tissu antistatique ou un autre système de protection. Les buses de la tête d'impression sont de très petite taille et peuvent facilement s'obstruer si des poussières fines pénètrent dans la tête d'impression. Dans ce cas, vous ne pourrez plus imprimer correctement.

❏ Si vous n'avez pas utilisé l'imprimante depuis longtemps, vérifiez que la tête d'impression n'est pas obstruée avant de démarrer l'impression. Procédez à un Nettoyage de la tête si ces dernières sont obstruées.

U[« Nettoyage de la tête » à la page 132](#page-131-0)

## **Remarques lors de l'utilisation du panneau de commande**

#### *Avertissement :*

Si l'écran à cristaux liquides du panneau de commande est endommagé, faites très attention au cristal liquide à l'intérieur.

Prenez des mesures d'urgence si l'une des situations suivantes se produit.

- ❏ S'il se retrouve sur votre peau, essuyez tout ce qui colle à votre peau, rincez à l'eau et lavez soigneusement votre peau avec du savon.
- ❏ S'il pénètre dans vos yeux, rincez-vous à l'eau claire pendant au moins 15 minutes, puis consultez un médecin.
- ❏ Si de l'encre entre en contact avec votre bouche, consultez immédiatement un médecin.
- ❏ Touchez le panneau avec votre doigt. Il ne réagira que lorsque vous le toucherez avec votre doigt.
- ❏ Il se peut qu'il ne réagisse pas lorsqu'on le touche autrement qu'avec un doigt, lorsqu'on le touche avec les doigts mouillés ou des gants, ou lorsqu'il y a une feuille de protection ou un autocollant sur le panneau.
- ❏ Ne l'utilisez pas avec des objets pointus tels que des pointes de stylo ou des portemines. Vous risqueriez d'endommager le panneau de commande.
- ❏ Si le panneau se salit, essuyez-le avec un chiffon doux. Si le panneau est particulièrement sale, humidifiez le chiffon avec de l'eau contenant une faible quantité de détergent neutre, essorez fermement le chiffon avant de l'utiliser pour essuyer le panneau, puis terminez en l'essuyant avec un chiffon doux et sec. N'utilisez jamais de produits chimiques volatils comme du dissolvant, du benzène ou de l'alcool. Vous risqueriez d'endommager la surface du panneau de commande.
- ❏ Ne pas utiliser dans un environnement sujet à des changements brusques de température ou d'humidité. De la condensation peut se former à l'intérieur du panneau, ce qui provoque une diminution des performances.

- <span id="page-19-0"></span>❏ N'appuyez pas avec force sur le panneau et ne le soumettez pas à un fort impact. Vous risqueriez de briser le panneau. S'il se casse, ne touchez pas les éclats ou essayez de retirer le panneau. Contactez simplement votre revendeur ou l'Assistance Epson.
- ❏ Il se peut que certains pixels à l'écran ne s'allument pas ou qu'ils s'allument en continu. De plus, en raison des caractéristiques de l'affichage à cristaux liquides, la luminosité peut être irrégulière, mais il ne s'agit pas d'un dysfonctionnement.

## **Remarques sur la manipulation des cartouches d'encre**

Tenez compte des points suivants lorsque vous manipulez les cartouches d'encre afin de conserver une qualité d'impression satisfaisante.

- ❏ Les cartouches d'encre fournies et les Boîtiers de maintenance servent au chargement initial de l'encre. Préparez les cartouches de remplacement de l'encre et les Boîtiers de maintenance à l'avance.
- ❏ Nous vous recommandons de ranger les cartouches d'encre à température ambiante, à l'abri de lumière directe du soleil, et de les utiliser avant la date d'expiration inscrite sur l'emballage.
- ❏ Pour de meilleurs résultats, nous vous recommandons d'utiliser toute l'encre des cartouches dans les six mois qui suivent l'installation.
- ❏ Les cartouches d'encre qui ont été conservées longtemps à basse température doivent être conservées à température ambiante pendant trois heures avant d'être réutilisées.
- ❏ Ne touchez pas la puce du circuit imprimé de la cartouche, vous risqueriez de ne pas pouvoir imprimer correctement.
- ❏ Installez des cartouches d'encre dans tous les logements. L'impression est impossible lorsque tous les logements ne sont pas occupés.
- ❏ Ne laissez pas l'imprimante sans cartouche. L'encre de l'imprimante sèchera et l'imprimante ne fonctionnera pas comme prévu. Laissez les cartouches d'encre en place dans tous les logements même lorsque vous n'utilisez pas l'imprimante.
- ❏ La puce du circuit conserve diverses informations, notamment sur le niveau d'encre, pour permettre de réutiliser les cartouches lorsqu'elles ont été retirées puis remises en place.
- ❏ Pour éviter que de la poussière ne s'accumule sur l'orifice de sortie de l'encre, rangez correctement la cartouche d'encre retirée. L'orifice de sortie de l'encre dispose d'une valve, il n'est donc pas nécessaire de le recouvrir.
- ❏ De l'encre peut rester autour de l'orifice de sortie de l'encre des cartouches d'encre retirées. Veillez à ne pas salir d'encre la zone adjacente lorsque vous retirez les cartouches.
- ❏ Pour maintenir la qualité de la tête d'impression, cette imprimante cesse d'imprimer avant que les cartouches d'encre soient complètement épuisées.
- ❏ Les cartouches d'encre peuvent contenir des matériaux recyclés ; ceci n'affecte en rien le fonctionnement et la performance de l'imprimante.
- ❏ Ne démontez ni ne remodelez les cartouches d'encre, vous risqueriez de ne pas pouvoir imprimer correctement.
- ❏ Ne laissez pas tomber une cartouche et ne la soumettez à un fort impact. De l'encre pourrait fuir de la cartouche.

## **Remarques concernant la manipulation du papier**

Tenez compte des points suivants lors de la manipulation ou du stockage du papier. Si le papier n'est pas en bon état, la qualité d'impression risque de se dégrader.

Consultez la documentation fournie avec chaque papier.

### **Remarques sur la manipulation**

- ❏ Utilisez les supports spéciaux Epson dans des conditions ambiantes normales (température : 15 à 25 °C, humidité : 40 à 60 %).
- ❏ Ne pliez pas le papier ou n'éraflez pas sa surface.
- ❏ Évitez de toucher la surface imprimable du papier avec les mains nues. L'humidité et la graisse présentes sur les mains peuvent affecter la qualité d'impression.
- ❏ Manipulez le papier en le tenant par les bords. Nous vous recommandons de porter des gants en coton.
- ❏ En cas de changement de température et d'humidité, le papier peut se gondoler ou s'incurver. Vérifiez les points suivants.
	- ❏ Chargez le papier juste avant l'impression.
	- ❏ N'utilisez pas de papier gondolé ou ondulé. Si vous utilisez du papier rouleau, coupez toute portion gondolée ou ondulée, puis rechargez le papier. Dans le cas de feuilles simples, utilisez du papier neuf.
- ❏ N'humidifiez pas le papier.
- ❏ Ne jetez pas l'emballage du papier afin de pouvoir l'utiliser pour ranger le papier.
- ❏ Évitez de stocker le papier dans des lieux exposés à la lumière directe du soleil, à la chaleur excessive ou à l'humidité.
- ❏ Stockez les feuilles simples dans leur emballage d'origine après ouverture, et rangez-les à plat.
- ❏ Retirez le papier rouleau de l'imprimante lorsqu'il n'est pas utilisé. Rembobinez-le correctement puis rangez-le dans son emballage d'origine livré avec le papier rouleau. Si vous laissez le papier rouleau sur l'imprimante pendant longtemps, sa qualité peut se dégrader.

### **Remarques concernant la manipulation du papier imprimé**

Pour garantir des résultats d'impression durables de haute qualité, tenez compte des points suivants.

- ❏ Ne frottez pas et n'éraflez pas la surface imprimée, car l'encre risquerait de se détacher.
- ❏ Ne touchez pas la surface imprimée, car cela peut éliminer l'encre.
- ❏ Après l'impression, assurez-vous que les impressions sont totalement sèches, et n'empilez ni ne pliez pas le papier. Autrement, la couleur peut changer là où on a touché le papier (cela laisse une marque). Ces marques disparaîtront si elles sont immédiatement séparées et séchées, mais elles resteront si elles ne sont pas séparées.
- ❏ Si vous placez les impressions dans un album avant séchage complet, un effet de flou peut se produire.
- ❏ N'utilisez pas de séchoir pour sécher les impressions.
- ❏ Évitez la lumière directe du soleil.
- ❏ Pour éviter toute altération des couleurs lors de l'affichage ou du stockage des impressions, suivez les instructions fournies par la documentation du papier.

#### *Remarque :*

Généralement, les impressions et les photos s'altèrent avec le temps (altération des couleurs) en raison des effets de la lumière et de divers composants contenus dans l'air. Cette altération concerne également les supports spéciaux Epson. Cependant, en adoptant une méthode de stockage appropriée, le degré d'altération des couleurs peut être minimisé.

- ❏ Pour plus d'informations sur la manipulation du papier après impression, reportez-vous à la documentation fournie avec les supports spéciaux Epson.
- ❏ L'aspect des couleurs des photos, posters et autres impressions diffère selon les conditions d'éclairage (sources de lumière\* ). Les couleurs des impressions de cette imprimante peuvent également varier sous différentes sources de lumière.

\* Les sources de lumière incluent par exemple la lumière du soleil, la lumière fluorescente et la lumière incandescente.

## <span id="page-21-0"></span>**Économies d'énergie**

Le mode de veille de l'imprimante est activé ou l'imprimante est automatiquement désactivée si aucune opération n'est effectuée pendant une période donnée. Vous pouvez régler la durée avant application de la fonction de gestion de l'énergie. Toute augmentation a un impact sur l'efficacité énergétique du produit.

Prenez en compte l'environnement avant d'apporter une modification.

#### **Mode Veille**

L'imprimante passe en mode Veille en l'absence d'erreurs, si aucune tâche d'impression n'est reçue ou si aucune opération n'a lieu sur le panneau de commande ou ailleurs. Lorsque l'imprimante passe en mode Veille, l'écran du panneau de commande s'éteint et les moteurs internes ainsi que d'autres composants s'éteignent afin de réduire la consommation électrique.

Le mode Veille s'interrompt lors de la réception d'une tâche d'impression ou lorsque l'opérateur appuie sur une touche du panneau de commande.

Vous pouvez régler le délai avant mise en veille sur des valeurs allant de 1 à 60 minutes. Par défaut, l'imprimante passe en mode Veille si aucune opération n'est exécutée pendant 4 minutes. Vous pouvez modifier le **Minut. veille** dans le menu « Réglages généraux ».

#### U[« Réglages généraux » à la page 120](#page-119-0)

#### *Remarque :*

Lorsque l'imprimante passe en mode Veille, l'écran du panneau de commande devient noir comme si l'appareil était éteint, mais le voyant d'alimentation reste allumé.

#### **Temporisation arrêt**

L'imprimante est équipée d'une option de Temporisation arrêt qui l'éteint automatiquement si aucune erreur ne se produit, si aucune tâche n'est reçue ou si aucune opération n'est effectuée depuis le panneau de commande ou ailleurs pendant la durée définie. Vous pouvez régler le délai d'extinction automatique de l'imprimante sur des valeurs allant de 30 minutes à 12 heures.

Le paramètre par défaut est **Arrêt**. Vous pouvez régler la **Temporisation arrêt** dans le menu « Réglages généraux ».

U[« Réglages généraux » à la page 120](#page-119-0)

## <span id="page-22-0"></span>**Présentation du logiciel**

## **Logiciel fourni à l'adresse epson.sn**

Le logiciel de base est fourni à l'adresse epson.sn (site Web). L'installer depuis [https://epson.sn.](https://epson.sn)

Le tableau suivant affiche le logiciel fourni.

Pour plus de détails sur les différents logiciels, consultez l'aide en ligne de chaque logiciel ou le Guide de l'administrateur (manuel en ligne).

Téléchargez et installez le logiciel depuis Internet. Connectez votre ordinateur à Internet et procédez à l'installation du logiciel.

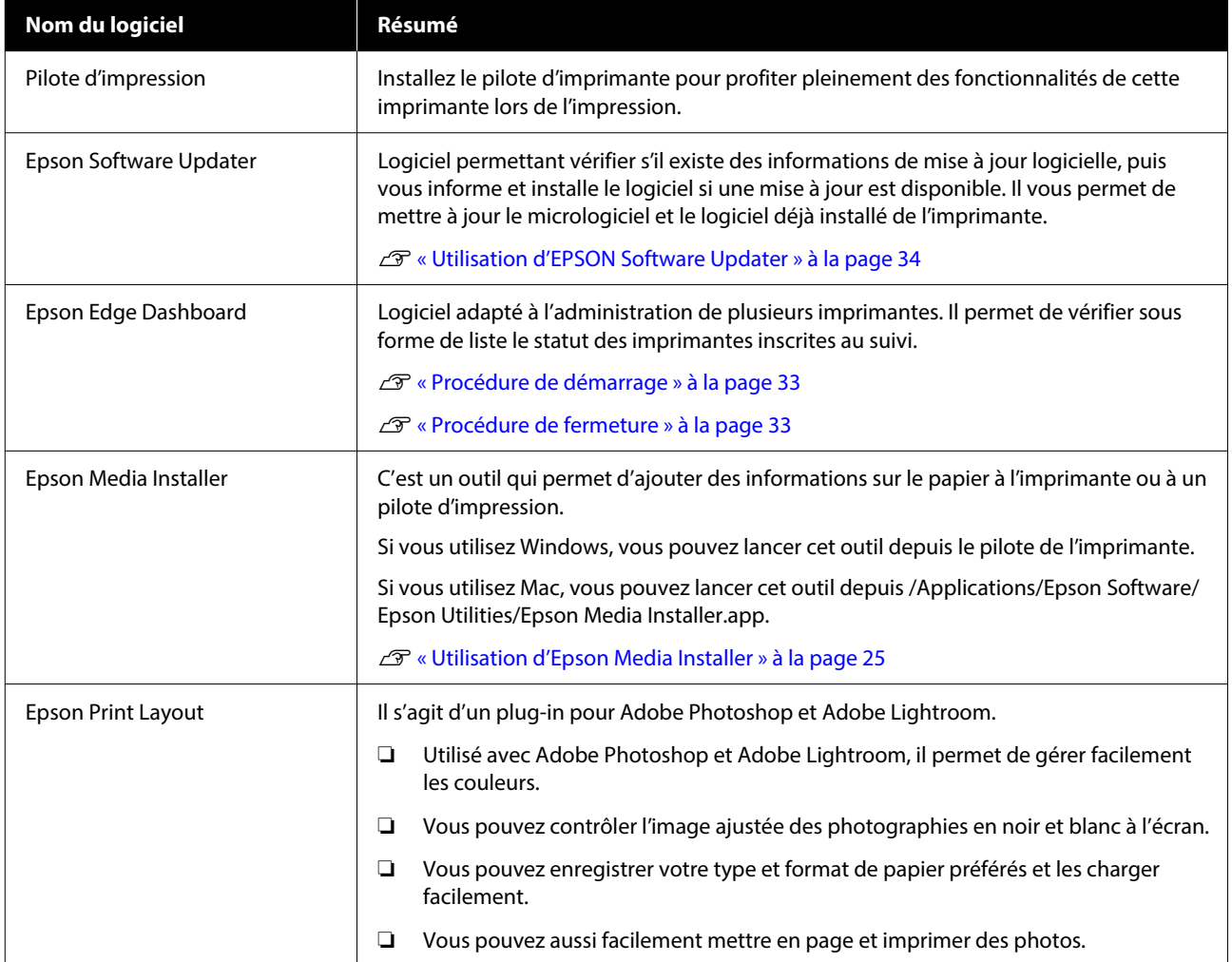

## **Autres logiciels fournis**

Le logiciel suivant est fourni en plus du logiciel de base. La méthode d'approvisionnement varie en fonction du logiciel.

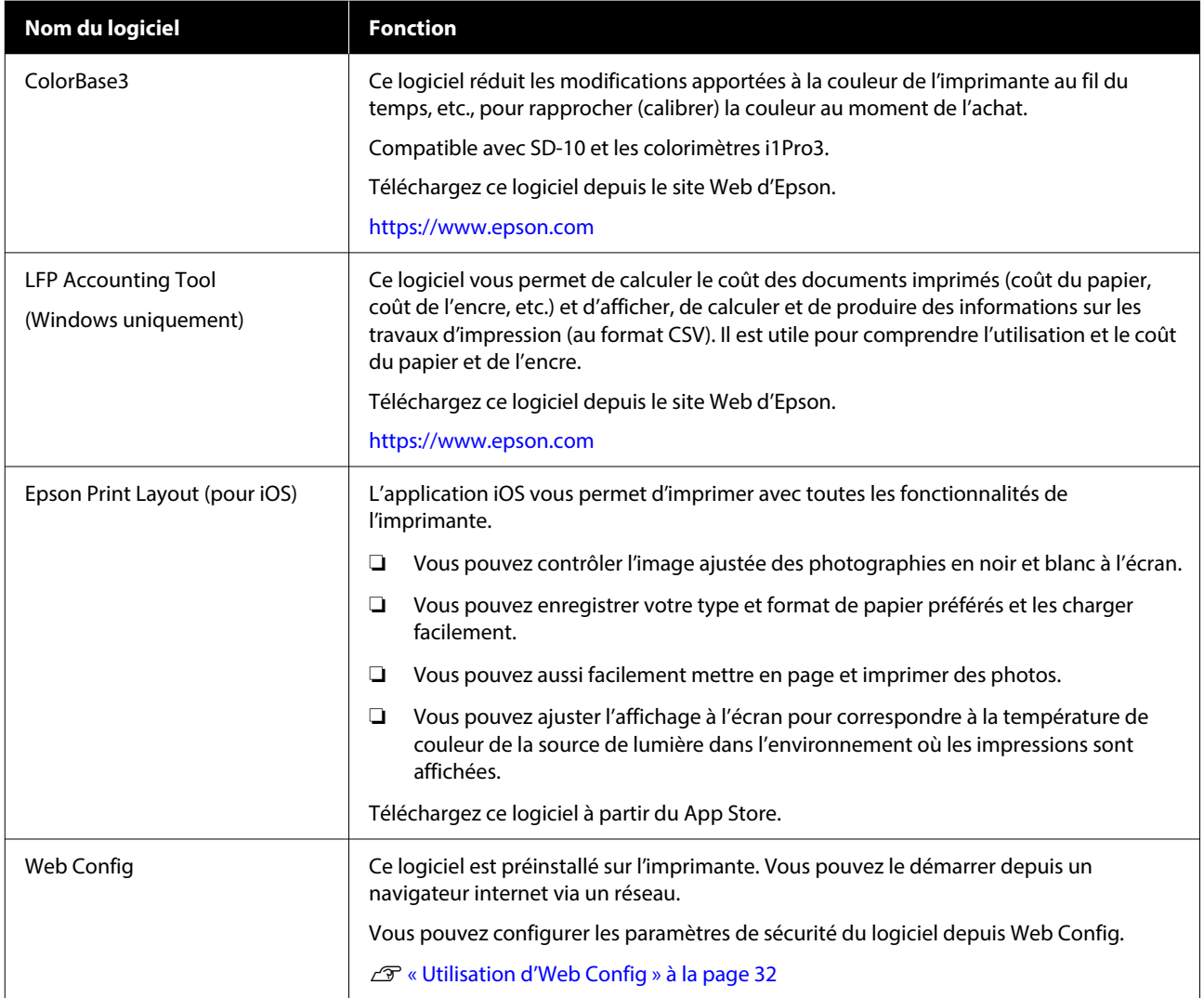

#### *Remarque :*

En plus de ceux mentionnés ci-dessus, un logiciel utile compatible avec cette imprimante est présenté sur le site Web d'Epson. Vérifiez les informations sur le lien suivant.

<https://www.epson.com>

## <span id="page-24-0"></span>**Utilisation d'Epson Media Installer**

Cette section fournit un aperçu des fonctions et opérations de base Epson Media Installer.

Epson Media Installer vous permet d'ajouter des informations sur le papier depuis Internet. Vous pouvez également modifier les informations sur le papier que vous avez ajoutées.

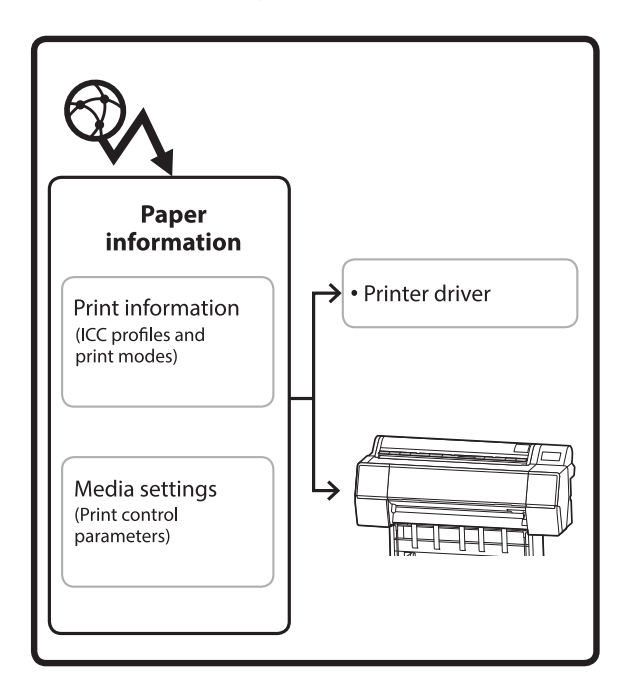

Les informations sur le papier, telles que les profils ICC, les modes d'impression et les paramètres de contrôle de l'imprimante, peuvent être téléchargées depuis les serveurs. Les informations sur le papier téléchargées sont enregistrées dans le pilote de l'imprimante voire dans l'imprimante.

## **Procédure de démarrage**

Lancez Epson Media Installer.

#### **Pour Windows**

Cliquez sur **Epson Media Installer** dans l'onglet **Utilitaire** du pilote de l'imprimante.

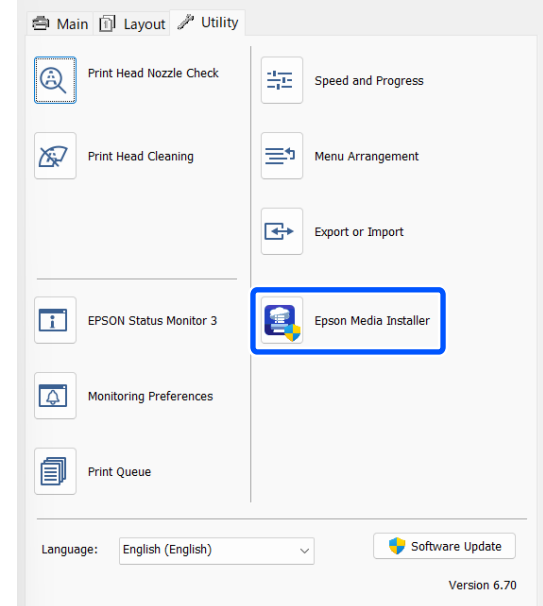

#### **Pour Mac**

Lancez Epson Media Installer.

/Applications/Epson Software/Epson Utilities/Epson Media Installer.app

#### *Remarque :*

Téléchargez le logiciel depuis Internet pour démarrer Epson Media Installer sans utiliser Epson Edge Dashboard ni l'imprimante.

Pour plus d'informations, reportez-vous aux sections suivantes.

U[« Présentation du logiciel » à la page 23](#page-22-0)

#### **Pour Epson Edge Dashboard**

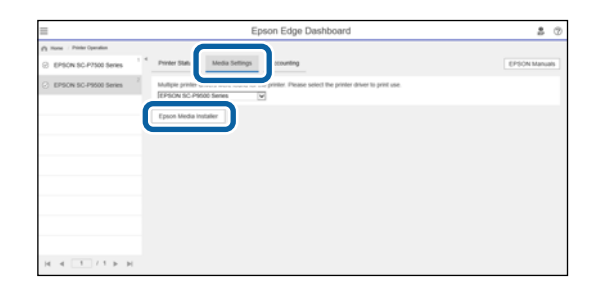

## <span id="page-25-0"></span>**Configuration de l'écran principal**

L'un des écrans suivants s'affiche lorsque vous lancez Epson Media Installer. Cliquez sur le nom en haut de l'écran en haut pour basculer entre les écrans.

- ❏ Écran Gestion des supports
- ❏ Écran Téléchargement de support

La configuration et les fonctions des écrans s'affichent ci-dessous.

### **Écran Gestion des supports**

Affiche les informations sur le papier enregistrées dans l'imprimante sélectionnée.

Cependant, les informations définies dans **Réglage papier personnalisé** sur le panneau de commande de l'imprimante ne sont pas affichées.

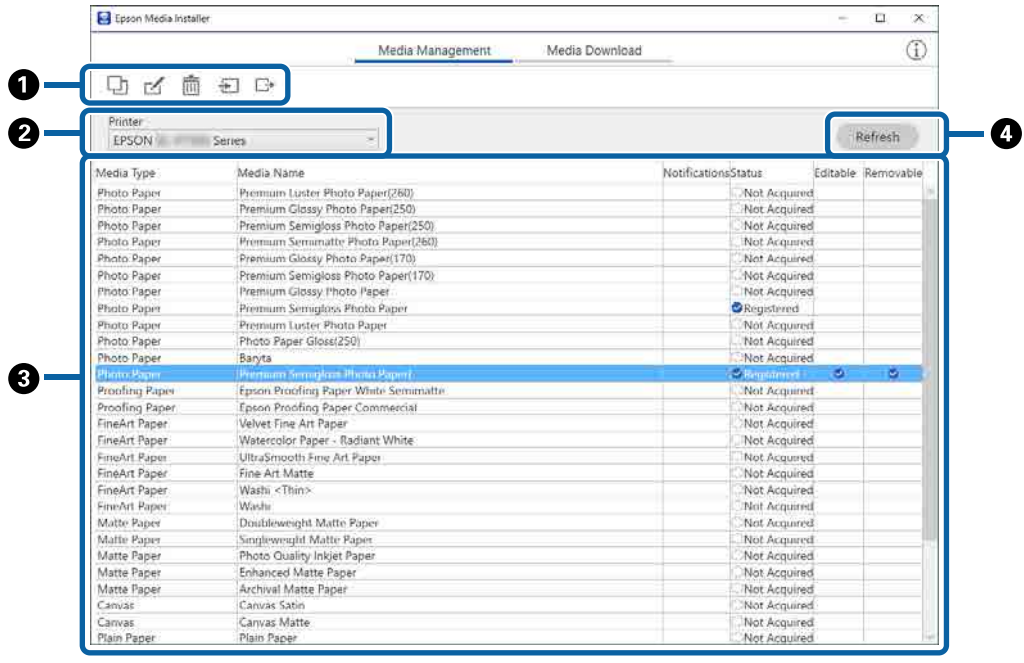

#### **Présentation du logiciel**

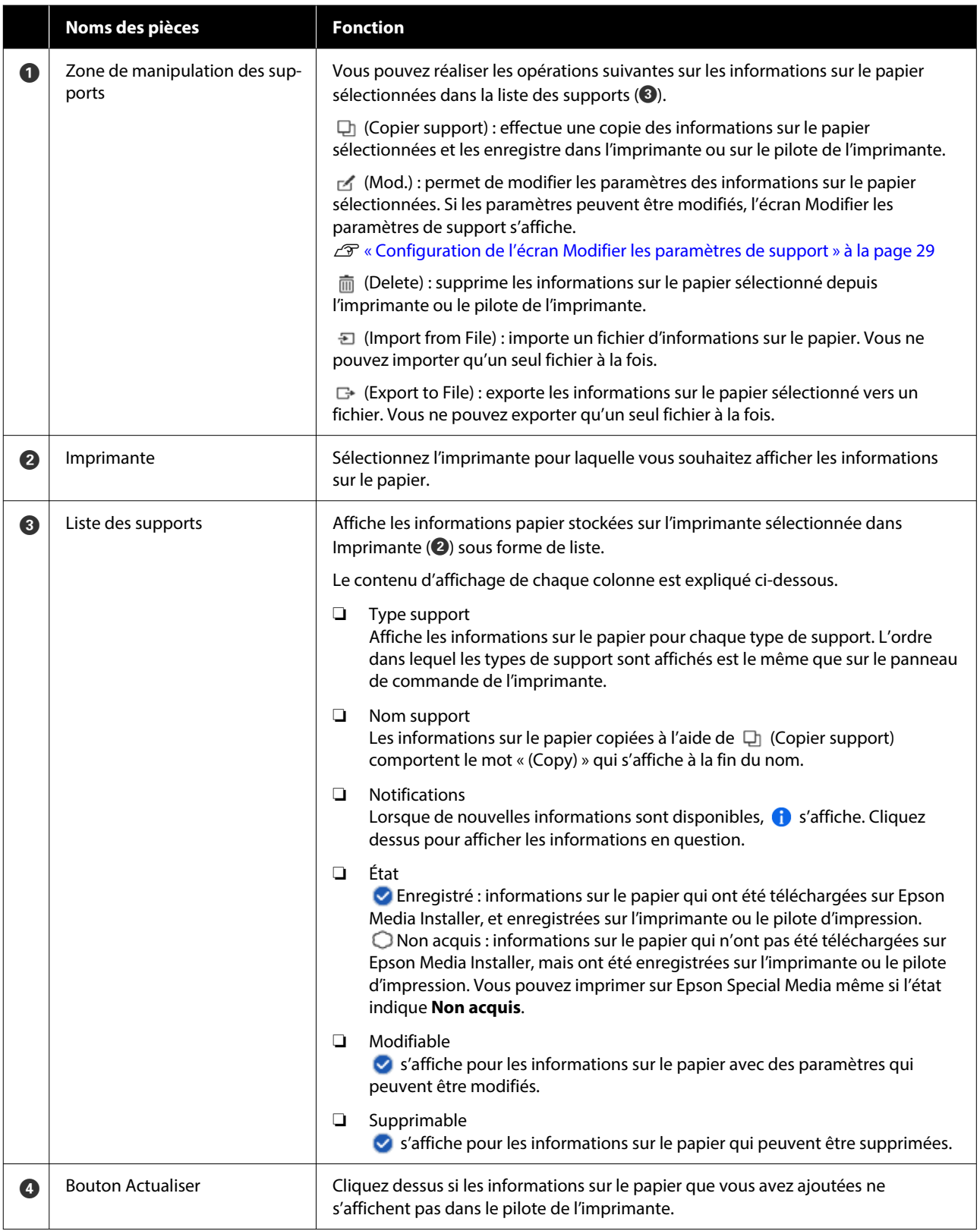

## **Écran Téléchargement de support**

Téléchargez les informations sur le papier depuis le serveur et enregistrez-les dans l'imprimante, le pilote de l'imprimante, etc.

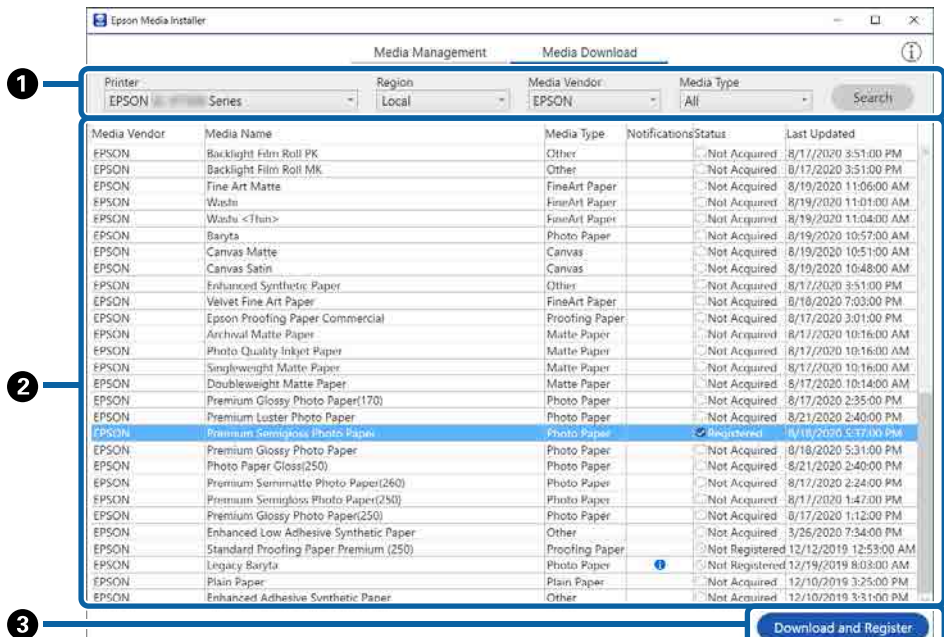

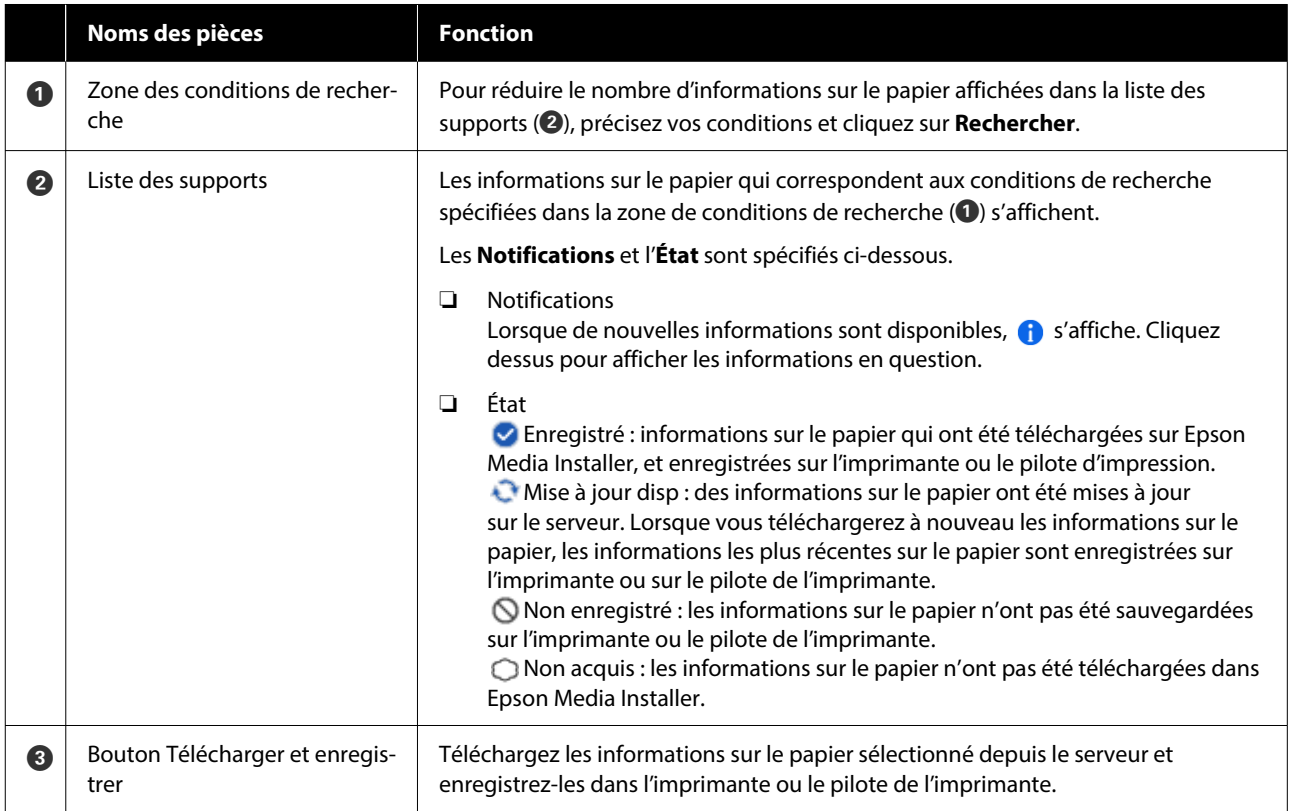

## <span id="page-28-0"></span>**Configuration de l'écran Modifier les paramètres de support**

Modifiez les paramètres des informations sur le papier à l'écran Modifier les paramètres de support.

Voici les éléments de configuration principaux.

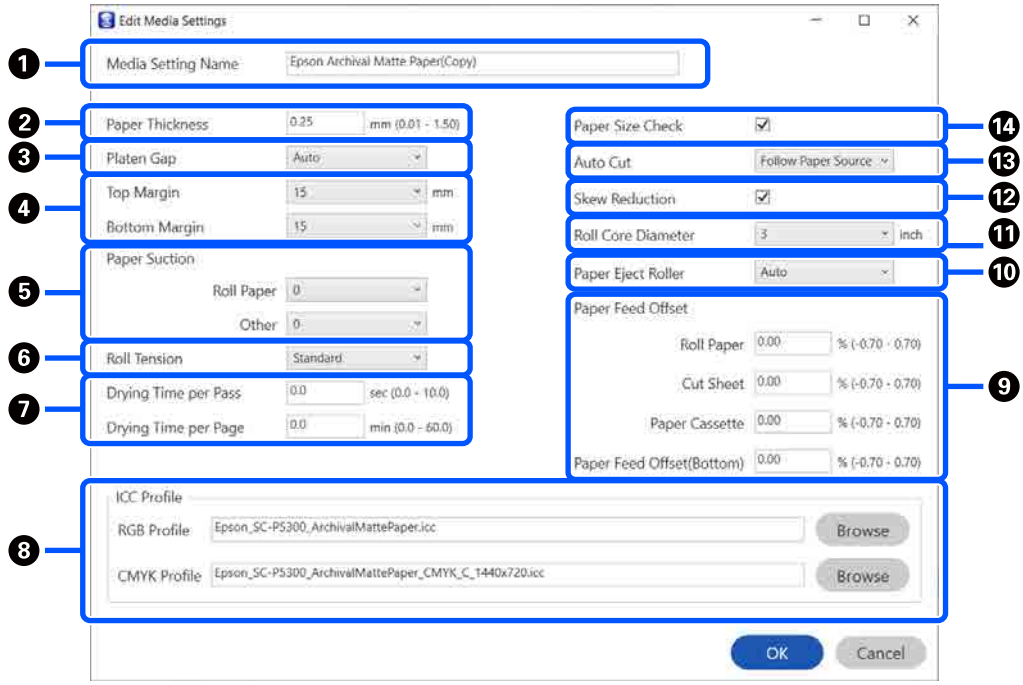

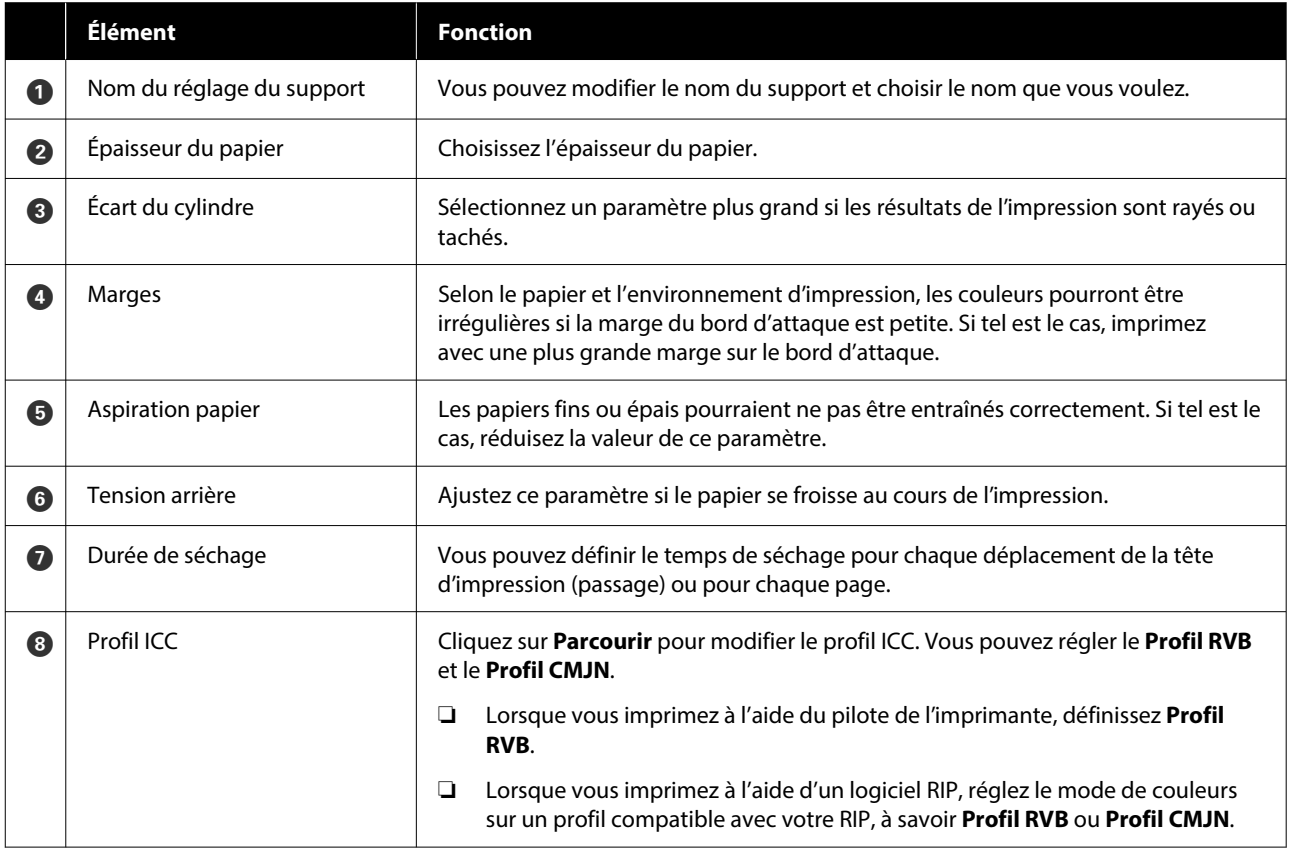

#### **Présentation du logiciel**

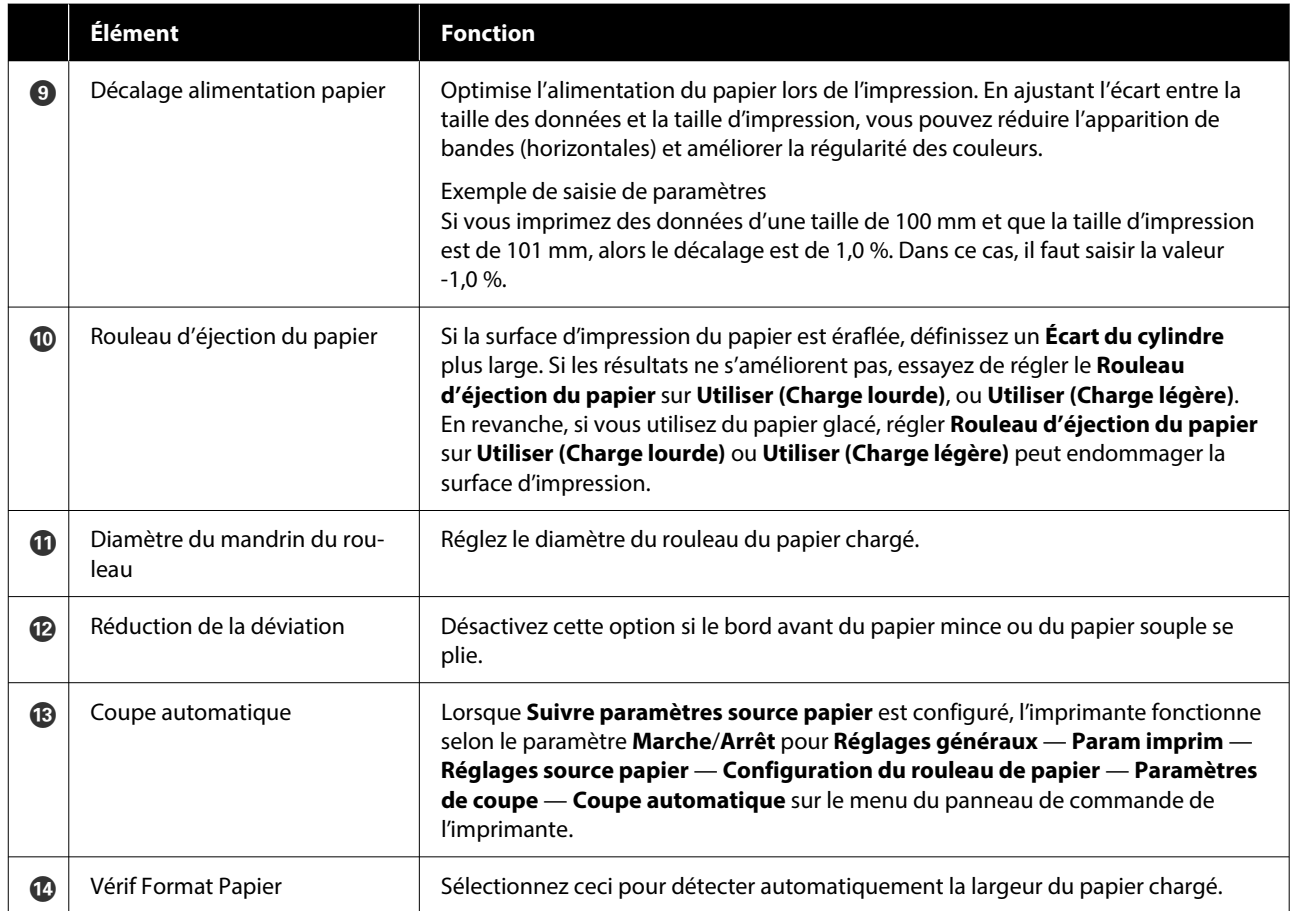

## <span id="page-30-0"></span>**Ajout d'informations sur le papier**

Reportez-vous à ce qui suit pour en savoir plus sur l'ajout d'informations sur le papier dans l'imprimante ou le pilote de l'imprimante à l'aide d'Epson Media Installer.

U[« Ajout d'informations sur le papier » à la](#page-45-0) [page 46](#page-45-0)

## **Modification des informations sur le papier**

Reportez-vous à ce qui suit pour en savoir plus sur la modification des informations sur le papier ajoutées.

U[« Modification des informations sur le papier » à](#page-47-0) [la page 48](#page-47-0)

## **Partage des informations sur le papier avec plusieurs ordinateurs**

Cette section indique comment partager les informations sur le papier qui ont été ajoutées ou modifiées à l'aide d'Epson Media Installer entre plusieurs ordinateurs connectés à une même imprimante.

Par exemple, vous pouvez connecter l'ordinateur [A] et l'ordinateur [B] à une imprimante, puis ajouter/ modifier les informations sur le papier à l'aide d'Epson Media Installer sur l'ordinateur [A]. Dans ce cas, les informations ajoutées/modifiées s'affichent dans Epson Media Installer sur l'ordinateur [B], mais les informations sur le papier ajoutées/modifiées ne s'affichent pas dans le pilote de l'imprimante de [B]. Pour afficher les informations sur le papier ajoutées/modifiées dans le pilote de l'imprimante pour [B], vous devez partager ces informations entre les ordinateurs.

### **Partage d'informations sur le papier ajoutées**

A Lancez Epson Media Installer sur l'un des ordinateurs connectés à la même imprimante puis ajoutez les informations sur le papier.

U[« Ajout d'informations sur le papier » à la](#page-45-0) [page 46](#page-45-0)

- B Lancez Epson Media Installer sur un ordinateur différent que celui de l'étape 1, puis cliquez sur **Téléchargement de support**.
- C Sélectionnez les mêmes informations sur le papier que vous avez ajoutées à l'étape 1, puis cliquez sur **Télécharger et enregistrer**.

Les informations sur le papier sont ajoutées au type de papier au niveau du pilote de l'imprimante sur cet ordinateur.

Lorsque trois ordinateurs ou plus sont connectés à une même imprimante, répétez les étapes 2 et 3 pour chacun d'entre eux.

### **Partage d'informations sur le papier modifiées**

Lancez Epson Media Installer sur l'un des ordinateurs connectés à la même imprimante puis modifiez les informations sur le papier.

U[« Modification des informations sur le](#page-47-0) [papier » à la page 48](#page-47-0)

2 Cliquez sur Gestion des supports, sélectionnez les informations sur le papier que vous avez modifiées à l'étape 1, puis cliquez sur (Exporter).

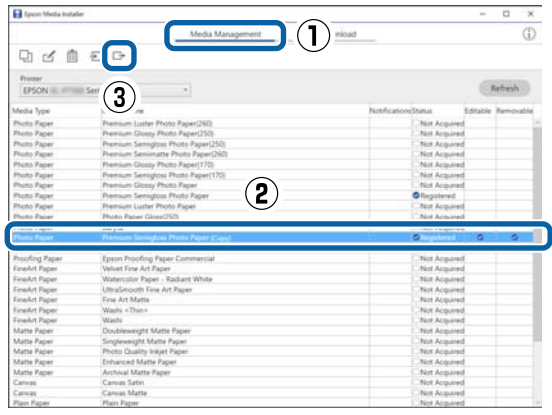

<span id="page-31-0"></span>Sélectionnez l'emplacement d'enregistrement, puis enregistrez le fichier.

Le fichier enregistré comporte l'extension .emy.

Lancez Epson Media Installer sur un ordinateur différent que celui des étapes 1 à 3, puis cliquez sur **Gestion des supports**.

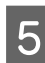

 $\overline{5}$  Cliquez sur  $\overline{z}$  (Importer).

L'écran **Open (Ouvrez)** s'affiche.

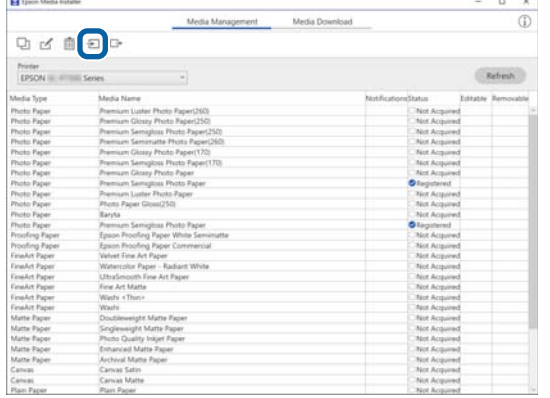

 $\begin{bmatrix} 6 \\ 1 \end{bmatrix}$  Sélectionnez le fichier que vous avez enregistré à l'étape 3, puis cliquez sur **Open (Ouvrez)**.

L'extension du fichier est .emy.

Si aucun fichier ne s'affiche avec

l'extension .emy, sélectionnez **EMY File(\*.emy)** dans le menu déroulant à droite de **File Name (Nom du fichier)**.

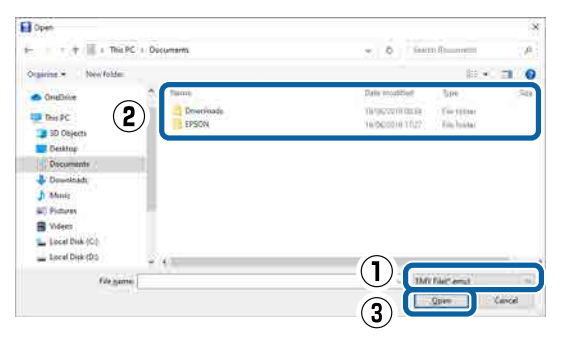

Les informations sur le papier sont ajoutées au type de papier au niveau du pilote de l'imprimante sur cet ordinateur.

Lorsque trois ordinateurs ou plus sont connectés à une même imprimante, répétez les étapes 4 et 6 pour chacun d'entre eux.

## **Utilisation d'Web Config**

Fournit un aperçu du démarrage du logiciel et des fonctions fournies.

## **Procédure de démarrage**

Démarrez le logiciel à partir d'un navigateur Web sur un ordinateur ou un périphérique connecté au même réseau que l'imprimante.

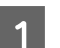

Vérifiez l'adresse IP de l'imprimante.

Appuyez sur  $\left| \widehat{\epsilon} \right|$  sur l'écran d'accueil, sélectionnez le réseau connecté et vérifiez l'adresse IP.

#### *Remarque :*

L'adresse IP peut également être vérifiée en imprimant un rapport de vérification de connexion réseau. Vous pouvez imprimer un rapport en touchant les éléments suivants dans l'ordre depuis l'écran d'accueil.

*Menu* — *Réglages généraux* — *Paramètres réseau* — *Vérification de la connexion au réseau*

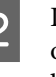

B Lancez un navigateur Web sur un ordinateur ou un périphérique intelligent connecté à l'imprimante via le réseau.

C Saisissez l'adresse IP de l'imprimante dans la barre d'adresse du navigateur Web et appuyez sur la touche **Enter** ou **Return**.

Format :

IPv4 : http://adresse IP de l'imprimante/

IPv6 : http://[adresse IP de l'imprimante]/

Exemple :

IPv4 : http://192.168.100.201/

IPv6 : http://[2001:db8::1000:1]/

#### *Remarque :*

Consultez le Guide de l'administrateur (manuel en ligne) pour ouvrir une session en tant qu'administrateur.

## <span id="page-32-0"></span>**Procédure de fermeture**

Fermez le navigateur Web.

## **Résumé du fonctionnement**

Cette section présente les principales fonctions de Web Config. Reportez-vous au Guide de l'administrateur (manuel en ligne) pour en savoir plus.

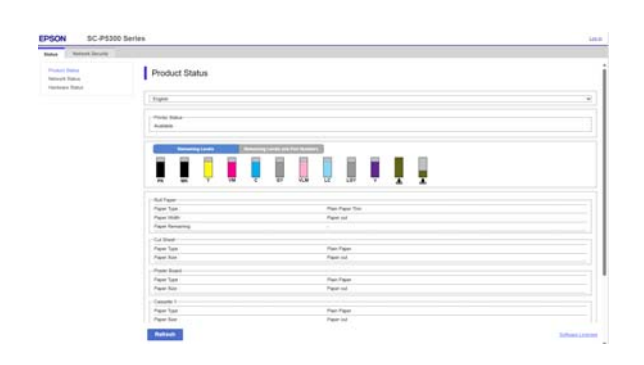

## **Fonctions principales**

- ❏ Vérifiez l'état de l'imprimante, tel que la quantité d'encre restante.
- ❏ Vérifiez et mettez à jour la version du micrologiciel de l'imprimante.
- ❏ Configurez les paramètres réseau de l'imprimante et les paramètres de sécurité avancés, tels que la communication SSL/TLS, le filtrage IPsec/IP et IEEE 802.1X, qui ne peuvent pas être configurés avec l'imprimante uniquement.

## **Utilisation d'Epson Edge Dashboard**

## **Procédure de démarrage**

Epson Edge Dashboard est une application Web présente sur votre ordinateur. Lorsque vous démarrez votre ordinateur, Epson Edge Dashboard démarre automatiquement et fonctionne en permanence.

A Affiche l'écran à l'aide de la méthode suivante.

#### **Windows**

Cliquez sur l'icône **Epson Edge Dashboard** sur la taskbar (barre des tâches) du bureau, puis sélectionnez **Show Epson Edge Dashboard**.

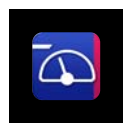

Vous pouvez également cliquer sur **Start (Démarrer)** — **All Programs (Tous les programmes)** (ou **Programs (Programmes)**) — **Epson Software** — **Epson Edge Dashboard**.

#### **Mac**

Cliquez sur l'icône **Epson Edge Dashboard** sur la barre de menu du bureau, puis sélectionnez **Show Epson Edge Dashboard**.

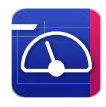

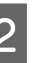

2 L'écran Epson Edge Dashboard s'affiche.

Pour plus de détails, consultez Epson Edge Dashboard pour de l'aide.

## **Procédure de fermeture**

Fermez le navigateur Web et fermez l'affichage de l'écran Epson Edge Dashboard. Étant donné que Epson Edge Dashboard est un logiciel résident, il ne s'arrête pas de fonctionner.

## <span id="page-33-0"></span>**Utilisation d'EPSON Software Updater**

## **Vérification de la disponibilité de la mise à jour du logiciel**

A Reportez-vous au statut suivant.

- ❏ L'ordinateur est connecté à Internet.
- ❏ L'imprimante et l'ordinateur peuvent communiquer.
- 2 Lancez EPSON Software Updater.

#### **Windows 8.1/Windows 8**

Saisissez le nom du logiciel dans la vignette de recherche et sélectionnez l'icône qui s'affiche.

#### **Windows 10/Windows 11**

Cliquez sur le bouton Start (Démarrer), puis sur **All Programs (Tous les programmes)** — **Epson Software** — **EPSON Software Updater**. **Mac**

Cliquez sur **Go (Aller)** — **Applications** — **Epson Software** — **EPSON Software Updater**.

#### *Remarque :*

Sous Windows, vous pouvez également commencer par cliquer sur l'icône de l'imprimante sur la barre d'outils du bureau et sélectionner *Software Update (Mise à jour logicielle)*.

Sélectionnez l'imprimante que vous utilisez et<br>cliquez sur  $\bullet$  pour vérifier si le logiciel le plus récent est disponible.

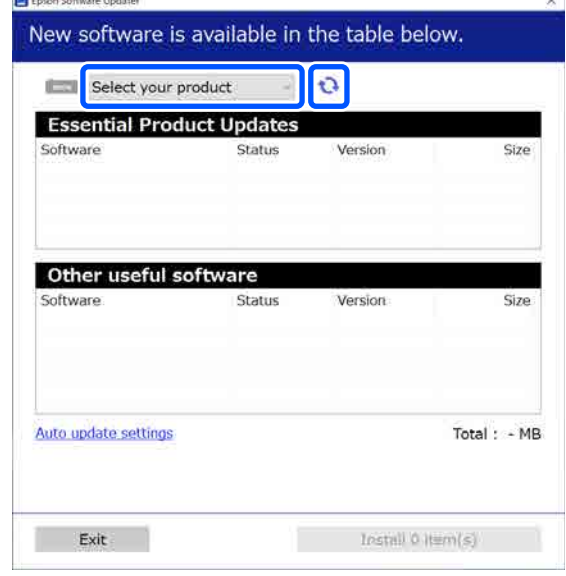

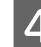

D Sélectionnez le logiciel et les manuels à mettre à jour, puis cliquez sur le bouton d'installation pour commencer à les installer.

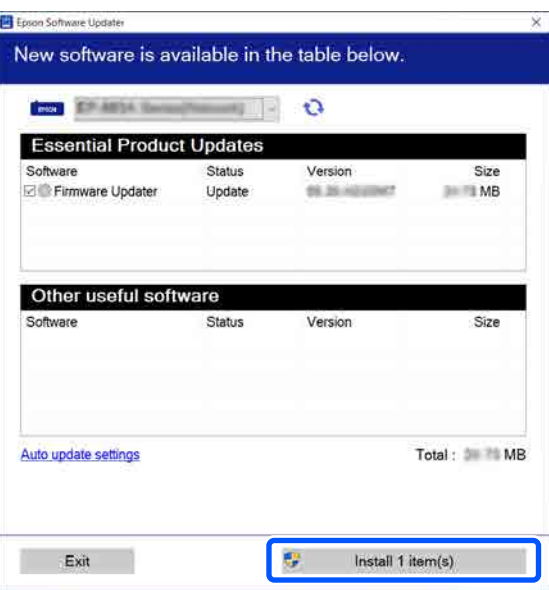

Quand **Firmware Updater** est affiché, le dernier micrologiciel est disponible. Sélectionnez **Firmware Updater** et cliquez sur le bouton d'installation pour lancer **Firmware Updater** et mettre à jour automatiquement le micrologiciel de l'imprimante.

Effectuez les opérations conformément aux instructions à l'écran.

#### **Présentation du logiciel**

#### <span id="page-34-0"></span>c*Important :*

N'éteignez pas l'ordinateur ou l'imprimante durant la mise à jour.

#### *Remarque :*

Le logiciel qui ne s'affiche pas dans la liste ne peut pas être mis à jour par EPSON Software Updater. Consultez les dernières versions du logiciel sur le site Web d'Epson.

<https://www.epson.com>

## **Réception des notifications de mise à jour**

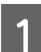

Lancez EPSON Software Updater.

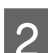

B Cliquez sur **Auto upload settings**.

Sélectionnez l'intervalle pour effectuer la vérification de mise à jour dans le champ **Interval to Check** de l'imprimante, puis cliquez sur **OK**.

## **Désinstallation du logiciel**

## **Windows**

#### c*Important :*

- ❏ Vous devez vous connecter en tant qu'administrateur.
- ❏ Saisissez le mot de passe administrateur lorsque vous y êtes invité, puis poursuivez le reste de l'opération.
	- Éteignez l'imprimante et débranchez le câble d'interface.

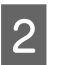

Fermez toutes les applications en cours d'exécution sur votre ordinateur.

C Affichez le Control Panel (Panneau de configuration).

#### **Windows 11**

Cliquez sur le bouton Start (Démarrer), puis sur **All Apps (Toutes les applications)** — **Windows Tools** — **Control Panel (Panneau de configuration)**, dans cet ordre.

#### **Windows 10**

Cliquez sur le bouton Start (Démarrer), puis sur **Windows System** — **Control Panel (Panneau de configuration)**.

**Windows 8.1/Windows 8**

Cliquez sur **Desktop (Bureau)** — **Settings (Paramètres)** — **Control Panel (Panneau de configuration)**, dans cet ordre.

#### **Windows 7**

Cliquez sur le bouton Start (Démarrer), puis cliquez sur **Control Panel (Panneau de configuration)**.

D Cliquez sur **Programs (Programmes)** — **Uninstall a program (Désinstaller un programme)**.

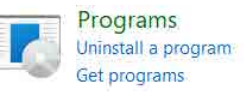

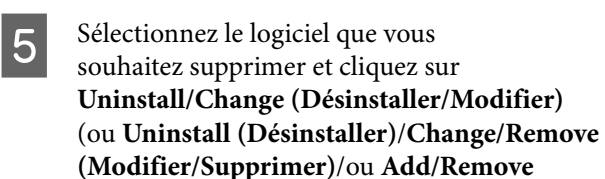

**(Ajouter/Supprimer)**).

Vous pouvez supprimer le pilote de l'imprimante et EPSON Status Monitor 3 en sélectionnant **EPSON SC-XXXXX Printer Uninstall**.

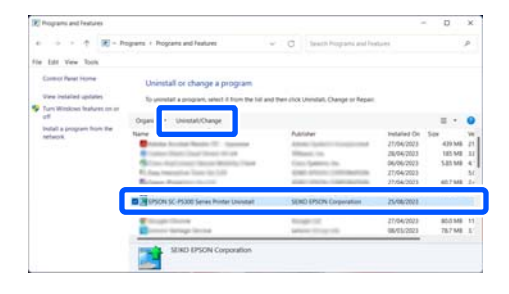

<span id="page-35-0"></span>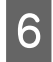

F Sélectionnez l'icône de l'imprimante cible et cliquez sur **OK**.

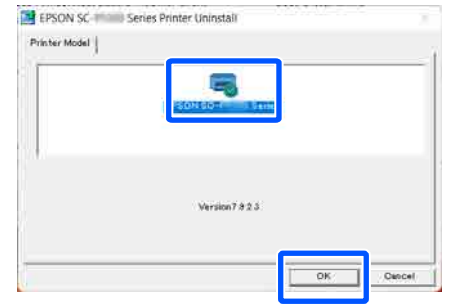

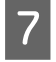

G Suivez les instructions qui s'affichent à l'écran pour continuer.

> Lorsque la boîte de dialogue de suppression s'affiche, cliquez sur **Oui**.

Redémarrez l'ordinateur si vous réinstallez le pilote d'impression.

### **Mac**

Lorsque vous réinstallez ou mettez à niveau le pilote de l'imprimante ou un autre logiciel, commencez par suivre les étapes ci-dessous pour désinstaller le logiciel.

#### **Pilote d'impression**

Utilisez le Uninstaller.

#### **Téléchargement du programme de désinstallation**

Téléchargez le « Uninstaller » depuis le site Web d'Epson.

#### <https://www.epson.com>

#### **Procédure**

Une fois que vous avez téléchargé « Uninstaller », suivez les instructions sur le site Web d'Epson.

#### **Autres logiciels**

Faites glisser le dossier portant le nom du logiciel depuis le dossier **Applications** dans la **Trash (Corbeille)**.
### **Modification des méthodes de connexion réseau**

# **Modification des méthodes de connexion réseau**

L'imprimante peut se connecter à un réseau local filaire ou sans fil. Il prend également en charge Wi-Fi Direct (PA unique) qui permet à un périphérique intelligent ou à un autre périphérique de se connecter directement sans fil à l'imprimante, même s'il n'existe aucun environnement de réseau local filaire ou sans fil.

L'imprimante ne peut pas se connecter à un réseau local filaire et sans fil à la fois. Une connexion Wi-Fi Direct est possible, que l'imprimante soit connectée ou non à un réseau.

Cette section décrit les procédures à utiliser pour changer de méthode de connexion.

### *Remarque :*

Consultez le Guide de l'administrateur (manuel en ligne) pour obtenir plus de détails sur les paramètres réseau.

# **Basculer sur un réseau local filaire**

Appuyez sur **1** à l'écran d'accueil.

### *Remarque :*

La forme et la couleur de l'icône varient en fonction de l'état de la connexion. U[« Affichage de l'écran » à la page 15](#page-14-0)

2 Appuyez sur **Description**.

C Appuyez sur **Méthode de connexion pour le LAN filaire**.

D Le processus de désactivation de la connexion au réseau sans fil avec le point d'accès démarre. Patientez jusqu'à ce le message **La connexion Wi-Fi est désactivée.** s'affiche.

E Connectez votre routeur à l'imprimante à l'aide d'un câble de réseau local.

> Consultez la section suivante pour obtenir l'emplacement du port de réseau local de l'imprimante.

 $\mathscr{L}$  [« Arrière » à la page 13](#page-12-0)

# **Basculer sur un réseau local sans fil**

Le SSID (nom du réseau) et le mot de passe du point d'accès auquel l'imprimante doit se connecter sont requis. Préparez-les au préalable. L'imprimante peut être connectée à un réseau local sans fil alors que le câble de réseau local est connecté.

### *Remarque :*

Si votre point d'accès prend en charge WPS (Wi-Fi Protected Setup), l'imprimante peut être connectée à l'aide de *Config. boutons poussoirs (WPS)* ou *Config. code PIN (WPS)* sans SSID ni mot de passe.

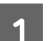

Appuyez sur **17 17** à l'écran d'accueil.

### *Remarque :*

La forme et la couleur de l'icône varient en fonction de l'état de la connexion. U[« Affichage de l'écran » à la page 15](#page-14-0)

2 Appuyez sur **Routeur**.

C Appuyez sur **Commencer la configuration**.

Les détails de l'état de la connexion LAN filaire sont affichés.

- D Appuyez sur **Passez en connexion Wi-Fi.**, vérifiez le message affiché et appuyez sur **Oui**.
- E Appuyez sur **Assistant de configuration Wi-Fi**.
- 6 Sélectionnez le SSID désiré.

Si le SSID souhaité ne s'affiche pas, appuyez sur **Rechercher à nouveau** pour mettre à jour la liste. Si ce n'est toujours pas affiché, touchez **Entrez manuellement** et saisissez directement le SSID.

G Appuyez sur **Entrez MdPasse** et saisissez le mot

périphériques intelligents ou ordinateurs à la fois. Si vous souhaitez connecter un autre périphérique alors que *8* périphériques sont déjà connectés, déconnectez l'un des périphériques connectés à

l'imprimante.

### **Modification des méthodes de connexion réseau**

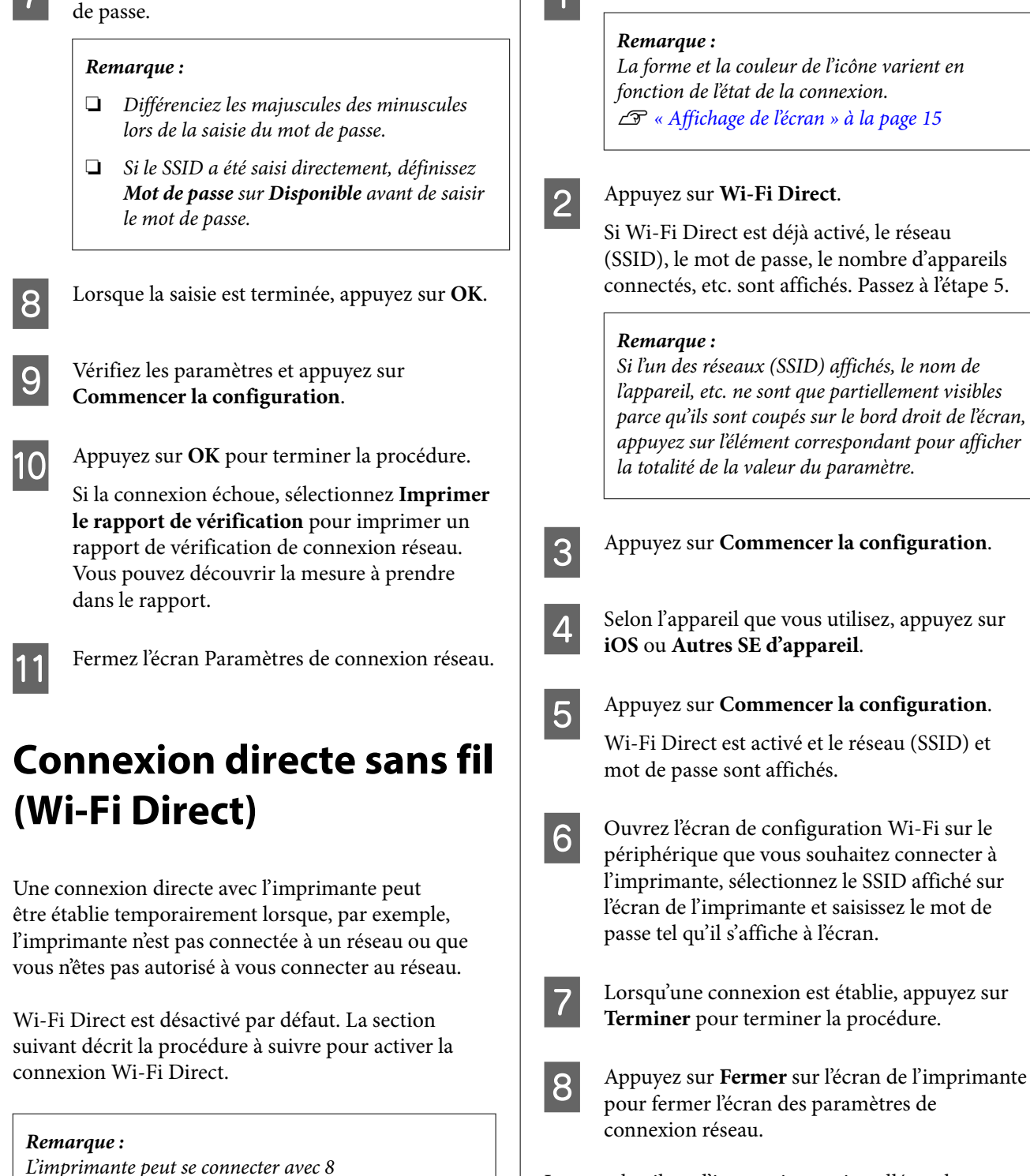

Lorsque le pilote d'impression est installé sur le périphérique connecté, vous pouvez imprimer à l'aide du pilote d'impression.

Appuyez sur  $\mathbb{R}$   $\mathbb{R}$  à l'écran d'accueil.

### *Remarque :*

Si vous mettez l'imprimante hors tension, les connexions avec les périphériques connectés sont déconnectées. Répétez la procédure depuis l'étape 1 pour vous reconnecter après avoir rallumé l'imprimante.

# <span id="page-38-0"></span>**Opérations de base**

# **Remarques sur le chargement du papier**

### *Attention :*

Ne frottez pas les bords du papier sur vos mains. Vous pourriez vous blesser du fait qu'ils sont fins et coupants.

### **Ne chargez pas de papier rouleau avec les bords droit et gauche inégaux**

Un chargement de papier rouleau avec des bords droit et gauche irréguliers peut entraîner des problèmes d'alimentation du papier. Le papier pourrait également se déplacer durant l'impression. Rembobinez le papier pour uniformiser les bords avant d'utiliser le papier rouleau, ou utilisez du papier rouleau ne rencontrant pas ce problème.

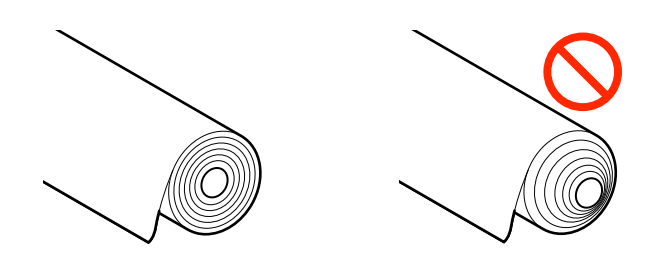

### **Ne pas charger de papier gondolé**

Un chargement de papier gondolé peut provoquer des bourrages papier ou des impressions manquées. Aplatissez le papier avant de l'utiliser en le pliant dans le sens opposé ou en utilisant du papier ne rencontrant pas ce problème.

### **Papier non pris en charge**

N'utilisez pas de papier ondulé, déchiré, coupé, plié, trop épais, trop fin, avec un sticker apposé, etc. Cela risquerait de provoquer des bourrages papier ou des impressions manquées. Reportez-vous à ce qui suit pour connaître le papier accepté par l'imprimante.

U[« Tableau des supports spéciaux Epson » à la](#page-163-0) [page 164](#page-163-0)

### U[« Papier compatible disponible dans le](#page-167-0) [commerce » à la page 168](#page-167-0)

**Lorsque vous utilisez UltraSmooth Fine Art Paper (Papier beaux-arts ultra-lisse), vous devez définir Chargement automatique sur Arrêt**

Lorsque vous utilisez le support spécial Epson UltraSmooth Fine Art Paper (Papier beaux-arts ultra-lisse), vous devez définir **Chargement automatique** dans le menu Param imprim sur **Arrêt**.

Si **Chargement automatique** reste défini sur Marche, alors lorsque UltraSmooth Fine Art Paper (Papier beaux-arts ultra-lisse) est chargé, le rouleau presseur peut laisser des marques sur la surface du papier.

# **Position de chargement du papier**

La position de chargement du papier sur l'imprimante varie en fonction de la forme et de l'épaisseur du papier chargé. Tout d'abord, confirmez la position dans laquelle charger le papier chargé.

Voir ce qui suit pour plus de détails sur le papier qui peut être utilisé dans l'imprimante.

### $\mathcal{F}$  [« Supports pris en charge » à la page 164](#page-163-0)

### **Rouleau de papier**

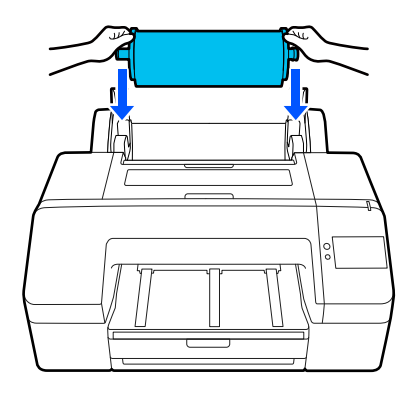

U[« Chargement du Rouleau de papier » à la](#page-40-0) [page 41](#page-40-0)

### **Bac papier**

Vous pouvez charger une pile de papier si vous imprimez généralement sur le même papier, ou si vous imprimez plusieurs pages du même papier.

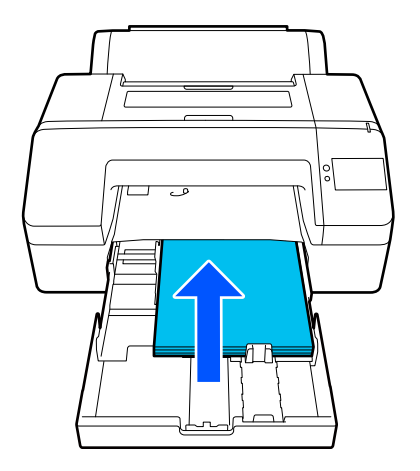

Spécifications pour le papier pouvant être chargé

Format :  $203 \times 254$  mm ( $8 \times 10$  po.) à A2/US C  $17 \times 22$  po.

Largeur du papier : 203 à 432 mm (8 à 17 po.)

Longueur du papier : 254 à 594 mm (10 à 23,4 po.)

Épaisseur du papier : 0,08 à 0,27 mm (3,15 à 10,6 po)

Environ 250 feuilles de papier ordinaire (selon l'épaisseur du papier)

U[« Chargement de Bac papier/Feuille coupée/](#page-42-0) [Carton pour affiche » à la page 43](#page-42-0)

### **Feuille coupée**

Vous pouvez charger manuellement des feuilles coupées de 0,8 mm d'épaisseur ou moins une par une. Utilisez cette option pour imprimer une feuille de papier d'un type ou d'un format différent du papier chargé dans le bac papier.

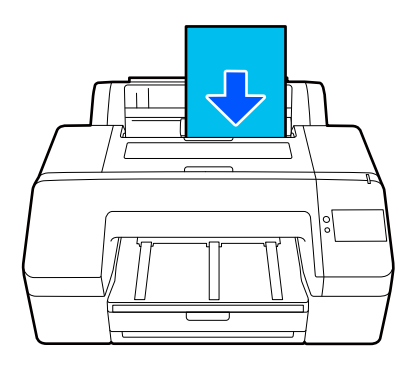

Spécifications pour le papier pouvant être chargé

Format :  $203 \times 254$  mm  $(8 \times 10$  po.) à A2

Largeur du papier : 203 à 432 mm (8 à 17 po.)

Longueur du papier : 254 à 610 mm (10 à 24 po.)

Épaisseur du papier : 0,08 à 0,8 mm (3,15 à 31,5 po)

Chargé un par un

U[« Chargement de Bac papier/Feuille coupée/](#page-42-0) [Carton pour affiche » à la page 43](#page-42-0)

### **Carton pour affiche**

Chargez le carton pour affiche plus épais que 0,8 mm 1 feuille à la fois.

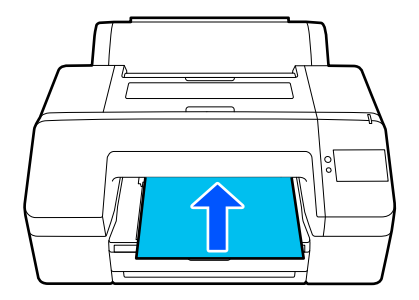

Spécifications pour le papier pouvant être chargé

Format : 203 × 254 mm (8 × 10 po.) à A2

Largeur du papier : 203 à 432 mm (8 à 17 po.)

Longueur du papier : 254 à 610 mm (10 à 24 po.)

Épaisseur du papier : 0,8 à 1,5 mm (3,15 à 59,1 po)

Chargé un par un

U[« Chargement de Bac papier/Feuille coupée/](#page-42-0) [Carton pour affiche » à la page 43](#page-42-0)

<span id="page-40-0"></span>Lorsque vous imprimez sur du carton pour affiche, repossez le papier à l'arrière de l'imprimante avant d'imprimer. Veillez donc à prévoir l'espace nécessaire. Si l'imprimante est installée à proximité d'un mur, vérifiez qu'il y a suffisamment d'espace à l'arrière.

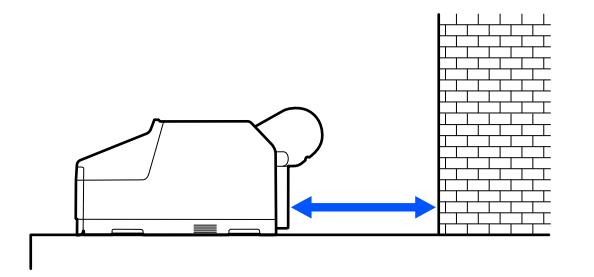

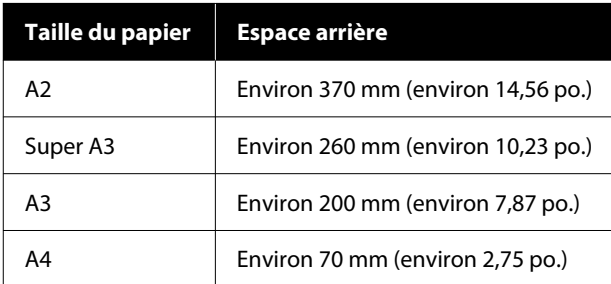

# **Chargement du Rouleau de papier**

Vous pouvez charger du papier rouleau tout en visualisant la procédure de fonctionnement sur l'écran du panneau de commande, comme indiqué ci-dessous.

En cas d'impression sans marges sur du papier rouleau, en fonction de la largeur du papier, vous pouvez être amené à poser la entretoise pour impression sans marges fournie.

### Méthode d'installation

U[« Installation et retrait de la Entretoise pour](#page-41-0) [impression sans marges » à la page 42](#page-41-0)

### **Comment charger**

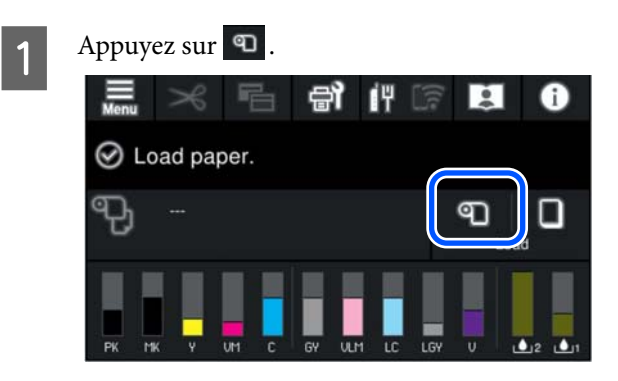

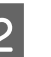

B Appuyez sur **Comment faire pour…** pour afficher la procédure de chargement.

> Suivez les instructions qui s'affichent à l'écran pour continuer.

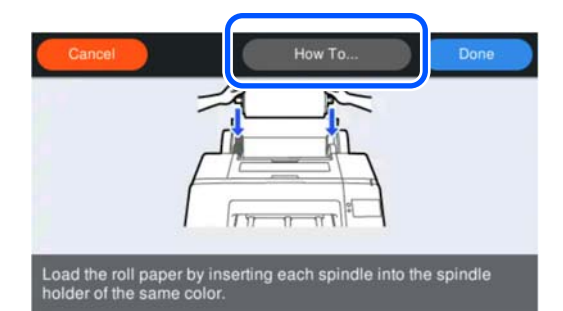

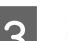

3 Fermez le capot du papier rouleau.

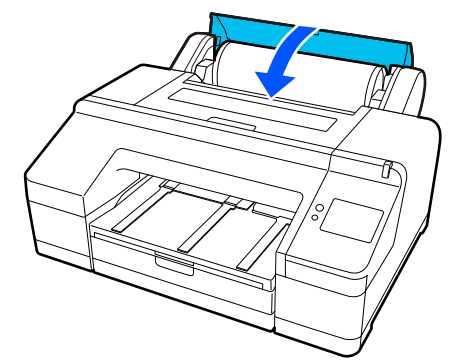

<span id="page-41-0"></span>Faites glisser le bac de sortie jusqu'à la deuxième et la troisième extension.

> Ne soulevez pas le rabat. Si le rabat est soulevé lors de l'impression, le papier risque de ne pas être éjecté correctement.

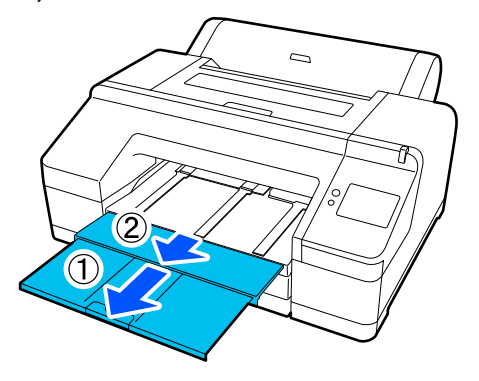

### c*Important :*

Le bac de sortie ne peut contenir qu'une feuille de papier rouleau à la fois. Retirez chaque feuille de papier rouleau à mesure qu'elle est éjectée afin que les feuilles ne s'empilent pas dans le bac de sortie. Veillez également à ce que des feuilles simples et du papier rouleau ne s'empilent pas ensemble.

E Relevez le support d'éjection du papier en fonction du type de papier.

Relevez le support d'éjection du papier rouleau lorsque vous avez chargé du papier ordinaire.

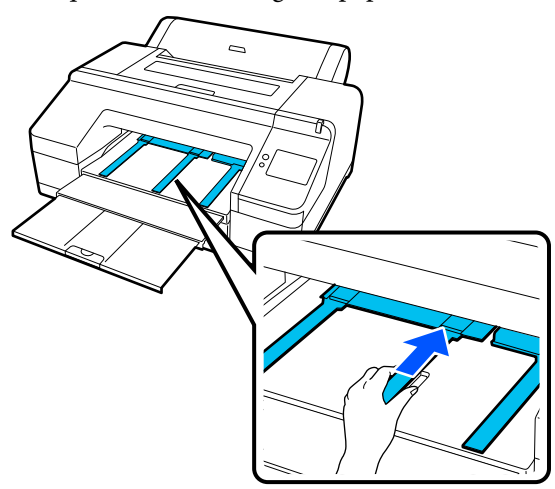

F Lorsque le chargement est terminé, l'écran de réglage du papier apparaît.

Définissez les réglages papier.

U[« Définition du papier chargé » à la](#page-43-0) [page 44](#page-43-0)

### **Installation et retrait de la Entretoise pour impression sans marges**

En cas d'impression sans marges sur différentes largeurs de papier rouleau, vous pouvez être amené à poser la butée d'espacement d'impression sans marge fournie avec l'imprimante.

Vous ne pouvez toutefois pas installer la butée d'espacement pour le papier rouleau avec un mandrin 3 pouces puisqu'il utilise déjà la fixation. Pour cette raison, vous ne pouvez pas imprimer sans bordure sur du papier rouleau de 3 pouces des largeurs suivantes.

- ❏ A2/420 mm
- ❏ US B/11 po.
- ❏ 8 po.

### **Installation de la butée d'espacement**

Retirez l'embout noir de l'axe.

Lorsque la fixation est montée sur l'axe, retirez les fixations à gauche et à droite.

2 Installez la butée d'espacement dans l'embout gris (pièce fixe).

> Poussez la butée d'espacement jusqu'à ce que les orifices de la butée et l'embout soient parfaitement alignés.

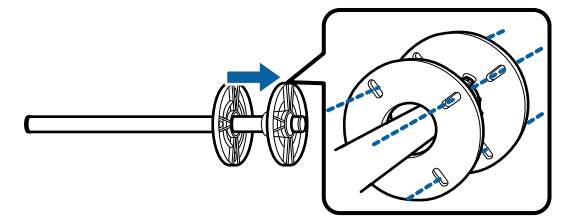

### **Retrait de la butée d'espacement**

Retirez l'embout noir de l'axe.

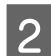

2 Retirez la butée d'espacement.

Maintenez le bord externe de la butée d'espacement et sortez-la tout droit.

# <span id="page-42-0"></span>**Chargement de Bac papier/Feuille coupée/ Carton pour affiche**

### **Remarques sur le chargement du Bac papier**

- ❏ Ne retirez pas ou n'insérez pas le bac papier lors de l'impression depuis le bac papier. Vous risquez d'entraîner une dégradation de la qualité d'impression ou de provoquer un bourrage papier. Si vous retirez le bac papier lors de l'impression, attendez que l'impression soit terminée pour réinsérer le bac papier.
- ❏ Lorsque vous chargez du papier dans le bac papier, procédez comme suit et retirez toujours le bac papier de l'imprimante pour charger du papier à l'intérieur. Si vous chargez le papier alors que le bac papier est toujours dans l'imprimante, vous risquez d'entraîner une dégradation de la qualité d'impression ou de provoquer un bourrage papier.
- ❏ Le bac de sortie pet contenir jusqu'à 50 feuilles coupées lors de l'utilisation du bac papier. Toutefois, lorsque le nombre de feuilles pouvant être chargées dans le bac papier est inférieur à 50, le nombre maximum de feuilles que peut contenir le bac de sortie est identique au nombre de feuilles dans le bac papier.

Evitez que plus de 50 feuilles simples ne s'empilent dans le bac de sortie. Veillez également à ne pas mélanger papier rouleau et feuilles simples dans le bac de sortie.

### *Remarque :*

- ❏ Certains types de papier ne peuvent pas être imprimés depuis le bac papier. U[« Tableau des supports spéciaux Epson » à la](#page-163-0) [page 164](#page-163-0) Alimentez et imprimez ces types de papier sous forme de Feuille coupée ou de Carton pour affiche.
- ❏ Nous vous recommandons de réapprovisionner le bac papier une fois que le papier est complètement épuisé plutôt que de rajouter du papier sur les feuilles déjà chargées dans le bac.
- ❏ Si le support d'éjection du papier est soulevé, abaissez-le avant d'imprimer.

### **Comment charger**

Il existe trois méthodes de chargement qui varient en fonction de l'épaisseur du papier. Confirmez la position dans laquelle charger le papier à charger, puis chargez le papier.

- ❏ Bac papier
- ❏ Feuille coupée
- ❏ Carton pour affiche
- $\mathcal{D}$  [« Position de chargement du papier » à la page 39](#page-38-0)

Vous pouvez couper des feuilles/du carton pour affiche tout en visualisant la procédure de fonctionnement sur l'écran du panneau de commande, comme indiqué ci-dessous.

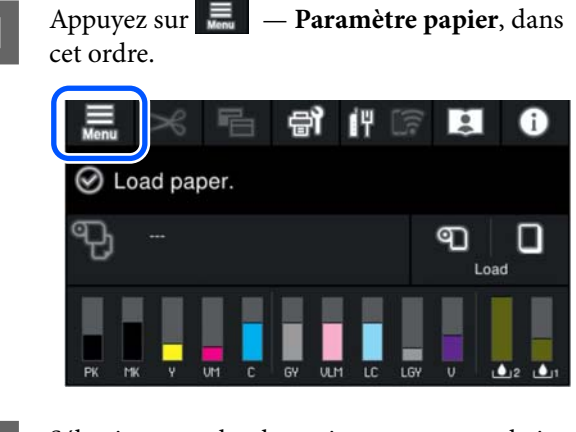

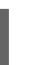

 $\sum$  Sélectionnez selon le papier que vous souhaitez charger.

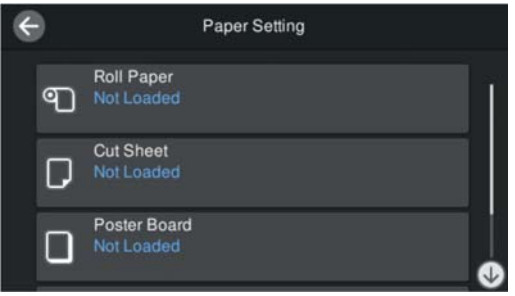

S Appuyez sur le bouton indiqué dans l'illustration pour afficher la procédure de chargement.

> Suivez les instructions qui s'affichent à l'écran pour continuer.

### <span id="page-43-0"></span>**Bac papier**

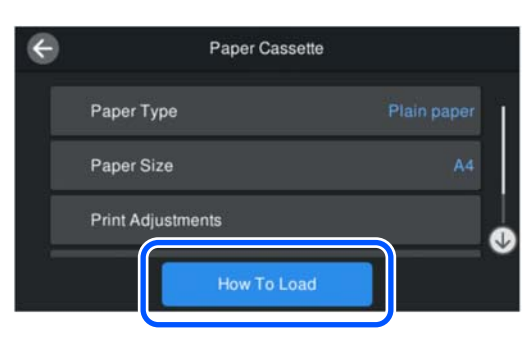

### **Feuille coupée/Carton pour affiche**

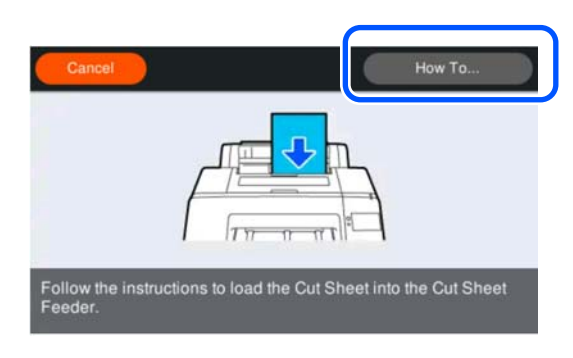

L'écran de configuration du papier s'affiche. Effectuez les réglages papier.

U« Définition du papier chargé » à la page 44

### c*Important :*

Retirez chaque feuille de papier, Feuille coupée ou Carton pour affiche, à mesure qu'elle est éjectée afin que les feuilles ne s'empilent pas dans le bac de sortie.

# **Définition du papier chargé**

Chargez le papier, puis définissez le type de papier. Si vous ne définissez pas un type de papier correspondant au papier chargé, vous risquez de rencontrer des plis, des éraflures, des couleurs inégales et d'autres problèmes.

#### *Remarque :*

Dans le pilote de l'imprimante, sélectionnez les mêmes paramètres que ceux du type de papier que vous utilisez.

Si les paramètres de type de papier sont différents entre le panneau de commande et le pilote de l'imprimante, les paramètres du pilote de l'imprimante seront appliqués en priorité. Cependant, si le type de papier défini au niveau du panneau de commande est le même que celui enregistré dans Réglage papier personnalisé, les paramètres du panneau de commande seront appliqués en priorité.

Reportez-vous à ce qui suit pour en savoir plus sur Réglage papier personnalisé.

U[« Procéder à des réglages papier personnalisés](#page-48-0) [depuis le panneau de commande » à la page 49](#page-48-0)

### **Réglage**

A **Type de papier** s'affiche dans l'écran qui apparaît après le chargement du papier.

Si le type de papier affiché ne correspond pas au papier chargé, appuyez sur **Type de papier** et changez de type.

Lorsque des informations papier ont été ajoutées dans Epson Media Installer, sélectionnez parmi les différents types de papier. Les numéros sont décidés automatiquement. Sélectionnez le numéro du **Papier personnalisé** qui a été enregistré lorsque les informations sur le papier ont été enregistrées dans le **Réglage papier personnalisé**.

Si le type de papier chargé ne s'affiche pas, passez à l'étape 2 telle quelle et définissez le type de papier ultérieurement.

U[« Lorsque le type de papier n'est pas affiché](#page-45-0) [sur le panneau de commande ou dans le pilote](#page-45-0) [de l'imprimante » à la page 46](#page-45-0)

### <Exemple> Papier rouleau

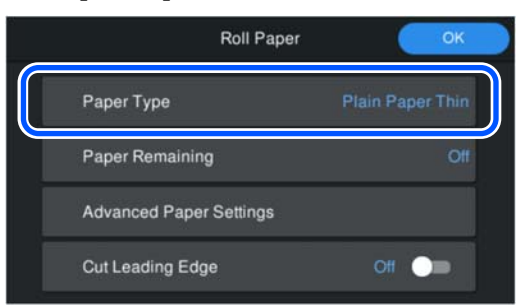

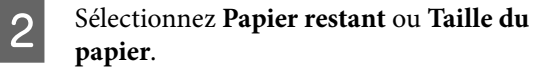

#### **Rouleau de papier**

Pour gérer la quantité de papier restante, réglez **Gestion de la quantité restante** sur **Marche**, puis réglez **Quantité restante** et **Alerte restante**.

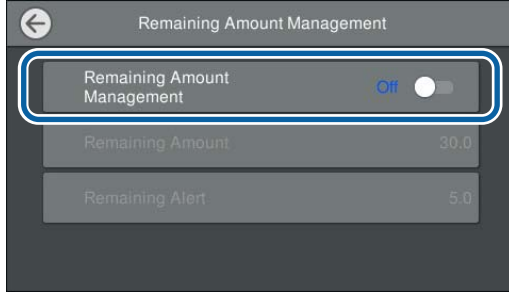

#### *Remarque :*

Lorsque l'option Gérer quantité restante est activée, un code-barres est imprimé sur le bord d'attaque du papier lorsque vous retirez le papier rouleau. Lorsque vous chargerez à nouveau le papier rouleau, la quantité restante et le type de papier seront réglés automatiquement.

Cependant, selon le type de papier, l'imprimante ne sera peut-être pas en mesure de lire le code-barres.

### **Bac papier/Feuille coupée/Carton pour affiche**

Vérifiez que le papier chargé correspond au format de papier affiché à l'écran.

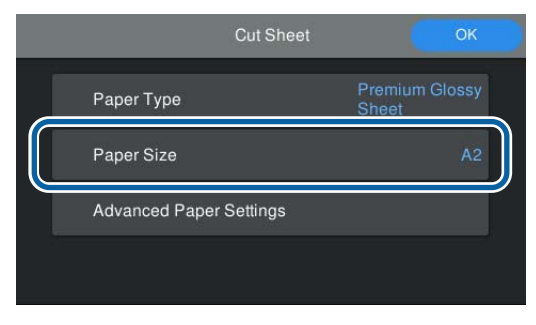

Si le papier chargé ne correspond pas à la taille affichée à l'écran, appuyez sur **Taille du papier** pour modifier ce paramètre.

#### *Remarque :*

Définissez *Bord principal de coupage* pour le papier rouleau si nécessaire.

Réglez sur *Marche* lorsque le bord d'attaque du papier chargé n'est pas horizontal ou n'a pas été coupé proprement. Le bord d'attaque du papier est coupé lorsque le papier commence à être chargé.

C Après avoir effectué les réglages, appuyez sur **OK** pour commencer à alimenter le papier.

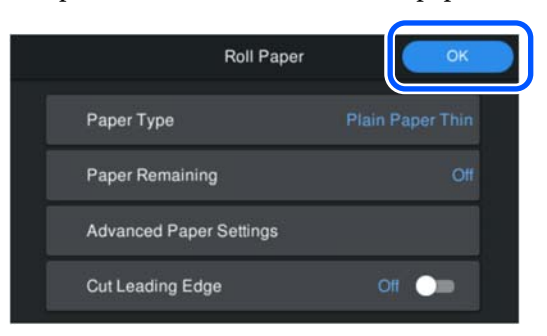

Lorsque **Prêt à imprimer.** s'affiche à l'écran d'accueil, vous pouvez commencer à imprimer.

Lorsque le type de papier chargé à l'étape 1 n'est pas affiché, consultez « Lorsque le type de papier n'est pas affiché sur le panneau de commande ou dans le pilote de l'imprimante » ci-dessous pour enregistrer les informations sur le papier sur la machine, puis définissez le type de papier en utilisant la méthode suivante.

Appuyez sur la zone d'informations papier, puis sélectionnez les informations papier ajoutées/ enregistrées dans **Type de papier**.

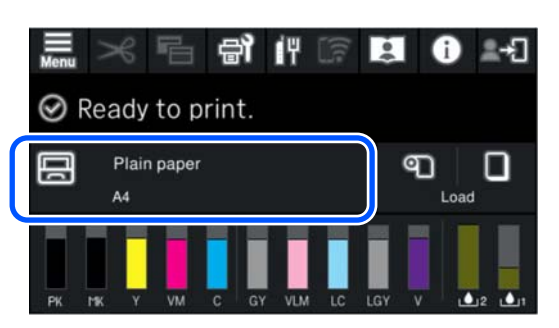

Lors de l'impression à partir du pilote de l'imprimante, le Support et le Document Size/Taille papier définis dans le pilote de l'imprimante doivent être les mêmes que ceux définis sur le panneau de commande.

Réglage

<span id="page-45-0"></span>U[« Méthodes d'impression de base\(Windows\) » à la](#page-54-0) [page 55](#page-54-0)

U[« Méthodes d'impression de base\(Mac\) » à la](#page-56-0) [page 57](#page-56-0)

### **Lorsque le type de papier n'est pas affiché sur le panneau de commande ou dans le pilote de l'imprimante**

Si le type de papier chargé ne s'affiche pas sur le panneau de commande ni dans le pilote de l'imprimante, vous pouvez utiliser l'une des méthodes suivantes pour régler les paramètres papier.

- ❏ Reportez-vous à Epson Media Installer
- ❏ Procéder à des réglages papier personnalisés depuis le panneau de commande

### **Reportez-vous à Epson Media Installer**

Cela vous permet d'ajouter des informations sur le papier depuis Internet. Vous pouvez également modifier les informations sur le papier que vous avez ajoutées.

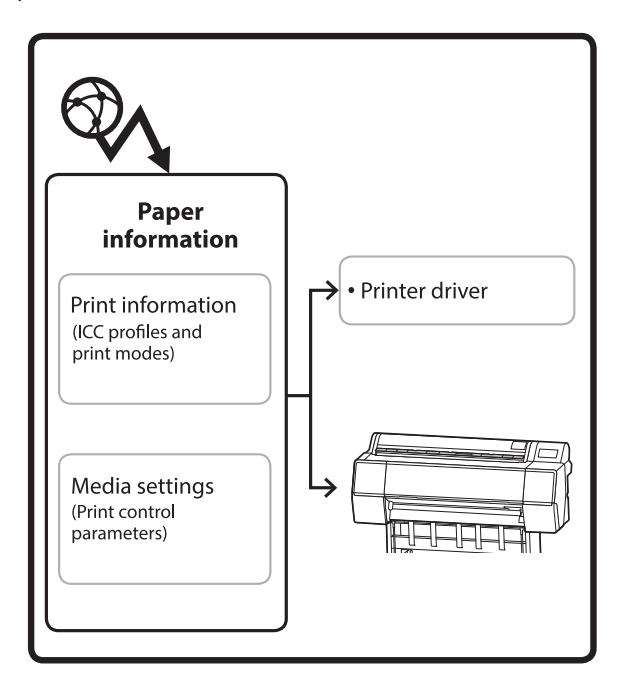

Les informations sur le papier, telles que les profils ICC, les modes d'impression et les paramètres de contrôle de l'imprimante, peuvent être téléchargées depuis les serveurs.

Les informations sur le papier téléchargées sont enregistrées dans le pilote de l'imprimante voire dans l'imprimante.

### *Remarque :*

Téléchargez le logiciel depuis Internet pour démarrer Epson Media Installer sans utiliser Epson Edge Dashboard ni l'imprimante.

Pour plus d'informations, reportez-vous aux sections suivantes.

 $\mathcal{F}$  [« Présentation du logiciel » à la page 23](#page-22-0)

### *Ajout d'informations sur le papier*

Lancez Epson Media Installer.

**Pour Windows**

Cliquez sur **Epson Media Installer** dans l'onglet **Utilitaire** du pilote de l'imprimante.

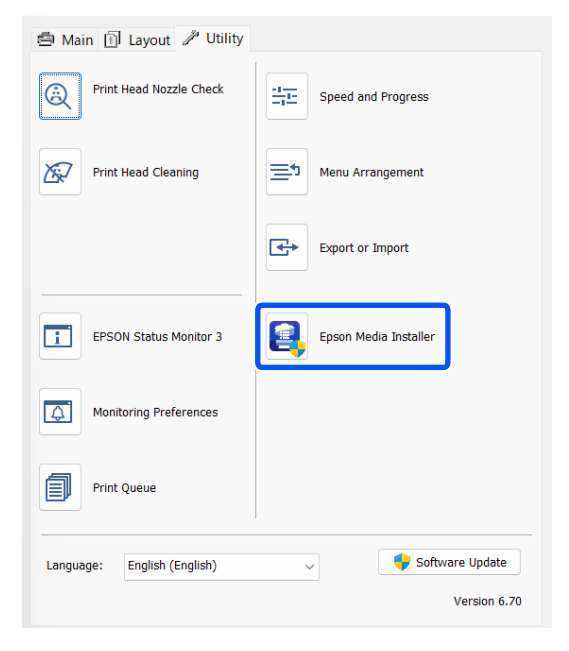

### **Pour Mac**

Lancez Epson Media Installer.

/Applications/Epson Software/Epson Utilities/ Epson Media Installer.app

#### **Opérations de base**

### **Pour Epson Edge Dashboard**

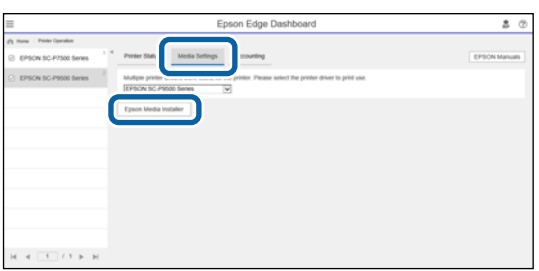

Epson Media Installer démarre et affiche une liste des informations sur le papier que vous pouvez ajouter.

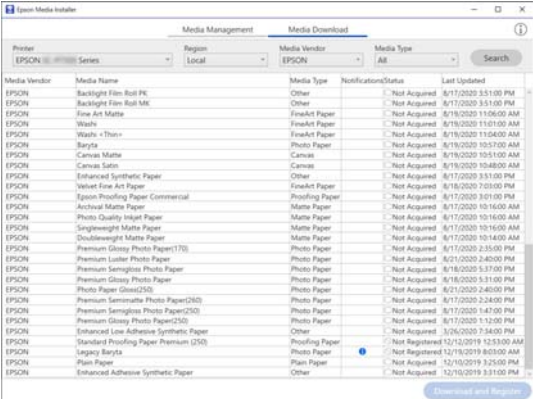

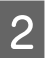

B Ajoutez les informations sur le papier.

Sélectionnez le papier que vous souhaitez utiliser, puis cliquez sur **Télécharger et enregistrer** pour ajouter les informations sur le papier sélectionné.

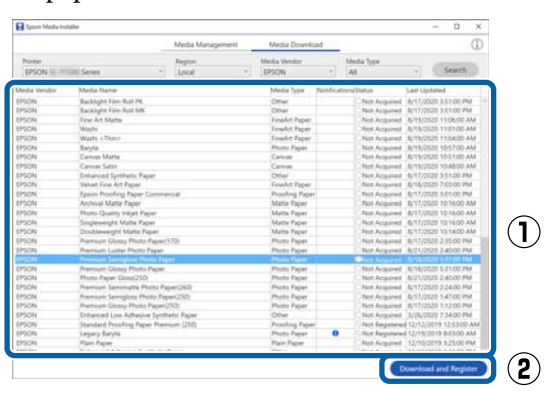

C Les informations sur le papier sont ajoutées à l'imprimante pour le pilote de l'imprimante. Sélectionnez le papier sur lequel vous souhaitez imprimer.

> Ajoute les informations papier au type de papier du **Type support** indiqué.

#### *Remarque :*

Les informations sur le papier ajoutées à l'aide d'Epson Media Installer sont également ajoutées dans *Param imprim* — *Réglage papier personnalisé* dans le panneau de commande. Les numéros sont décidés automatiquement.

Vous ne pouvez pas modifier les paramètres des informations sur le papier depuis le panneau de commande. Lorsque vous souhaitez modifier les paramètres des informations sur le papier, retournez sur Epson Media Installer, copiez les informations ajoutées, puis modifiez les paramètres.

U[« Modification des informations sur le](#page-47-0) [papier » à la page 48](#page-47-0)

### **Pilote de l'imprimante (Windows)**

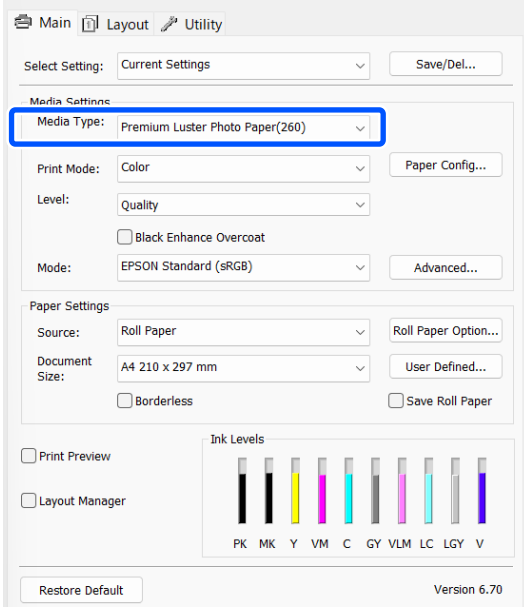

### **Opérations de base**

### <span id="page-47-0"></span>**Pilote de l'imprimante (Mac)**

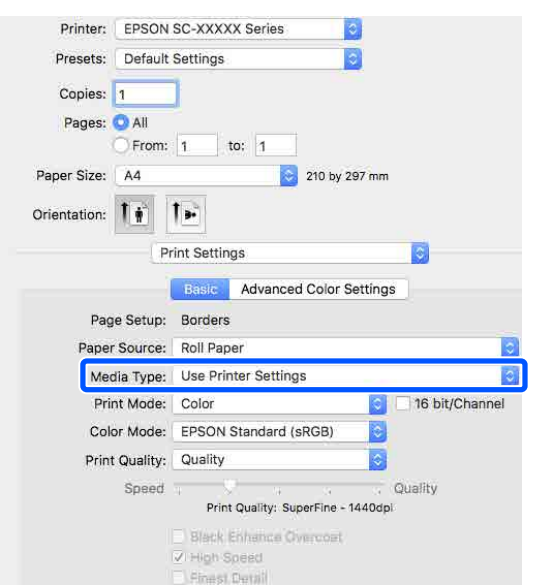

### c*Important :*

Si vous désinstallez et réinstallez le pilote de l'imprimante, utilisez Epson Media Installer pour ré-enregistrer les informations sur le papier.

Si vous n'enregistrez pas à nouveau les informations sur le papier, celles que vous avez précédemment ajoutées à l'aide de Epson Media Installer pourront ne pas s'afficher dans le pilote de l'imprimante.

### **Nouvel enregistrement des informations sur le papier**

Lancez Epson Media Installer et cliquez sur *Gestion des supports* — *Actualiser*.

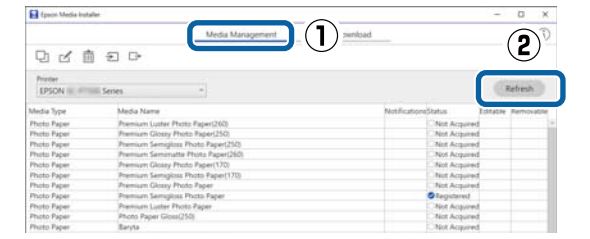

### *Modification des informations sur le papier*

Pour modifier les informations sur le papier, copiez les informations ajoutées, puis modifiez les paramètres. Vous ne pouvez pas modifier directement les informations sur le papier ajoutées.

A Lancez Epson Media Installer et cliquez sur **Gestion des supports**.

Affiche les informations sur le papier enregistrées dans l'imprimante.

Cependant, les informations définies dans **Réglage papier personnalisé** sur le panneau de commande de l'imprimante ne sont pas affichées.

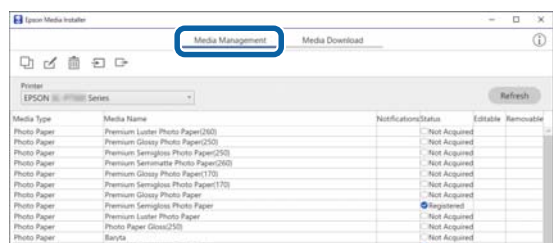

Sélectionnez les informations sur le papier que<br>vous souhaitez modifier et cliquez sur (Copier support).

> Vous ne pouvez copier que les informations papier qui s'affichent comme étant

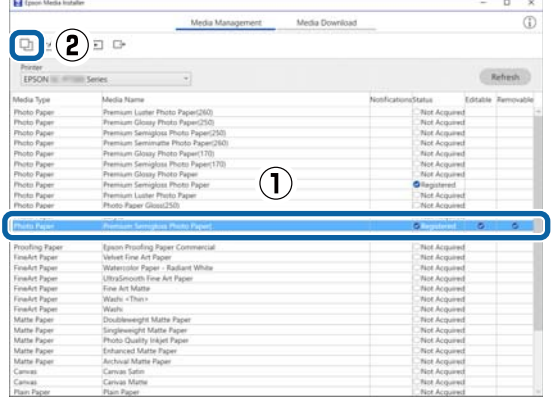

Une copie des informations papier est créée. La copie comporte le mot « (Copy) » qui s'affiche à la fin du nom du support.

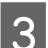

Sélectionnez les informations sur le papier que vous avez copiées, puis cliquez sur  $\Box$  (Mod.).

> L'écran Modifier les paramètres de support s'affiche.

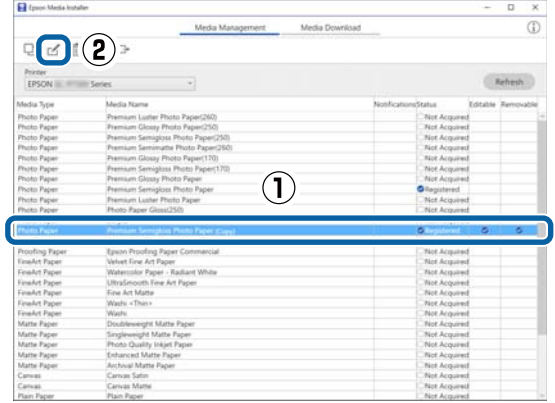

**Enregistré** en tant qu'**État** dans la liste.

<span id="page-48-0"></span>Modifiez les paramètres en fonction des besoins de votre imprimante, et cliquez sur **OK**.

Reportez-vous à ce qui suit pour en savoir plus sur l'écran Modifier les paramètres de support.

U[« Configuration de l'écran Modifier les](#page-28-0) [paramètres de support » à la page 29](#page-28-0)

E Les informations sur le papier modifiées sont visibles dans le pilote de l'imprimante.

### **Procéder à des réglages papier personnalisés depuis le panneau de commande**

A Sélectionnez **Réglages généraux** — **Param imprim** — **Réglage papier personnalisé** sur le panneau de commande.

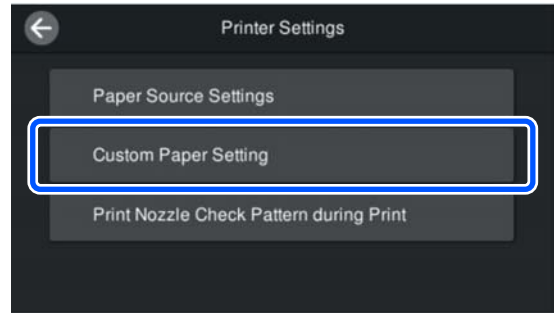

Sélectionnez un numéro de papier entre 1 et 30 pour enregistrer les paramètres.

- Réglez les informations sur le papier. Veillez à paramétrer les éléments suivants.
	- ❏ Changer papier de référence
	- ❏ Épaisseur du papier
	- ❏ Diamètre du mandrin du rouleau (papier rouleau uniquement)
	- ❏ Décalage alimentation papier

### *Remarque :*

*Décalage alimentation papier* est une fonction qui permet d'ajuster la différence entre la taille des données et la taille d'impression.

### Exemple :

Si vous imprimez des données d'une taille de 100 mm et que la taille d'impression est de 101 mm, alors le décalage est de 1,0 %. Dans ce cas, il faut saisir la valeur -1,0 %.

Reportez-vous à ce qui suit pour en savoir plus sur les autres paramètres.

U[« Réglages généraux » à la page 120](#page-119-0)

### c*Important :*

Lors de l'impression à partir du pilote de l'imprimante à l'aide du papier défini dans Réglage papier personnalisé sur le panneau de commande, le *Support* dans le pilote de l'imprimante doit correspondre au type de papier sélectionné dans *Changer papier de référence* dans Réglage papier personnalisé sur le panneau de commande.

# **Optimisation des paramètres du support (Réglage Alim Papier/ Alignement de la tête)**

Vous devez optimiser les paramètres du support dans les situations suivantes.

Veiller à effectuer à la fois Réglage Alim Papier et Alignement de la tête.

### **Lorsque vous avez enregistré les paramètres du support depuis les informations du papier sur l'imprimante.**

Lorsque des informations sur le papier ont été ajoutées ou un papier personnalisé a été défini à l'aide de Epson Media Installer, optimisez les paramètres du support pour corriger les différences individuelles dans votre support et votre imprimante pour pouvoir effectuer une impression optimale à l'aide de votre combinaison du support et de l'imprimante.

**Lorsque vous avez modifié le paramètre Avancé après avoir enregistré les paramètres du support.**

### **Précautions lors de l'exécution des Réglages de l'impression**

### **Les réglages dépendent du papier chargé dans l'imprimante.**

- ❏ Dans les conditions d'impression réelles, chargez correctement le support qui doit être ajusté dans l'imprimante.
- ❏ Lorsque vous ajoutez une valeur de paramètre de papier, assurez-vous de sélectionner le nom défini dans le **Réglage papier personnalisé** dans le menu de l'imprimante en tant que **Type de papier**.

### **Assurez-vous que les buses ne sont pas obstruées avant l'ajustement.**

Si des buses sont bouchées, les réglages ne peuvent pas s'effectuer correctement.

Effectuez une Tête d'impr Vérification des buses pour vérifier si les buses sont obstruées, puis effectuez un Nettoyage de la tête si nécessaire.

### U[« Tête d'impr Vérification des buses » à la](#page-130-0) [page 131](#page-130-0)

### **Utilisez du papier A4 ou plus grand.**

Chargez du papier A4 ou plus grand pour imprimer le motif d'ajustement.

### **Réglage Alim Papier**

Le menu est également utilisé lorsque des bandes (des bandes horizontales, une irrégularité de la couleur, ou des rayures) sont détectées dans les résultats d'impression.

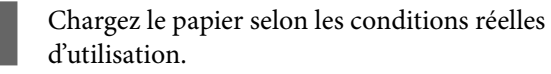

U[« Chargement du Rouleau de papier » à la](#page-40-0) [page 41](#page-40-0)

U[« Chargement de Bac papier/Feuille](#page-42-0) [coupée/Carton pour affiche » à la page 43](#page-42-0) B Appuyez sur la position indiquée dans la case dans l'illustration de l'écran d'accueil, puis appuyez sur **Réglages de l'impression** — **Réglage Alim Papier**, dans cet ordre.

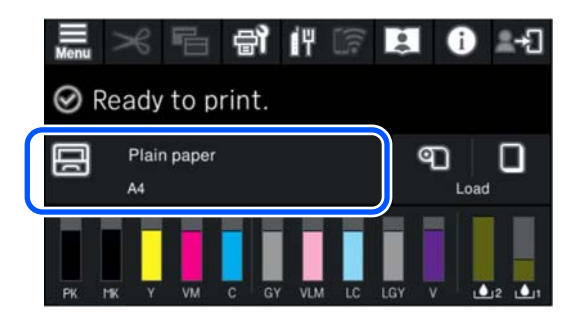

![](_page_49_Picture_20.jpeg)

### C Appuyez sur **Démarrer**.

Les motifs d'ajustement sont imprimés. Attendez jusqu'à ce que l'impression soit terminée.

Vérifiez le motif d'alignement n° 1 qui a été imprimé, et recherchez le modèle le moins visible qui est carré, et confirmez ce nombre.

Dans l'image de l'exemple suivant, « 0 » est le meilleur choix.

![](_page_49_Picture_26.jpeg)

![](_page_49_Figure_27.jpeg)

![](_page_49_Picture_28.jpeg)

E<sup>l</sup>écran de saisie des résultats de vérification du<br>
motif d'ajustement s'affiche. Appuyez sur -/+ pour sélectionner le nombre confirmé à l'étape 4, puis appuyez sur **Alignement #2**.

F Vérifiez le motif d'alignement n° 2 qui a été imprimé, et recherchez le modèle le moins visible qui est carré, et confirmez ce nombre.

> Dans l'image de l'exemple suivant, « 0 » est le meilleur choix.

 $#2$ 

![](_page_49_Picture_33.jpeg)

![](_page_49_Picture_284.jpeg)

![](_page_50_Picture_2.jpeg)

Un écran de confirmation s'affiche, appuyez sur **OK**.

Lorsque le réglage est terminé, vous revenez à l'écran d'accueil.

### **Alignement de la tête**

L'impression s'effectue par pulvérisation de gouttes d'encre pendant que la tête d'impression se déplace. Vu le faible intervalle entre la surface du support et la tête d'impression, un désalignement peut se produire au point de dépôt des gouttes (position d'impression) selon l'épaisseur du papier, les variations de la température ou de l'humidité et de l'inertie interne du mouvement de la tête.

Cela est également utilisé lorsque les lignes ne sont pas en face ou si l'impression présente du grain.

> A Chargez le papier selon les conditions réelles d'utilisation.

U[« Chargement du Rouleau de papier » à la](#page-40-0) [page 41](#page-40-0)

U[« Chargement de Bac papier/Feuille](#page-42-0) [coupée/Carton pour affiche » à la page 43](#page-42-0)

B Appuyez sur la position indiquée dans la case dans l'illustration de l'écran d'accueil, puis appuyez sur **Réglages de l'impression** — **Alignement de la tête**, dans cet ordre.

![](_page_50_Picture_12.jpeg)

C Appuyez sur **Démarrer**.

Les motifs d'ajustement sont imprimés. Attendez jusqu'à ce que l'impression soit terminée.

D Vérifiez le motif d'alignement n° 1 qui a été imprimé, recherchez le motif avec les stries les moins visibles, et confirmez ce nombre.

Dans l'image de l'exemple suivant, « 2 » est le meilleur choix.

![](_page_50_Picture_18.jpeg)

E L'écran de saisie des résultats de vérification du motif d'ajustement s'affiche. Appuyez sur -/+ pour sélectionner le nombre confirmé à l'étape 4, puis appuyez sur **Alignement #2**.

F Vérifiez le motif d'alignement n° 2 qui a été imprimé, recherchez le motif qui présente le moins de stries visibles et confirmez ce nombre.

> Dans l'image de l'exemple suivant, « 2 » est le meilleur choix.

![](_page_50_Picture_23.jpeg)

- G L'écran de saisie des résultats de vérification du motif d'ajustement s'affiche. Appuyez sur -/+ pour sélectionner le nombre confirmé à l'étape 6, puis appuyez sur **Alignement #3**.
	-

H Vérifiez le motif d'alignement n° 3 qui a été imprimé, recherchez celui qui présente le moins de stries visibles et confirmez ce nombre.

> Dans l'image de l'exemple suivant, « 2 » est le meilleur choix.

![](_page_50_Picture_28.jpeg)

I L'écran de saisie des résultats de vérification du motif d'ajustement s'affiche. Appuyez sur -/+ pour sélectionner le nombre confirmé à l'étape 8, puis appuyez sur **OK**.

![](_page_50_Picture_31.jpeg)

10 Un écran de confirmation s'affiche, appuyez sur **OK**.

> Lorsque le réglage est terminé, vous revenez à l'écran d'accueil.

# <span id="page-51-0"></span>**Retrait du papier rouleau**

Pour enlever le papier rouleau, coupez le papier une fois l'impression terminée, puis retirez le papier rouleau.

### **Types de coupes**

L'imprimante est équipée d'une coupeuse intégrée. Les types suivants de coupes sont disponibles.

### **Coupe automatique**

La coupeuse découpe automatiquement la feuille à un endroit déterminé à chaque fois qu'une page est imprimée, en fonction du paramètre du pilote de l'imprimante ou du panneau de commande.

Vous pouvez spécifier la méthode soit depuis le panneau de commande, soit depuis le pilote de l'imprimante. Notez toutefois que le paramètre sélectionné avec le pilote d'impression est prioritaire lorsque le pilote d'impression est utilisé.

De plus, comme le paramètre par défaut pour **Découpe rapide** est **Marche**, l'impression suivante est coupée lorsque le bord de fuite de l'impression précédente atteint la position de coupe. L'impression et la coupe se font en parallèle, ce qui réduit le temps d'impression.

La zone supérieure peut devenir légèrement irrégulière selon l'image puisque l'opération d'impression s'arrête lors de la découpe du bord d'attaque du papier. Si les irrégularités vous dérangent, essayez de régler **Découpe rapide** sur **Arrêt**.

### **Découpe manuelle**

L'emplacement de la découpe est indiqué sur le panneau de commande, puis le papier rouleau est coupé. Le papier est coupé par le cutter intégré ou par des ciseaux disponibles dans le commerce.

### **Méthode de coupe manuelle**

Lorsque la fonction **Coupe auto** — **Non** est sélectionnée dans le pilote de l'imprimante ou que **Arrêt** est défini pour **Coupe automatique** sur le panneau de commande, le papier peut être découpé à n'importe quel endroit après l'impression par la découpeuse intégrée ou les ciseaux disponibles dans le commerce. Les types de supports disponibles dans le commerce, tels que ceux indiqués ci-dessous, peuvent ne pas se couper proprement avec la coupeuse intégrée. Par conséquent, procéder à des coupes sur ces types de supports peut endommager ou réduire la durée de vie de la coupeuse intégrée.

- ❏ Papier beaux-arts
- ❏ Canevas
- ❏ Carton mat pour affiche

Coupez ces types de papier avec des ciseaux disponibles dans le commerce.

U[« Découpe avec des ciseaux disponibles dans le](#page-52-0) [commerce » à la page 53](#page-52-0)

### **Découpes avec la coupeuse intégrée**

A Sélectionnez **Non** dans **Principal** — **Option papier rouleau** — **Coupe auto** dans le pilote de l'imprimante.

Laissez le paramètre de **Coupe automatique** de l'imprimante sur **Marche**.

![](_page_51_Picture_24.jpeg)

2 Une fois l'impression terminée, appuyez sur  $\mathcal{S}$  sur le panneau de commande.

![](_page_51_Picture_26.jpeg)

C Utilisez les touches qui s'affichent à l'écran pour couper et alimenter le papier.

> **Lors de la découpe à la position par défaut de l'imprimante (immédiatement après la marge inférieure)**

Passez à l'étape 4.

### <span id="page-52-0"></span>**Lors de la coupe à n'importe quelle position**

Avec le couvercle de l'imprimante fermé, regardez à l'intérieur de l'imprimante pendant que vous maintenez  $\left| \cdot \right|$  ou  $\left| \cdot \right|$  enfoncé jusqu'à ce que la position de coupe atteigne la ligne en pointillés de l'illustration.

![](_page_52_Picture_4.jpeg)

### *Remarque :*

La longueur minimale de papier que vous pouvez couper avec le cutter intégré est fixée à 80 ou 127 mm. La longueur nécessaire diffère selon le type de papier et ne peut pas être modifiée. Si la longueur nécessaire n'a pas été atteinte, le papier est alimenté automatiquement en laissant une marge. Utilisez un cutter du commerce pour retirer toute marge inutile.

### **4** Appuyez sur **Couper**.

Appuyez sur la touche **Couper** pour couper à l'aide de la coupeuse intégrée.

### **Découpe avec des ciseaux disponibles dans le commerce**

Si vous utilisez du papier disponible dans le commerce qui ne peut pas être coupé proprement avec la coupeuse de l'imprimante, imprimez une ligne de coupe et coupez-le avec vos propres ciseaux.

### c*Important :*

N'utilisez pas votre propre coupeuse. Vous risqueriez d'endommager l'imprimante.

Avant l'impression, effectuez un réglage pour qu'il n'y ait pas de découpe automatique.

Pour imprimer les directives de coupe, définissez la coupe automatique de l'imprimante sur Arrêt. Lors de l'impression à partir du pilote de l'imprimante, désactivez également le pilote de l'imprimante.

- ❏ Paramètres de l'imprimante Dans l'écran d'accueil, appuyez sur  $\mathcal{L}$ et réglez **Paramètres de coupe** — **Coupe automatique** — **Arrêt**
- ❏ Paramètres du pilote d'impression **Principal** — **Option papier rouleau** — **Coupe auto** — **Non**
- 2 Une fois l'impression terminée, appuyez sur sur le panneau de commande.
- 

3 Actionnez les boutons affichés à l'écran

**Lors de l'impression d'une directive de coupe à la position par défaut de l'imprimante (immédiatement après la marge inférieure)**

Appuyez sur  $\approx$ . L'écran de sélection pour couper ou imprimer une directive de coupe s'affiche.

### **Lors de l'impression d'une directive de coupe à n'importe quelle position**

Avec le couvercle de l'imprimante fermé, regardez à l'intérieur de l'imprimante pendant que vous maintenez  $\downarrow$  ou  $\downarrow$  enfoncé jusqu'à ce que la position à laquelle vous souhaitez imprimer une directive de coupe atteigne la ligne en pointillés de l'illustration.

![](_page_53_Picture_4.jpeg)

Vous ne pouvez pas imprimer les directives de coupe à l'intérieur de la marge inférieure. Lorsque le papier a fini de se déplacer, appuyez sur  $\mathcal A$ . L'écran de sélection pour couper ou imprimer une directive de coupe s'affiche.

Appuyez sur **Imprimer directive de coupe.** La directive de coupe est imprimée et le papier est automatiquement éjecté dans une position où il est facile à utiliser avec des ciseaux.

E Coupez le long de la directive de coupe avec vos ciseaux, puis appuyez sur **Fin**.

![](_page_53_Figure_9.jpeg)

Le papier se rembobine et le bord d'attaque du papier revient à la position d'attente d'impression.

### **Retrait du papier rouleau**

Vous pouvez retirer des feuilles/du carton pour affiche tout en visualisant la procédure de fonctionnement sur l'écran du panneau de commande, comme indiqué ci-dessous.

A Confirmez que **Prêt à imprimer.** apparaît à l'écran, puis appuyez sur **Éjecter papier**.

Le papier rouleau est éjecté.

![](_page_53_Picture_16.jpeg)

### *Remarque :*

Si le papier imprimé n'est pas coupé et ne bouge pas, un écran de confirmation s'affiche.

Appuyez sur *Couper* pour découper le papier à la position de coupe par défaut ou touchez *Imprimer directive de coupe* pour imprimer les lignes de coupe à la position par défaut.

Si vous souhaitez modifier la position de coupe ou la position d'impression des lignes de découpe à l'endroit de votre choix, touchez *Fermer* pour annuler le message et utilisez  $\mathcal{S}$  à l'écran pour le modifier.

Pour plus d'informations, reportez-vous aux sections suivantes.

U[« Méthode de coupe manuelle » à la page 52](#page-51-0)

<span id="page-54-0"></span>![](_page_54_Picture_2.jpeg)

B Appuyez sur **Comment faire pour…** pour afficher la procédure de retrait du rouleau de papier.

Suivez les instructions qui s'affichent à l'écran pour continuer.

![](_page_54_Picture_5.jpeg)

### *Remarque :*

Lorsque vous retirez le papier rouleau, vous pouvez utiliser la bande de scellement du papier rouleau en option pour éviter que le papier rouleau ne se déroule.

![](_page_54_Picture_8.jpeg)

# **Éjection du carton pour affiche**

Le carton pour affiche est maintenu par le rouleau presseur après l'impression.

Appuyez sur **Démarrer** pour relâcher le rouleau presseur, puis retirez le papier.

![](_page_54_Figure_12.jpeg)

# **Méthodes d'impression de base (Windows)**

L'impression est effectuée depuis le logiciel qui a créé les données à imprimer. La procédure de fonctionnement de base pour l'impression est décrite ci-dessous.

A Mettez l'imprimante sous tension et chargez le papier.

U[« Chargement du Rouleau de papier » à la](#page-40-0) [page 41](#page-40-0)

U[« Chargement de Bac papier/Feuille](#page-42-0) [coupée/Carton pour affiche » à la page 43](#page-42-0)

B Une fois que vous avez créé les données, cliquez sur **Print (Imprimer)** dans le menu **File (Fichier)**.

![](_page_54_Picture_142.jpeg)

### **Opérations de base**

### C Après avoir vérifié que l'imprimante est sélectionnée, cliquez sur **Printer properties (Propriétés de l'imprimante)** ou **Properties (Propriétés)** pour afficher l'écran Principal.

![](_page_55_Picture_112.jpeg)

D Sélectionnez **Support**, **Mode d'impression**, **Niveau**, **Mode** et **Source** en fonction du papier chargé dans l'imprimante.

> La sélection de **Obt. infos** dans **Support** reflète le Type de papier défini sur le panneau de commande.

Cependant, le Type de papier enregistré dans le Réglage papier personnalisé sur le panneau de commande n'est pas reflété lorsque l'option **Obt. infos** est sélectionnée. Sélectionnez donc le type de papier de référence défini dans le Réglage papier personnalisé à partir du **Support**.

![](_page_55_Picture_113.jpeg)

E Sélectionnez le même **Document Size** que celui défini dans l'application.

> Après avoir effectué les réglages, cliquez sur **OK**.

![](_page_55_Picture_114.jpeg)

<span id="page-56-0"></span>![](_page_56_Picture_2.jpeg)

 $\begin{bmatrix} 6 & \text{Une fois la configuration termi, clique z sur \end{bmatrix}$ **Print (Imprimer)**.

![](_page_56_Picture_164.jpeg)

La barre de progression s'affiche et l'impression démarre.

### **Écran lors de l'impression**

L'écran suivant s'affiche lorsque vous démarrez l'impression, et la barre de progression (l'état de traitement de l'ordinateur) apparaît. Cet écran vous permet de vérifier le niveau d'encre restante, les numéros de produit des cartouches d'encre et autres informations.

![](_page_56_Picture_8.jpeg)

Un message d'erreur s'affiche en cas d'erreur ou si une cartouche d'encre doit être remplacée avant l'impression.

![](_page_56_Figure_10.jpeg)

# **Méthodes d'impression de base (Mac)**

![](_page_56_Picture_12.jpeg)

A Mettez l'imprimante sous tension et chargez le papier.

U[« Chargement du Rouleau de papier » à la](#page-40-0) [page 41](#page-40-0)

U[« Chargement de Bac papier/Feuille](#page-42-0) [coupée/Carton pour affiche » à la page 43](#page-42-0)

![](_page_56_Picture_16.jpeg)

B Une fois que vous aurez créé les données, cliquez sur **Print (Imprimer)** etc. depuis le menu **File (Fichier)** de l'application.

![](_page_56_Picture_18.jpeg)

![](_page_56_Picture_19.jpeg)

**3** Cliquez sur **Show Details** (Afficher les détails) au bas de l'écran.

![](_page_56_Picture_165.jpeg)

### **Opérations de base**

![](_page_57_Picture_173.jpeg)

Si les paramètres des pages n'apparaissent pas dans l'écran d'impression, cliquez sur l'option de configuration de la page (par exemple *Page Setup (Format d'impression)*) du menu *File (Fichier)*.

![](_page_57_Picture_174.jpeg)

D Vérifiez que cette imprimante est sélectionnée, puis configurez la taille du papier.

> Sous **Taille papier**, définissez le format du papier, la méthode d'impression sans bordures et la source de papier.

![](_page_57_Picture_8.jpeg)

E Sélectionnez **Print Settings** dans la liste, puis configurez chaque élément.

![](_page_57_Figure_11.jpeg)

Réglez les paramètres **Mode d'impression**, **Qualité**, et d'autres paramètres en fonction du papier chargé dans l'imprimante. En règle générale, vous pouvez imprimer correctement simplement en configurant les réglages à l'écran **Print Settings**.

![](_page_57_Picture_13.jpeg)

 $\begin{bmatrix} 6 & \text{Une fois la configuration termi, clique z sur } 1 \end{bmatrix}$ **Print (Imprimer)**.

L'icône de l'imprimante s'affiche dans le Dock lors de l'impression. Cliquez sur l'icône de l'imprimante pour afficher l'état. Vous pouvez consulter la progression du travail d'impression actuel ainsi que les informations sur l'état de l'imprimante. Vous pouvez aussi annuler une tâche d'impression.

De même, en cas d'erreur lors de l'impression, un message de notification s'affiche.

![](_page_57_Picture_17.jpeg)

# <span id="page-58-0"></span>**Zone imprimable**

Cette section décrit les zones imprimables pour l'imprimante.

Si la marge définie dans une application est supérieure aux valeurs de configuration suivantes, les sections excédant les marges spécifiées ne sont pas imprimées. Par exemple, si les marges gauche et droite sont configurées sur 15 mm dans le menu et que le document remplit la page, les bandes de 15 mm sur les deux côtés ne sont pas imprimées.

### **Zone imprimable du papier rouleau**

La zone grise dans l'illustration ci-dessous indique la zone imprimable.

Lorsque vous effectuez une impression sans bordures à gauche et à droite, les marges gauche et droite sont de 0 mm. Lorsque vous imprimez sans bordures sur les deux faces, les marges des deux côtés sont définies sur 0 mm.

La flèche de l'illustration indique le sens d'éjection du papier.

![](_page_58_Figure_9.jpeg)

\*1 Effectuer les paramétrages suivants dans le pilote de l'imprimante définit les marges supérieures et inférieures du papier sur 0 mm.

Pour Windows : cochez **Principal** — **Economie papier**.

Pour Mac : dans l'écran **Paramètres disposition pages**, sélectionnez l'**Option papier rouleau** — **Economie papier**.

A à D dans l'illustration représentent les marges supérieur, inférieure, gauche et droite. Lorsque vous effectuez une impression sans bordures, les valeurs suivantes sont définies sur 0 mm.

- ❏ Lorsque vous effectuez une impression sans bordures gauche/droite :  $\mathbf{2}, \mathbf{0}$
- ❏ Lorsque vous effectuez une impression sans bordures pour tous les bords :  $\mathbf{0}, \mathbf{\Theta}, \mathbf{\Theta}, \mathbf{\Theta}$

Autrement, les marges dépendent de la valeur du paramètre de **Marges en haut/en bas** dans le menu.

Paramètre de **Marges en haut/en bas**  $\mathcal{L}$  [« Paramètre papier » à la page 110](#page-109-0)

Le paramètre par défaut est de 15 mm.

Lorsque vous utilisez le papier suivant, le paramètre par défaut pour la marge supérieure est de 20 mm.

Premium Glossy Photo Paper (250) (Papier photo glacé Premium (250))/Premium Semigloss Photo Paper (250) (Papier photo semi-glacé Premium (250))/Premium Luster Photo Paper (260) (Papier photo lustré Premium (260))/Premium Semimatte Photo Paper (260) (Papier photo semi-mat Premium  $(260)$ 

### c*Important :*

- ❏ L'impression est déformée lorsque le bord arrière du papier rouleau sort du mandrin. Veillez à ce que le bord arrière n'entre pas dans la zone d'impression.
- ❏ Même si les margent changent, le format d'impression ne change pas.

### **Zone imprimable des feuilles simples**

Lors d'une impression sans marges sur la gauche et la droite, les marges gauche et droite sont de 0 mm.

La flèche de l'illustration indique le sens d'éjection du La flèche de l'illustration indique le sens d'éjection du **Annulation d'une** 

![](_page_59_Figure_3.jpeg)

# **impression**

Il existe plusieurs méthodes pour interrompre les opérations d'impression. Elles varient en fonction du contexte.

Une fois que l'ordinateur a terminé d'envoyer des données à l'imprimante, vous ne pouvez plus annuler la tâche d'impression depuis l'ordinateur. Annulez-la depuis l'imprimante.

### **Annulation à partir d'un ordinateur (Windows)**

### **Si la barre de progression s'affiche**

Cliquez sur **Annuler**.

![](_page_59_Picture_10.jpeg)

### **Si la barre de progression ne s'affiche pas**

1 Pendant l'impression, cliquez sur l'icône d'imprimante qui s'affiche dans la barre des tâches.

> Les icônes affichées varient en fonction des paramètres sélectionnés pour Windows.

2 Faites un clic droit sur le nom des données d'impression que vous souhaitez annuler pour afficher le menu du document, puis cliquez sur **Cancel (Annuler)**.

> Pour annuler toutes les données d'impression, cliquez sur **Cancel All Documents (Annuler tous les documents)** dans le menu **Printer (Imprimante)**.

![](_page_60_Picture_150.jpeg)

Si la tâche a été envoyée à l'imprimante, les données d'impression ne s'affichent pas dans la fenêtre ci-dessus.

### **Annulation à partir d'un ordinateur (Mac)**

A Cliquez sur l'icône de l'imprimante dans le Dock.

![](_page_60_Picture_8.jpeg)

![](_page_60_Picture_9.jpeg)

2 Sélectionnez la tâche que vous souhaitez annuler, puis cliquez sur **Delete (Supprimer)**.

![](_page_60_Picture_11.jpeg)

Si la tâche a été envoyée à l'imprimante, les données d'impression ne s'affichent pas dans la fenêtre ci-dessus.

### **Annulation depuis l'imprimante**

Appuyez sur le bouton II, sélectionnez Annuler à l'écran, puis appuyez sur le bouton OK.

La tâche d'impression est annulée, même en cours d'impression. Après avoir annulé, l'imprimante peut mettre un certain temps à retourner à l'état Prêt.

#### *Remarque :*

Vous ne pouvez pas utiliser l'opération ci-dessus pour supprimer des tâches d'impression qui se trouvent dans la file d'attente de l'ordinateur. Consultez la procédure de la section « Annulation depuis l'ordinateur » dans la section précédente pour savoir comment supprimer des tâches d'impression se trouvant dans la file d'attente.

# **Imprimer avec des tons noirs plus foncés (Surcouche d'amélioration du noir)**

Surcouche d'amélioration du noir est une fonction qui permet d'améliorer la gamme dynamique en augmentant la densité maximale de l'encre noire à l'aide d'une encre Light Gray (Gris Clair) par-dessus les zones sombres et grises des tirages.

Surcouche d'amélioration du noir n'est utilisable que sur du papier glacé. Toutefois, ceci n'est pas possible pour tous les papiers glacés.

### *Remarque :*

*Surcouche d'amélioration du noir* peut ne pas être disponible selon le papier que vous utilisez.

![](_page_61_Picture_223.jpeg)

# **Correction des couleurs et impression**

Le pilote d'impression corrige automatiquement en interne les couleurs en fonction de l'espace colorimétrique. Vous pouvez sélectionner l'un des modes de correction des couleurs suivants.

- ❏ EPSON Standard (sRVB) Optimise l'espace sRGB et corrige la couleur.
- ❏ Adobe RGB Optimise l'espace Adobe RGB et corrige la couleur.

Notez que si vous cliquez sur **Plus d'options** lorsque l'une des options de traitement des couleurs susmentionnées est sélectionnée, vous pouvez ajuster les paramètres Gamma, Luminosité, Contraste et Saturation et la balance des couleurs en fonction de l'option sélectionnée.

Utilisez cette option lorsque l'application utilisée n'intègre pas de fonction de correction des couleurs.

### **Paramètres dans Windows**

A Lorsque vous utilisez des applications incluant une fonction de gestion des couleurs, spécifiez comment ajuster les couleurs à partir de ces applications.

> Si vous utilisez des applications sans fonction de gestion des couleurs, commencez à l'étape 2.

> Lorsque vous utilisez les applications suivantes, définissez le paramètre de gestion des couleurs sur **Printer Manages Colors (L'imprimante assure la gestion des couleurs)**.

Adobe Photoshop CS3 ou version ultérieure Adobe Photoshop Elements 6.0 ou version ultérieure

Adobe Photoshop Lightroom 1 ou version ultérieure

Dans les autres applications, réglez sur **No Color Management (Pas de gestion des couleurs)**.

### *Remarque :*

Pour plus d'informations sur les plates-formes prises en charge, consultez le site Web de l'application en question.

Exemple de réglage pour Adobe Photoshop CC

Ouvrez la boîte de dialogue **Print (Imprimer)**.

Sélectionnez **Color Management (Gestion des couleurs)**, puis **Printer Manages Colors (L'imprimante assure la gestion des couleurs)** dans **Color Handling (Gestion des couleurs)**, puis cliquez sur **Print Settings (Réglages d'impression)**.

![](_page_62_Picture_154.jpeg)

B Affichez l'écran **Principal** du pilote de l'imprimante.

> U[« Méthodes d'impression de](#page-54-0) [base\(Windows\) » à la page 55](#page-54-0)

C Pour **Mode**, sélectionnez **EPSON Standard (sRVB)** ou **Adobe RGB**.

> Pour procéder à des réglages plus détaillés, cliquez sur **Plus d'options** et passez à l'Étape 4.

![](_page_62_Picture_155.jpeg)

![](_page_62_Picture_11.jpeg)

4 Effectuez les réglages nécessaires.

Reportez-vous à l'aide du pilote de l'imprimante pour plus de détails sur chaque élément.

![](_page_62_Figure_14.jpeg)

### *Remarque :*

Vous pouvez régler la valeur de correction en vérifiant l'échantillon d'image situé à gauche de l'écran. Le cercle de couleurs permet également d'affiner la balance des couleurs.

E Vérifiez les autres paramètres, puis démarrez l'impression.

#### **Paramètres sous Mac**

A Lorsque vous utilisez des applications incluant une fonction de gestion des couleurs, spécifiez comment ajuster les couleurs à partir de ces applications.

> Si vous utilisez des applications sans fonction de gestion des couleurs, commencez à l'étape 2.

> Lorsque vous utilisez les applications suivantes, définissez le paramètre de gestion des couleurs sur **Printer Manages Colors (L'imprimante assure la gestion des couleurs)**.

Adobe Photoshop CS3 ou version ultérieure Adobe Photoshop Elements 6 ou version ultérieure Adobe Photoshop Lightroom 1 ou version

ultérieure Dans les autres applications, réglez sur **No**

**Color Management (Pas de gestion des couleurs)**.

### *Remarque :*

Pour plus d'informations sur les plates-formes prises en charge, consultez le site Web de l'application en question.

Exemple de réglage pour Adobe Photoshop CC Ouvrez la boîte de dialogue **Print (Imprimer)**.

Sélectionnez **Color Management (Gestion des couleurs)**, puis **Printer Manages Colors (L'imprimante assure la gestion des couleurs)** dans **Color Handling (Gestion des couleurs)**, puis cliquez sur **Print Settings (Réglages d'impression)**.

![](_page_63_Picture_170.jpeg)

#### *Remarque :*

*EPSON Color Controls (Calibration EPSON)* ne sera pas disponible dans les applications suivantes si l'Étape 1 n'est pas réalisée.

- ❏ Adobe Photoshop CS3 ou version ultérieure
- ❏ Adobe Photoshop Lightroom 1 ou version ultérieure
- ❏ Adobe Photoshop Elements 6 ou version ultérieure
- D Dans la liste, sélectionnez **Configuration Imprimante**, puis pour **Mode couleur**, sélectionnez **EPSON Standard (sRVB)** ou **Adobe RGB**. Si vous réglez les paramètres manuellement, cliquez sur **Paramètres couleur avancés**.

![](_page_64_Figure_8.jpeg)

Effectuez les réglages nécessaires.

Reportez-vous à l'aide du pilote de l'imprimante pour plus de détails sur chaque élément.

![](_page_64_Picture_138.jpeg)

![](_page_64_Picture_12.jpeg)

F Vérifiez les autres paramètres, puis démarrez l'impression.

# **Impression de photos en noir et blanc**

Vous pouvez imprimer des photos en noir et blanc avec des dégradés riches en réglant la couleur des données d'image à l'aide du pilote d'impression. Vous pouvez corriger les données d'image lors de l'impression sans traiter les données à partir des applications. Les données originales ne sont pas affectées.

Vous ne pouvez pas sélectionner **Photo N&B avancée** dans les cas suivants. Lorsque vous imprimez en noir et blanc, sélectionnez **Noir**.

❏ Lorsque vous utilisez du Singleweight Matte Paper (Papier mat fin), du Photo Quality Ink Jet Paper (Papier couché qualité photo), ou du Plain Paper (Papier Ordinaire)

### *Remarque :*

Nous vous recommandons d'utiliser des images avec un espace colorimétrique sRVB.

### **Paramètres dans Windows**

Lorsque vous utilisez des applications incluant une fonction de gestion des couleurs, spécifiez comment ajuster les couleurs à partir de ces applications.

Si vous utilisez des applications sans fonction de gestion des couleurs, commencez à l'étape 2.

Lorsque vous utilisez les applications suivantes, définissez le paramètre de gestion des couleurs sur **Printer Manages Colors (L'imprimante assure la gestion des couleurs)**.

Adobe Photoshop CS3 ou version ultérieure Adobe Photoshop Elements 6.0 ou version ultérieure

Adobe Photoshop Lightroom 1 ou version ultérieure

Dans les autres applications, réglez sur **No Color Management (Pas de gestion des couleurs)**.

#### *Remarque :*

Pour plus d'informations sur les plates-formes prises en charge, consultez le site Web de l'application en question.

Exemple de réglage pour Adobe Photoshop CC

Ouvrez la boîte de dialogue **Print (Imprimer)**.

Sélectionnez **Color Management (Gestion des couleurs)**, puis **Printer Manages Colors (L'imprimante assure la gestion des couleurs)** dans **Color Handling (Gestion des couleurs)**, puis cliquez sur **Print Settings (Réglages d'impression)**.

![](_page_65_Picture_237.jpeg)

![](_page_65_Picture_21.jpeg)

### B Affichez l'écran **Principal** du pilote de l'imprimante.

U[« Méthodes d'impression de](#page-54-0) [base\(Windows\) » à la page 55](#page-54-0)

![](_page_65_Picture_24.jpeg)

### C Sélectionnez **Photo N&B avancée** dans **Mode d'impression**.

![](_page_65_Picture_238.jpeg)

Pour procéder à des réglages, passez à l'Étape 4. Si vous ne voulez pas procéder à des réglages, passez à l'Étape 6.

### D Cliquez sur **Plus d'options** dans **Mode**.

![](_page_66_Picture_204.jpeg)

Effectuez les réglages nécessaires.

Reportez-vous à l'aide du pilote de l'imprimante pour plus de détails sur chaque élément.

![](_page_66_Figure_8.jpeg)

F Vérifiez les autres paramètres, puis démarrez l'impression.

### **Paramètres sous Mac**

Lorsque vous utilisez des applications incluant une fonction de gestion des couleurs, spécifiez comment ajuster les couleurs à partir de ces applications.

Lorsque vous utilisez les applications suivantes, définissez le paramètre de gestion des couleurs sur **Printer Manages Colors (L'imprimante assure la gestion des couleurs)**.

Adobe Photoshop CS3 ou version ultérieure Adobe Photoshop Elements 6 ou version ultérieure Adobe Photoshop Lightroom 1 ou version

ultérieure

Dans les autres applications, réglez sur **No Color Management (Pas de gestion des couleurs)**.

#### *Remarque :*

Pour plus d'informations sur les plates-formes prises en charge, consultez le site Web de l'application en question.

Exemple de réglage pour Adobe Photoshop CC

Ouvrez la boîte de dialogue **Print (Imprimer)**.

Sélectionnez **Color Management (Gestion des couleurs)**, puis **Printer Manages Colors (L'imprimante assure la gestion des couleurs)** dans **Color Handling (Gestion des couleurs)**, puis cliquez sur **Print Settings (Réglages d'impression)**.

![](_page_66_Picture_205.jpeg)

![](_page_67_Picture_2.jpeg)

4 Effectuez les réglages nécessaires.

Reportez-vous à l'aide du pilote de l'imprimante pour plus de détails sur chaque élément.

![](_page_67_Picture_127.jpeg)

E Vérifiez les autres paramètres, puis démarrez l'impression.

## **Impression sans marges**

Vous pouvez imprimer vos données sans marges sur le papier.

Les types d'impressions sans marges que vous pouvez choisir varient comme indiqué ci-dessous selon le type de support.

Papier rouleau : pas de marges sur tous les bords, pas de marges à gauche et à droite.

Feuilles simples : pas de marges pour la gauche et la droite uniquement.

Lors d'une impression sans marges sur tous les bords, vous pouvez également configurer la coupe.

U[« À propos de la coupe de papier rouleau » à la](#page-70-0) [page 71](#page-70-0)

Lorsque vous effectuez une impression sans marges gauche et droite, des marges apparaissent en haut et en bas du papier.

Valeurs de marge supérieure/inférieure  $\mathscr{D}$  [« Zone imprimable » à la page 59](#page-58-0)

### **Types de méthodes d'impression sans marges**

Vous pouvez effectuer l'impression sans marges à l'aide des deux méthodes suivantes.

❏ Agrandir auto

Le pilote d'impression agrandit les données d'impression à une taille légèrement supérieure à la taille du papier, et imprime l'image agrandie. Les sections excédant les bords du papier ne sont pas imprimées, ce qui résulte en une impression sans marges.

Utilisez des paramètres tels que Format d'impression dans les applications afin de configurer la taille des données d'image comme suit.

- Faites correspondre la taille de papier et le paramétrage de la page pour les données d'impression.
- Si l'application permet de paramétrer les marges, définissez les marges sur 0 mm.

- Attribuez aux données d'image la même taille que celle du papier.

![](_page_68_Figure_19.jpeg)

- ❏ Format à conserver Créez des données d'impression supérieures à la taille du papier dans les applications afin de produire une impression sans marges. Le pilote d'impression n'agrandit pas les données d'une image. Utilisez des paramètres tels que Format d'impression dans les applications afin de configurer la taille des données d'image comme suit.
	- Créez des données d'impression supérieures au format d'impression réel de 3 mm sur la gauche et la droite (6 mm au total).
	- Si l'application permet de paramétrer les marges, définissez les marges sur 0 mm.
	- Attribuez aux données d'image la même taille que celle du papier.

Sélectionnez ce paramètre si vous souhaitez éviter l'agrandissement de l'image par le pilote d'impression.

![](_page_68_Figure_25.jpeg)

### **Tailles de supports prises en charge pour l'impression sans marges**

Les tailles de supports possibles pour une impression sans marges sont les suivantes :

Les tailles de papier prises en charge varient selon que vous utilisez du papier rouleau ou des feuilles simples.

![](_page_69_Picture_214.jpeg)

\* Vous pouvez effectuer des impressions sans marges uniquement lorsque vous utilisez la butée d'espacement pour impression sans marges fournie avec l'imprimante et lorsque vous imprimez sur du papier rouleau avec un mandrin 2 pouces.

U[« Installation et retrait de la Entretoise pour impression](#page-41-0) [sans marges » à la page 42](#page-41-0)

Selon le type de support, il se peut que la qualité de l'impression diminue ou que l'impression sans marges ne puisse pas être sélectionnée.

U[« Tableau des supports spéciaux Epson » à la](#page-163-0) [page 164](#page-163-0)

U[« Papier compatible disponible dans le](#page-167-0) [commerce » à la page 168](#page-167-0)

# <span id="page-70-0"></span>**À propos de la coupe de papier rouleau**

Lorsque vous effectuez une impression sans marges sur du papier rouleau, vous pouvez préciser s'il s'agit d'une impression sans marges gauche et droite, ou d'une impression sans marges sur tous les bords, et également comment couper le papier dans **Option papier rouleau** dans le pilote de l'imprimante. L'opération de coupe pour chaque valeur est présentée dans le tableau suivant.

![](_page_70_Picture_245.jpeg)

#### *Remarque :*

*Actualiser Marges* dans le menu Réglages généraux du panneau de commande élimine automatiquement les marques sales sur le bord supérieur après l'impression sans bordure sur tous les bords du papier rouleau, en préparation de la prochaine tâche lors de l'impression avec marges. Mettez cette option sur *Arrêt* lorsque la coupure n'est pas nécessaire.

U[« Réglages généraux » à la page 120](#page-119-0)
### **Configuration des procédures pour l'impression**

### **Paramètres dans Windows**

A Lorsque l'écran **Principal** du pilote de l'imprimante s'affiche, vous pouvez configurer différents paramètres requis pour l'impression, tels que **Support**, **Source**, **Document Size** et **Taille papier**.

### U[« Méthodes d'impression de](#page-54-0) [base\(Windows\) » à la page 55](#page-54-0)

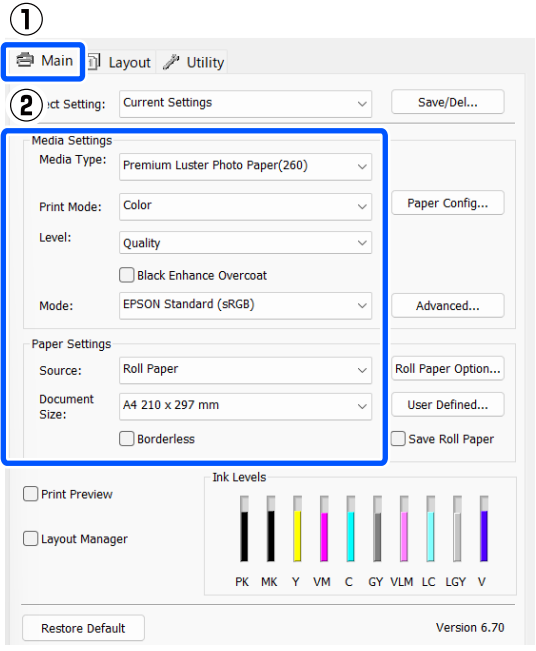

### 2 Sélectionnez Sans marges, puis cliquez sur **Extension**.

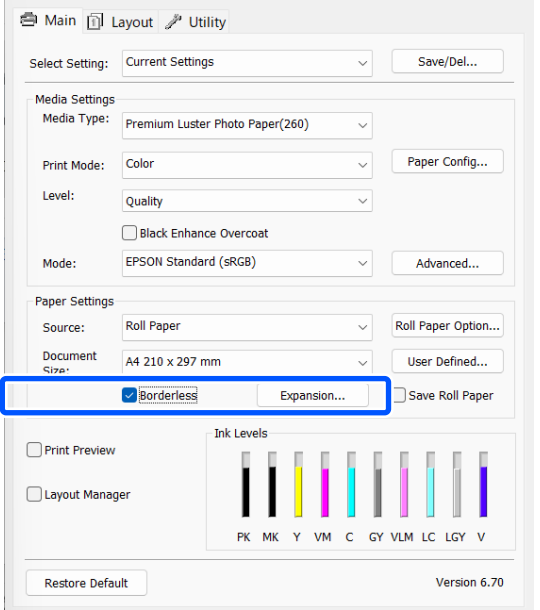

### Sélectionnez Agrandir auto ou Format à **conserver** comme **Méthode d'agrandissement**.

Si vous sélectionnez **Agrandir auto**, définissez quelle proportion de l'image dépasse le bord du papier comme illustré ci-dessous.

- Max : 3 mm à gauche et 5 mm à droite (l'image se décale de 1 mm vers la droite)
- Standard : 3 mm à gauche et à droite
- Min : 1,5 mm à gauche et à droite

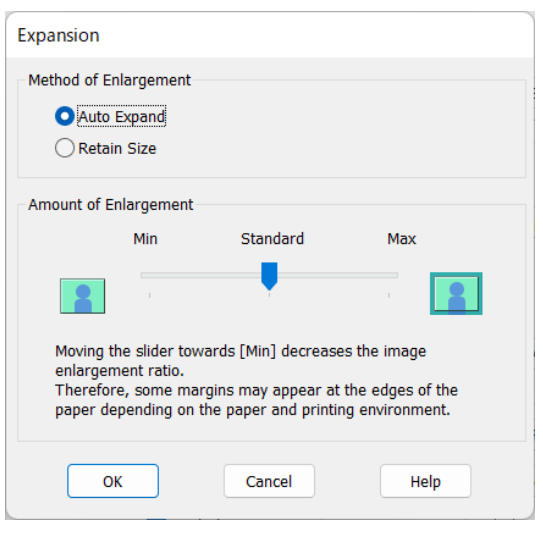

### *Remarque :*

Déplacez le curseur vers *Min* pour diminuer le facteur d'agrandissement de l'image. Certaines marges peuvent donc apparaître aux bords du papier selon le papier et l'environnement d'impression.

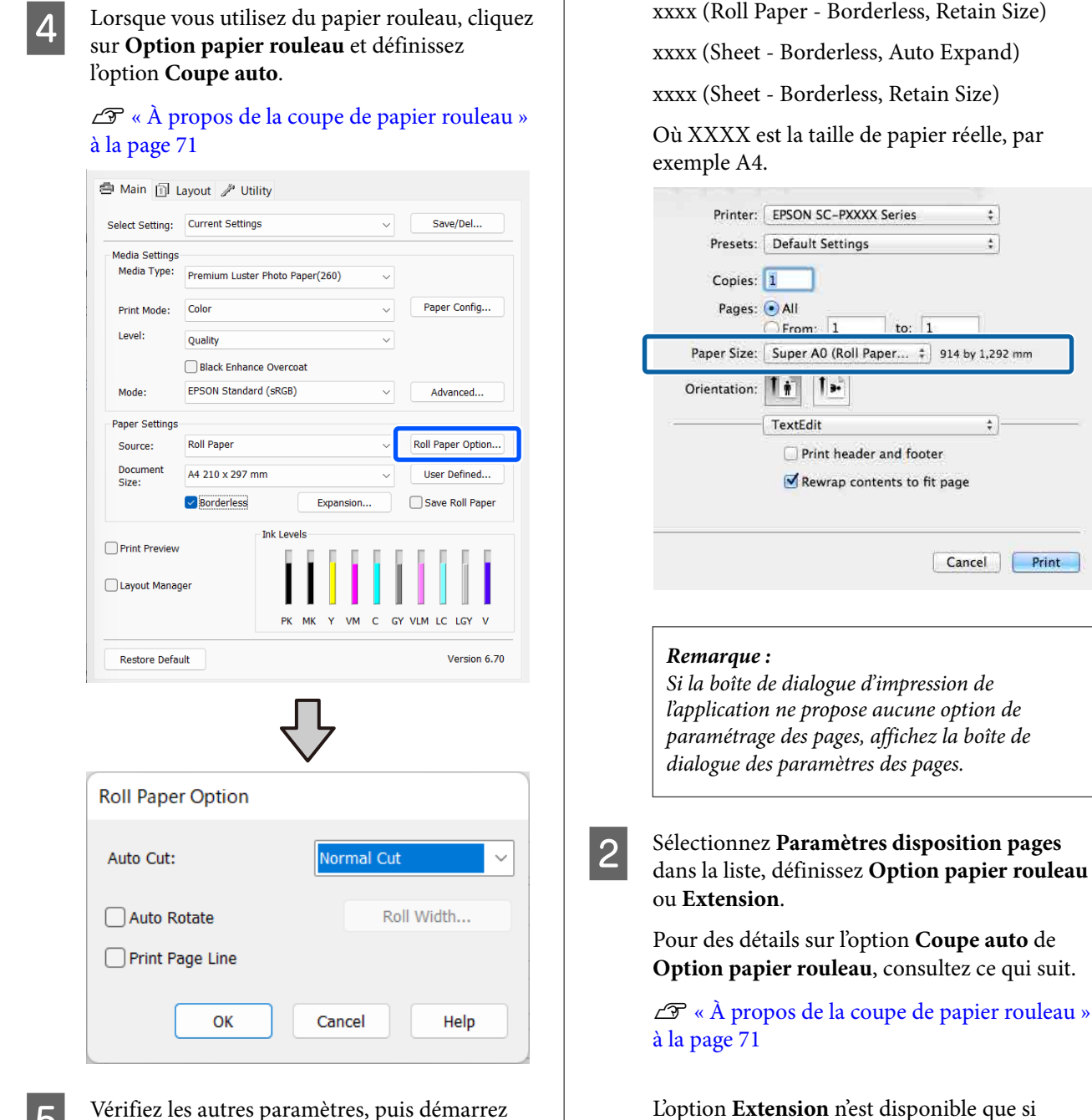

E Vérifiez les autres paramètres, puis démarrez l'impression.

### **Paramètres sous Mac**

A Ouvrez l'écran Imprimer, puis sélectionnez le format de papier dans l'option **Taille papier** et sélectionnez une méthode d'impression sans marges.

U[« Méthodes d'impression de base\(Mac\) » à](#page-56-0) [la page 57](#page-56-0)

Les sélections pour les méthodes d'impression sans marges s'affichent comme suit.

xxxx (Roll Paper - Borderless, Auto Expand)

l'option **Agrandir auto** est sélectionnée dans **Taille papier**. Les valeurs de chaque élément sont indiquées ci-dessous.

 $\overline{\cdot}$ 

 $\left| \frac{1}{2} \right|$ 

 $\frac{\lambda}{2}$ 

- Max : 3 mm à gauche et 5 mm à droite (l'image se décale de 1 mm vers la droite)
- Standard : 3 mm à gauche et à droite
- Min : 1,5 mm à gauche et à droite

<span id="page-74-0"></span>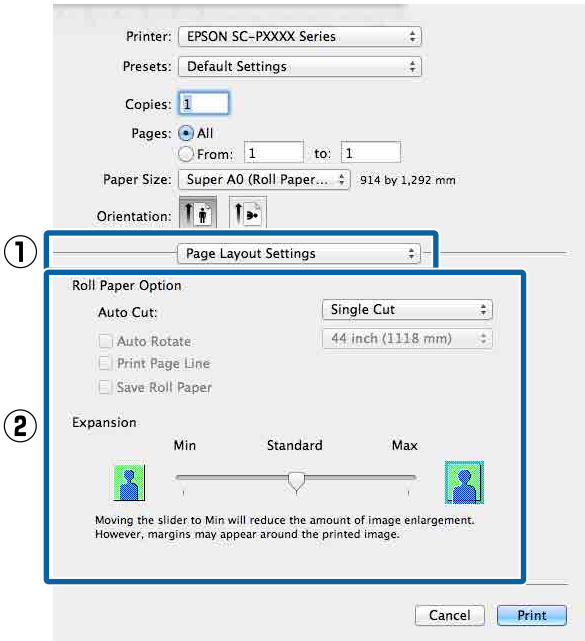

#### *Remarque :*

Déplacez le curseur vers *Min* pour diminuer le facteur d'agrandissement de l'image. Certaines marges peuvent donc apparaître aux bords du papier selon le papier et l'environnement d'impression.

C Vérifiez les autres paramètres, puis démarrez l'impression.

# **Agrandissement/ réduction de l'impression**

Vous pouvez agrandir ou réduire la taille de vos données. Trois méthodes de configuration sont disponibles.

❏ Impression Ajuster à taille sortie Agrandit ou réduit automatiquement la taille d'image en fonction de la taille du papier.

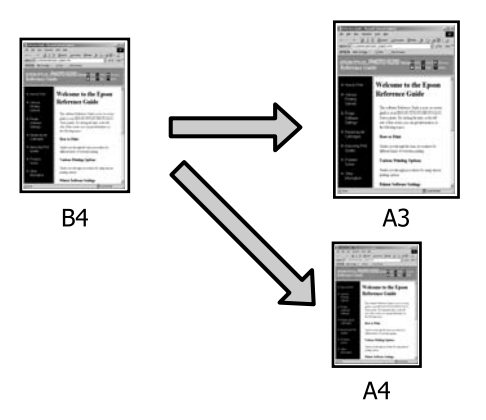

❏ Ajuster à la largeur du papier rouleau (Windows uniquement)

Agrandit ou réduit automatiquement la taille d'image en fonction de la largeur du papier rouleau.

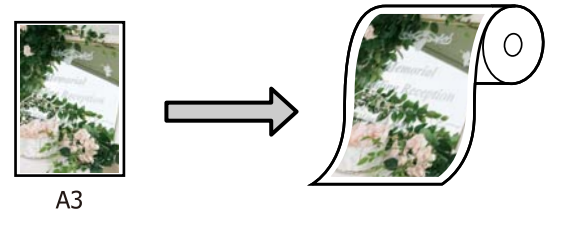

❏ Paramètre Définir la taille (Windows uniquement)

> Vous pouvez spécifier le facteur d'agrandissement ou de réduction. Utilisez cette méthode pour une taille de papier non standard.

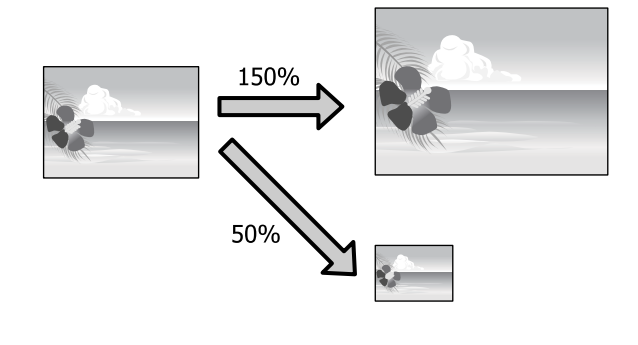

# **Zoom/Adapter au format du papier**

### **Paramètres dans Windows**

A Lorsque l'écran **Organisation** du pilote de l'imprimante s'affiche, réglez la même taille de papier que celles des données dans **Format papier** ou **Taille papier**.

### U[« Méthodes d'impression de](#page-54-0) [base\(Windows\) » à la page 55](#page-54-0)

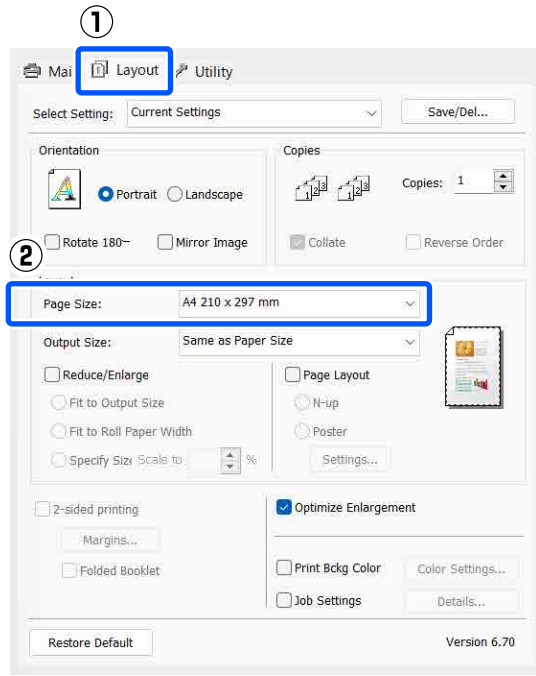

B Dans la liste **Taille de sortie**, sélectionnez la taille du papier chargé dans l'imprimante.

> L'option **Ajuster à taille sortie** est sélectionnée pour le paramètre **Impression proportionnelle**.

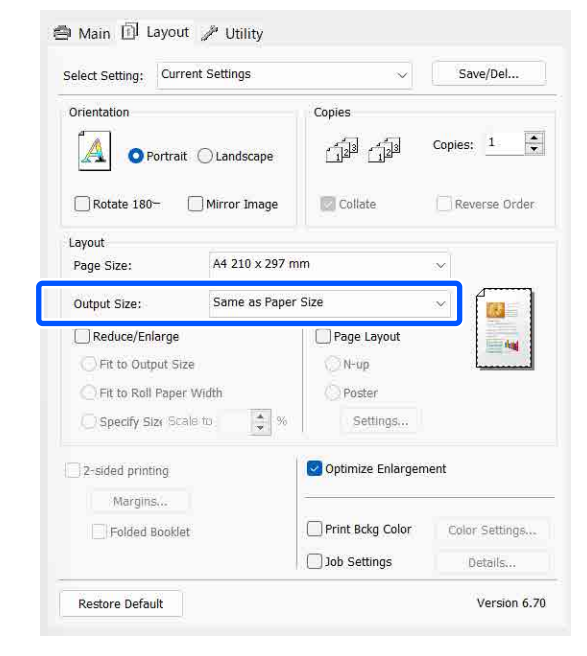

C Vérifiez les autres paramètres, puis démarrez l'impression.

### **Paramètres sous Mac**

A Ouvrez l'écran Imprimer, sélectionnez **Paper Handling (Gestion du papier)** dans la liste, puis cochez **Scale to fit paper size (Adapter à la taille du papier)**.

U[« Méthodes d'impression de base\(Mac\) » à](#page-56-0) [la page 57](#page-56-0)

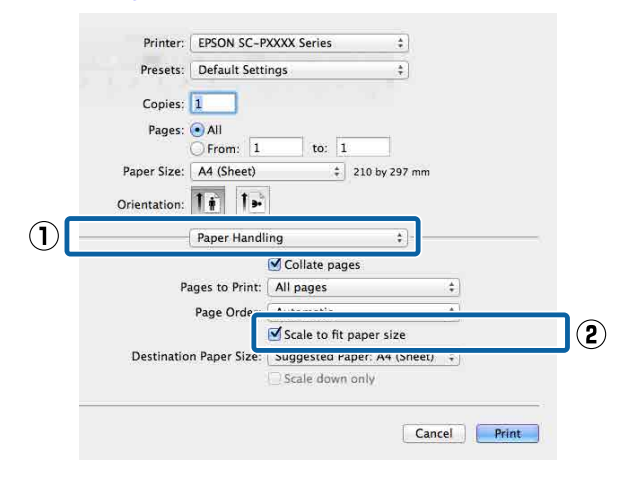

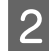

B Dans la liste **Destination Paper Size (Format papier cible)**, sélectionnez la taille du papier chargé dans l'imprimante.

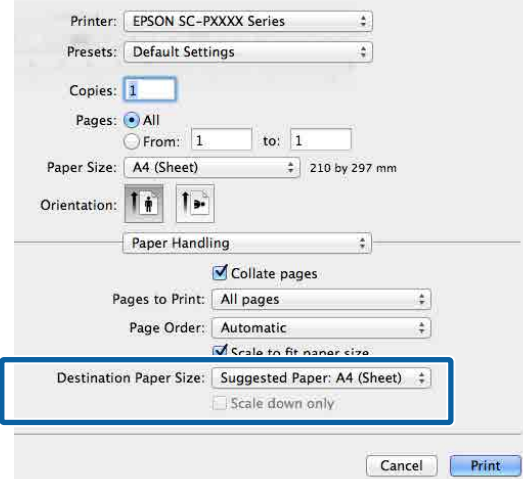

#### *Remarque :*

Si vous effectuez une impression avec agrandissement, décochez la case *Scale down only (Réduire seulement)*.

3 Vérifiez les autres paramètres, puis démarrez l'impression.

### **Ajuster à la largeur du papier rouleau (Windows uniquement)**

A Affichez l'onglet **Principal** du pilote de l'imprimante et sélectionnez **Papier rouleau** pour le paramètre **Source**.

U[« Méthodes d'impression de](#page-54-0) [base\(Windows\) » à la page 55](#page-54-0)

2 Affichez l'onglet **Organisation** et sélectionnez pour **Format papier** un paramètre qui correspond à la taille de la page utilisée dans le document.

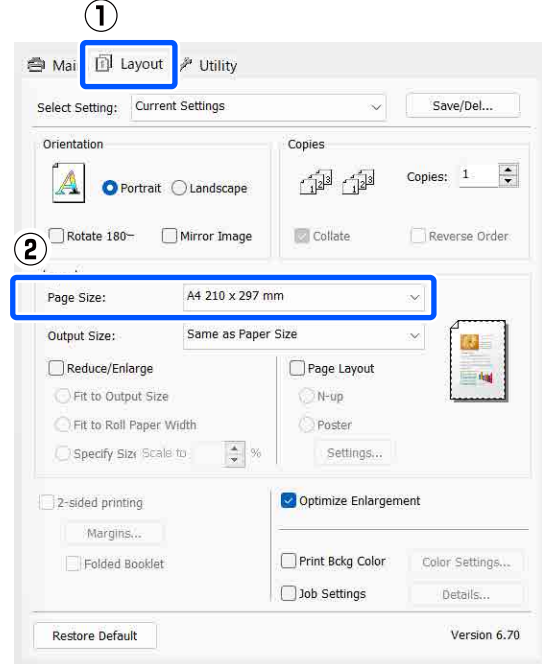

C Dans la liste **Taille de sortie**, sélectionnez la taille du papier chargé dans l'imprimante.

> L'option **Ajuster à taille sortie** est sélectionnée pour le paramètre **Impression proportionnelle**.

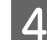

Sélectionnez Ajuster à la largeur du papier **rouleau**.

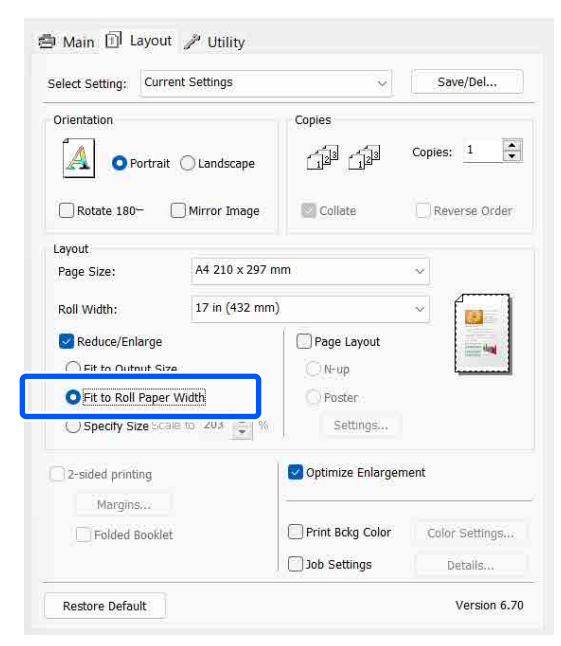

E Dans la liste **Largeur du rouleau**, sélectionnez la largeur du papier rouleau chargé dans l'imprimante.

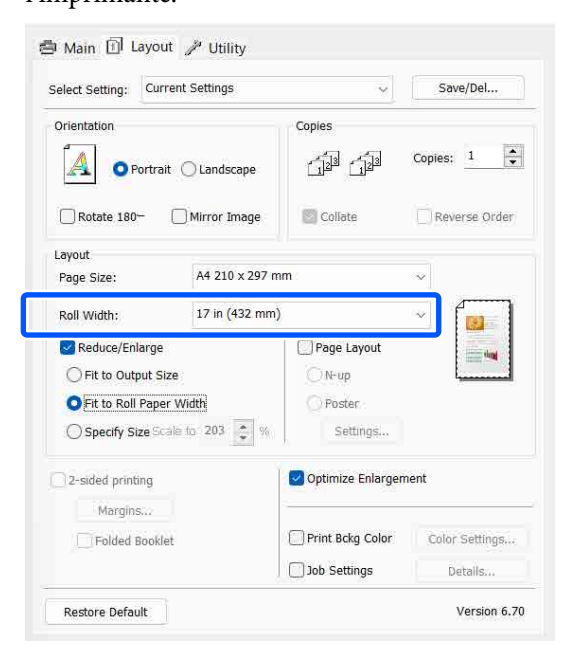

F Vérifiez les autres paramètres, puis démarrez l'impression.

### **Réglage personnalisé de l'échelle (Windows uniquement)**

A Lorsque l'écran **Organisation** du pilote de l'imprimante s'affiche, réglez la même taille de papier que celles des données dans **Format papier** ou **Taille papier**.

> U[« Méthodes d'impression de](#page-54-0) [base\(Windows\) » à la page 55](#page-54-0)

B Dans la liste **Taille de sortie**, sélectionnez la taille du papier chargé dans l'imprimante.

> L'option **Ajuster à taille sortie** est sélectionnée pour le paramètre **Impression proportionnelle**.

Sélectionnez Définir la taille, puis réglez la valeur **Proportion**.

> Entrez une valeur directement ou cliquez sur les flèches à droite de la zone d'échelle pour définir la valeur.

Sélectionnez l'échelle dans une plage allant de 10 à 650 %.

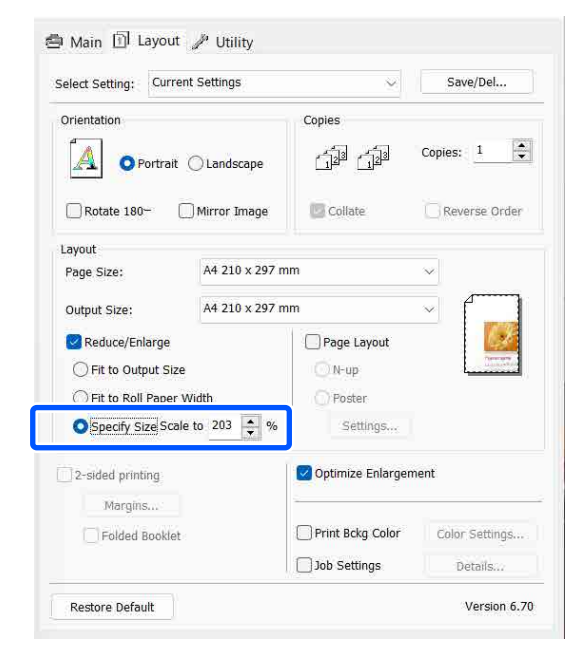

D Vérifiez les autres paramètres, puis démarrez l'impression.

# <span id="page-78-0"></span>**Impression multipage**

Vous pouvez imprimer plusieurs pages de votre document sur une seule feuille de papier.

Si vous imprimez des données continues préparées au format A4, elles sont imprimées comme indiqué ci-dessous.

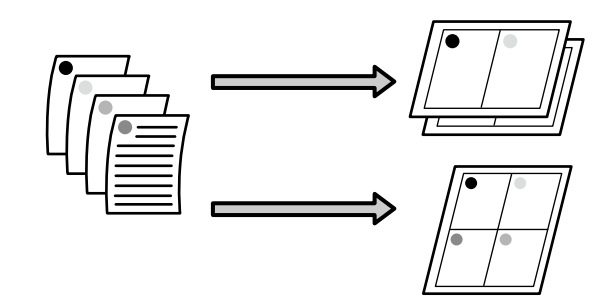

#### *Remarque :*

- ❏ Sous Windows, vous ne pouvez pas utiliser la fonction d'impression multipage lorsque vous procédez à une impression sans marges.
- ❏ Sous Windows, vous pouvez utiliser la fonction Impression proportionnelle (Ajuster à la page) pour imprimer les données sur différents formats de papier.

U[« Agrandissement/réduction de l'impression »](#page-74-0) [à la page 75](#page-74-0)

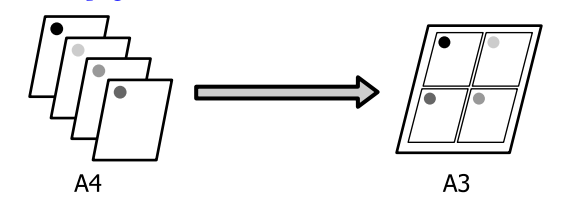

#### **Paramètres dans Windows**

A Lorsque l'écran **Organisation** du pilote de l'imprimante s'affiche, sélectionnez **Disposition** et cliquez sur **N-up** — **Settings**.

U[« Méthodes d'impression de](#page-54-0) [base\(Windows\) » à la page 55](#page-54-0)

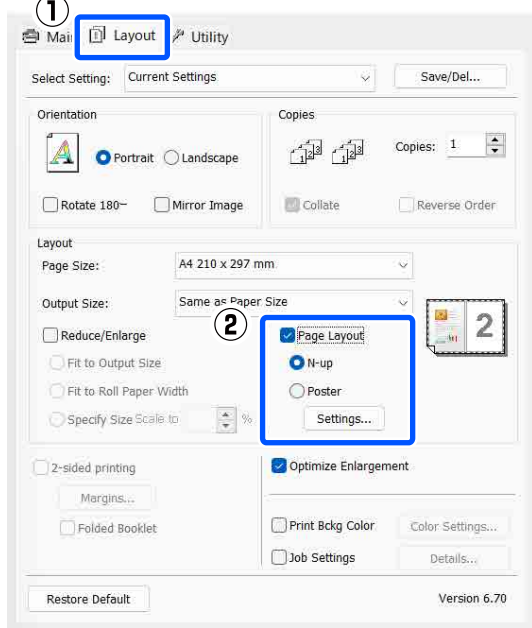

B À l'écran **Organisation**, indiquez le nombre de pages par feuille ainsi que l'ordre des pages.

> Si la case **Encadrement page** est cochée, des cadres de page seront imprimés sur chaque page.

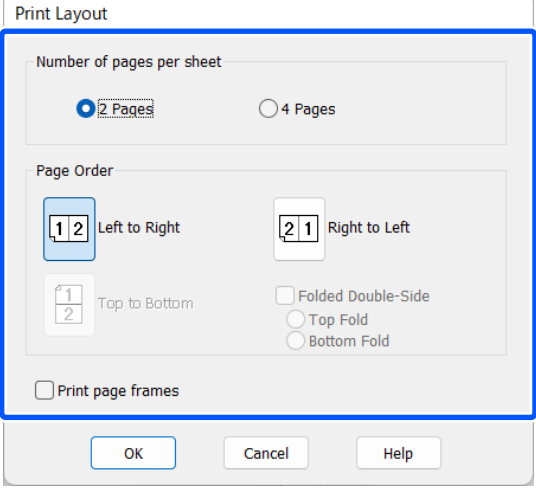

C Vérifiez les autres paramètres, puis démarrez l'impression.

### **Paramètres sous Mac**

A À l'écran Imprimer, sélectionnez **Layout (Mise en page)** dans la liste, puis indiquez le nombre de pages par feuilles.

### U[« Méthodes d'impression de base\(Mac\) » à](#page-56-0) [la page 57](#page-56-0)

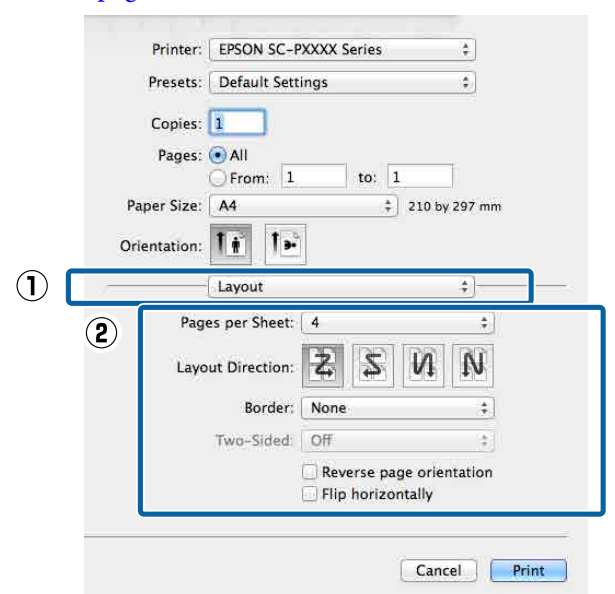

#### *Remarque :*

Vous pouvez imprimer des cadres autour des pages organisées en utilisant la fonction *Border (Bordure)*.

Vérifiez les autres paramètres, puis démarrez l'impression.

# **Impression recto-verso manuelle (Windows uniquement)**

Vous pouvez facilement imprimer sur les deux côtés du papier en imprimant toutes les pages paires, puis en retournant ces pages et en les rechargeant manuellement afin d'imprimer les pages impaires.

### **Précautions lors d'une impression recto-verso**

Tenez compte des points suivants lorsque vous effectuez une impression recto-verso.

- ❏ Utilisez toujours du papier adapté à une impression recto-verso.
- ❏ Selon le type de papier et les données d'impression, de l'encre peut filtrer jusqu'au verso du papier.
- ❏ L'impression recto-verso est disponible uniquement lors de l'impression à partir d'un bac papier.
- ❏ En exécutant des travaux d'impression recto-verso successifs à partir d'un bac papier, vous risquez d'entraîner une dégradation de la qualité d'impression ou de provoquer des bourrages papier.

Si vous remarquez une diminution de la qualité d'impression, réduisez la densité de couleur dans le pilote d'impression ou chargez le papier manuellement feuille par feuille.

❏ L'exécution de travaux d'impression recto-verso successifs peut tacher l'intérieur de l'imprimante avec de l'encre. Si le papier imprimé est sali par l'encre du rouleau, nettoyez l'imprimante. U[« Lorsque l'intérieur de l'imprimante est sale »](#page-152-0) [à la page 153](#page-152-0)

### *Remarque :*

Vous pouvez économiser encore plus de papier en combinant cette méthode d'impression avec l'impression multi-pages sur une seule page.

 $\mathcal{F}$  [« Impression multipage » à la page 79](#page-78-0)

# **Configuration des procédures pour l'impression**

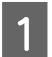

Chargez du papier dans le bac papier.

U[« Chargement de Bac papier/Feuille](#page-42-0) [coupée/Carton pour affiche » à la page 43](#page-42-0)

B Lorsque l'écran **Organisation** du pilote d'impression est affiché, sélectionnez **Impression recto verso**.

Si **Papier rouleau** est sélectionné comme paramètre **Source**, vous ne pouvez pas sélectionner **Impression recto verso**. Dans ce cas, commencez par régler la **Source** dans l'écran **Principal**.

### U[« Méthodes d'impression de](#page-54-0) [base\(Windows\) » à la page 55](#page-54-0)

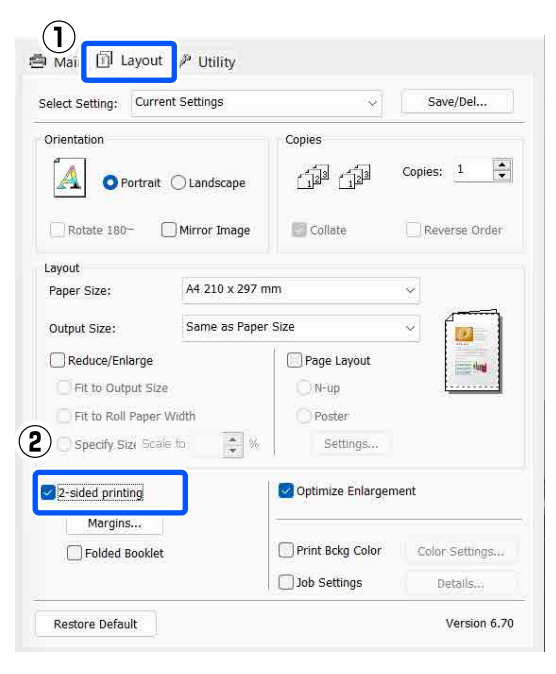

### *Remarque :*

❏ Vous pouvez régler *Bord de reliure* et *Marge de reliure* en cliquant sur *Marges*. Selon l'application, la marge de reliure spécifiée et le résultat d'impression réel peuvent différer.

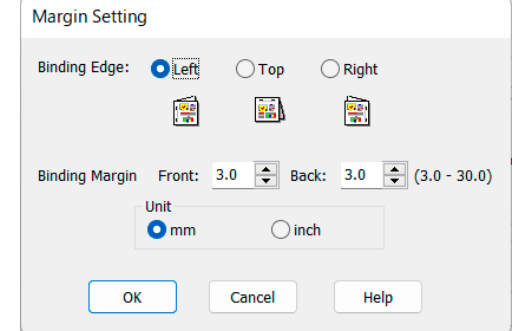

❏ Sélectionnez *Livret plié* pour imprimer sous forme de livret. Dans l'exemple illustré ci-dessous, les pages apparaissant à l'intérieur lorsque la page est pliée en deux (pages 2, 3, 6, 7, 10, 11) sont imprimées en premier.

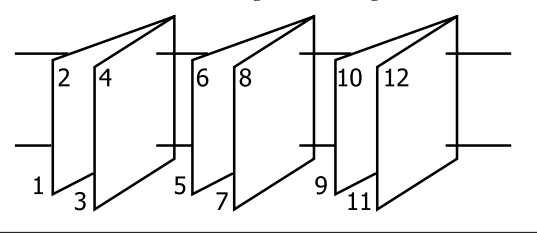

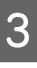

C Vérifiez les autres paramètres, puis démarrez l'impression.

4 Une fois que l'impression des pages paires est terminée et que le guide à l'écran s'affiche, rechargez le papier comme indiqué, puis cliquez sur **Reprise**.

# **Impression de poster (agrandir pour couvrir plusieurs feuilles et imprimer — Windows uniquement)**

La fonction d'impression de poster agrandit automatiquement les données d'impression et les divise. Vous pouvez combiner les feuilles imprimées afin de créer un calendrier ou un poster de grande taille. L'impression de posters permet une impression d'une taille 16 fois supérieure à l'impression normale (quatre feuilles par quatre). Il existe deux méthodes permettant d'imprimer des posters.

❏ Impression poster sans marges Cette fonction agrandit automatiquement les données d'impression et les divise, puis les imprime sans marges. Vous pouvez créer un poster simplement en assemblant la sortie papier. Dans le cadre de l'impression sans marges, les données sont agrandies, elles dépassent donc légèrement la taille du papier. Les zones agrandies qui dépassent les limites du papier ne sont pas imprimées. L'image peut de ce fait ne pas être correctement alignée aux jointures. Pour assembler les pages avec précision, effectuez une impression de poster avec marges comme suit.

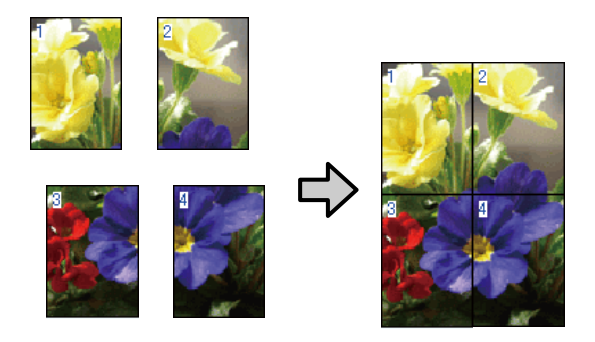

❏ Impression poster avec marges Cette fonction agrandit automatiquement les données d'impression et les divise, puis les imprime avec marges. Vous devez couper les marges puis assembler les différentes impressions afin de créer un poster. Bien que la taille finale soit légèrement plus petite puisque vous devez

découper les marges, les jointures de l'image s'adaptent avec précision.

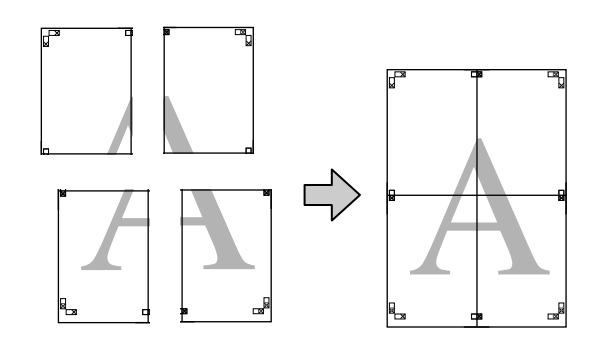

# **Configuration des procédures pour l'impression**

A Préparez les données d'impression à l'aide des applications.

Le pilote d'impression agrandit automatiquement les données d'une image lors de l'impression.

B Lorsque l'écran **Organisation** du pilote de l'imprimante s'affiche, sélectionnez **Disposition** et cliquez sur **Poster** — **Settings**.

> U[« Méthodes d'impression de](#page-54-0) [base\(Windows\) » à la page 55](#page-54-0)

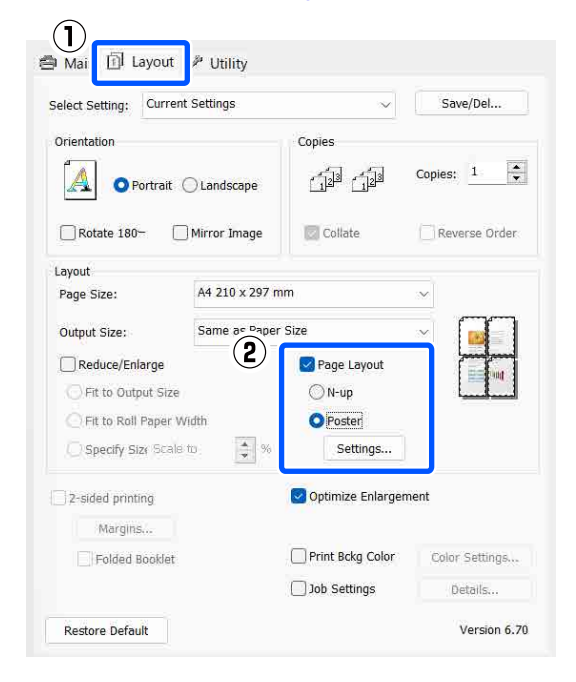

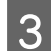

3 Réglez le nombre de panneaux à l'écran Configuration du poster.

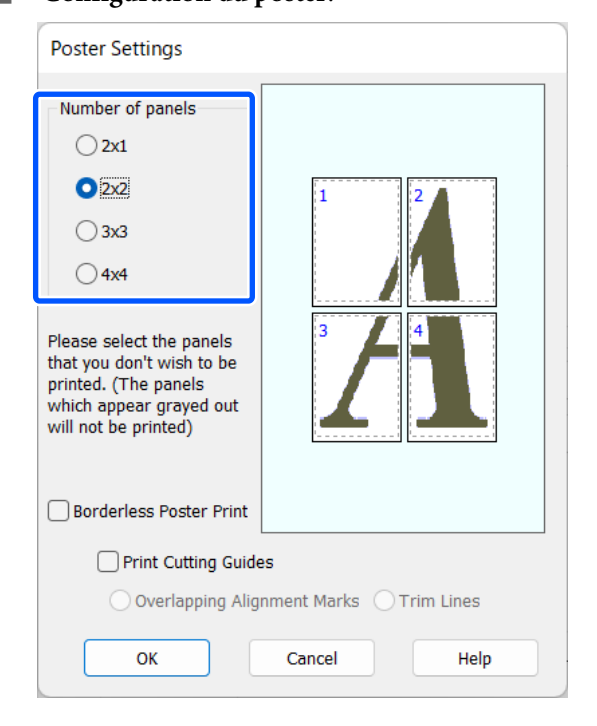

- **Configuration du poster** sans marges ou avec marges, puis sélectionnez les pages que vous ne souhaitez pas imprimer.
	- **Si l'impression sans marges est sélectionnée :**

#### Sélectionnez **Impression poster sans marges**.

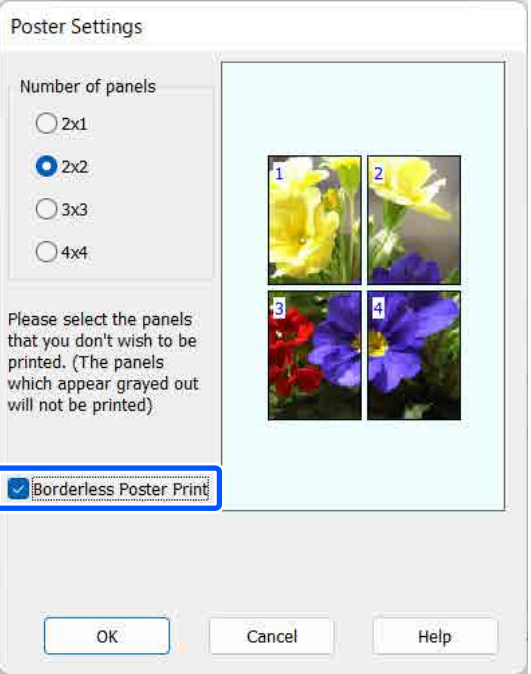

### *Remarque :*

Si l'option *Impression poster sans marges* est grisée, le papier ou le format sélectionné ne prend pas en charge l'impression sans marges.

U[« Tableau des supports spéciaux Epson » à la](#page-163-0) [page 164](#page-163-0)

 $\mathcal{L}$  [« Papier compatible disponible dans le](#page-167-0) [commerce » à la page 168](#page-167-0)

### **Si l'impression avec marges est sélectionnée :**

### Décochez **Impression poster sans marges**.

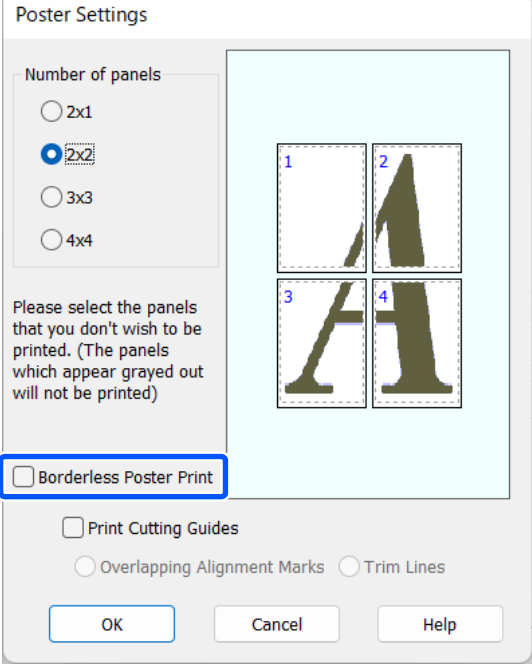

### *Remarque :*

À propos de la taille après assemblage :

Si vous avez décoché la case *Impression poster sans marges*, les éléments *Imprimer les marques de coupe* s'affichent.

La taille finale est identique, que vous ayez ou non sélectionné *Lignes d'ajustement*. Toutefois, si l'option *Guides de recouvrement* est sélectionnée, la taille finale sera plus petite avec un chevauchement.

Vérifiez les autres paramètres, puis démarrez l'impression.

### **Assemblage de la sortie papier**

Les étapes d'assemblage de la sortie papier diffèrent selon que vous avez opté pour l'impression de poster sans marges ou avec marges.

### **Impression de poster sans marges**

Cette section décrit comment assembler quatre pages imprimées. Vérifiez et combinez les pages imprimées, puis assemblez-les dans l'ordre indiqué ci-dessous en utilisant de la bande adhésive au dos des feuilles.

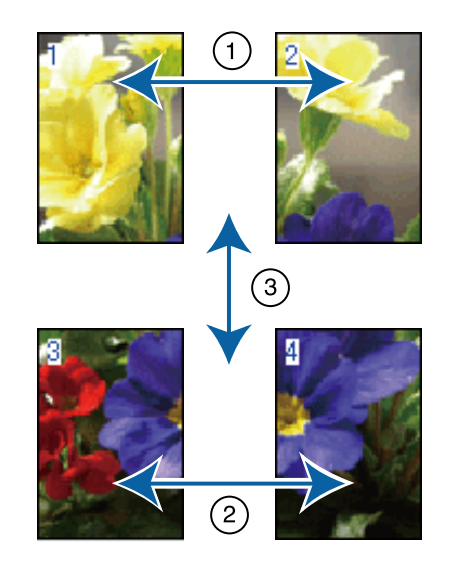

### **Impression de poster avec marges**

Si l'option **Guides de recouvrement** est sélectionnée, des guides d'assemblage (indiqués par les lignes qui encadrent et traversent les X de l'illustration ci-dessous) seront imprimés sur chaque feuille.

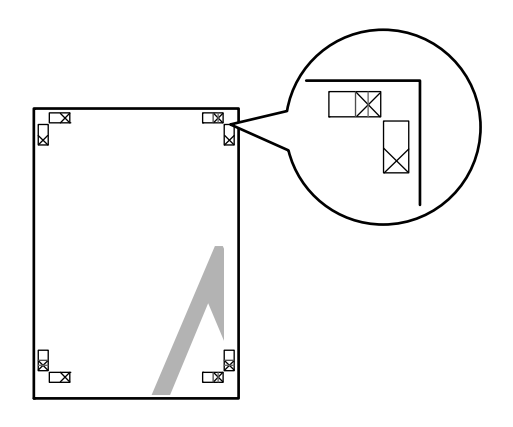

#### *Remarque :*

Les guides de recouvrement sont noirs pour une impression en noir et blanc.

La section suivante décrit comment assembler quatre pages imprimées.

A Préparez les deux feuilles supérieures et coupez la partie en trop de la feuille gauche en découpant le long de la ligne joignant les deux guides d'assemblage (les centres des X).

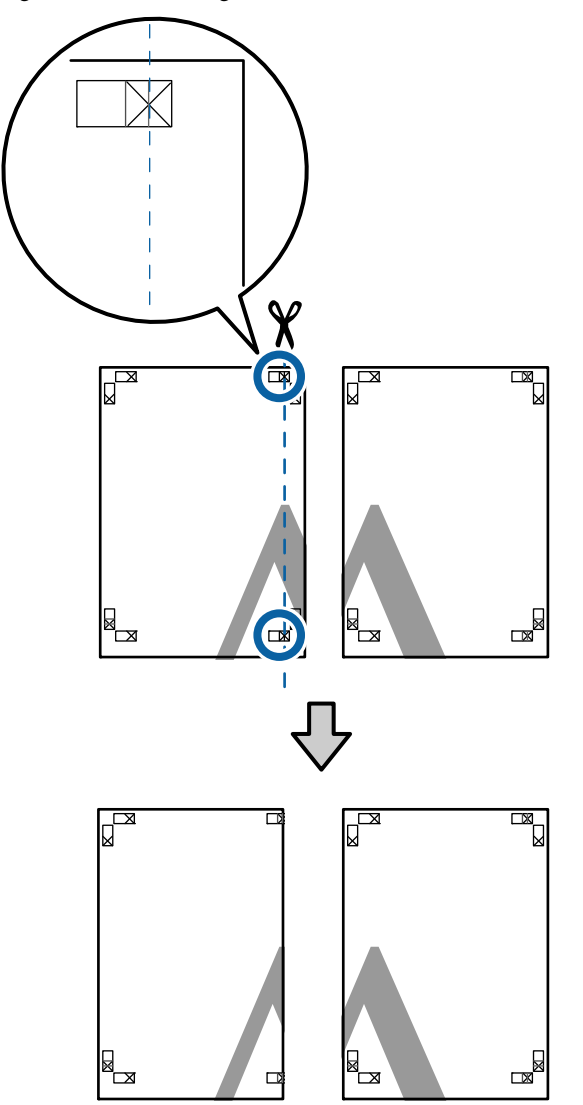

Placez la feuille supérieure gauche au-dessus de<br>la feuille supérieure droite, Alignez les repères la feuille supérieure droite. Alignez les repères X comme indiqué ci-dessous, et fixez-les temporairement à l'aide de bande adhésive au dos de la feuille.

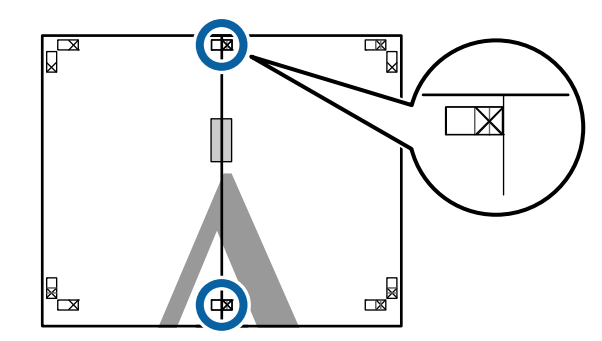

C Les deux feuilles se chevauchant, coupez la partie en trop en découpant le long de la ligne joignant les deux guides de coupe (les lignes situées à gauche des X).

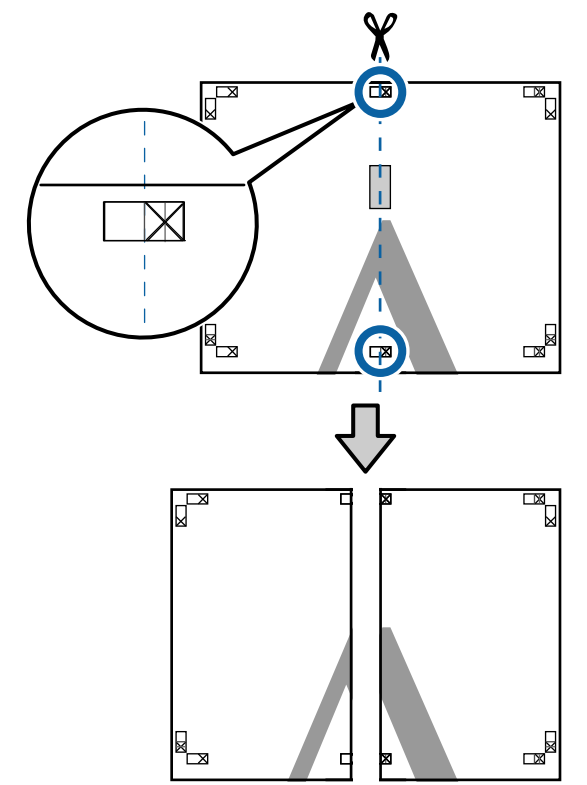

4 Rapprochez les deux feuilles. Utilisez de la bande adhésive pour coller les dos des feuilles.

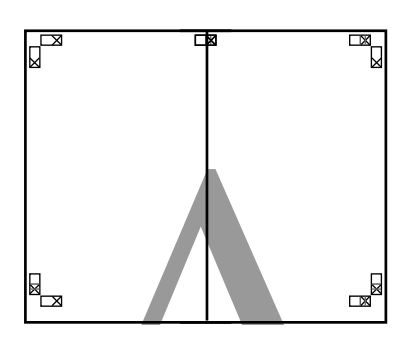

E Répétez les étapes 1 à 4 pour les feuilles inférieures.

F Coupez le bas des feuilles supérieures en coupant le long de la ligne joignant les deux guides (les lignes au-dessus des X).

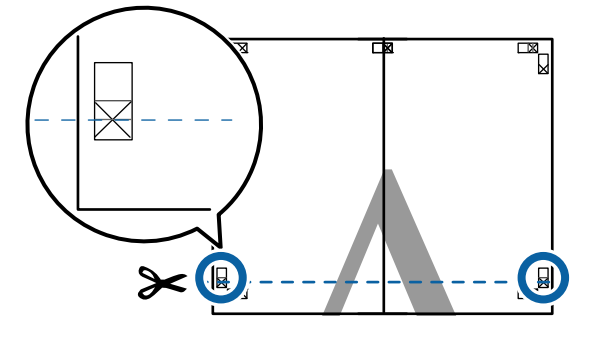

G Placez la feuille supérieure au-dessus de la feuille inférieure. Alignez les repères X comme indiqué ci-dessous, et fixez-les temporairement à l'aide de bande adhésive au dos de la feuille.

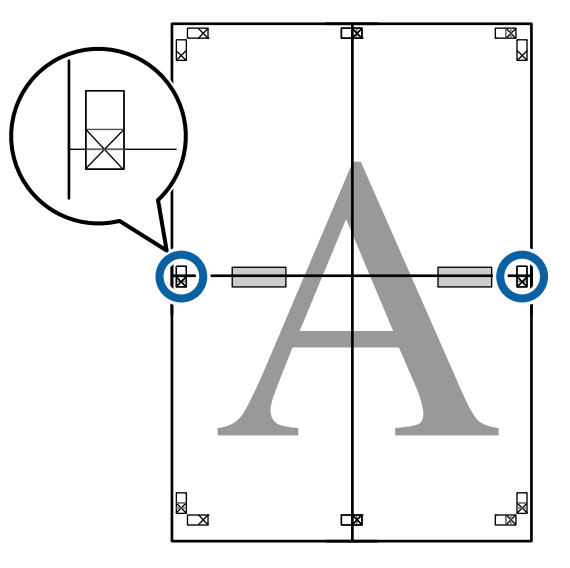

Es deux feuilles se chevauchant, coupez la partie en trop en découpant le long de la lig partie en trop en découpant le long de la ligne joignant les deux guides de coupe (les lignes situées au-dessus des X).

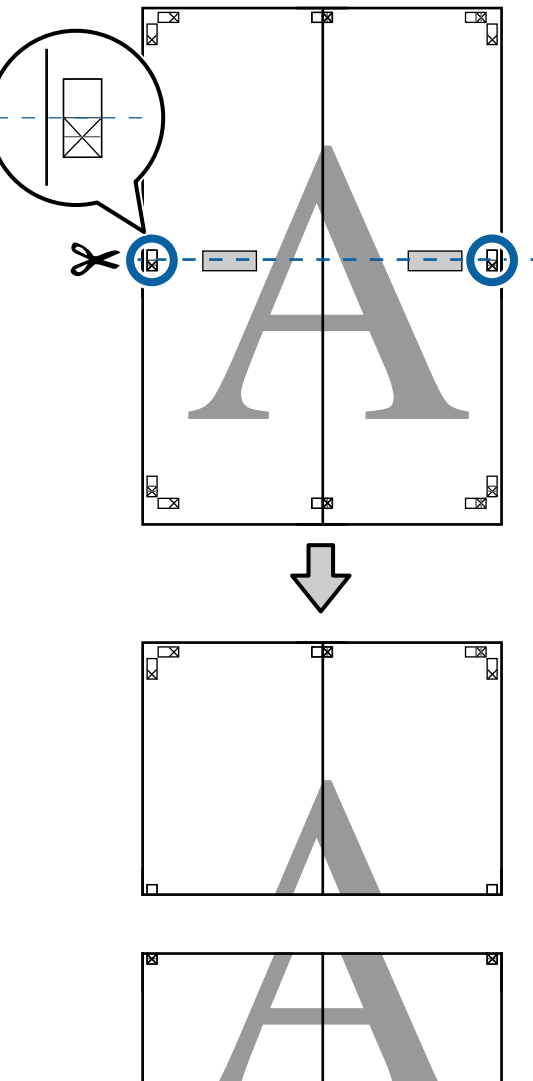

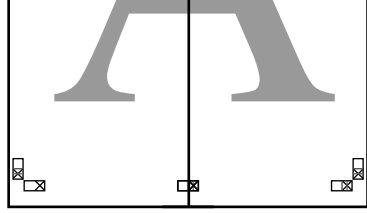

I Assemblez les feuilles supérieures et inférieures. Utilisez de la bande adhésive pour coller les dos des feuilles.

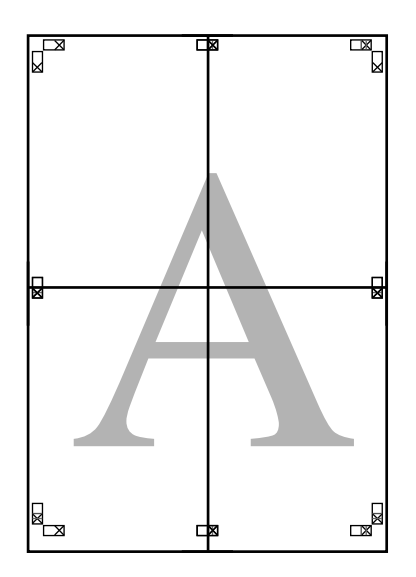

**10** Une fois toutes les feuilles assemblées,<br>supprimez les marges en découpant le supprimez les marges en découpant le long des guides de coupe (à l'extérieur des X).

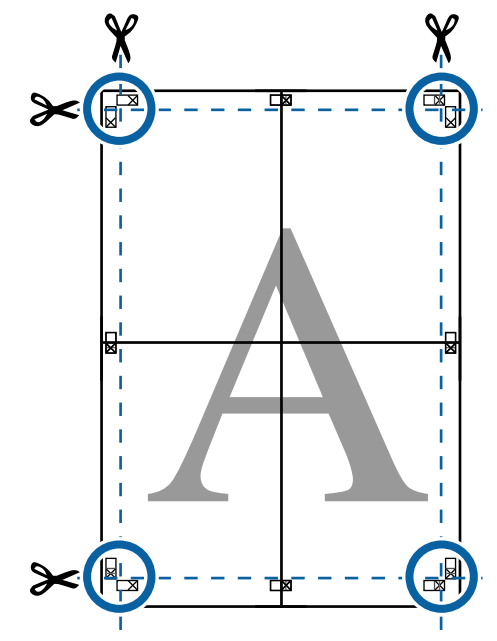

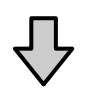

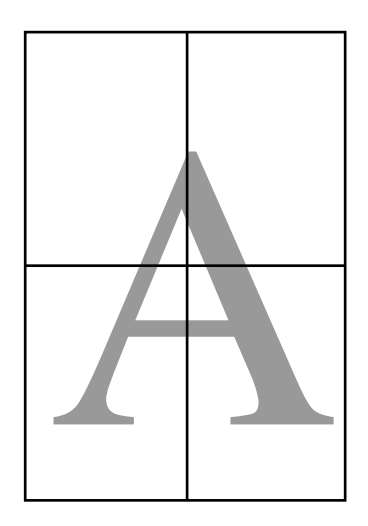

# **Impression dans des formats non standard**

Avant d'imprimer dans des formats non standard, notamment des bannières verticales ou horizontales et des formats carrés, enregistrez la taille de papier souhaitée dans le pilote d'impression. Une fois indiqués dans le pilote de l'imprimante, les formats personnalisés peuvent être sélectionnés dans l'application **Page Layout (Disposition)** et dans d'autres boîtes de dialogue.

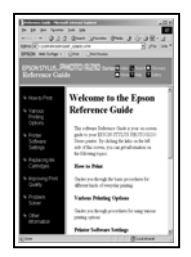

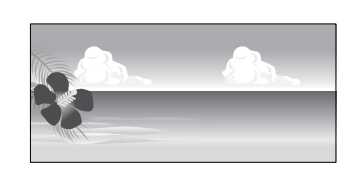

### **Tailles de papier prises en charge**

La section qui suit montre les formats de papier qui peuvent être définis dans le pilote d'impression. Reportez-vous à ce qui suit pour connaître les tailles de papier acceptées par l'imprimante.

### $\mathscr{D}$  [« Zone imprimable » à la page 59](#page-58-0)

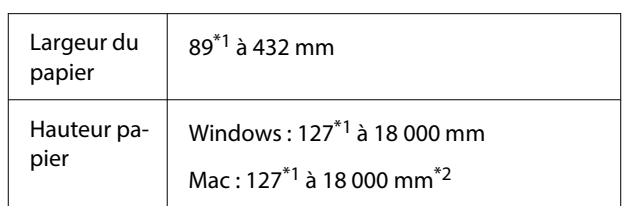

- \*1 La taille minimale acceptée par l'imprimante est de 203 mm de large par 254 mm de long. Si vous indiquez une taille inférieure dans le pilote d'impression pour Taille de papier personnalisée, le document imprime avec des marges plus larges que prévu qui devront être découpées.
- \*2 Pour les **Custom Paper Sizes (Formats de papier personnalisés)** Mac OS X, même si vous pouvez indiquer un format de papier supérieur qui ne peut pas être chargé dans l'imprimante, l'impression ne s'effectuera pas correctement.

### c*Important :*

En cas d'utilisation d'un logiciel du commerce, les formats d'impression sont limités. Vous pouvez définir des longueurs de papier supérieures si vous utilisez des applications prenant en charge l'impression de bannières. Pour plus de détails, consultez le manuel de l'application.

### **Paramètres dans Windows**

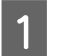

A À l'écran **Principal** du pilote de l'imprimante, cliquez sur **Personnalisée**.

U[« Méthodes d'impression de](#page-54-0) [base\(Windows\) » à la page 55](#page-54-0)

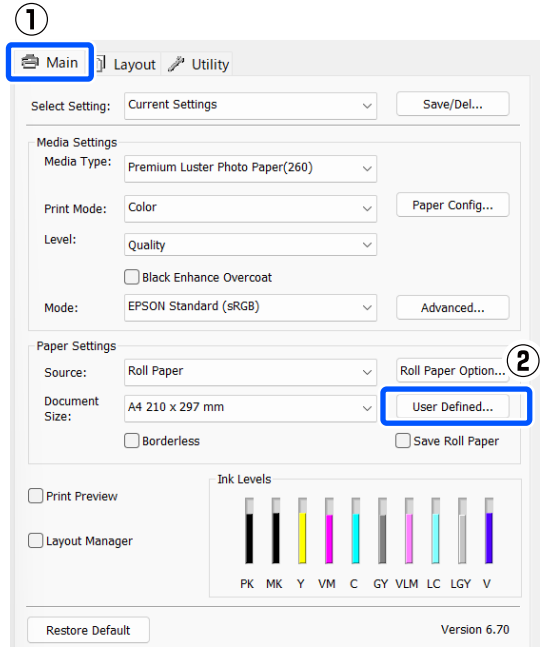

- B Dans l'écran **Taille papier définie par l'utilisateur**, configurez la taille de papier que vous souhaitez utiliser, puis cliquez sur **Enregistrer**.
	- ❏ Vous pouvez saisir jusqu'à 24 caractères dans la zone **Paper Size Name**.
	- ❏ Il est possible d'afficher la longueur et la largeur d'un format prédéfini proche du personnalisé souhaité en sélectionnant l'option adaptée dans le menu **Base Paper Size**.

❏ Si le rapport de la longueur et de la largeur est identique au format de papier sélectionné, sélectionnez le format défini dans **Rapport hauteur/largeur fixe** et sélectionnez **Paysage** ou **Portrait** dans la zone **Base**. Dans ce cas, vous ne pouvez ajuster que la largeur de papier ou la hauteur de papier.

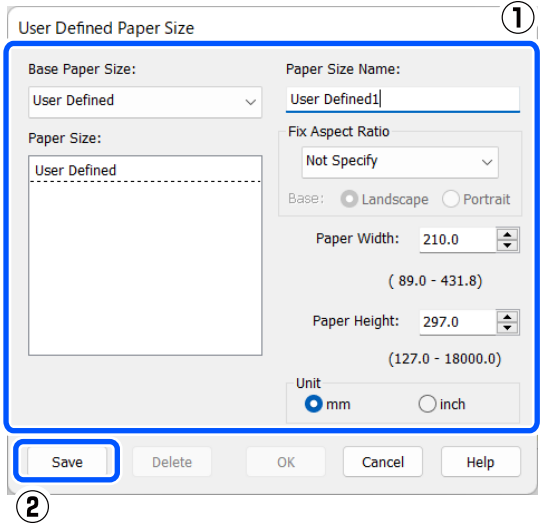

#### *Remarque :*

- ❏ Pour modifier la taille du papier enregistrée, sélectionnez le nom de la taille de papier dans la liste de gauche.
- ❏ Pour supprimer le format personnalisé que vous avez enregistré, sélectionnez le nom correspondant dans la liste de gauche, puis cliquez sur *Effacer*.
- ❏ Vous pouvez enregistrer jusqu'à 100 formats de papier.

### $3$  Cliquez sur OK.

Vous pouvez maintenant sélectionner les formats de papier enregistrés à partir de **Taille papier** ou **Document Size** dans l'écran **Principal**.

Vous pouvez maintenant imprimer normalement.

#### **Paramètres sous Mac**

A À l'écran Imprimer, sélectionnez **Manage Custom Sizes (Gérer les formats personnalisés)** dans la liste **Paper Size (Taille du papier)**.

U[« Méthodes d'impression de base\(Mac\) » à](#page-56-0) [la page 57](#page-56-0)

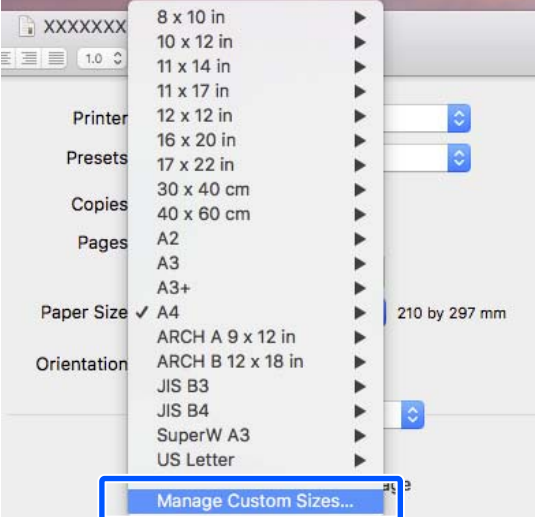

### *Remarque :*

Si la boîte de dialogue d'impression de l'application ne propose aucune option de paramétrage des pages, affichez la boîte de dialogue des paramètres des pages.

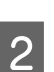

B Cliquez sur **+** et saisissez le nom du format de papier.

 $C_{\text{inter}}$ 

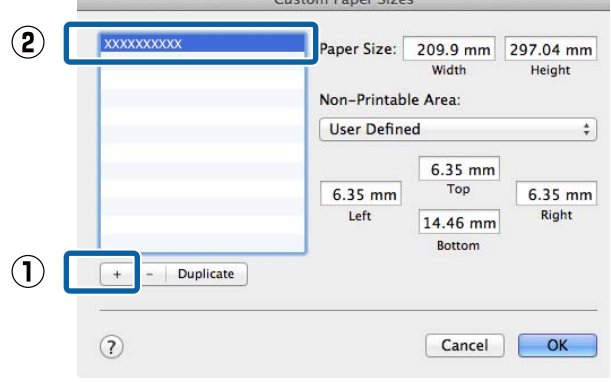

### C Entrez les paramètres **Width (Largeur)**, **Height (Hauteur)** pour **Paper Size (Taille du papier)**, puis entrez les marges et cliquez sur **OK**.

Vous pouvez définir la taille du papier et les marges d'impression selon la méthode d'impression.

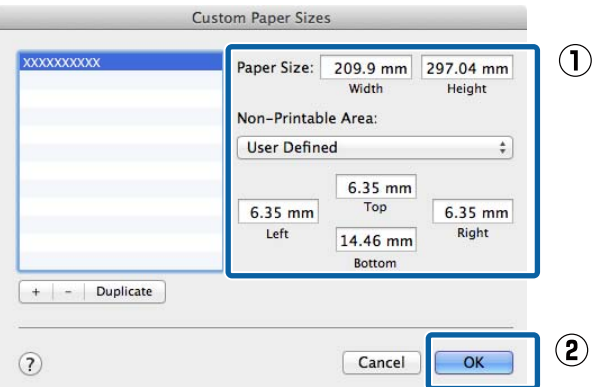

### *Remarque :*

- ❏ Pour modifier une taille personnalisée enregistrée, choisissez son nom dans la liste de gauche.
- ❏ Pour copier un format personnalisé enregistré, sélectionnez-le dans la liste de gauche et cliquez sur *Duplicate (Dupliquer)*.
- ❏ Pour effacer une taille personnalisée enregistrée, sélectionnez-la dans la liste de gauche et cliquez sur *-*.
- ❏ Le paramètre de taille de papier personnalisée diffère selon la version du système d'exploitation. Pour plus de détails, reportez-vous à la documentation de votre système d'exploitation.

### 4 Cliquez sur OK.

Vous pouvez sélectionner la taille de papier que vous avez enregistrée dans le menu contextuel Taille papier.

Vous pouvez maintenant imprimer normalement.

# **Gestionnaire de disposition (Windows uniquement)**

La fonction Gestionnaire de disposition vous permet de placer librement sur le papier plusieurs éléments de données d'impression créées dans diverses applications et de les imprimer tous à la fois.

Vous pouvez créer un poster ou un support d'affichage en plaçant plusieurs échantillons de données d'impression là où vous le souhaitez. Le Gestionnaire de disposition vous permet également d'utiliser le papier efficacement.

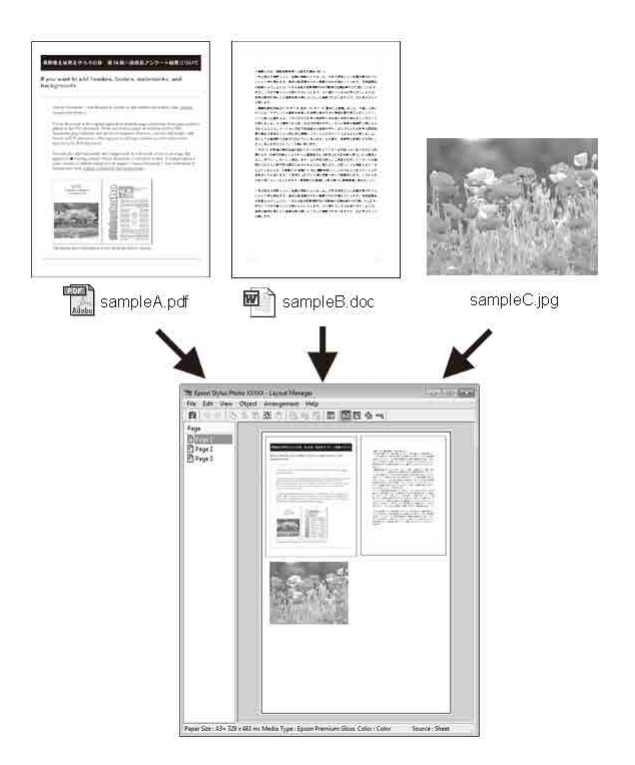

Vous trouverez ci-après un exemple de disposition.

### **Placer plusieurs éléments de données**

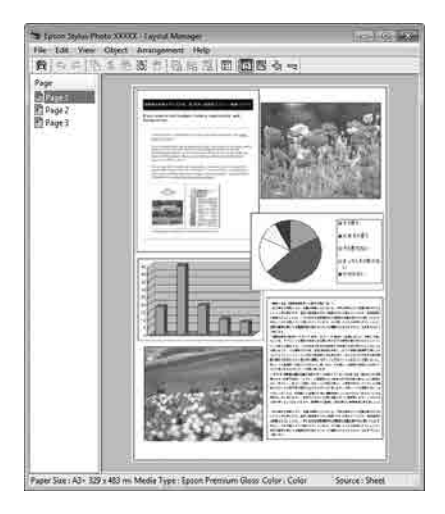

### **Placer des données identiques**

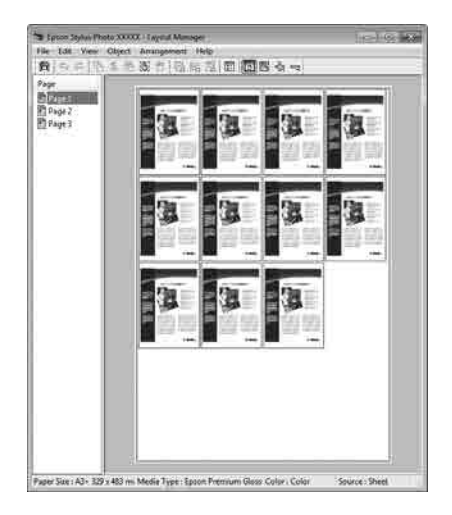

### **Placer librement les données**

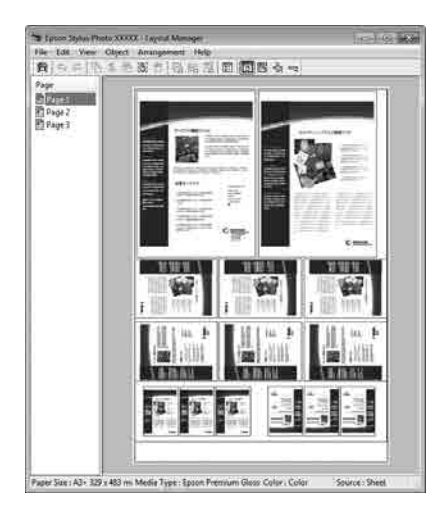

#### **Placer les données sur du papier rouleau**

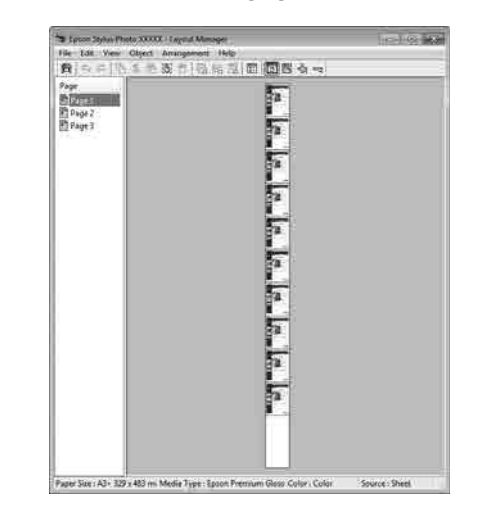

# **Configuration des procédures pour l'impression**

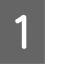

Vérifiez que l'imprimante est connectée et prête à imprimer.

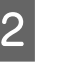

B Ouvrez le fichier à imprimer dans votre application.

Sélectionnez Gestionnaire de disposition dans l'écran **Principal** du pilote de l'imprimante, puis dans **Document Size** définissez le format de page créé par l'application.

### U[« Méthodes d'impression de](#page-54-0) [base\(Windows\) » à la page 55](#page-54-0)

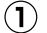

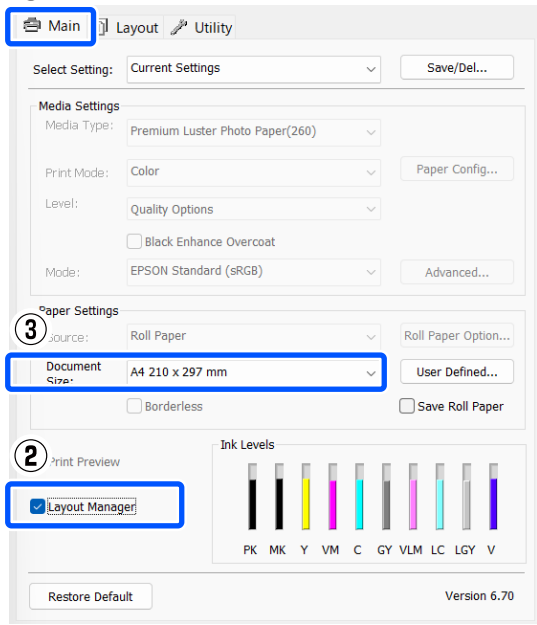

#### *Remarque :*

L'option sélectionnée pour *Document Size* est celle utilisée dans le *Gestionnaire de disposition*. La taille de papier réelle est définie dans l'écran à l'étape 7.

Cliquez sur OK. Lorsque vous imprimez avec une application, l'écran **Gestionnaire de disposition** s'ouvre.

Les données ne sont pas imprimées, mais une page est placée sur le papier de l'écran **Gestionnaire de disposition** en tant qu'objet.

E Laissez l'écran **Gestionnaire de disposition** ouvert et répétez les étapes 2 à 4 pour disposer les éléments de données suivants.

> Les objets sont ajoutés à l'écran **Gestionnaire de disposition**.

### F Disposez les objets à l'écran **Gestionnaire de disposition**.

Vous pouvez déplacer les objets et les redimensionner. Vous pouvez aussi les réorganiser ou les faire pivoter en utilisant les options du menu Objet.

La taille globale et le placement des objets peuvent être modifiés à l'aide des options **Préférences** du menu Fichier et du menu **Disposition**.

Reportez-vous à l'aide de l'écran **Gestionnaire de disposition** pour plus de détails sur chaque fonction.

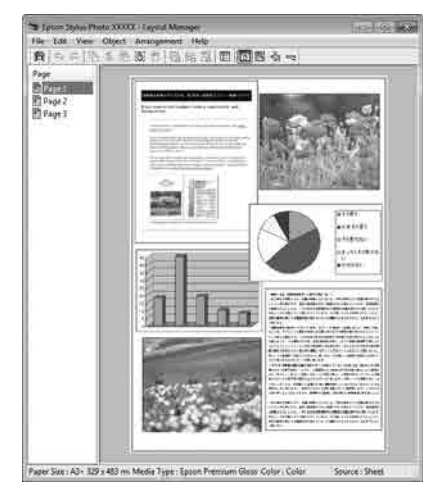

# G Cliquez sur **Fichier** — **Propriétés**, et configurez les paramètres d'impression à l'écran du pilote de l'imprimante.

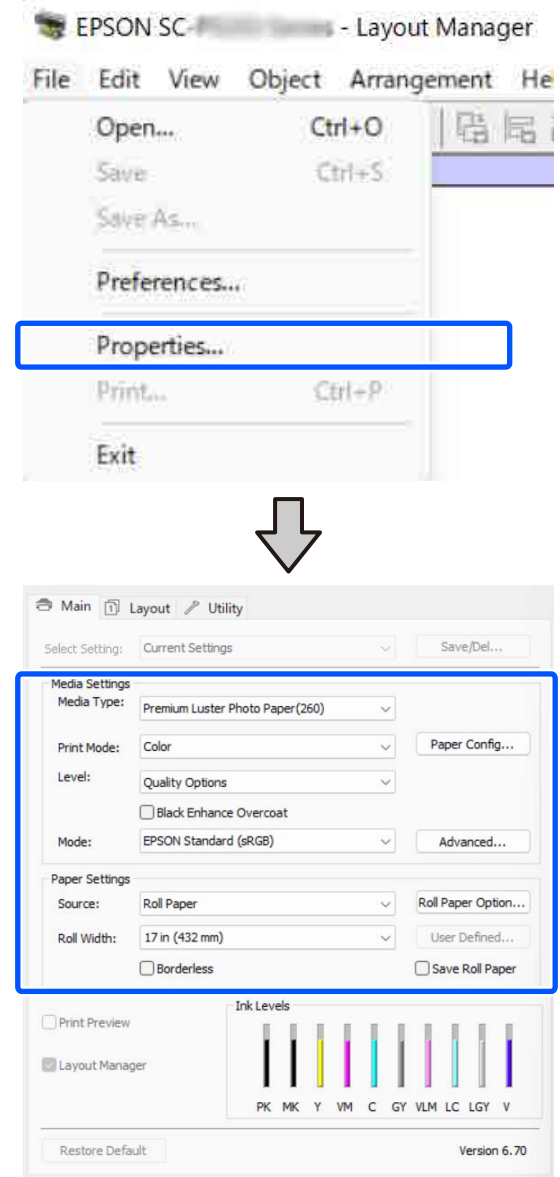

Définissez les paramètres nécessaires, tels que **Support** et **Source**.

H Cliquez sur le menu **Fichier** à l'écran **Gestionnaire de disposition**, puis cliquez sur **Imprimer**.

L'impression démarre.

# **Enregistrement et rappel des paramètres**

Vous pouvez enregistrer les données de disposition et de configuration de l'écran **Gestionnaire de disposition** dans un fichier. Si vous avez besoin de fermer votre application en cours de travail, vous pouvez enregistrer les données dans un fichier puis le rouvrir ultérieurement pour continuer votre travail.

### **Enregistrement**

A À l'écran **Gestionnaire de disposition**, cliquez sur le menu **Fichier**, puis sur **Save As**.

- 2 Entrez le nom de fichier, sélectionnez l'emplacement puis cliquez sur **Enregistrer**.
- 

C Fermez l'écran **Gestionnaire de disposition**.

### **Ouverture des fichiers enregistrés**

**A Faites un clic droit sur l'icône de l'utilitaire**<br>
( <del>=</del> ) dans la taskbar (barre des tâches) de Windows et sélectionnez **Gestionnaire de disposition** dans le menu qui s'affiche.

### L'écran **Gestionnaire de disposition** s'affiche.

Si l'icône de raccourci de l'utilitaire ne s'affiche pas dans la Taskbar (Barre des tâches) de Windows

U[« Récapitulatif de l'onglet Utilitaire » à la](#page-104-0) [page 105](#page-104-0)

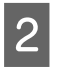

B À l'écran **Gestionnaire de disposition**, cliquez sur le menu **Fichier**, puis sur **Ouvrir**.

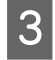

Sélectionnez l'emplacement et ouvrez le fichier de votre choix.

# **À propos de la gestion des couleurs**

Même si vous utilisez les mêmes données d'image, l'image originale et l'image affichée peuvent sembler différentes, et les résultats imprimés peuvent sembler différents de l'image que vous voyez à l'écran. Ceci se produit en raison des différences de caractéristiques : en effet, les périphériques de saisie tels que les scanners et les appareils photo numériques capturent les couleurs sous forme de données électroniques, tandis que les périphériques de sortie, par exemple les écrans d'affichage et les imprimantes, reproduisent les couleurs à partir des données de couleur. Le système de gestion des couleurs permet d'ajuster les différences dans les caractéristiques de conversion de couleurs entre les périphériques d'entrée et de sortie. Un système de gestion des couleurs est inclus avec des systèmes d'exploitation tels que Windows et Mac OS, en plus des applications de traitement des images. Windows inclut le système de gestion des couleurs ICM et Mac OS X inclut le système de gestion des couleurs ColorSync.

Dans un système de gestion des couleurs, un fichier de définition des couleurs, appelé « Profil », est utilisé pour faire correspondre les couleurs entre les périphériques. (Ce fichier est également appelé « profil ICC ».) Le profil d'un périphérique d'entrée est appelé profil d'entrée (ou profil source) et le profil d'un périphérique de sortie, une imprimante par exemple, est appelé profil d'imprimante (ou profil de sortie). Un profil est préparé pour chaque type de support dans le pilote d'imprimante.

Les zones de conversion des couleurs par le périphérique d'entrée et la zone de reproduction des couleurs par le périphérique de sortie diffèrent. De ce fait, certaines zones de couleur ne correspondent pas même si vous effectuez une correspondance des couleurs en utilisant un profil. Outre la définition de profils, le système de gestion des couleurs spécifie également les conditions de conversion pour les zones où la correspondance des couleurs a échoué en tant que paramètre. Le nom et le type de paramètre varient en fonction du système de gestion des couleurs utilisé.

Vous ne pouvez pas faire correspondre les couleurs des résultats d'impression et de l'affichage en utilisant la gestion des couleurs entre le périphérique d'entrée et l'imprimante. Pour faire correspondre les deux couleurs, vous devez également procéder à la gestion des couleurs entre le périphérique d'entrée et l'écran.

# **Paramètres d'impression avec gestion des couleurs**

Vous pouvez effectuer une impression avec gestion des couleurs en utilisant le pilote d'imprimante des deux manières suivantes.

Choisissez la meilleure méthode en fonction de l'application que vous utilisez, de l'environnement du système d'exploitation, du but final de l'impression et d'autres facteurs.

### **Configuration de la gestion des couleurs avec les applications**

Cette méthode permet d'imprimer à partir d'applications prenant en charge la gestion des couleurs. Tous les processus de gestion des couleurs sont assurés par le système de gestion des couleurs de l'application. Cette méthode est utile lorsque vous souhaitez obtenir les mêmes résultats d'impression avec gestion des couleurs en utilisant une application commune entre différents systèmes d'exploitation.

### $\mathscr{D}$  [« Configuration de la Gestion des couleurs avec](#page-95-0) [les applications » à la page 96](#page-95-0)

### **Configuration de la gestion des couleurs à l'aide du pilote de l'imprimante**

Le pilote de l'imprimante utilise le système de gestion des couleurs du système d'exploitation et assure tous les processus de gestion des couleurs. Vous pouvez configurer les paramètres de gestion des couleurs dans le pilote d'impression en utilisant les deux méthodes suivantes.

❏ ICM hôte (Windows)/ColorSync (Mac OS X) Configurez ce paramètre lorsque vous imprimez depuis des applications prenant en charge la gestion des couleurs. Cette opération est efficace pour produire des résultats d'impression similaires à partir de différentes applications sous le même système d'exploitation.

 $\mathscr{L}$  [« Impression avec gestion des couleurs par](#page-97-0) [l'ICM hôte \(Windows\) » à la page 98](#page-97-0)  $\mathscr{L}$  [« Impression avec gestion des couleurs par](#page-98-0) [ColorSync \(Mac\) » à la page 99](#page-98-0)

❏ ICM pilote (Windows uniquement) Vous pouvez effectuer une impression avec gestion des couleurs à partir d'applications ne prenant pas en charge la gestion des couleurs. U[« Impression avec gestion des couleurs par](#page-98-0) [pilote ICM\(Windows uniquement\) » à la page 99](#page-98-0)

### **Définition des profils**

Les réglages de profil d'entrée, de profil de l'imprimante et de paramètre (méthode de correspondance) varient entre les trois types d'impressions avec gestion des couleurs, puisque leurs moteurs de gestion des couleurs sont utilisés différemment. En effet, l'utilisation de la gestion des couleurs diffère entre les moteurs. Configurez les paramètres dans le pilote d'impression ou l'application comme décrit dans le tableau suivant.

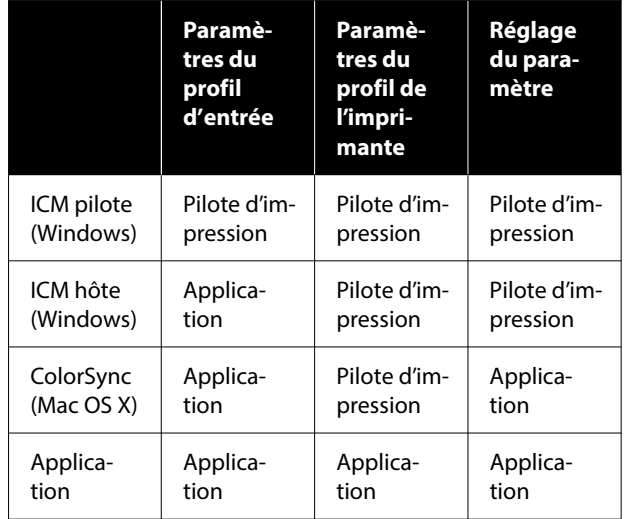

Les profils d'impression de chaque type de papier utilisé dans la gestion des couleurs sont installés avec le pilote de l'imprimante. Vous pouvez sélectionner un profil à partir de l'écran des paramètres du pilote de l'imprimante.

Vous pouvez sélectionner un profil à partir de l'écran des paramètres du pilote de l'imprimante.

 $\mathscr{D}$  [« Impression avec gestion des couleurs par pilote](#page-98-0) [ICM\(Windows uniquement\) » à la page 99](#page-98-0)

 $\mathcal{L}$  [« Impression avec gestion des couleurs par l'ICM](#page-97-0) [hôte \(Windows\) » à la page 98](#page-97-0)

 $\mathscr{D}$  [« Impression avec gestion des couleurs par](#page-98-0) [ColorSync \(Mac\) » à la page 99](#page-98-0)

<span id="page-95-0"></span> $\mathcal{L}\!\mathcal{T}$  « Configuration de la Gestion des couleurs avec les applications » à la page 96 **Configuration de la**

# **Gestion des couleurs avec les applications**

Imprimez à l'aide d'applications dotées d'une fonction de gestion des couleurs. Configurez les paramètres de gestion des couleurs dans l'application et désactivez la fonction de calibration des couleurs dans le pilote de l'imprimante.

A Configurez les paramètres de gestion des couleurs dans les applications.

Exemple de réglage pour Adobe Photoshop CC

Ouvrez la boîte de dialogue **Print (Imprimer)**.

Sélectionnez **Color Management (Gestion des couleurs)**. Sélectionnez **Photoshop Manages Colors (Photoshop gère les couleurs)** dans **Color Handling (Gestion des couleurs)**, sélectionnez **Printer Profile (Profil de l'imprimante)** et **Rendering Intent (Rendu)**, puis cliquez sur **Print Settings (Réglages d'impression)**.

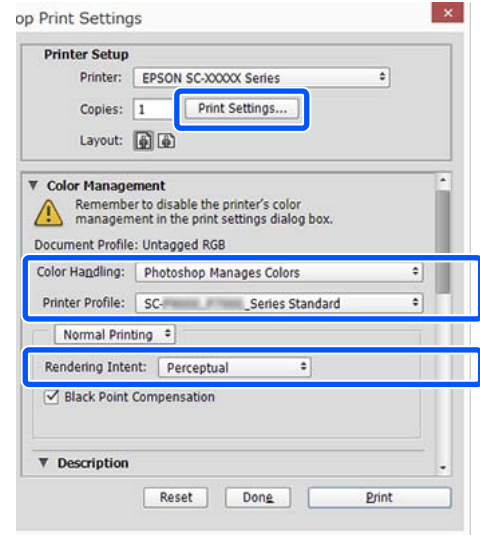

2 Affichez l'écran des paramètres du pilote d'impression (Windows) ou l'écran Print (Imprimer).

> Configurez les paramètres du pilote de l'imprimante.

**Pour Windows**

U[« Méthodes d'impression de](#page-54-0) [base\(Windows\) » à la page 55](#page-54-0)

#### **Pour Mac**

U[« Méthodes d'impression de base\(Mac\) » à](#page-56-0) [la page 57](#page-56-0)

B Désactivez la gestion des couleurs.

#### **Pour Windows**

### Dans l'écran **Principal**, sélectionnez **Désactivé (Pas de calibrage couleur)** pour **Mode**.

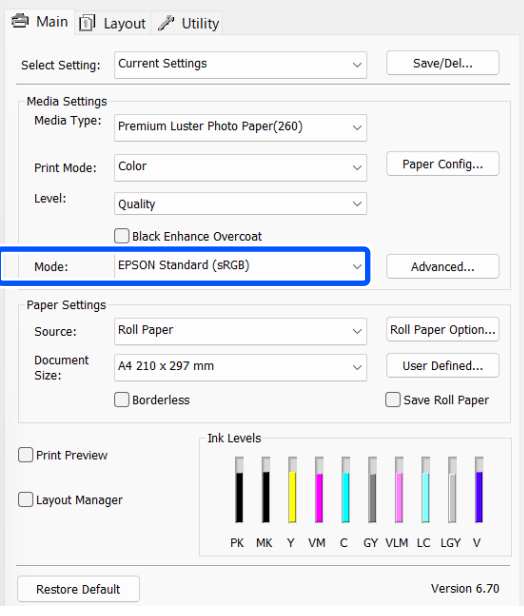

#### *Remarque :*

Dans Windows 7, *Désactivé (Pas de calibrage couleur)* est sélectionné automatiquement.

**Pour Mac**

Sélectionnez **Print Settings** dans la liste, puis sélectionnez **Désactivé (Pas de calibrage couleur)** en regard de **Mode couleur**.

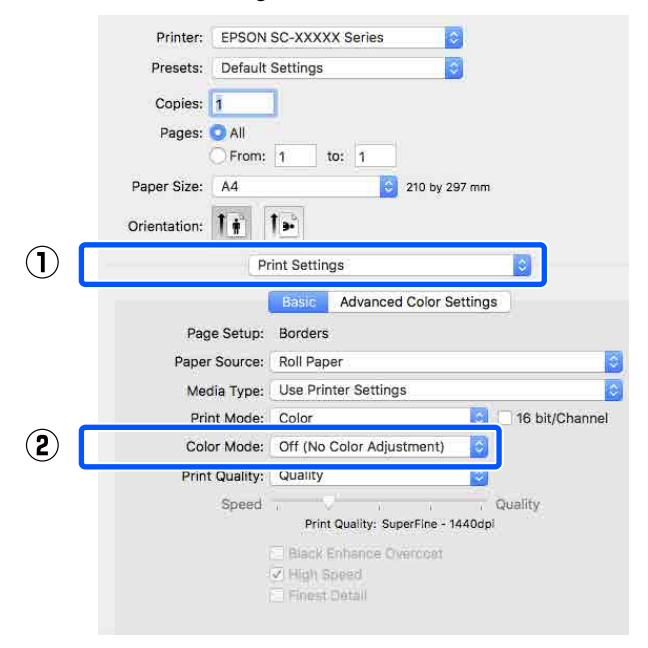

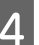

4 Vérifiez les autres paramètres, puis démarrez l'impression.

# <span id="page-97-0"></span>**Configuration de la gestion des couleurs à l'aide du pilote de l'imprimante**

### **Impression avec gestion des couleurs par l'ICM hôte (Windows)**

Utilisez les données d'image dans lesquelles un profil d'entrée a été intégré. L'application doit également prendre en charge ICM.

Définissez les paramètres de réglage des couleurs à l'aide de l'application.

Lorsque vous utilisez les applications suivantes, définissez le paramètre de gestion des couleurs sur **Printer Manages Colors (L'imprimante assure la gestion des couleurs)**.

Adobe Photoshop CS3 ou version ultérieure Adobe Photoshop Elements 6.0 ou version ultérieure

Adobe Photoshop Lightroom 1 ou version ultérieure

Dans les autres applications, réglez sur **No Color Management (Pas de gestion des couleurs)**.

### *Remarque :*

Pour plus d'informations sur les plates-formes prises en charge, consultez le site Web de l'application en question.

Exemple de réglage pour Adobe Photoshop CC

Accédez à l'écran **Print (Imprimer)**.

Sélectionnez **Color Management (Gestion des couleurs)**. Sélectionnez **Printer Manages Colors (L'imprimante assure la gestion des couleurs)** dans **Color Handling (Gestion des couleurs)**, sélectionnez **Printer Profile (Profil de l'imprimante)** et **Rendering Intent (Rendu)**, puis cliquez sur **Print Settings (Réglages d'impression)**.

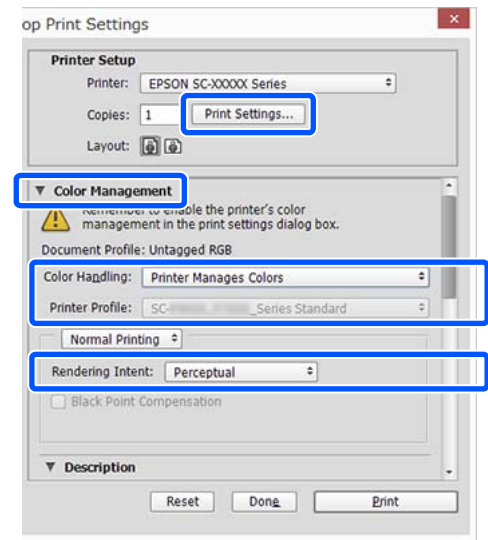

Si vous utilisez des applications sans fonction de gestion des couleurs, commencez à l'étape 2.

B Pour **Mode** dans l'écran **Principal** du pilote d'imprimante, sélectionnez **ICM**, puis cliquez sur **Plus d'options**.

### U[« Méthodes d'impression de](#page-54-0) [base\(Windows\) » à la page 55](#page-54-0)

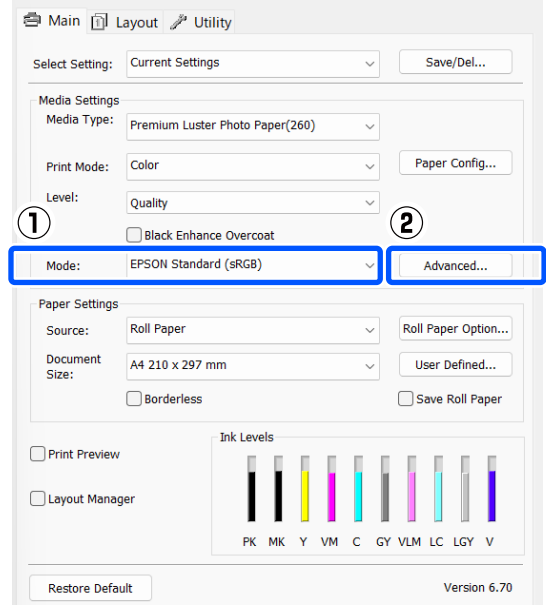

<span id="page-98-0"></span>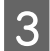

Sélectionnez Mode ICM dans Réglage des couleurs de l'imprimante.

Reportez-vous à l'aide du pilote d'impression pour plus de détails.

Lorsqu'un support spécial Epson est sélectionné dans **Support** à l'écran **Principal**, le profil de l'imprimante correspondant au support est automatiquement sélectionné et affiché dans la zone **Description du profil de l'imprimante**.

Pour changer le profil, sélectionnez **Afficher tous les profils** dans la partie inférieure.

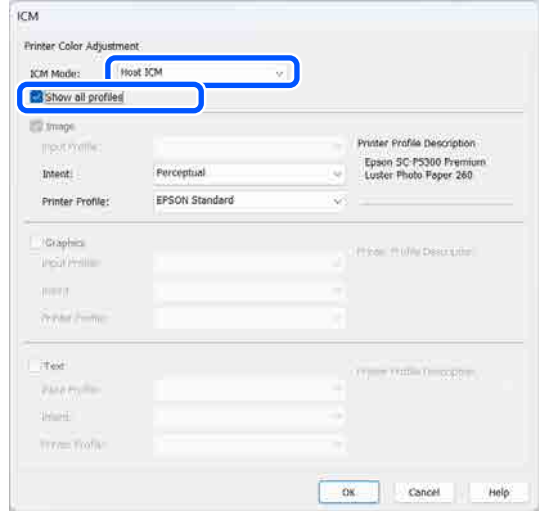

Vérifiez les autres paramètres, puis démarrez l'impression.

### **Impression avec gestion des couleurs par ColorSync (Mac)**

Utilisez les données d'image dans lesquelles un profil d'entrée a été intégré. L'application doit en outre prendre en charge ColorSync.

### *Remarque :*

Selon l'application, l'impression avec gestion des couleurs par *ColorSync* peut ne pas être prise en charge.

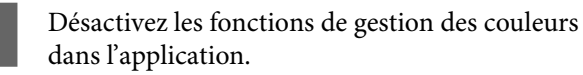

Affichez l'écran Imprimer.

U[« Méthodes d'impression de base\(Mac\) » à](#page-56-0) [la page 57](#page-56-0)

**3** Sélectionnez **Color Matching (Correspondance des couleurs)** dans la liste, puis cliquez sur **ColorSync**.

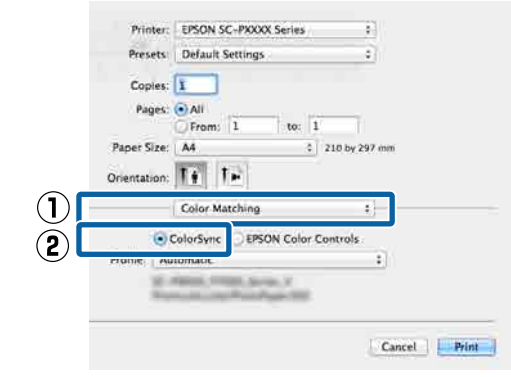

Vérifiez les autres paramètres, puis démarrez l'impression.

## **Impression avec gestion des couleurs par pilote ICM (Windows uniquement)**

Le pilote de l'imprimante utilise ses propres profils d'impression pour assurer la gestion des couleurs. Vous pouvez utiliser les deux méthodes de correction suivantes des couleurs.

- ❏ ICM pilote (de base) Spécifiez un type de profil et un paramètre pour le traitement de l'ensemble des données d'image.
- ❏ ICM pilote (avancé)

Le pilote d'impression fait la distinction entre les zones **Image**, **Graphiques** et **Texte** dans les données d'image, puis spécifie un profil et une intention différents pour chacune des trois zones.

### **Lorsque vous utilisez des applications dotées d'une fonction de gestion des couleurs**

Configurez les paramètres de traitement des couleurs à l'aide de l'application avant de configurer les paramètres du pilote de l'imprimante.

Lorsque vous utilisez les applications suivantes, définissez le paramètre de gestion des couleurs sur **Printer Manages Colors (L'imprimante assure la gestion des couleurs)**.

Adobe Photoshop CS3 ou version ultérieure Adobe Photoshop Elements 6.0 ou version ultérieure Adobe Photoshop Lightroom 1 ou version ultérieure

Dans les autres applications, réglez sur **No Color Management (Pas de gestion des couleurs)**.

#### *Remarque :*

Pour plus d'informations sur les plates-formes prises en charge, consultez le site Web de l'application en question.

Exemple de réglage pour Adobe Photoshop CC

Accédez à l'écran **Print (Imprimer)**.

Sélectionnez **Color Management (Gestion des couleurs)**. Sélectionnez **Printer Manages Colors (L'imprimante assure la gestion des couleurs)** dans **Color Handling (Gestion des couleurs)**, sélectionnez **Printer Profile (Profil de l'imprimante)** et **Rendering Intent (Rendu)**, puis cliquez sur **Print Settings (Réglages d'impression)**.

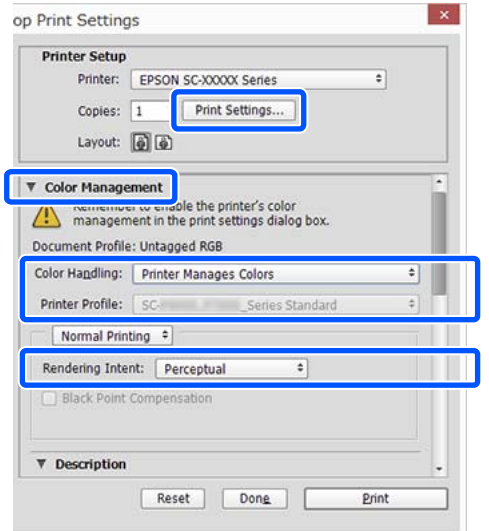

A Pour **Mode** dans l'écran **Principal** du pilote d'imprimante, sélectionnez **ICM**, puis cliquez sur **Plus d'options**.

### U[« Méthodes d'impression de](#page-54-0) [base\(Windows\) » à la page 55](#page-54-0)

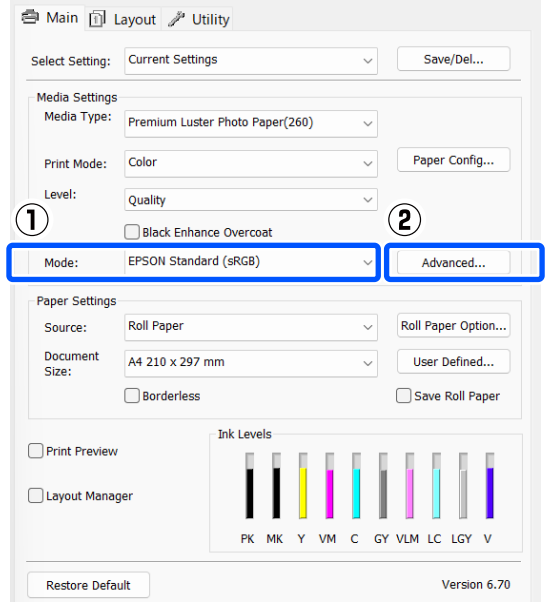

### B À l'écran **ICM**, en regard de **Mode ICM**, sélectionnez **ICM pilote (de base)** ou **ICM pilote (avancé)**.

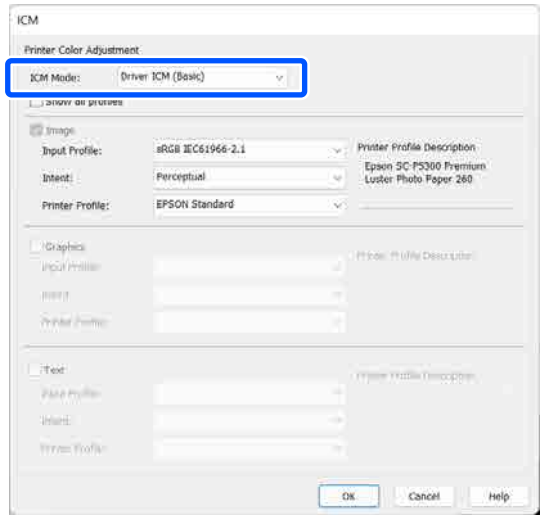

Si vous sélectionnez **ICM pilote (avancé)**, vous pouvez spécifier séparément les profils et le paramètre pour chaque image, par exemple photos et graphiques, et texte.

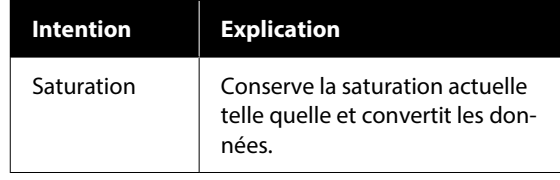

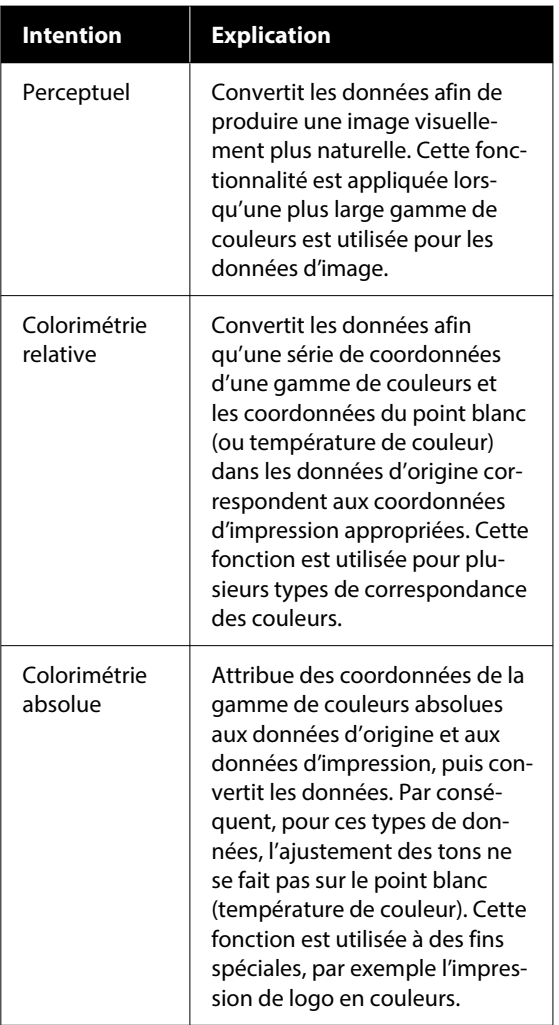

C Vérifiez les autres paramètres, puis démarrez l'impression.

# **Utilisation du pilote de l'imprimante (Windows)**

# **Affichage de l'écran Configuration**

Vous pouvez accéder au pilote d'impression de plusieurs façons.

- ❏ À partir d'applications Windows U[« Méthodes d'impression de base\(Windows\) »](#page-54-0) [à la page 55](#page-54-0)
- ❏ Depuis le Control Panel (Panneau de configuration)

# **Depuis le Control Panel (Panneau de configuration)**

Procédez comme suit pour afficher le Control Panel (Panneau de configuration) pour spécifier des paramètres courants dans les applications ou effectuer la maintenance de l'imprimante, par exemple les opérations Tête d'impr Vérification des buses ou Nettoyage tête d'impr.

### **Windows 11**

Cliquez sur le bouton Start (Démarrer). Cliquez sur **All Apps (Toutes les applications)** — **Windows Tools (Outils Windows)** — **Control Panel (Panneau de configuration)** — **Hardware and Sound (Matériel et audio)** puis sur **View devices and printers (Afficher les périphériques et imprimantes)** — **Bluetooth & other devices (Bluetooth et autres périphériques)** — **Printers and scanners (Imprimantes et scanners)**, dans cet ordre. Cliquez sur l'icône de votre imprimante, puis sélectionnez **Printing preferences (Préférences d'impression)**.

### **Windows 10**

Cliquez sur la touche Start (Démarrer), puis sur **Windows System** — **Control Panel (Panneau de configuration)** — **Hardware and Sound (Matériel et audio)** puis sur **View devices and printers (Afficher les périphériques et imprimantes)**, dans cet ordre. Cliquez avec le bouton droit ou appuyez longuement sur l'icône de l'imprimante que vous utilisez, puis cliquez sur **Printing preferences (Préférences d'impression)**.

### **Windows 8.1/Windows 8**

Cliquez sur **Desktop (Bureau)** — **Settings (Paramètres)** — **Control Panel (Panneau de configuration)** — **Hardware and Sound (Matériel et audio)** puis sur **View devices and printers (Afficher les périphériques et imprimantes)**, dans cet ordre. Cliquez avec le bouton droit ou appuyez longuement sur l'icône de l'imprimante que vous utilisez, puis cliquez sur **Printing preferences (Préférences d'impression)**.

### **Windows 7**

Cliquez sur la touche Start (Démarrer), puis sur **Control Panel (Panneau de configuration)** — **Hardware and Sound (Matériel et audio)** puis sur **View devices and printers (Afficher les périphériques et imprimantes)**, dans cet ordre. Faites un clic droit sur l'icône de votre imprimante, puis sélectionnez **Printing preferences (Préférences d'impression)**.

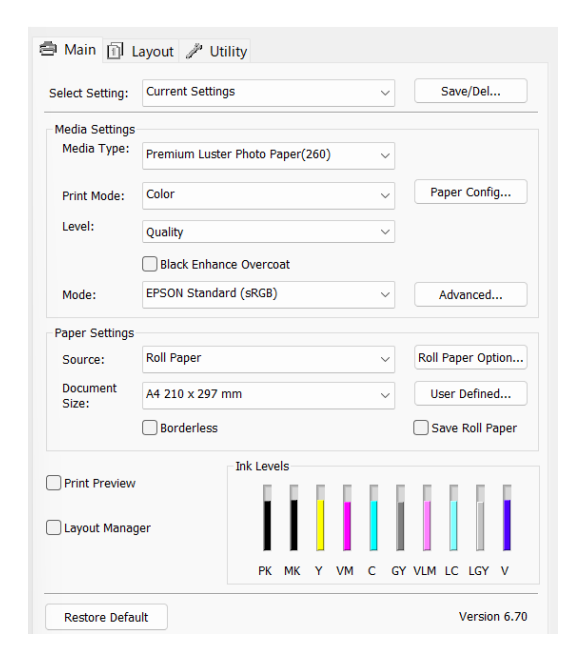

L'écran de configuration du pilote de l'imprimante s'affiche.

Effectuez les réglages nécessaires. Ces réglages deviennent les réglages par défaut du pilote de l'imprimante.

# **Affichage de l'aide**

Vous pouvez accéder à l'aide du pilote d'impression de plusieurs façons :

- ❏ Cliquer sur **Aide**
- ❏ Faites un clic droit sur l'élément que vous souhaitez consulter et afficher

# **Clic sur le bouton Aide pour l'afficher**

En affichant l'aide, vous pouvez utiliser la page de sommaire ou la recherche par mot clé afin de parcourir l'aide.

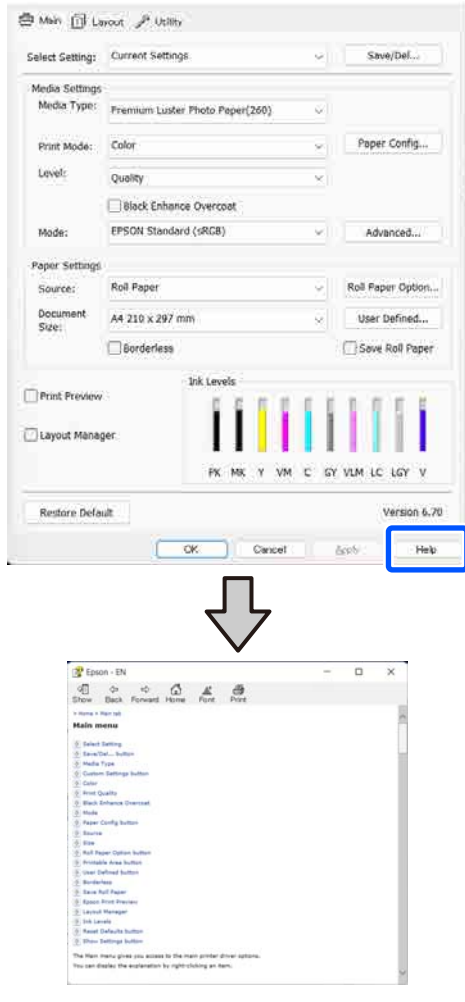

# **Faites un clic droit sur l'élément que vous souhaitez consulter et afficher**

Faites un clic droit sur un paramètre, puis cliquez sur **Aide**.

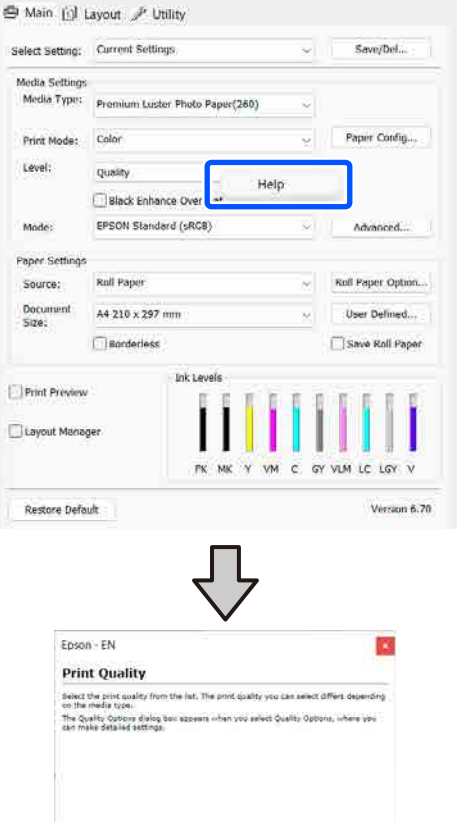

# **Personnalisation du pilote d'impression**

Vous pouvez enregistrer les paramètres ou modifier les éléments d'affichage.

# **Enregistrement de divers paramètres en tant que paramètres de sélection**

Vous pouvez enregistrer tous les paramètres de pilote de l'imprimante en tant que Paramètre de sélection. En outre, les paramètres recommandés pour plusieurs utilisations sont déjà disponibles dans Paramètre de sélection.

Cela vous permet de charger facilement les paramètres qui ont été stockés dans Paramètre de sélection et de continuer à imprimer en utilisant exactement les mêmes paramètres.

A Configurez chaque élément de l'écran **Principal** et l'écran Page Setup (Configuration de la page) que vous souhaitez enregistrer comme votre paramètre de sélection.

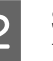

### 2 Sélectionnez Enregistrer/supprimer dans **Paramètre de sélection**.

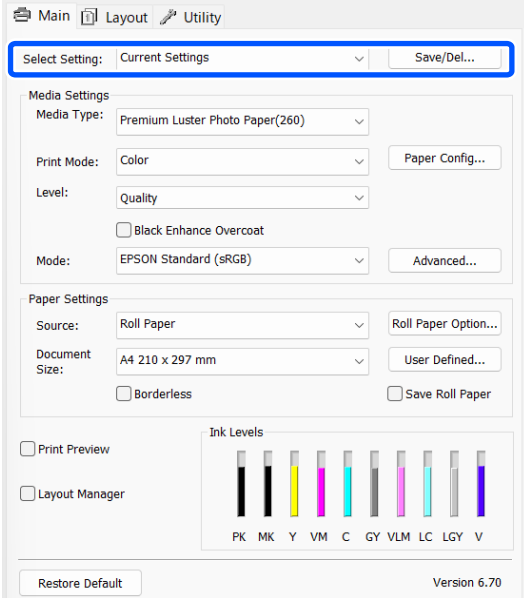

<span id="page-104-0"></span>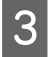

C Lorsque vous indiquez un nom dans **Nom** et cliquez sur **Enregistrer**, les paramètres sont enregistrés dans **Liste**.

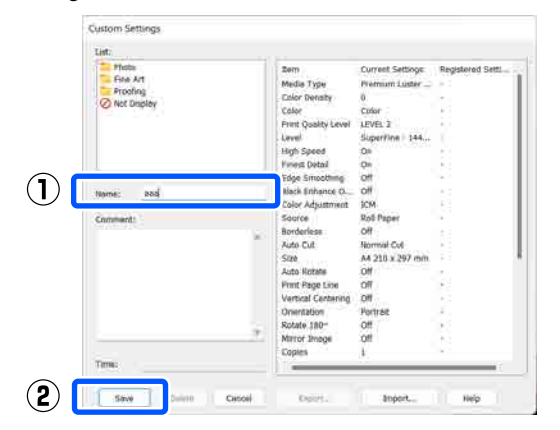

Vous pouvez charger les paramètres enregistrés dans **Paramètre de sélection** à l'écran Principal.

#### *Remarque :*

- ❏ Vous pouvez enregistrer jusqu'à 100 paramètres.
- ❏ Sélectionnez les paramètres que vous souhaitez enregistrer, puis cliquez sur *Exporter...* pour les enregistrer dans un fichier. Vous pouvez partager les paramètres en cliquant sur *Importer...* pour importer le fichier enregistré sur un autre ordinateur.
- ❏ Sélectionnez les paramètres que vous voulez supprimer et cliquez sur *Effacer*.

# **Récapitulatif de l'onglet Utilitaire**

Vous pouvez effectuer les fonctions de maintenance suivantes depuis l'onglet **Utilitaire** du pilote de l'imprimante.

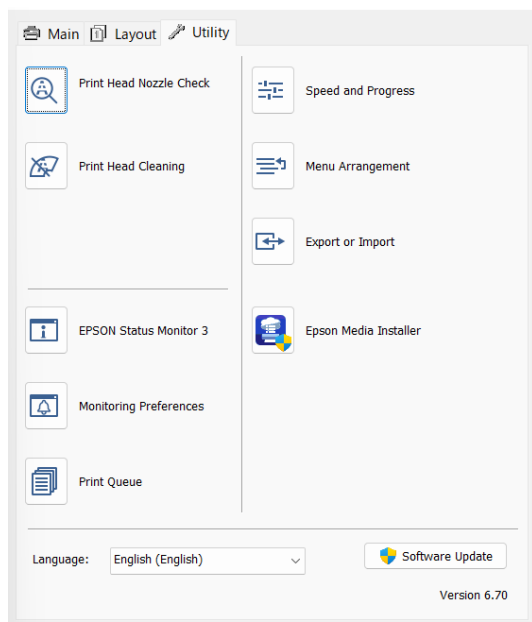

### **Tête d'impr Vérification des buses**

Cette fonction imprime un motif de vérification des buses pour s'assurer que les buses de la tête d'impression ne sont pas obstruées.

Si vous constatez des bandes ou des espaces vides dans les impressions, procédez au nettoyage des têtes afin de dégager les buses obstruées.

### U[« Tête d'impr Vérification des buses » à la](#page-130-0) [page 131](#page-130-0)

### **Nettoyage tête d'impr.**

Si vous constatez des bandes ou des espaces vides dans les impressions, procédez au nettoyage des têtes. Cette opération nettoie la surface de la tête d'impression afin d'améliorer la qualité d'impression.

U[« Nettoyage de la tête » à la page 132](#page-131-0)

### **EPSON Status Monitor 3**

Vous pouvez consulter sur l'écran de l'ordinateur l'état de l'imprimante, par exemple le niveau d'encre restante ou les messages d'erreur.

### **Utilisation du pilote de l'imprimante (Windows)**

### **Préférences du contrôle**

Vous pouvez sélectionner les notifications d'erreur affichées à l'écran d'EPSON Status Monitor 3 ou enregistrer un raccourci pour l'icône Utilitaire dans la taskbar (barre des tâches).

### *Remarque :*

Si vous sélectionnez Shortcut Icon (Icône du raccourci) à l'écran *Préférences du contrôle*, l'icône de raccourci Utilitaire s'affiche dans la taskbar (barre des tâches) de Windows.

En cliquant avec le bouton droit de la souris sur l'icône, vous pouvez afficher le menu suivant et exécuter les fonctions de maintenance suivantes.

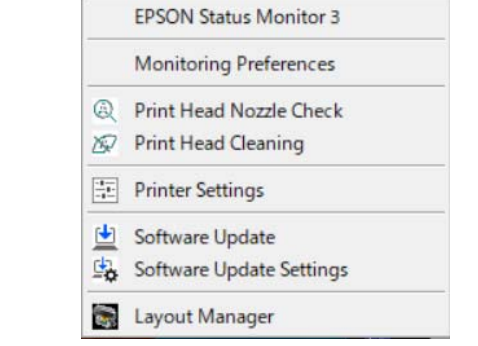

### **File d'attente**

Vous pouvez afficher la liste de tous les travaux en attente.

Dans l'écran File d'attente, vous pouvez afficher les informations sur les données en attente d'impression, supprimer et réimprimer ces travaux.

### **Vitesse et Progression**

Vous pouvez configurer diverses fonctions pour les opérations de base du pilote d'impression.

### **Disposition du menu**

Vous pouvez organiser les éléments affichés pour **Paramètre de sélection**, **Support** et **Document Size**. Par exemple, vous pouvez les réorganiser par fréquence d'accès.

### **Exporter ou importer**

Vous pouvez exporter ou importer les paramètres du pilote d'impression. Cette fonction est utile lorsque vous souhaitez retrouver les mêmes paramètres d'impression sur plusieurs ordinateurs.

### **Epson Media Installer**

Si les informations sur le papier que vous souhaitez utiliser ne sont pas affichées sur le panneau de commande ou dans le pilote, vous pouvez les ajouter depuis Internet.

# **Utilisation du pilote de l'imprimante (Mac)**

# **Affichage de l'écran Configuration**

La méthode d'affichage de l'écran de configuration du pilote d'impression peut varier selon l'application ou la version du système d'exploitation.

# **Affichage de l'aide**

Cliquez sur (?) dans l'écran de configuration du pilote d'impression pour afficher l'aide.

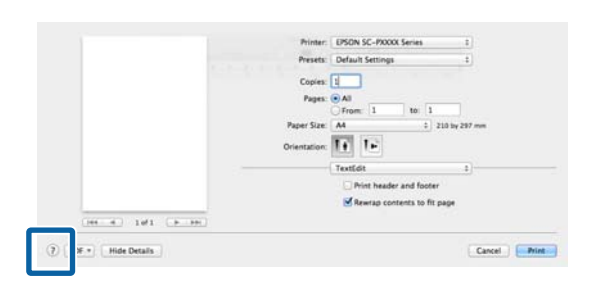

# **Utilisation des Presets (Préréglages)**

Vous pouvez saisir un nom dans **Presets (Préréglages)** et enregistrer les paramètres des informations de réglages fréquemment utilisées (éléments de taille papier ou paramètres de l'imprimante). Cela vous permet de charger facilement les paramètres et de continuer à imprimer en utilisant exactement les mêmes paramètres.

# **Enregistrement dans les Presets (Préréglages)**

- A Définissez chaque élément pour la Taille papier et les paramètres d'impression sur les valeurs que vous souhaitez enregistrer en tant que préréglage.
- 

B Cliquez sur **Save Current Settings as Preset… (Enregistrer les paramètres actuels en tant que préréglage...)** dans **Presets (Préréglages)**.

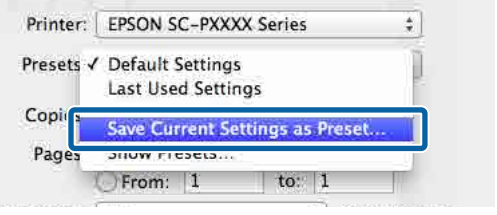

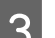

Saisissez un nom et cliquez sur OK.

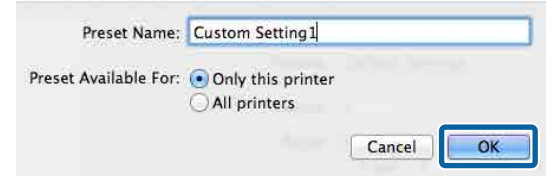

### *Remarque :*

Si vous sélectionnez *All printers (Toutes les imprimantes)* dans les *Target Presets (Préréglages cibles)*, vous pouvez sélectionner les Presets (Préréglages) que vous avez enregistrés à partir de tous les pilotes d'imprimante installés sur votre ordinateur.

Les paramètres sont enregistrés dans les **Presets (Préréglages)**.

Vous pouvez maintenant sélectionner les paramètres enregistrés dans les **Presets (Préréglages)**.

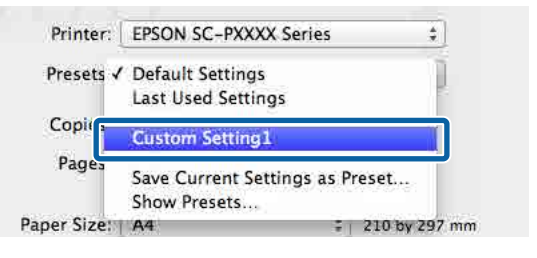

# **Suppression des Presets (Préréglages)**

A Cliquez sur **Show Presets... (Afficher les préréglages...)** dans **Presets (Préréglages)** sur l'écran Print (Imprimer).

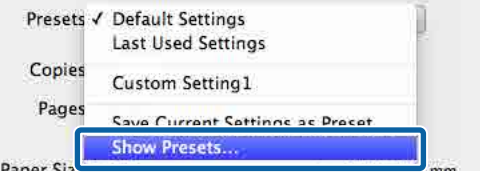

B Sélectionnez les paramètres que vous souhaitez supprimer, cliquez sur **Delete (Supprimer)**, puis sur **OK**.

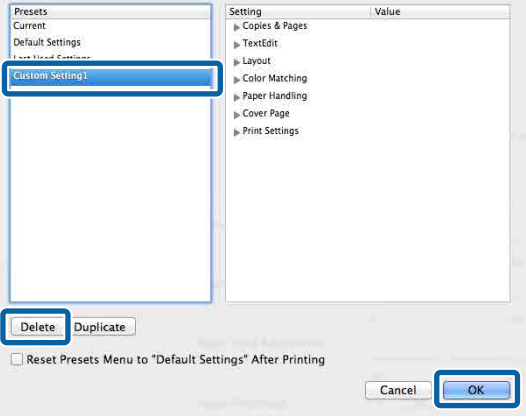

# **Utilisation d'Epson Printer Utility 4**

Vous pouvez effectuer des fonctions de maintenance telles que les vérifications des buses et le nettoyage de la tête d'impression à partir de Epson Printer Utility 4. Cet utilitaire est installé automatiquement lorsque vous installez le pilote d'impression.

# **Lancement d'Epson Printer Utility 4**

A Cliquez sur **System Preferences (Préférences système)**/**System Settings (Paramètres système)** — **Printers & Scanners (Imprimantes et scanners)** (ou **Print & Fax (Imprimantes et fax)**) dans cet ordre depuis le menu Apple.

B Sélectionnez l'imprimante et cliquez sur **Options & Supplies (Options et consommables)** > **Utility (Utilitaire)** > **Open Printer Utility (Ouvrir l'utilitaire de l'imprimante)**.

# **Fonctions d'Epson Printer Utility 4**

Vous pouvez effectuer les fonctions de maintenance suivantes grâce à l'utilitaire Epson Printer Utility 4.

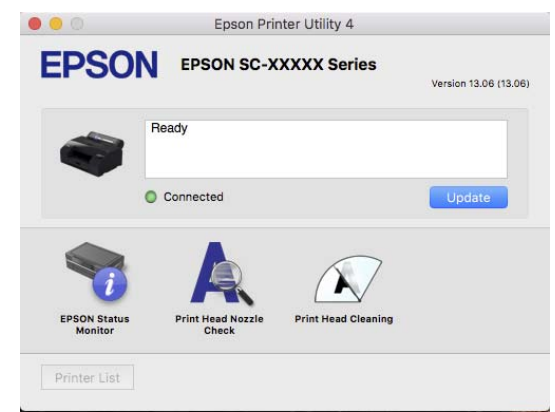

### **EPSON Status Monitor**

Vous pouvez consulter sur l'écran de l'ordinateur l'état de l'imprimante, par exemple le niveau d'encre restante ou les messages d'erreur.
#### **Utilisation du pilote de l'imprimante (Mac)**

#### **Tête d'impr Vérification des buses**

Cette fonction imprime un motif de vérification des buses pour s'assurer que les buses de la tête d'impression ne sont pas obstruées.

Si vous constatez des bandes ou des espaces vides dans les impressions, procédez au nettoyage des têtes afin de dégager les buses obstruées.

U[« Tête d'impr Vérification des buses » à la](#page-130-0) [page 131](#page-130-0)

#### **Nettoyage tête d'impr.**

Si vous constatez des bandes ou des espaces vides dans les impressions, procédez au nettoyage des têtes. Cette opération nettoie la surface de la tête d'impression afin d'améliorer la qualité d'impression.

U[« Nettoyage de la tête » à la page 132](#page-131-0)

## **Paramètre papier**

Utilisez le menu Paramètre papier pour modifier le Paramètre papier pour le papier actuellement chargé dans l'imprimante. Vous pouvez effectuer les régla<u>ges d</u>ans le menu Paramètre papier en appuyant sur le champ d'informations de paramètres papier ou sur dans l'écran d'accueil.

\* Les valeurs de réglage par défaut qui ne sont pas marquées varient en fonction du type de papier.

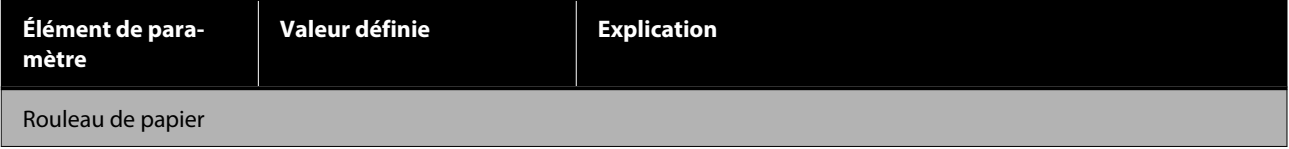

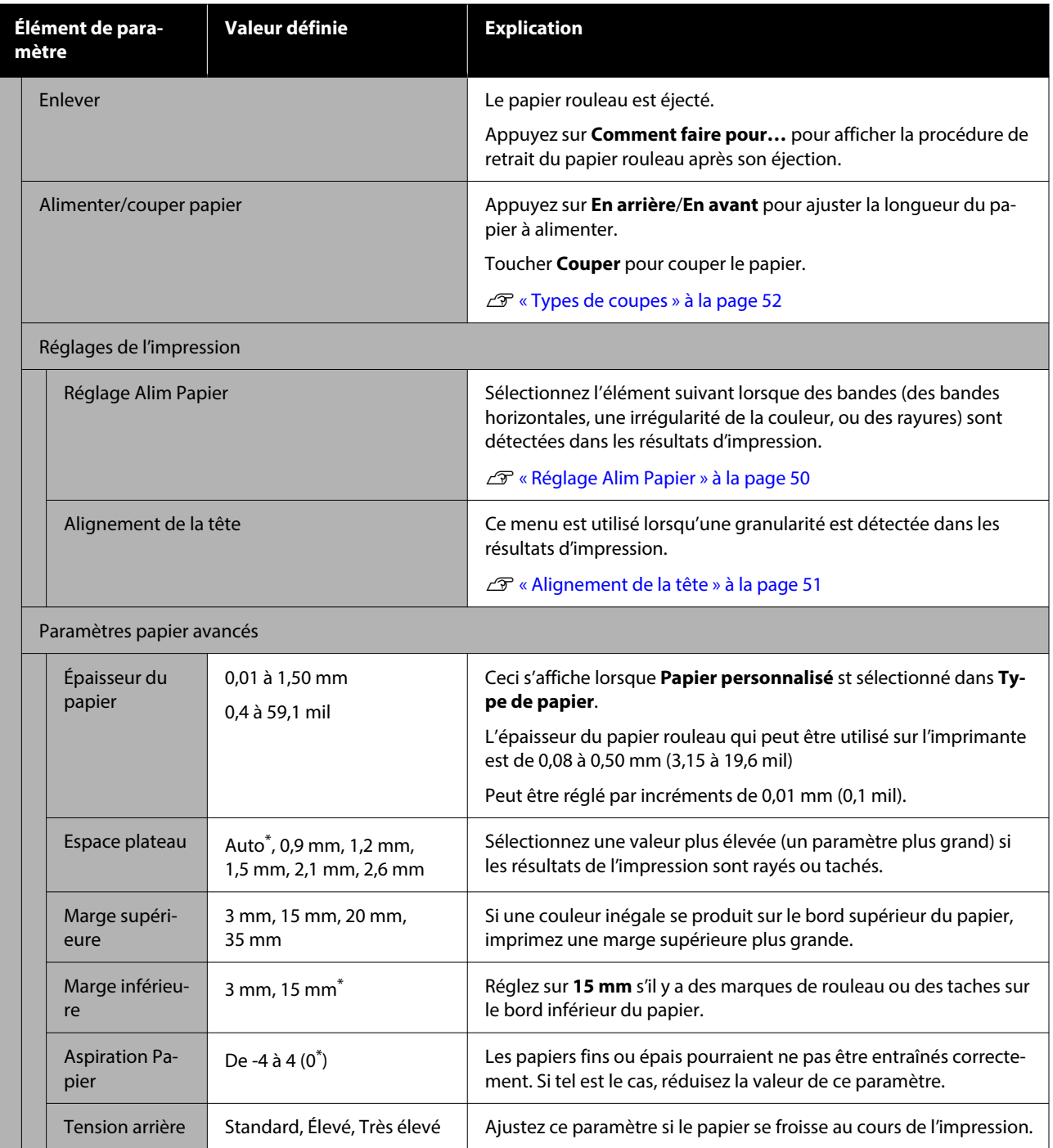

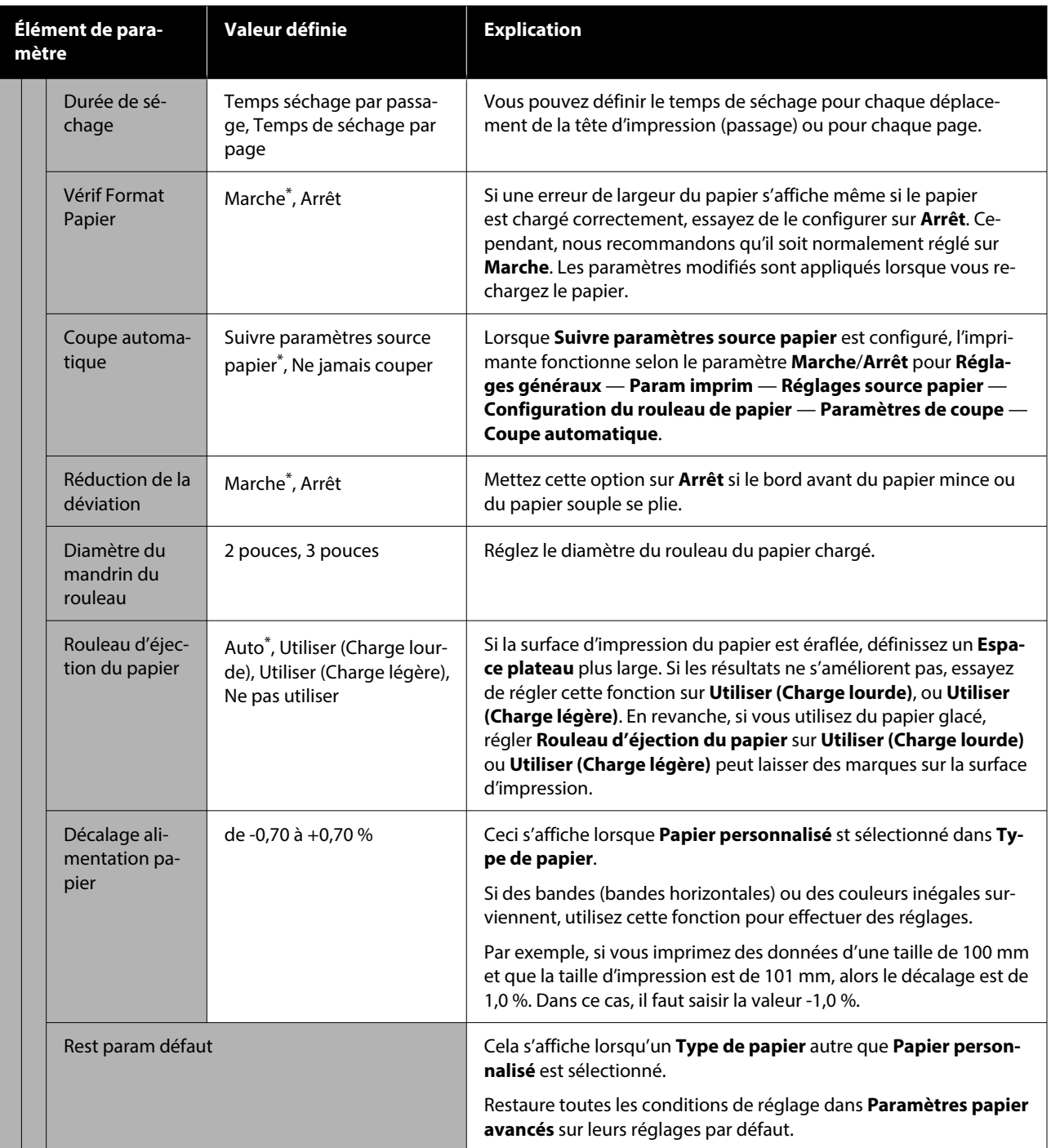

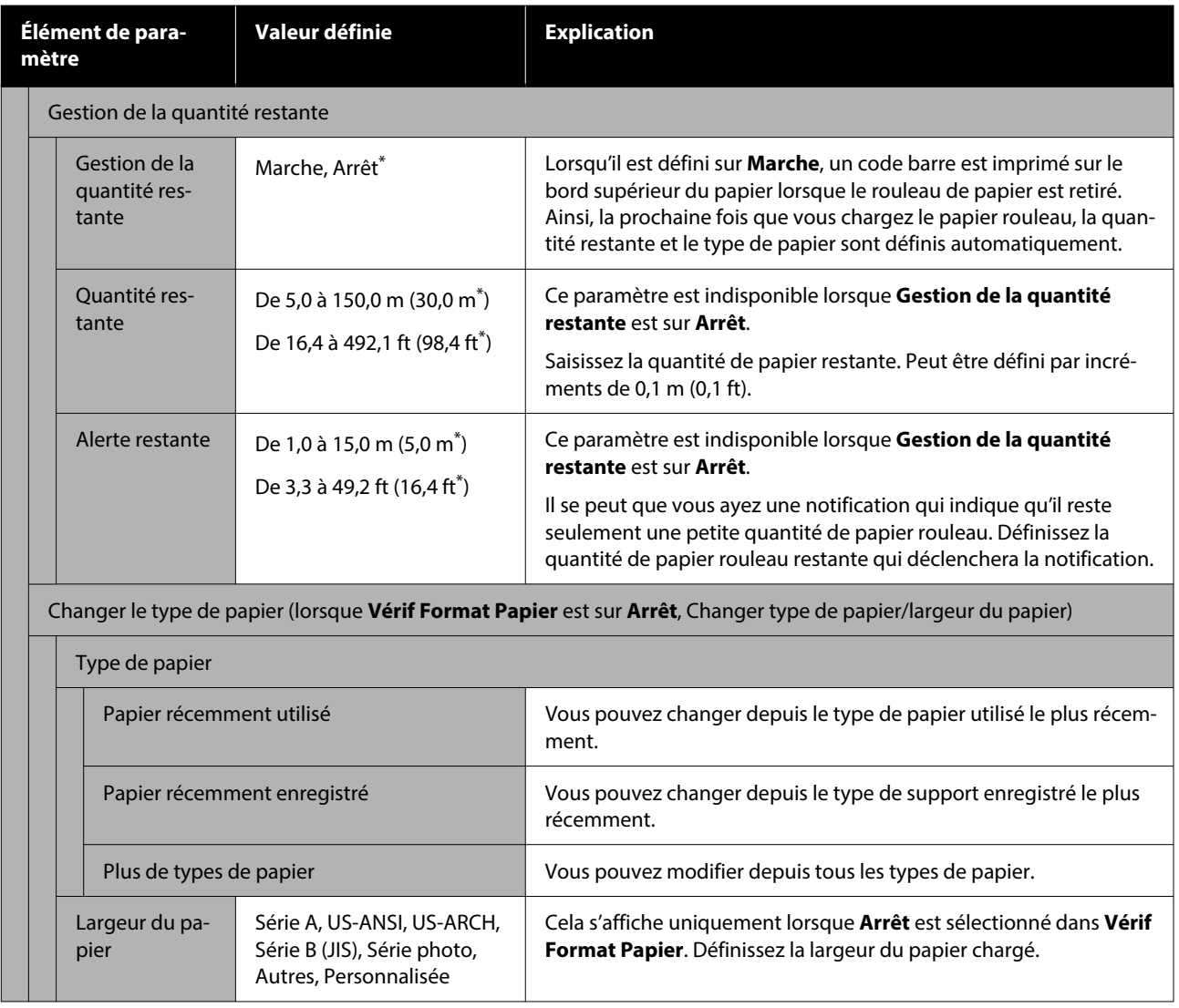

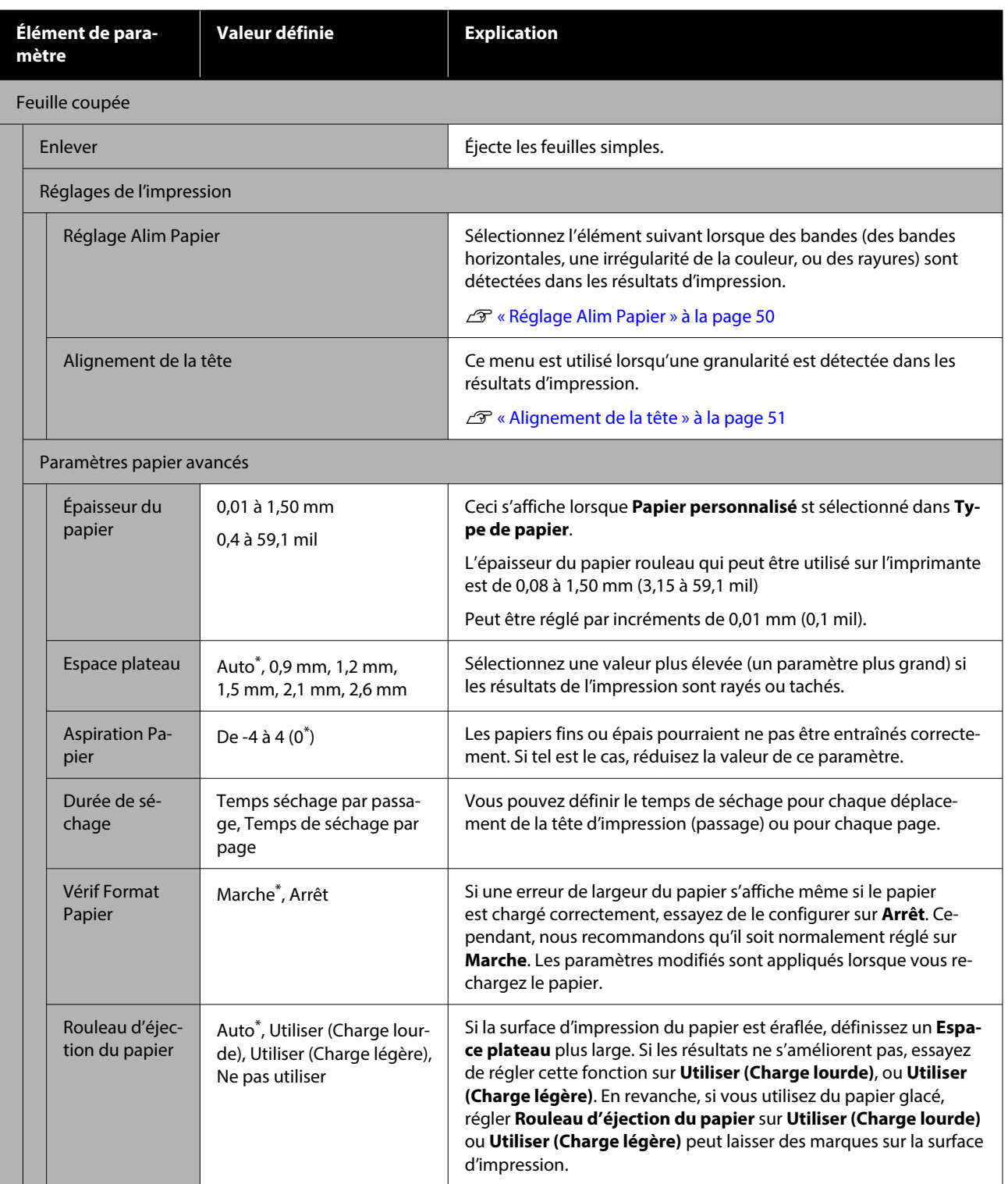

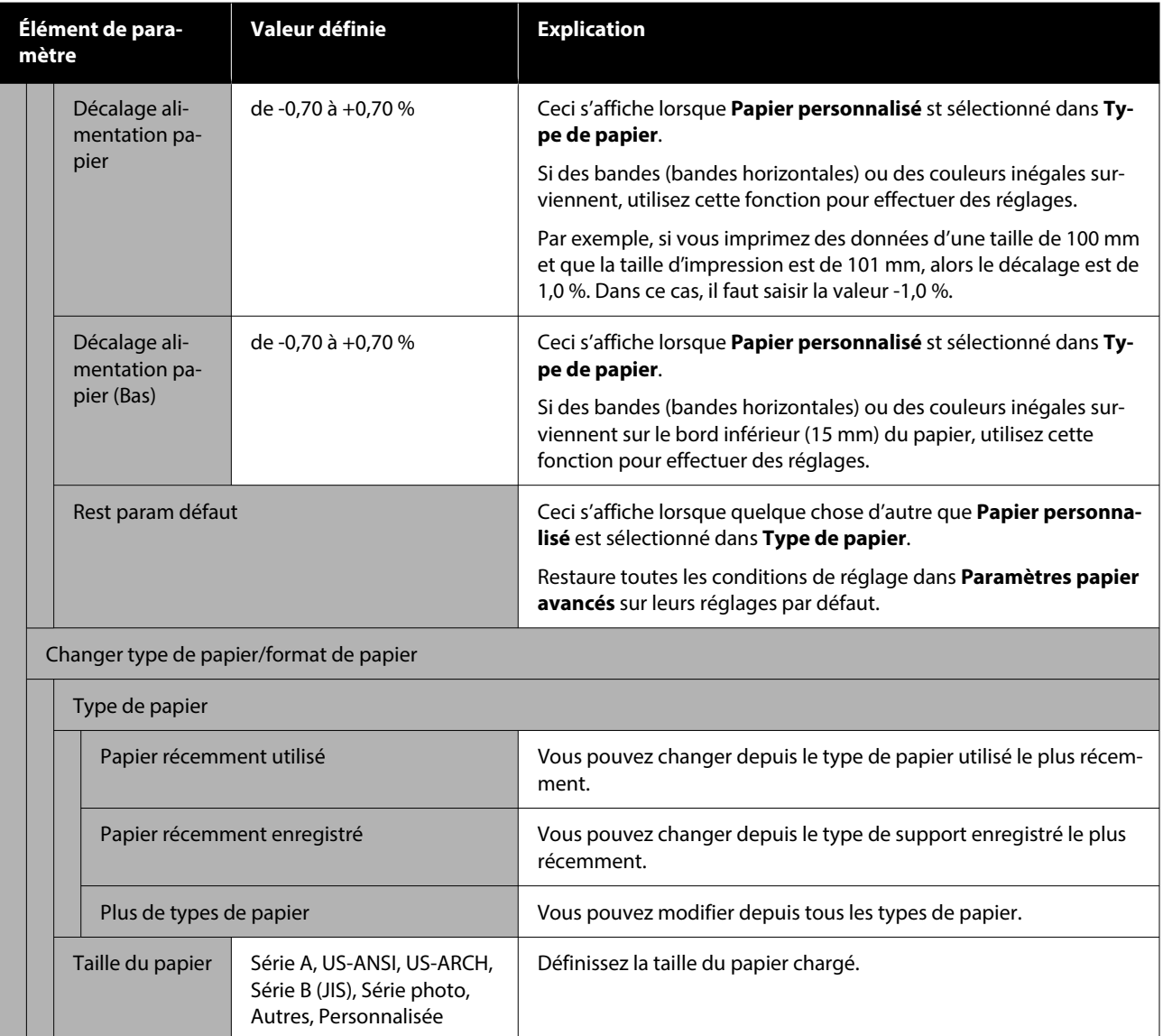

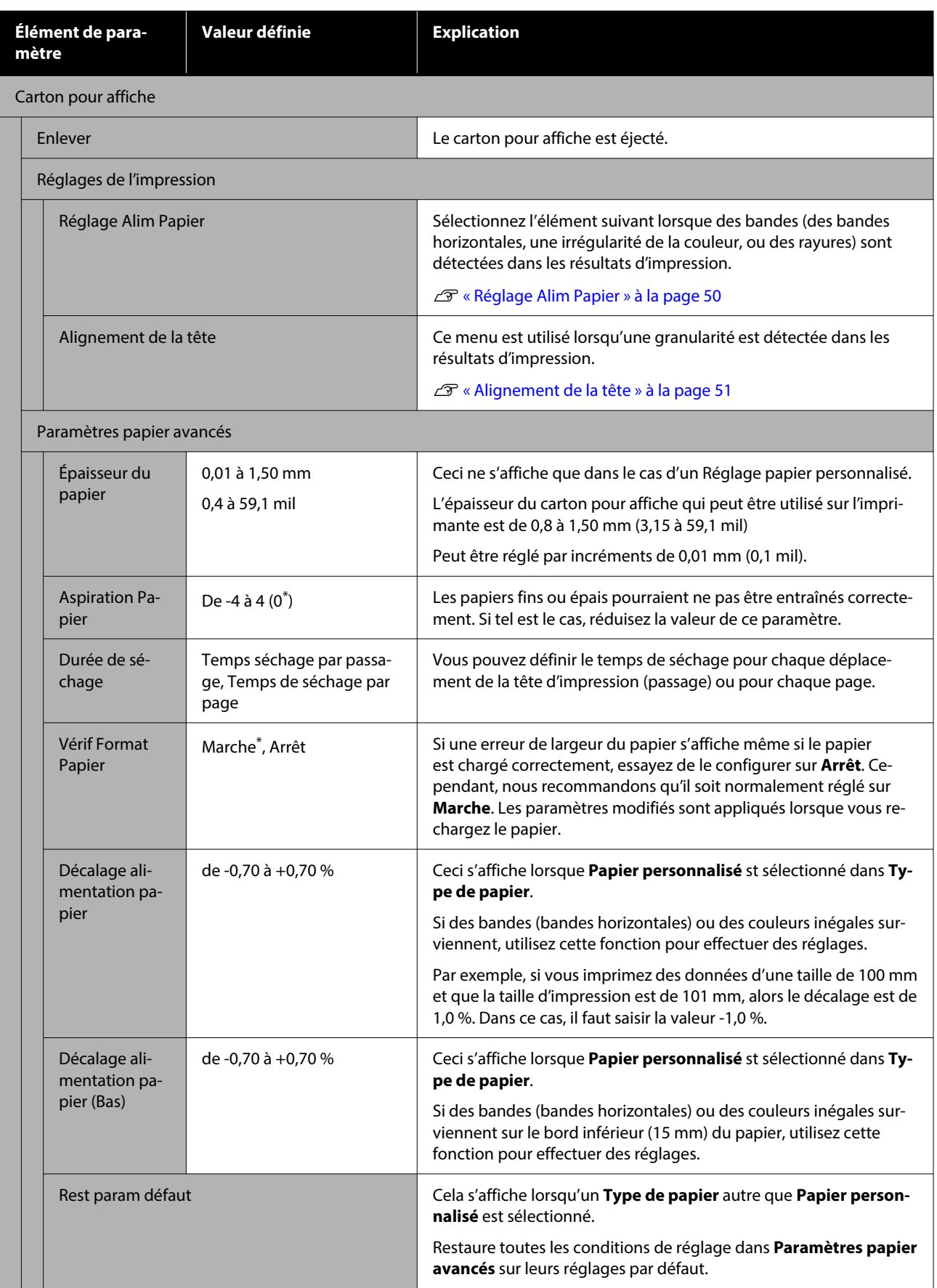

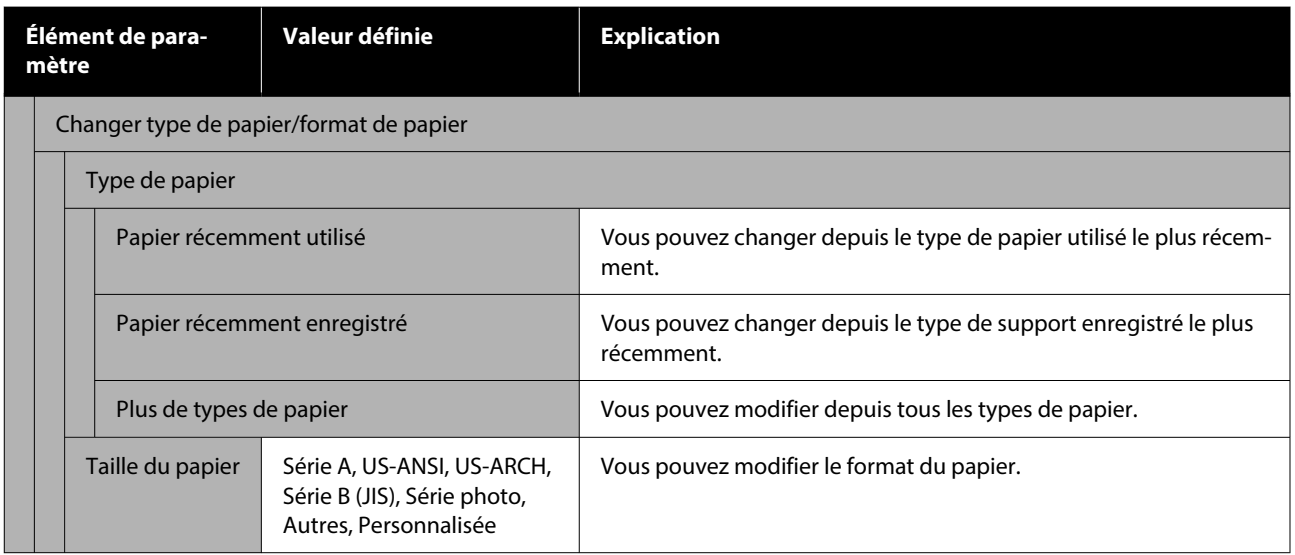

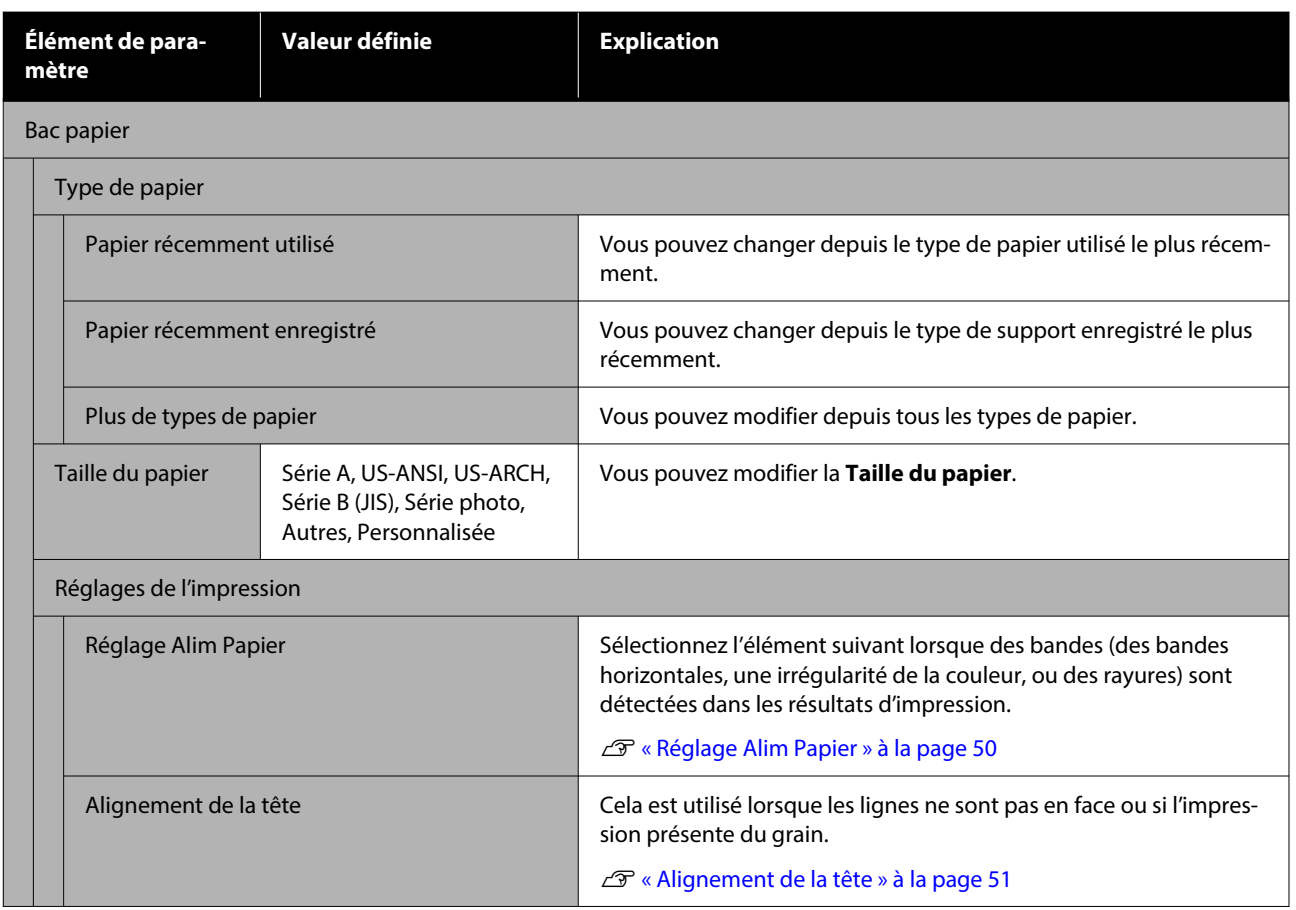

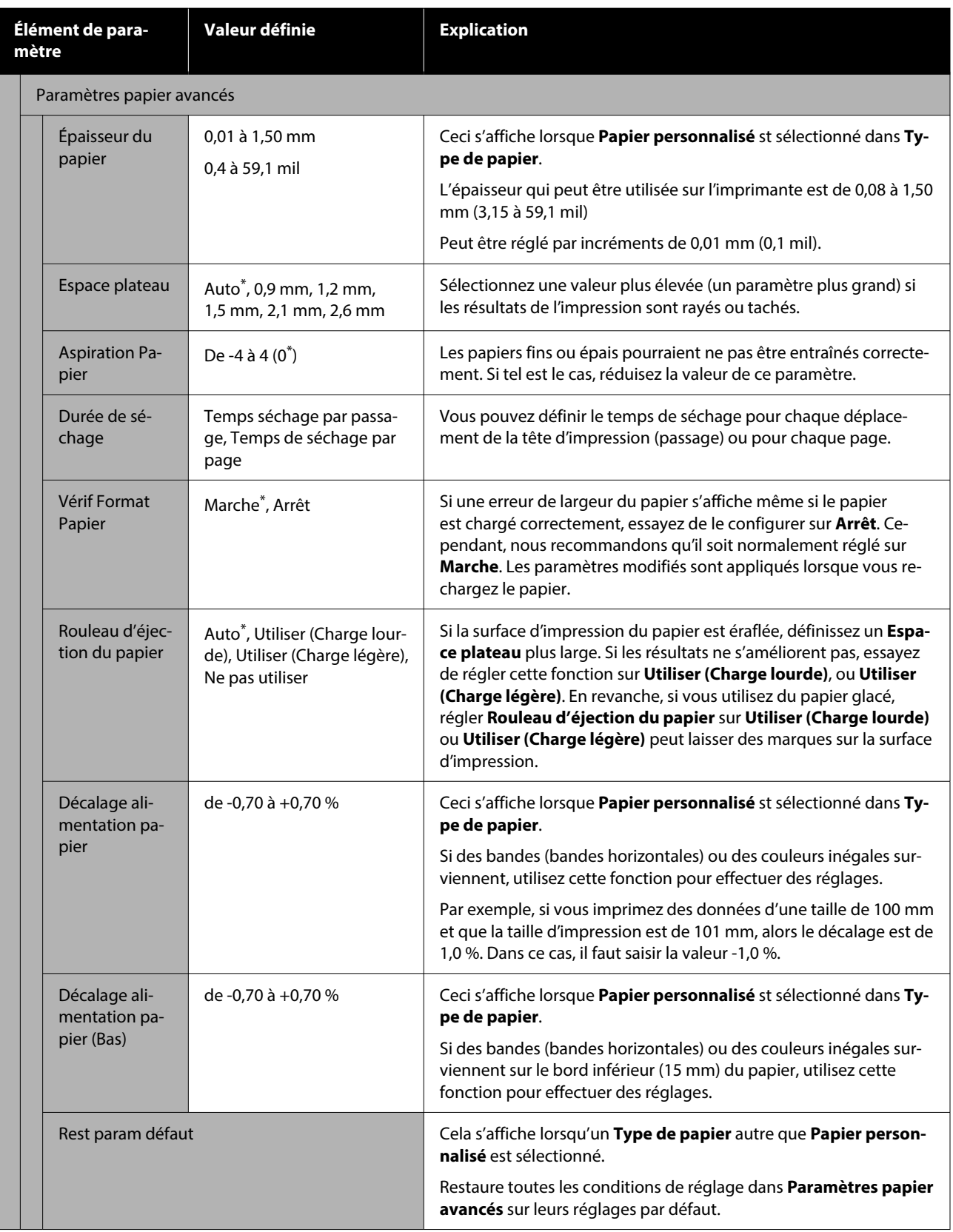

## **Réglages généraux**

### \* Paramètre par défaut

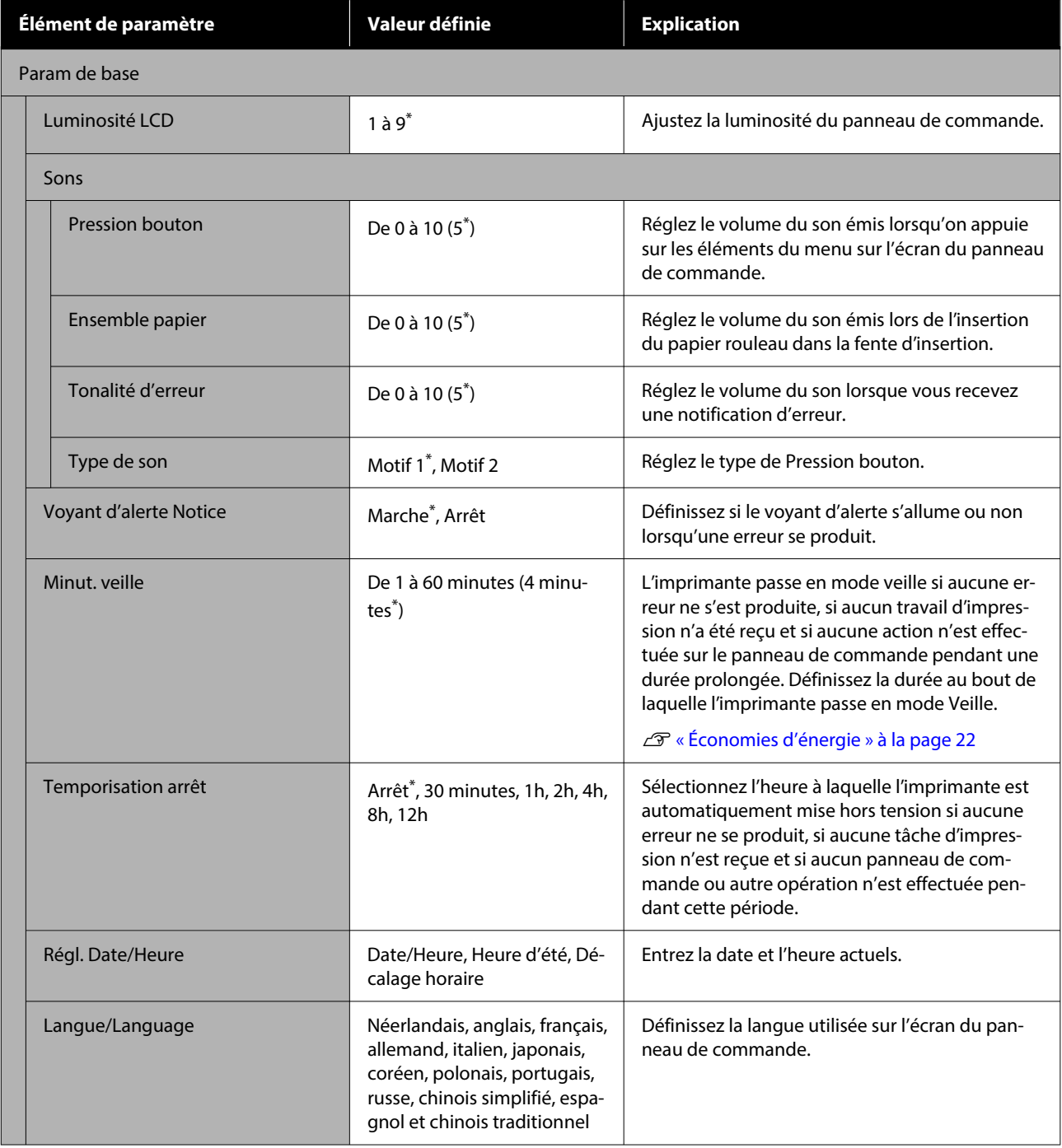

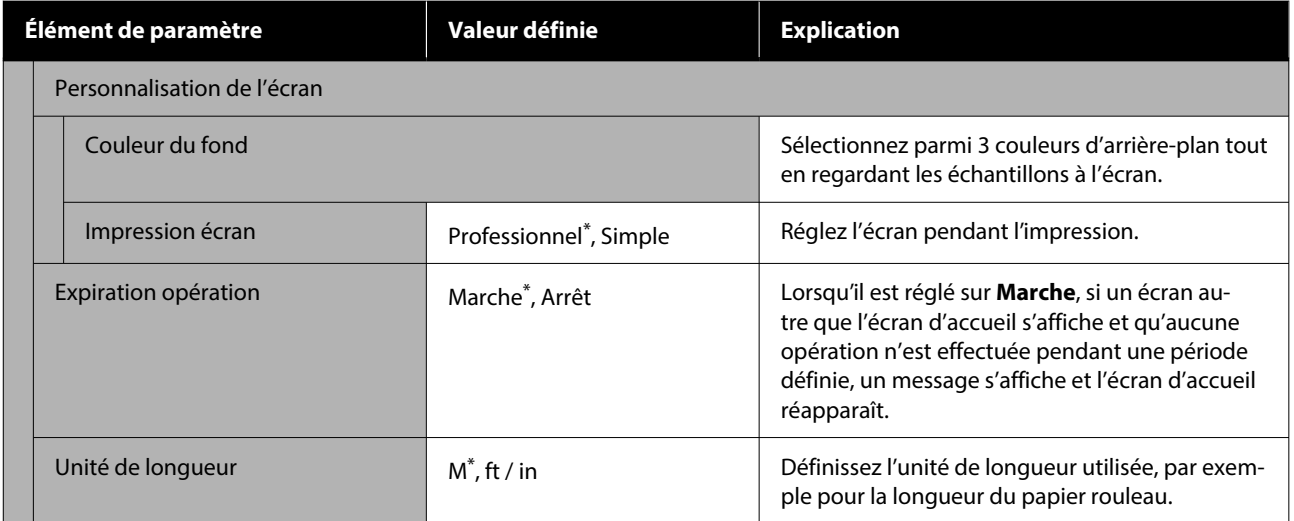

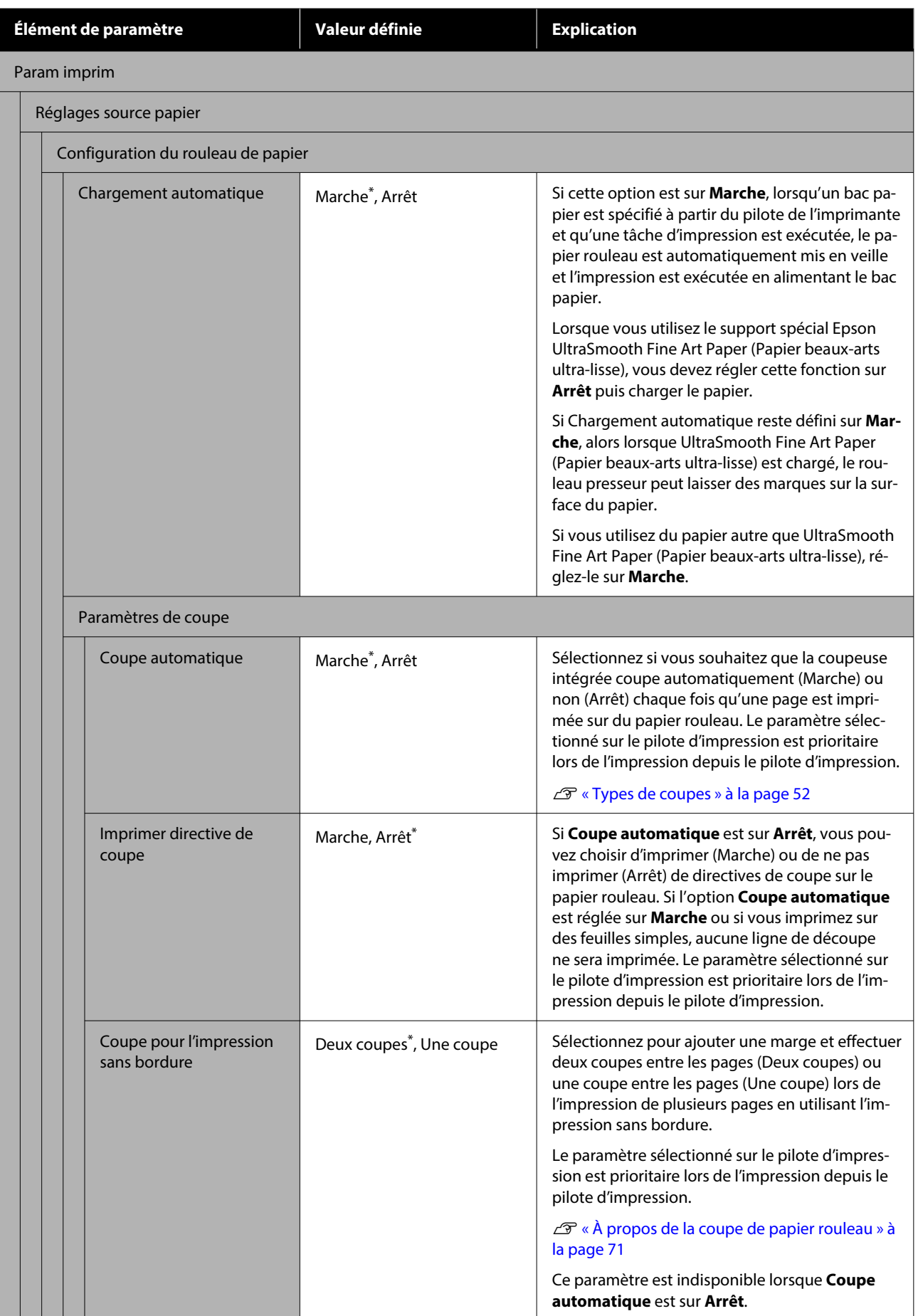

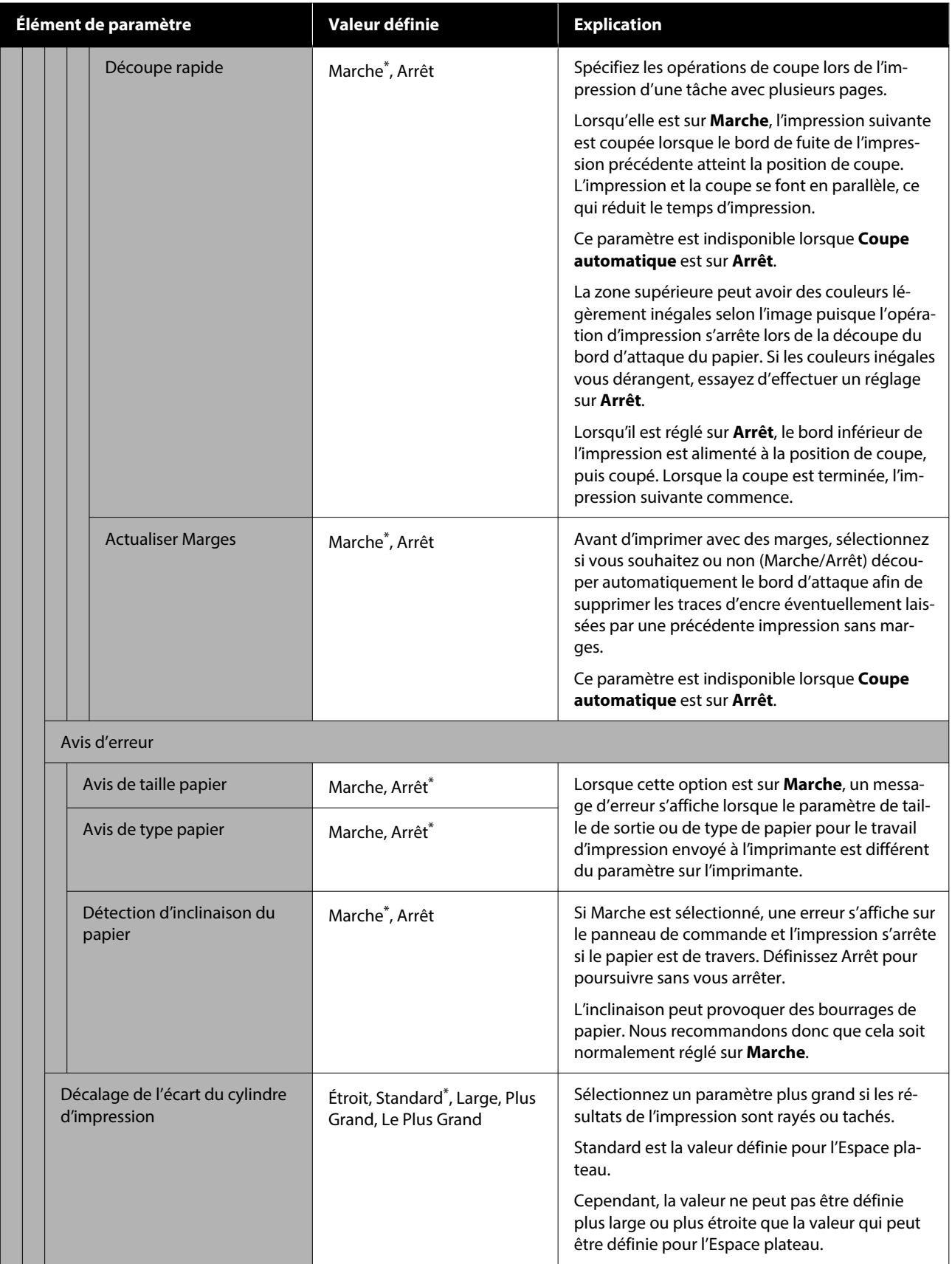

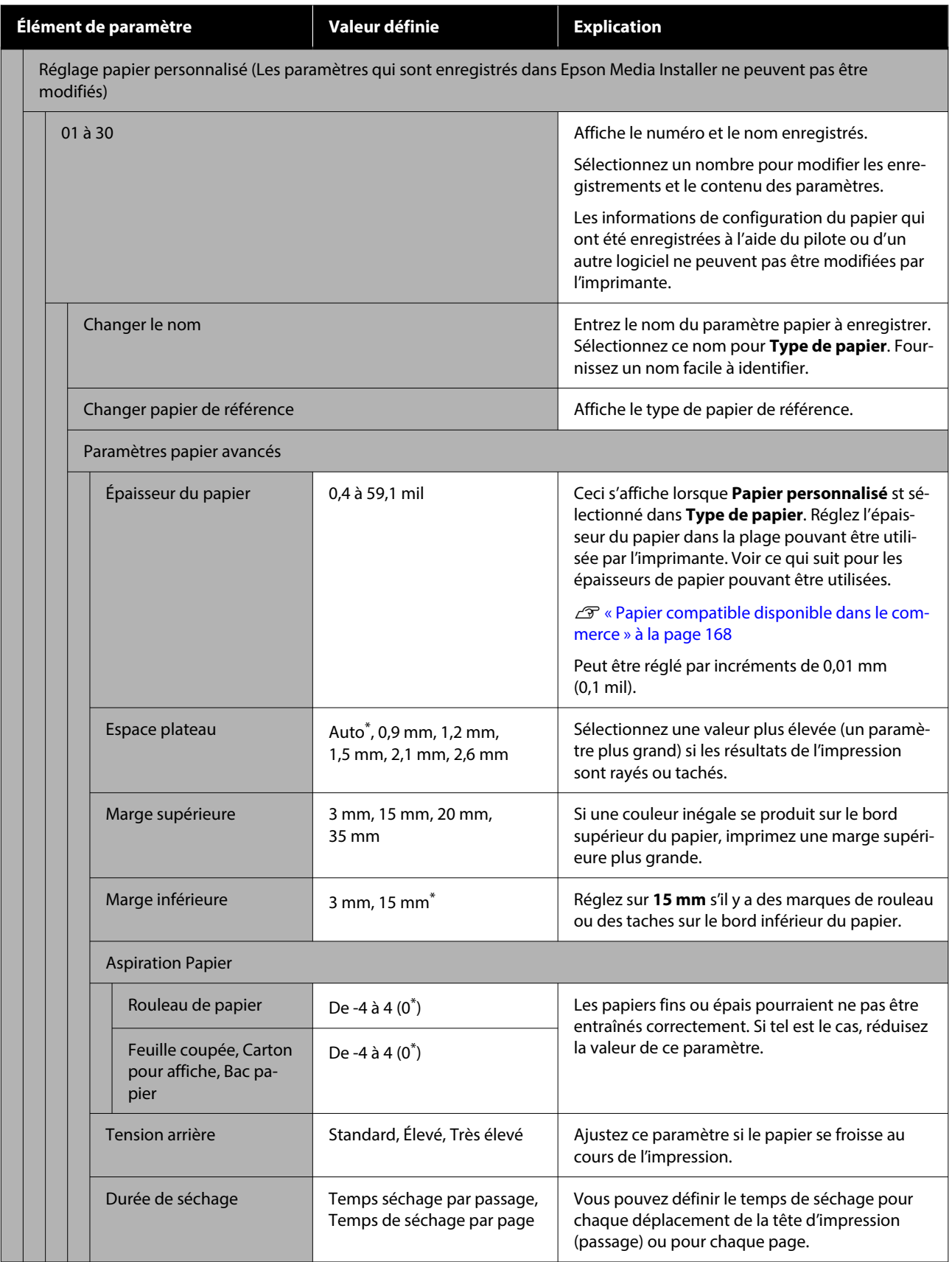

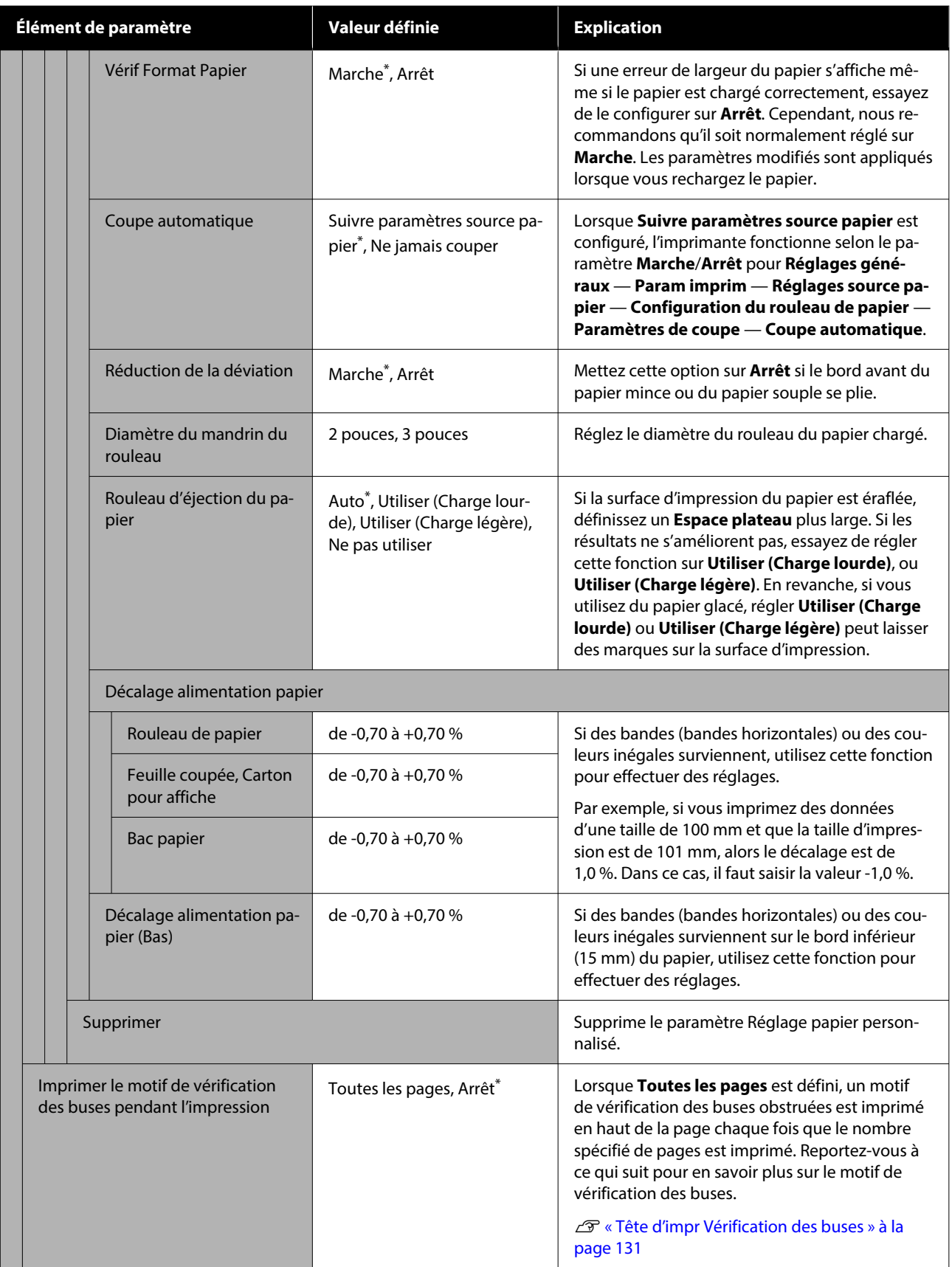

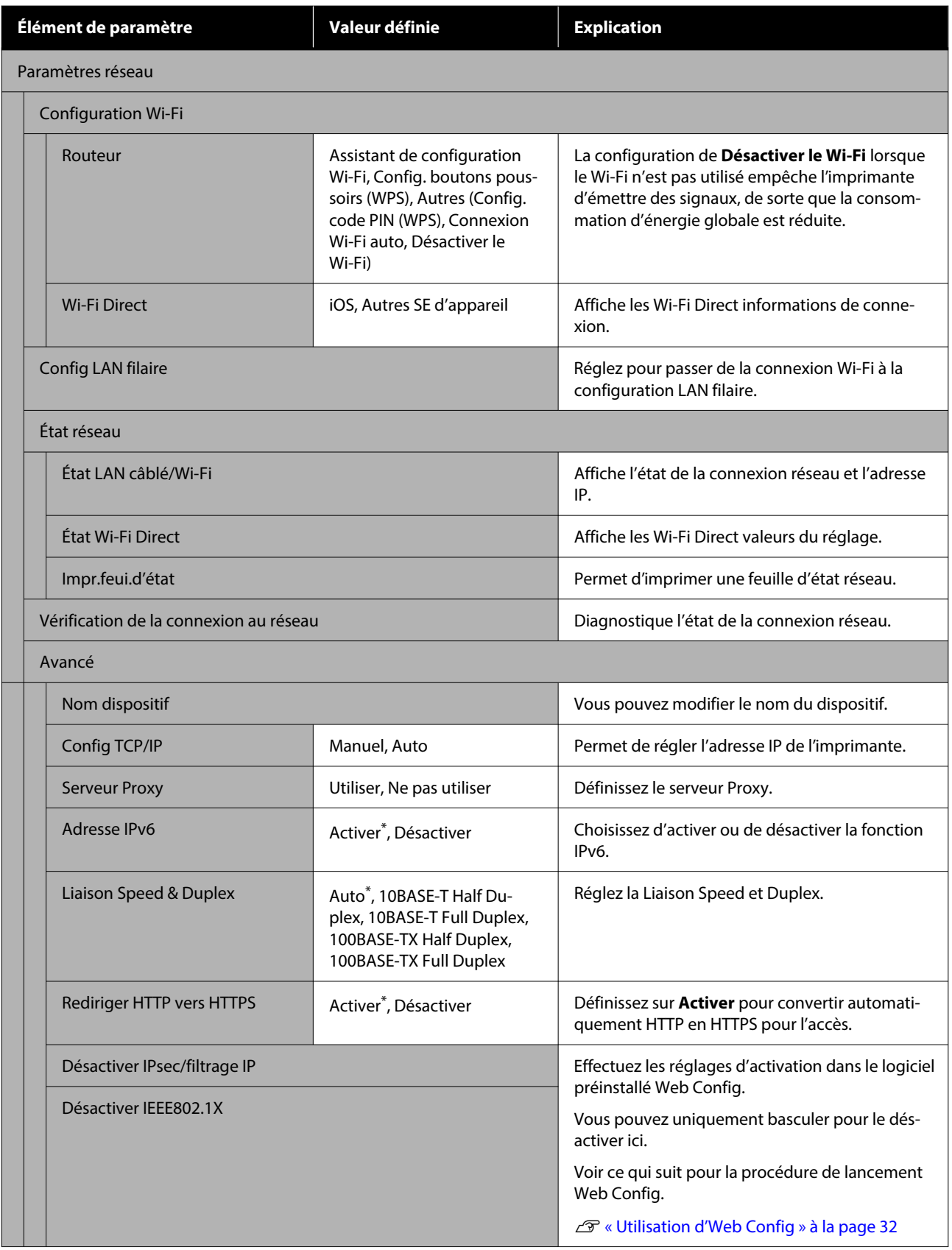

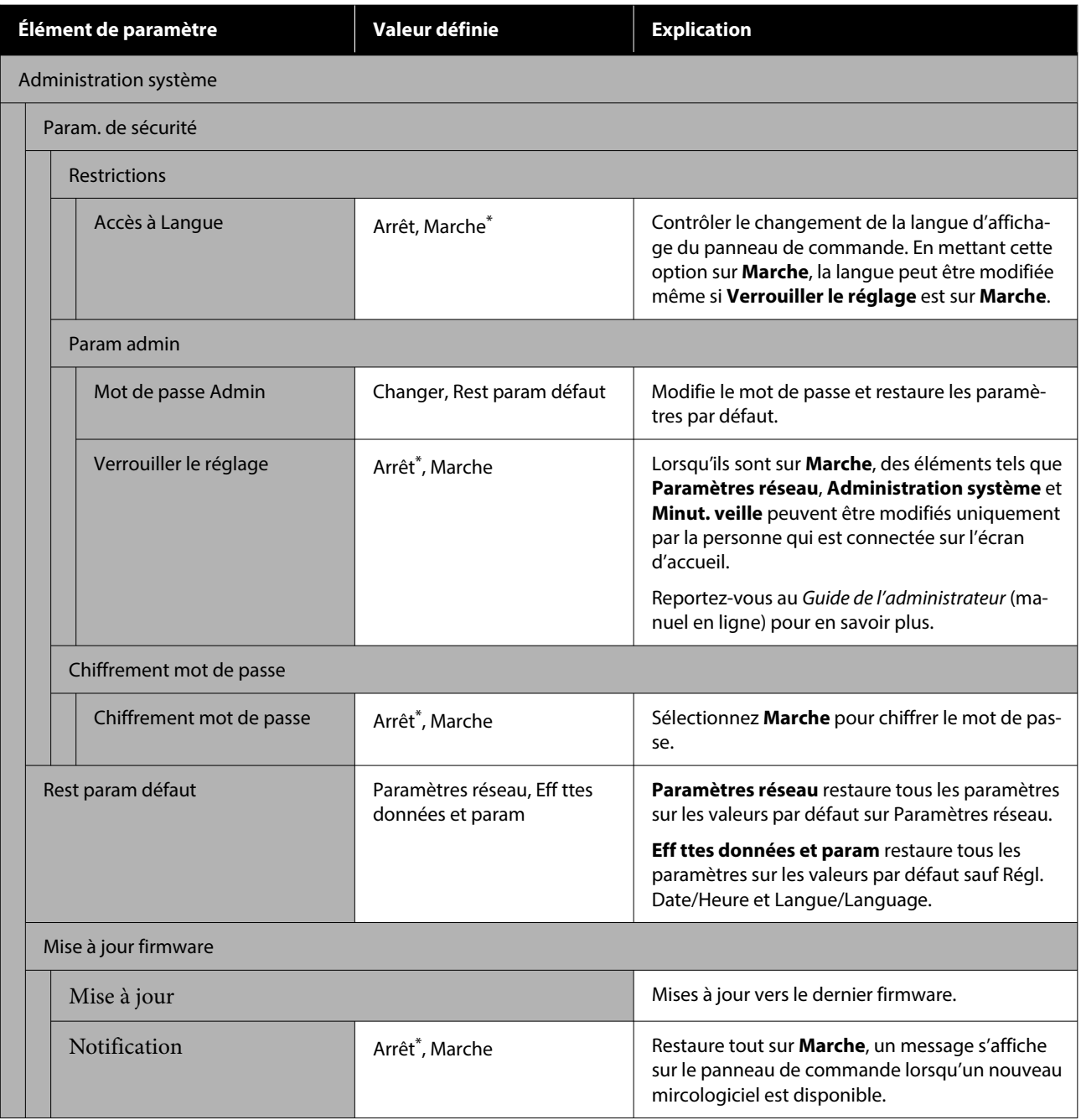

## **État de l'alimentation**

Affiche la quantité d'encre restante dans les cartouches d'encre ou la quantité d'espace libre dans les boîtiers de maintenance.

 s'affiche lorsque la quantité d'encre restante dans les cartouches d'encre ou d'espace libre dans les boîtiers de maintenance est faible. Même si A s'affiche, vous pouvez poursuivre l'impression jusqu'à ce qu'un remplacement soit nécessaire. Préparez de nouvelles cartouches d'encre ou un boîtier de maintenance d'encre dès que possible.

#### \* Paramètre par défaut

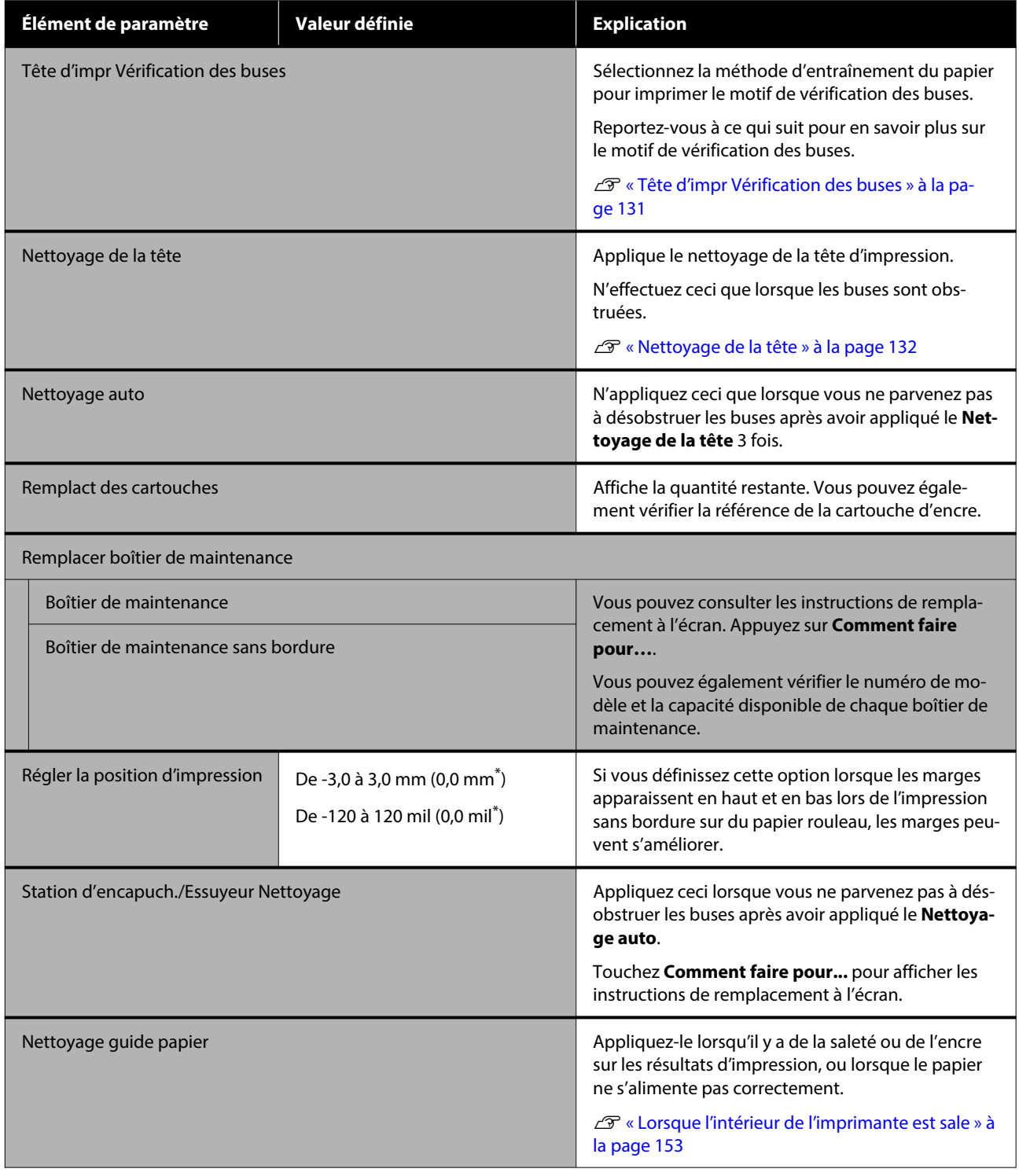

## **Langue/Language**

Vous pouvez modifier la langue d'affichage du panneau. Vous avez le choix entre les langues suivantes.

Néerlandais, anglais, français, allemand, italien, japonais, coréen, portugais, polonais, russe, chinois simplifié, espagnol et chinois traditionnel

## **État imprimante/Imprimer**

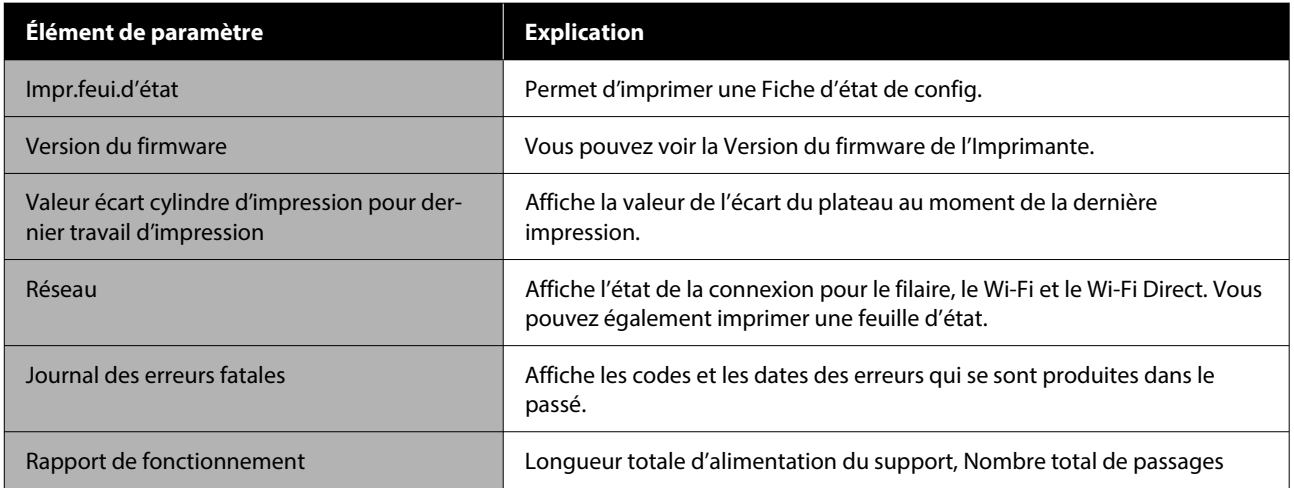

## <span id="page-130-0"></span>**Tête d'impr Vérification des buses**

Si vous n'avez pas utilisé l'imprimante depuis longtemps, imprimez un motif de vérification des buses pour savoir si des buses sont obstruées avant une tâche d'impression importante. Inspectez le motif de vérification imprimé et lancez le Nettoyage de la tête si vous remarquez des zones pâles ou manquantes.

La vérification des buses peut être lancée depuis un ordinateur ou depuis le panneau de commande de l'imprimante.

## **Depuis l'imprimante**

- Assurez-vous que du papier rouleau ou une<br>feuille simple au format A4/Letter ou plus grand est chargé(e) dans l'imprimante.
- 

2 Choisissez un type de papier correspondant au papier chargé dans l'imprimante.

U[« Définition du papier chargé » à la page 44](#page-43-0)

Appuyez sur *a***l** — **Tête d'impr Vérification des buses**, dans cet ordre.

Confirmez que la source de papier qui s'affiche à l'écran et la source de papier définie à l'étape 1 sont les mêmes, puis appuyez sur **Démarrer**.

Touchez **Démarrer** pour imprimer un motif de vérification.

Examinez le motif de vérification imprimé en vous reportant à la section suivante.

#### **Exemple de buses propres**

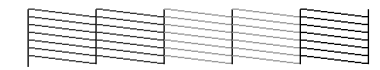

Si aucun motif n'est manquant, les buses de la tête d'impression ne sont pas bouchées. Appuyez sur  $\bigcap$  pour terminer le contrôle d'obstruction de la buse.

#### **Exemple de buses obstruées**

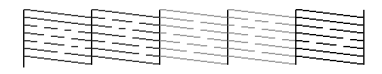

Si des segments sont manquants dans le motif de vérification des buses, appuyez sur  $\times$  pour procéder à un nettoyage de la tête.

F Appuyez sur **Démarrer** pour effectuer un Nettoyage de la tête.

> Le nettoyage commence. Celui-ci dure de 5 à 6 minutes.

Suivez les instructions à l'écran pour imprimer un motif de vérification et inspectez les résultats pour vérifier si le problème a été résolu.

### **Depuis l'ordinateur**

Les explications de cette section prennent le pilote de Windows comme exemple.

Pour Mac, utilisez Epson Printer Utility 4.

U[« Fonctions d'Epson Printer Utility 4 » à la](#page-107-0) [page 108](#page-107-0)

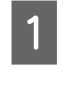

A Assurez-vous que du papier rouleau ou une feuille simple au format A4/Letter ou plus grand est chargé(e) dans l'imprimante.

2 Choisissez un type de papier correspondant au papier chargé dans l'imprimante.

U[« Définition du papier chargé » à la page 44](#page-43-0)

C Cliquez sur **Tête d'impr Vérification des buses** dans l'onglet **Utilitaire** de l'écran **Properties (Propriétés)** du pilote de l'imprimante (ou **Printing preferences (Préférences d'impression)**).

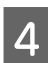

4 Cliquez sur Imprimer.

Le motif de contrôle des buses s'imprime.

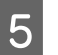

E Vérifiez le motif de contrôle des buses.

S'il n'y a aucun problème, cliquez sur **Terminer**.

S'il y a un problème, cliquez sur **Nettoyage**.

<span id="page-131-0"></span>Après avoir imprimé un motif de contrôle des buses, vérifiez que l'impression du motif est terminée avant d'imprimer vos données ou de nettoyer la tête d'impression.

## **Nettoyage de la tête**

À effectuer si vous remarquez des zones pâles ou manquantes dans les tirages. Cette opération nettoie la surface de la tête d'impression afin d'améliorer la qualité d'impression.

Le Nettoyage de la tête peut être lancé depuis un ordinateur ou depuis le panneau de commande de l'imprimante.

#### **Depuis l'imprimante**

 $\mathscr{D}$  « Depuis l'imprimante » à la page 132

#### **Depuis l'ordinateur**

U« Depuis l'ordinateur » à la page 132

### **Remarques sur le Nettoyage**

#### **Le nettoyage consomme de l'encre de toutes les couleurs.**

Même si vous utilisez uniquement des encres noires pour l'impression en noir et blanc, les encres couleur sont également utilisées.

Nettoyez la tête d'impression uniquement si la qualité d'impression décline, par exemple si l'impression est floue ou si la couleur est incorrecte ou manquante.

#### **Préparez un nouveau boîtier de maintenance s'il n'y a pas suffisamment d'espace vide dans l'actuel.**

Si vous répétez le nettoyage, l'encre du boîtier de maintenance peut se remplir plus vite que prévu.

**Vous ne devez pas procéder au nettoyage de la tête d'impression si les conditions de température ne sont pas adaptées. Reportez-vous à ce qui suit pour prendre connaissance des conditions de températures adéquates.**

 $\mathscr{L}$  [« Tableau de spécifications » à la page 175](#page-174-0)

### **Depuis l'imprimante**

Avant d'effectuer cette procédure, lisez les informations suivantes :

#### U« Remarques sur le Nettoyage » à la page 132

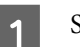

A Sélectionnez — **Nettoyage de la tête**.

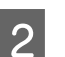

2 Touchez OK pour lancer le nettoyage.

Le Nettoyage de la tête dure de 5 à 6 minutes.

Un message de confirmation s'affiche lorsque le Nettoyage de la tête est terminé.

C Touchez **Oui** pour imprimer un motif de vérification à la recherche d'une obstruction éventuelle.

> Si vous ne souhaitez pas procéder à une vérification des buses, appuyez sur **Non** pour quitter.

Si les buses sont toujours bouchées, répétez plusieurs fois les étapes 1 à 3. Si vous ne parvenez pas à désobstruer les buses, même après 3 nettoyages successifs, procédez à un **Nettoyage auto**.

 $\mathscr{D}$  [« Lorsque les obstructions de la tête d'impression](#page-152-0) [ne partent pas » à la page 153](#page-152-0)

### **Depuis l'ordinateur**

Avant d'effectuer cette procédure, lisez les informations suivantes :

 $\mathscr{D}$  « Remarques sur le Nettoyage » à la page 132

Les explications de cette section prennent le pilote de Windows comme exemple.

Pour Mac, utilisez Epson Printer Utility 4.

U[« Utilisation d'Epson Printer Utility 4 » à la](#page-107-0) [page 108](#page-107-0)

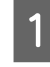

A Cliquez sur **Nettoyage tête d'impr.** dans l'onglet **Utilitaire** de l'écran **Properties (Propriétés)** du pilote de l'imprimante (ou **Printing preferences (Préférences d'impression)**).

B Sélectionnez **Nettoyage** et cliquez sur **Suivant**.

8 Cliquez sur Démarrer.

Le Nettoyage tête d'impr. démarre. Le Nettoyage tête d'impr. dure de 5 à 6 minutes.

### D Cliquez sur **Tête d'impr Vérification des buses**.

Vérifiez le motif de contrôle des buses.

Si des segments sont pâles ou manquants dans le motif de vérification des buses, cliquez sur **Nettoyage**.

Si vous ne parvenez pas à déboucher les buses après 3 nettoyages successifs, sélectionnez **Nettoyage auto** sur le panneau de commande de l'imprimante.

U[« Lorsque les obstructions de la tête](#page-152-0) [d'impression ne partent pas » à la page 153](#page-152-0)

## **Remplacement des consommables**

### **Remplacement des cartouches d'encre**

Si l'une des unités d'alimentation en encre installées est épuisée, l'impression ne peut pas être effectuée.

Si la quantité restante d'une cartouche d'encre tombe en dessous de la quantité minimale, vous pouvez continuer à imprimer après avoir remplacé la cartouche d'encre.

Si la quantité d'encre restante diminue, mais que l'impression se poursuit, le remplacement d'une cartouche d'encre durant une impression pourrait s'avérer nécessaire. Si vous la remplacez pendant l'impression, les couleurs peuvent paraître différentes selon la façon dont l'encre sèche. Si cela n'est pas possible, nous recommandons de remplacer la cartouche d'encre par une neuve avant l'impression. La cartouche d'encre retirée peut être réinstallée et utilisée jusqu'à ce que la quantité restante tombe en dessous de la quantité minimale.

Cartouches d'encre prises en charge U[« Produits consommables et en option » à la](#page-160-0) [page 161](#page-160-0)

La même procédure s'applique au remplacement de toutes les cartouches d'encre.

#### c*Important :*

Epson recommande d'utiliser des cartouches d'encre Epson authentiques. Epson ne saurait garantir la qualité ou la fiabilité de cartouches d'encre non authentiques. L'utilisation d'encres non authentiques peut entraîner des dommages non couverts par les garanties Epson, et un comportement erratique de l'imprimante dans certaines circonstances. Les informations sur les niveaux d'encre estimés risquent de ne pas s'afficher, l'utilisation d'encre non authentique est enregistrée et pourra être transmise au service d'assistance.

Vérifiez que l'imprimante est sous tension.

Ouvrez le couvercle de cartouches d'encre. Appuyez sur la rainure du couvercle de cartouches pour ouvrir le couvercle.

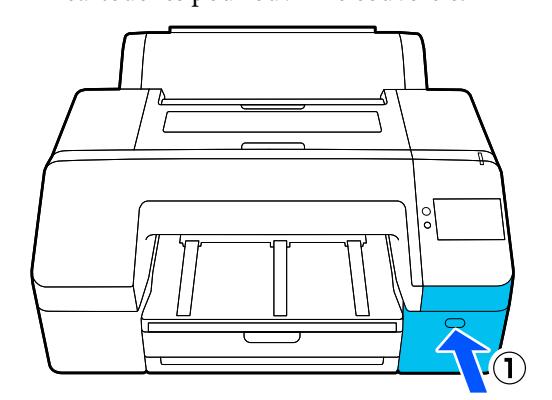

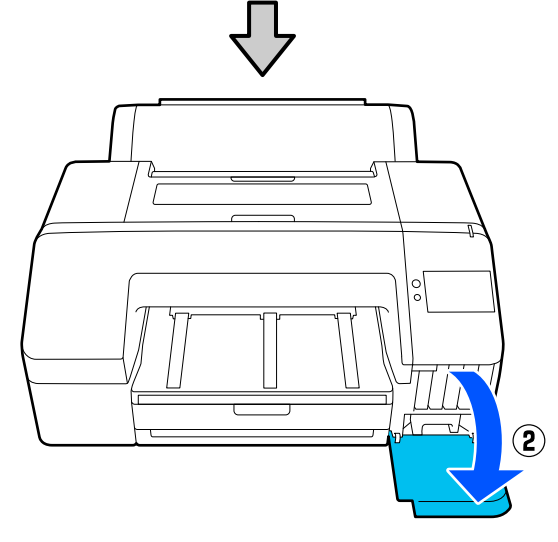

S Appuyez sur la cartouche d'encre que vous souhaitez remplacer.

> Vous entendrez un déclic, et la cartouche d'encre ressort légèrement.

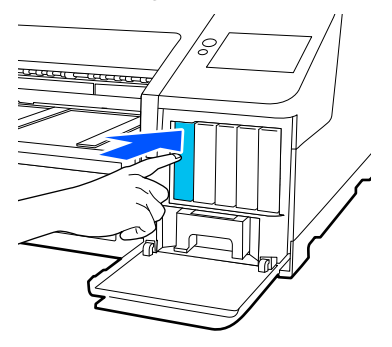

- 
- Retirez soigneusement la cartouche de son logement.

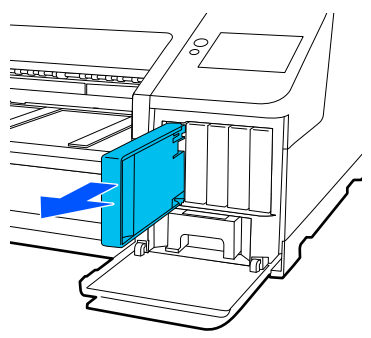

#### c*Important :*

De l'encre peut rester autour de l'orifice de sortie de l'encre des cartouches d'encre retirées. Veillez à ne pas salir d'encre la zone adjacente lorsque vous retirez les cartouches.

E Retirez la cartouche d'encre neuve de son<br>
emballage. Agitez la cartouche d'encre pendant 5 secondes 15 fois à l'horizontale, avec des mouvements de 5 cm environ, comme montré sur l'illustration.

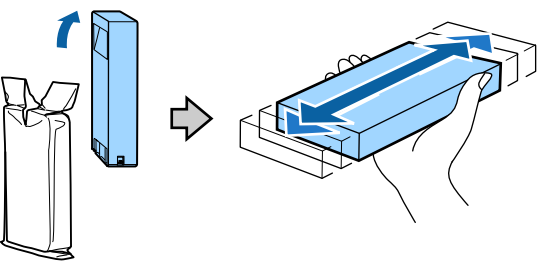

#### c*Important :*

Ne touchez pas la puce du circuit imprimé de la cartouche, vous risqueriez de ne pas pouvoir imprimer correctement.

F Confirmez que la couleur de la cartouche d'encre correspond à la couleur de l'étiquette sur l'imprimante, puis insérez la cartouche d'encre jusqu'à ce qu'elle s'enclenche.

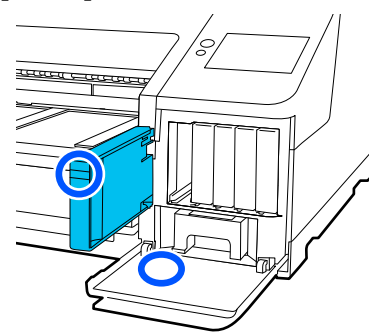

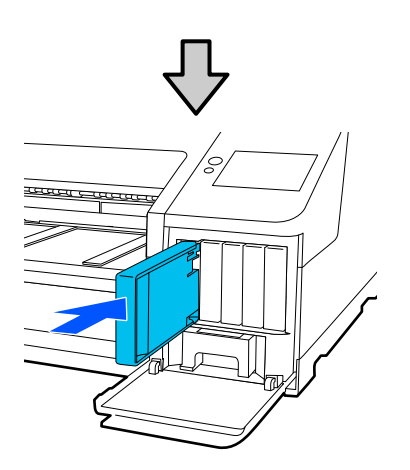

Répétez les étapes 3 à 6 pour remplacer d'autres cartouches d'encre.

#### c*Important :*

Installez toutes les cartouches d'encre dans chaque logement. L'impression est impossible lorsque tous les logements ne sont pas occupés.

Fermez le couvercle de cartouches d'encre.

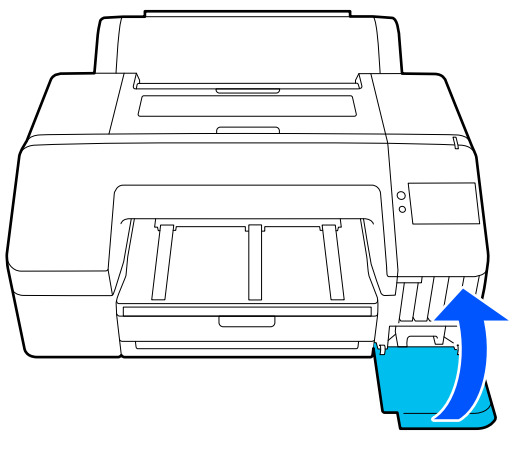

### **Remplacement du Boîtier de maintenance et du Boîtier de maintenance sans bordures**

Remplacez le boîtier de maintenance du côté où le message Espace insuffisant est affiché.

Boîtier de maintenance pris en charge

U[« Produits consommables et en option » à la](#page-160-0) [page 161](#page-160-0)

#### c*Important :*

Ne réutilisez pas un boîtier de maintenance qui a été retiré et laissé ouvert pendant une période prolongée. L'encre à l'intérieur séchera et durcira, et ne sera pas capable d'absorber suffisamment d'encre.

### **Remplacement du Boîtier de maintenance**

Si un message Espace insuffisant s'affiche pour un **Boîtier de maintenance**, appuyez sur le Boîtier de maintenance.

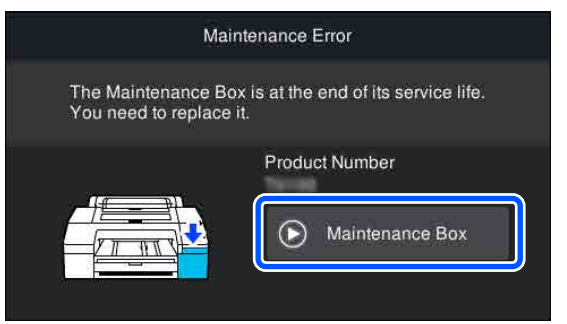

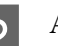

B Appuyez sur **Comment faire pour…**.

Vous pouvez remplacer le Boîtier de maintenance tout en visualisant la procédure de fonctionnement.

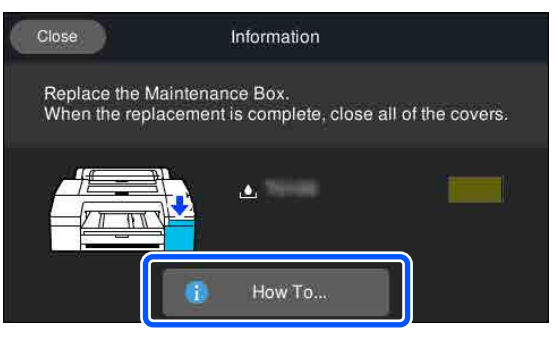

#### <span id="page-135-0"></span>c*Important :*

Ne remplacez pas le Boîtier de maintenance pendant l'impression. Le non-respect de cette précaution pourrait entraîner des dégâts.

### **Remplacement du Boîtier de maintenance sans bordures**

Si un message Espace insuffisant s'affiche pour un **Boîtier de maintenance sans bordure** (boîtier de maintenance pour une impression sans marges), appuyez alors sur Boîtier de maintenance sans bordure.

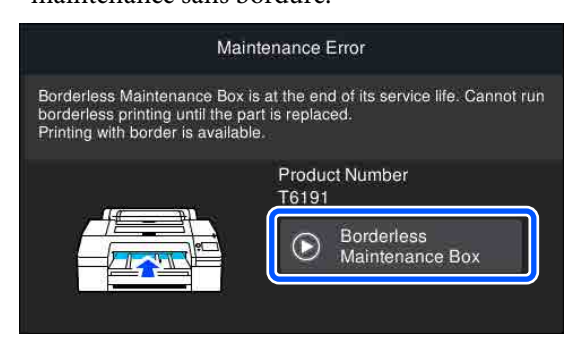

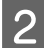

### B Appuyez sur **Comment faire pour…**.

Vous pouvez remplacer le Boîtier de maintenance sans bordure tout en visualisant la procédure de fonctionnement.

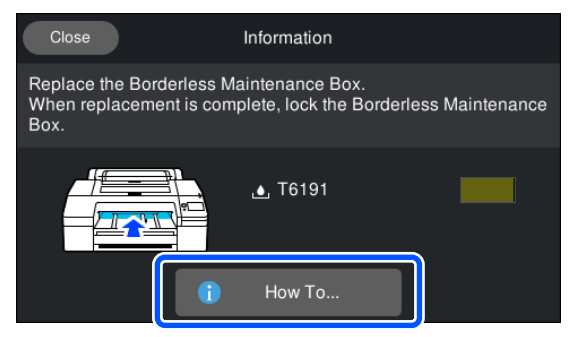

#### c*Important :*

Ne remplacez pas le Boîtier de maintenance sans bordure pendant l'impression.

L'impression s'interrompt si le verrou du Boîtier de maintenance sans bordure est débloqué.

En cas d'arrêt en cours d'impression, les couleurs risquent de varier et/ou la qualité d'impression peut décliner lors de la reprise de l'impression.

### **Remplacement de la coupeuse**

Remplacez la coupeuse lorsqu'elle ne découpe plus le papier de manière nette.

Coupeuse compatible

U[« Produits consommables et en option » à la](#page-160-0) [page 161](#page-160-0)

Utilisez un tournevis cruciforme pour remplacer la coupeuse. Vérifiez que vous avez sous la main un tournevis cruciforme avant de remplacer la coupeuse.

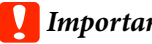

#### c*Important :*

Veillez à ne pas endommager la lame de la coupeuse. Ne faites pas tomber et ne cognez pas la lame contre des objets durs, car elle pourrait s'ébrécher.

Mettez l'imprimante hors tension.

Si du papier est chargé dans l'imprimante, retirez-le.

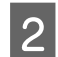

2 Ouvrez les couvercles de cartouches gauche et droit.

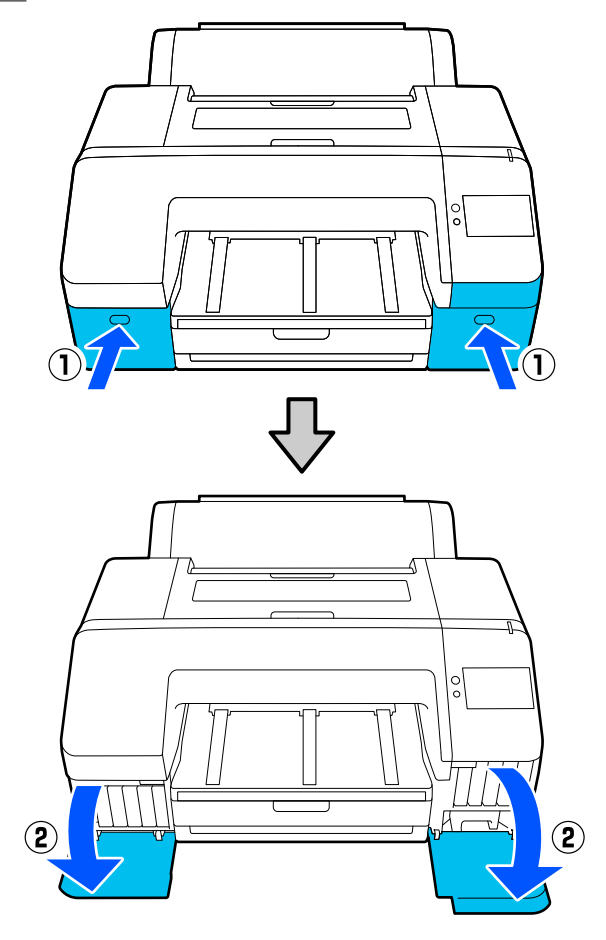

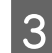

S Ouvrez le capot de l'imprimante.

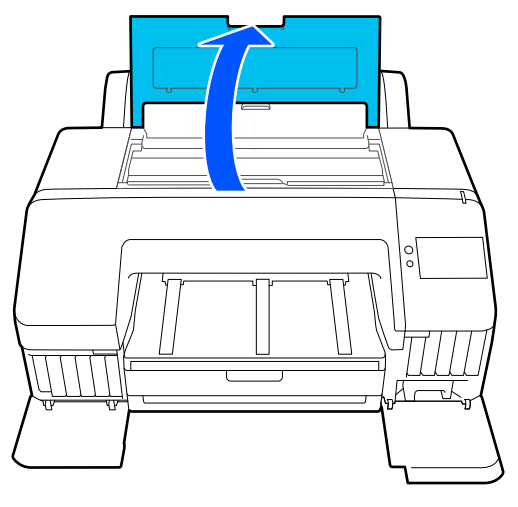

4 Retirez le capot avant.

À l'aide d'un tournevis cruciforme, retirez les quatre vis maintenant en place le capot avant. Retirez le capot avant.

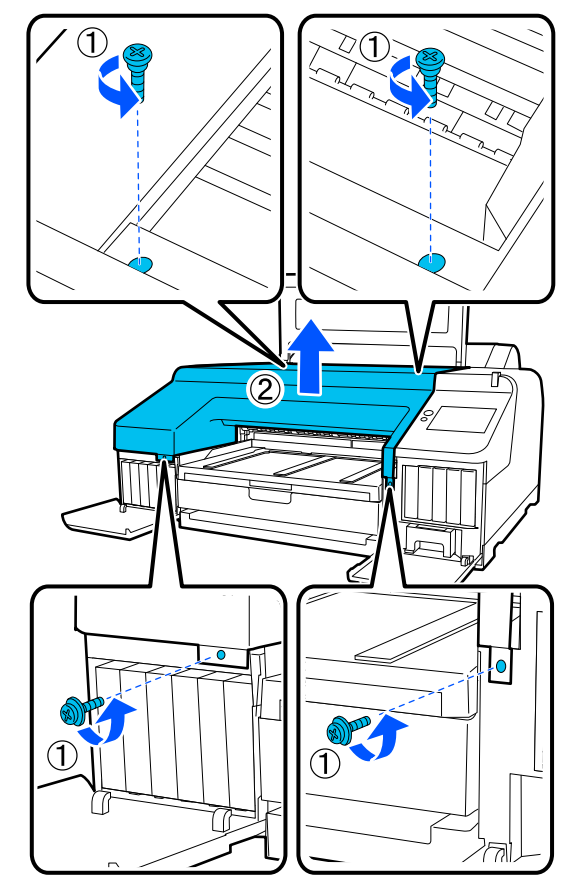

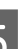

E Ouvrez le capot de la coupeuse.

Tirez le capot vers vous tout en maintenant le verrou vers le bas (voir illustration) pour ouvrir le capot.

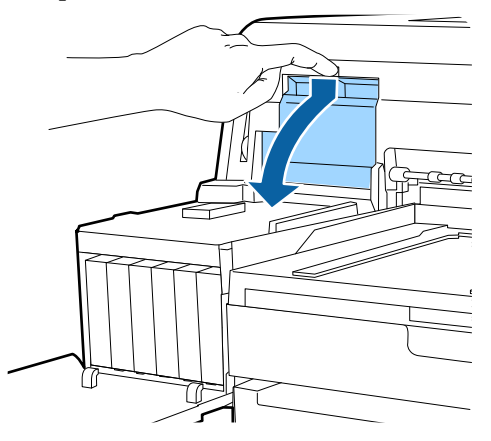

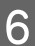

F Retirez l'ancienne coupeuse de l'imprimante.

Desserrez la vis maintenant la coupeuse en place à l'aide d'un tournevis cruciforme, puis retirez la coupeuse tout droit.

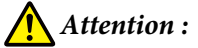

Rangez la coupeuse hors de portée des enfants. La lame de la coupeuse peut provoquer des blessures. Procédez avec précaution lorsque vous remplacez la coupeuse.

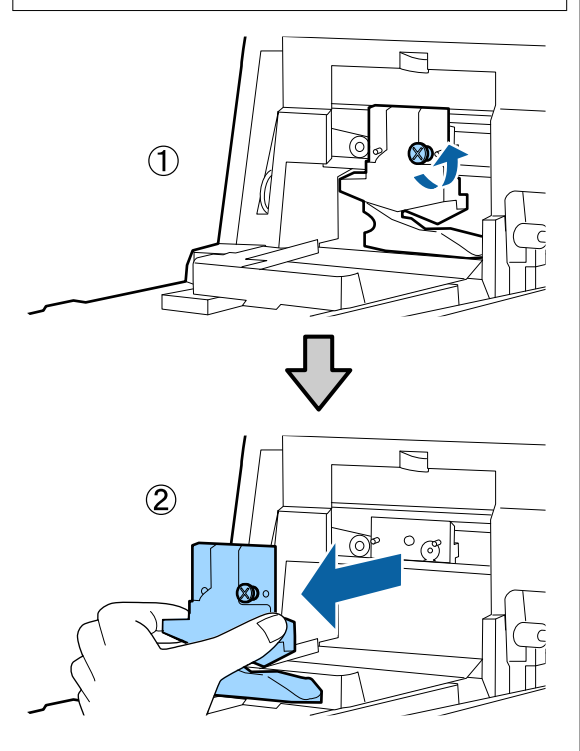

7 Installez la nouvelle coupeuse.

Insérez la coupeuse de manière à ce que la broche sur l'imprimante corresponde avec le trou sur la coupeuse. Utilisez un tournevis cruciforme pour resserrer la vis et maintenir la coupeuse en place.

#### c*Important :*

Vissez la coupeuse à fond sinon la coupe risque d'être mal alignée.

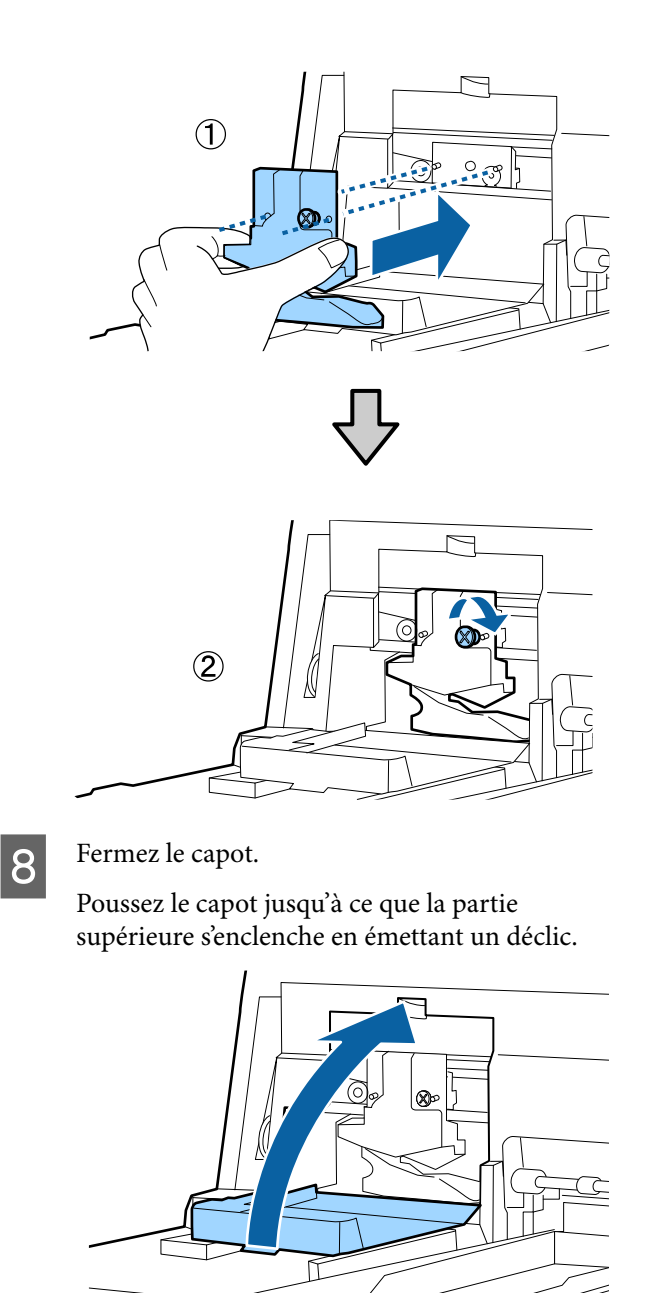

**9** Replacez le capot avant.

Réinsérez les quatre vis maintenant le capot en place et resserrez-les à l'aide d'un tournevis cruciforme. La forme des vis diffère pour le haut et l'avant. Utilisez les vis fournies avec une rondelle pour la partie avant (celles du côté des couvercles de cartouches).

#### c*Important :*

Si le capot avant n'est pas correctement mis en place, une erreur se produit et l'imprimante cesse de répondre.

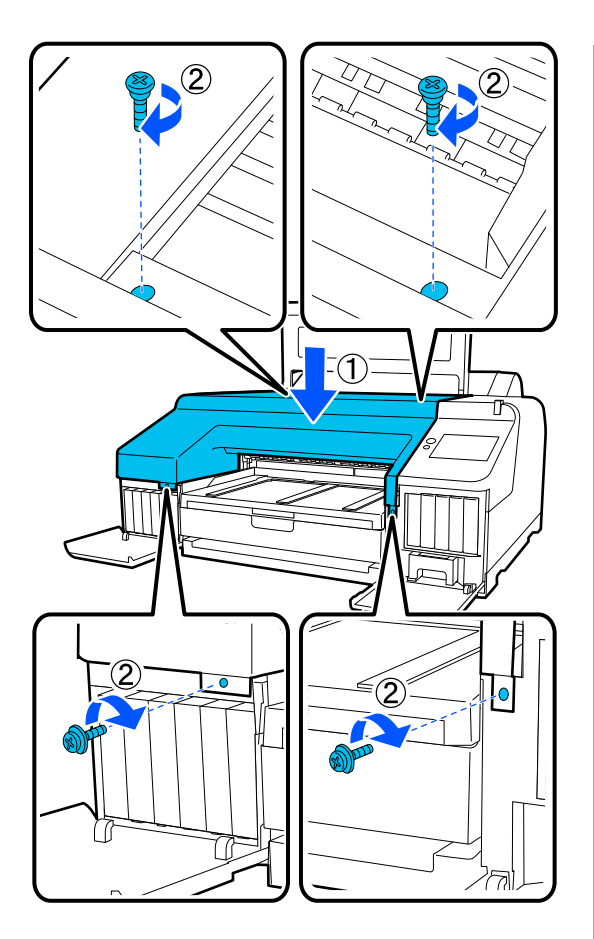

10 Fermez le capot de l'imprimante ainsi que les couvercles gauche et droit des cartouches.

## **Nettoyage de l'imprimante**

Afin que votre imprimante fonctionne durablement de manière optimale, nettoyez-la régulièrement (environ une fois par mois).

De plus, utilisez la feuille spécialement prévue à cet effet pour nettoyer la fente d'alimentation du papier rouleau une fois par an.

### **Nettoyage de l'extérieur**

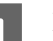

Retirez le papier de l'imprimante.

 $\sum_{n=1}^{\infty}$  Assurez-vous que l'imprimante est hors tension et que l'écran est éteint, puis débranchez le câble d'alimentation de la prise murale.

3 Utilisez un chiffon doux et propre pour éliminer soigneusement la poussière ou la saleté.

> Si l'imprimante est particulièrement sale, humidifiez le chiffon avec de l'eau contenant une faible quantité de détergent neutre, puis essorez fermement le chiffon avant de l'utiliser pour essuyer la surface de l'imprimante. Puis utilisez un chiffon sec pour enlever l'humidité restante.

#### c*Important :*

N'utilisez jamais de benzène, de diluants ou d'alcool pour nettoyer l'imprimante. Ces substances risquent de provoquer décolorations et déformations.

### **Nettoyage de l'intérieur**

Utilisez la feuille spécialement prévue à cet effet pour nettoyer la fente d'alimentation du papier rouleau une fois par an.

Des poussières de papier et de l'encre peuvent adhérer au plaque d'exposition et le rendre sale. Nettoyez-le, parce que toute encore qu'y s'y dépose peut salir le papier.

#### c*Important :*

Si vous ne retirez pas les traces d'encre ou particules de papier adhérant au plaque d'exposition, les buses pourraient s'obstruer ou les têtes d'impression s'abîmer.

### **Nettoyage de l'alimentation de papier rouleau**

Une feuille est fixée à la fente d'alimentation du papier rouleau pour retirer les particules de papier et poussières présentes à la surface et sur les côtés du papier.

Utilisez la feuille de nettoyage spéciale pour effectuer la procédure qui suit afin de retirer la poussière recueillie par le tissu dans la fente d'alimentation du papier rouleau. Utilisez toujours une feuille neuve. Achetez une feuille de nettoyage vendue séparément lorsque la feuille de nettoyage fournie a été utilisée.

#### U[« Produits consommables et en option » à la](#page-160-0) [page 161](#page-160-0)

#### c*Important :*

Nettoyez la fente d'alimentation du papier rouleau environ une fois par an en utilisant une feuille de nettoyage.

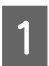

A Mettez l'imprimante sous tension en appuyant sur la touche  $①$ .

B Vérifiez que **Chargez du papier.** s'affiche à l'écran, puis appuyez sur  $\boxed{9}$ .

> Un écran s'affiche pour vous guider lors du chargement du papier rouleau, mais n'utilisez pas l'écran.

S Ouvrez le capot du papier rouleau.

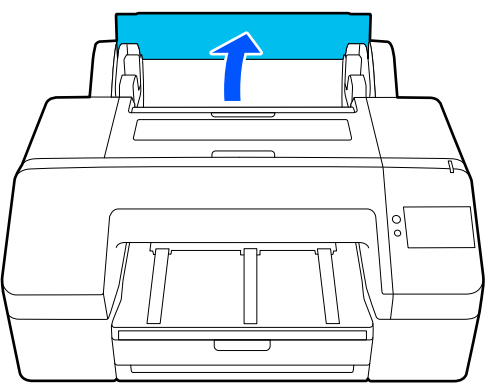

#### *Remarque :*

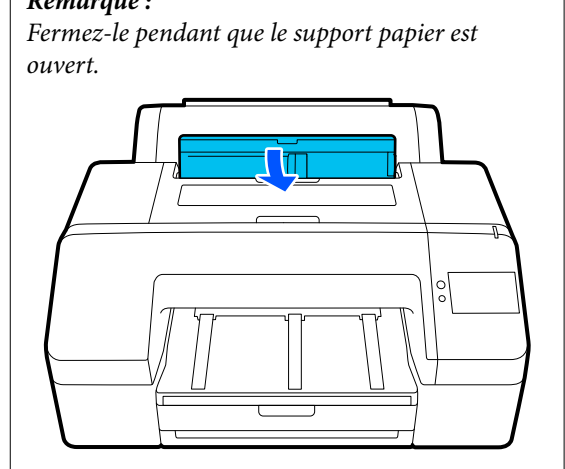

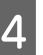

D Retirez la feuille protectrice figurant sur la feuille de nettoyage.

> La zone grise signalée par la lettre A correspond à la surface adhésive. Ne la touchez pas.

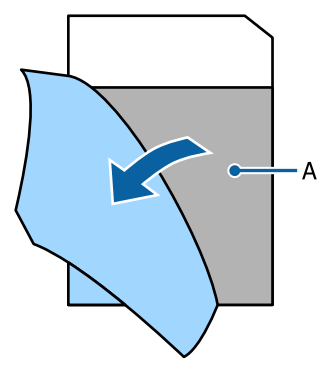

Insérez la feuille de nettoyage jusqu'à ce qu'elle atteigne le fond de la fente d'alimentation du papier rouleau, puis retirez-la. Répétez l'opération deux ou trois fois.

> Pour nettoyer la fente d'alimentation du papier rouleau de bout en bout, effectuez plusieurs fois l'opération sur le côté droit, au centre, et sur le côté gauche.

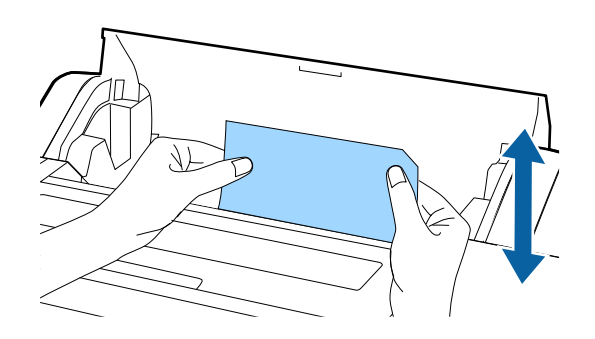

**6** Appuyez sur **Annuler** à l'écran. Si vous voulez<br>interrompre un travail en l'état, appuyez sur la touche  $\Theta$  de l'imprimante pour la mettre hors tension. Si vous voulez continuer, consultez les informations qui suivent, en fonction du travail à effectuer.

> U[« Chargement du Rouleau de papier » à la](#page-40-0) [page 41](#page-40-0)

U[« Chargement de Bac papier/Feuille](#page-42-0) [coupée/Carton pour affiche » à la page 43](#page-42-0)

#### *Remarque :*

Si la feuille de nettoyage venait à être alimentée dans l'imprimante, appuyez sur la touche puis retirez-la.

Vous ne devez pas réutiliser une feuille de nettoyage ayant déjà été utilisée une fois.

#### **Nettoyage du plaque d'exposition**

A Assurez-vous que l'imprimante est hors tension et que l'écran est éteint, puis débranchez le câble d'alimentation de la prise murale.

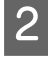

Laissez l'imprimante reposer pendant une minute.

C Ouvrez le capot de l'imprimante et éliminez soigneusement toute trace de poussière ou de saleté dans l'imprimante à l'aide d'un chiffon doux et propre.

> Essuyez soigneusement la partie bleue indiquée sur l'illustration suivante. Pour éviter de répandre les saletés, essuyez de l'intérieur vers l'extérieur. Si la saleté persiste, nettoyez l'imprimante à l'aide d'un chiffon propre et doux imprégné de détergent doux. Essuyez ensuite l'intérieur de l'imprimante à l'aide d'un chiffon doux et sec.

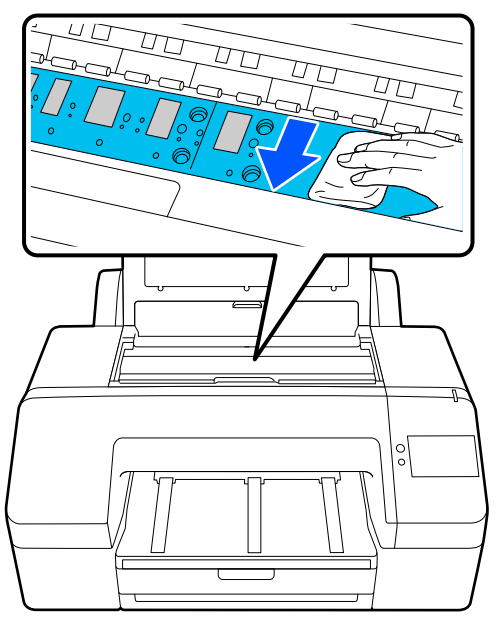

#### c*Important :*

- ❏ Lors de l'impression, ne touchez pas le rouleau et l'absorption d'encre (parties grises) indiqués sur l'illustration ci-dessus. Vous risquez sinon de tacher les impressions.
- ❏ Veillez à ne pas toucher les tubes d'encre à l'intérieur de l'imprimante. Vous risquez sinon d'endommager l'imprimante.

D Si des particules de papier (semblables à de la poudre blanche) s'accumulent sur la plaque, utilisez un cure-dents pour les éliminer.

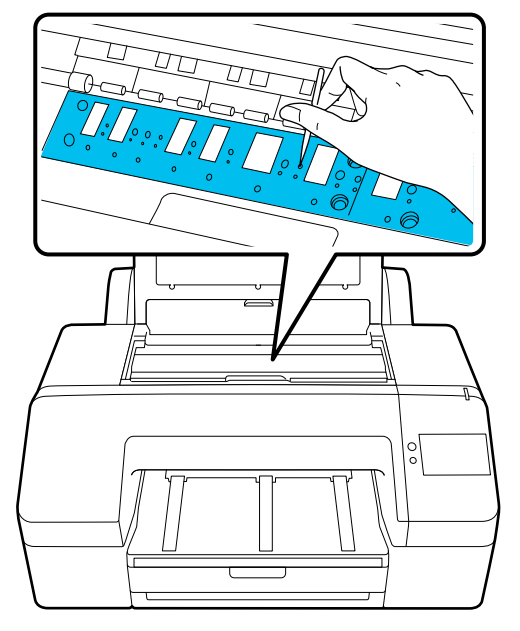

E Une fois que vous avez terminé le nettoyage,<br>fermez le capot de l'imprimante. fermez le capot de l'imprimante.

# **Résolution des problèmes**

## **Que faire quand un message s'affiche**

Si l'un des messages suivants s'affiche, lisez et suivez les instructions ci-dessous.

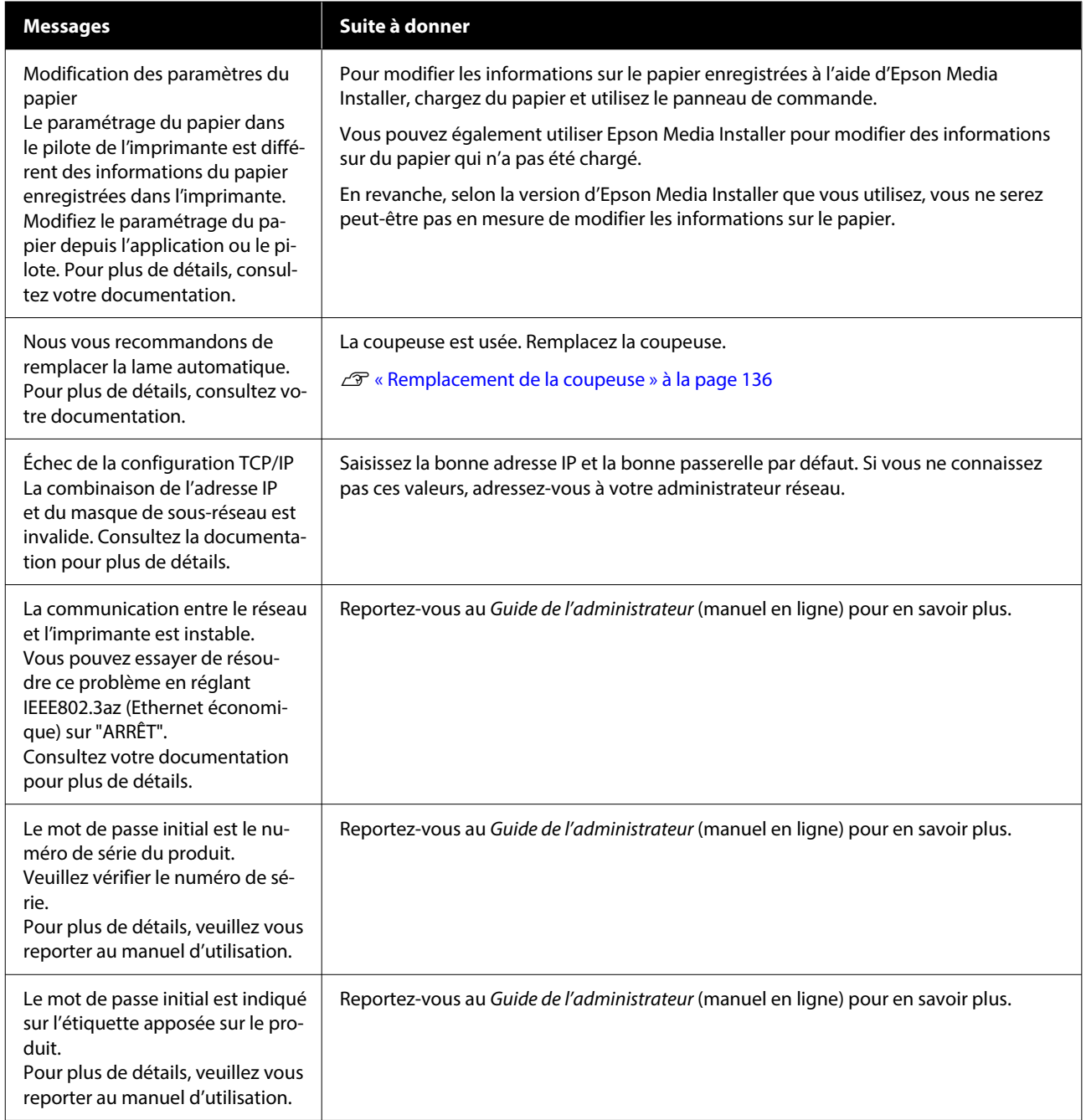

### **Résolution des problèmes**

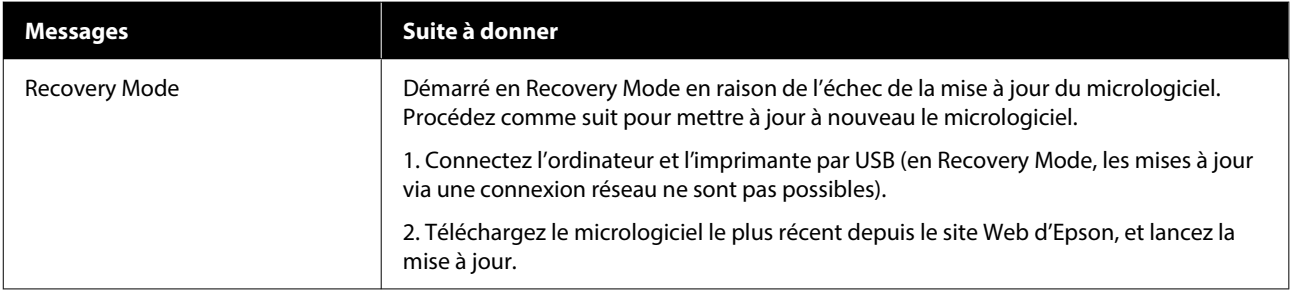
# **Affichage d'un message d'erreur et d'un code d'erreur**

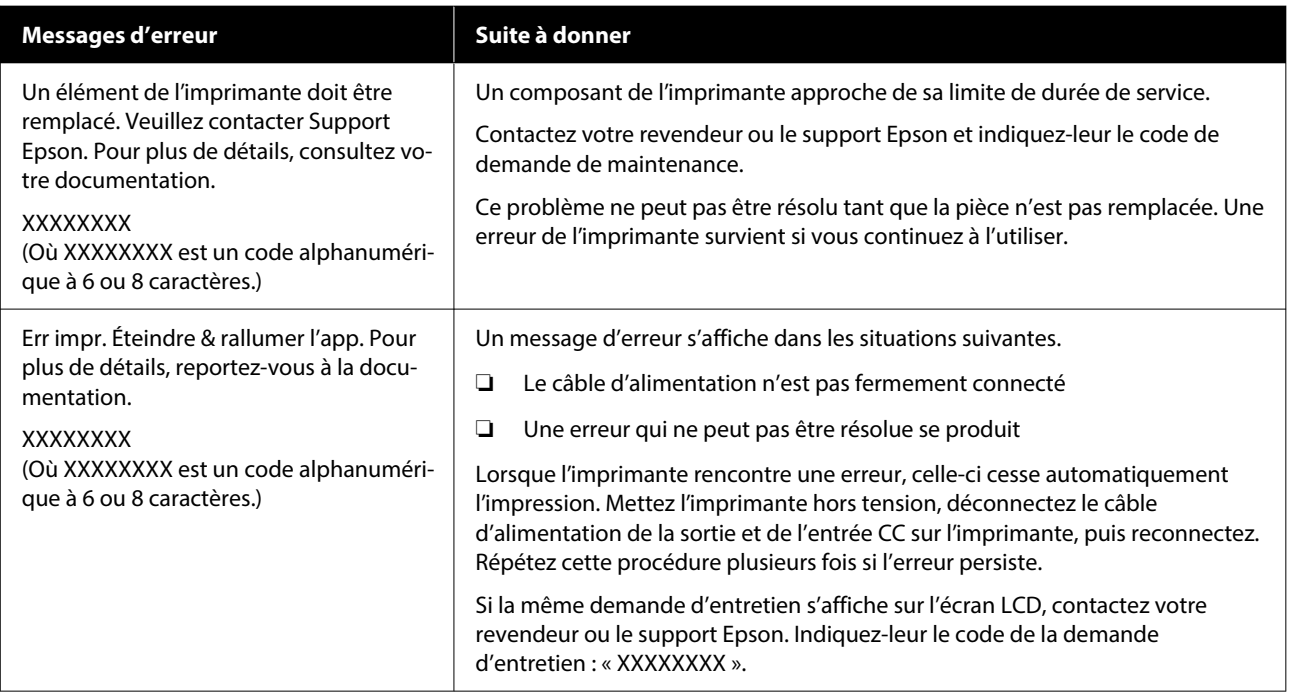

## <span id="page-145-0"></span>**Dépannage**

### **Vous ne pouvez pas imprimer (parce que l'imprimante ne fonctionne pas)**

### **L'imprimante ne s'allume pas**

o **Le câble d'alimentation est-il raccordé à la prise secteur ou au connecteur d'entrée de l'imprimante ?**

Vérifiez que le câble d'alimentation est correcte‐ ment raccordé à l'imprimante.

### o **Y a-t-il un problème au niveau de la prise secteur ?**

Vérifiez que la prise secteur fonctionne en bran‐ chant le câble d'alimentation d'un autre appareil électrique.

### **L'imprimante s'éteint automatiquement**

**L'option Temporisation arrêt est-elle activée ?**

> Pour éviter que l'imprimante ne s'éteigne automati‐ quement, sélectionnez **Arrêt**.

U[« Réglages généraux » à la page 120](#page-119-0)

### **Le pilote de l'imprimante n'est pas correctement installé (Windows)**

- L'icône de cette imprimante s'affiche-t-elle **dans le dossier Devices and Printers (Périphériques et imprimantes)/ Printers (Imprimantes)/Printers and Faxes (Imprimantes et télécopieurs) ?** ❏ Oui Le pilote d'impression est installé. Consultez
	- la section « L'imprimante ne communique pas avec l'ordinateur ».
	- ❏ Non Le pilote d'impression n'est pas installé. Installez le pilote d'impression.

#### o **La valeur du port de l'imprimante correspond-elle au port de connexion de l'imprimante ?**

Vérifiez le port de l'imprimante.

Cliquez sur l'onglet **Port** de la boîte de dialogue Pro‐ perties (Propriétés) de l'imprimante et vérifiez l'op‐ tion sélectionnée pour **Print to following port(s) (Impression sur les ports suivants)**.

- ❏ USB : **USB**xxx (x désigne le numéro du port) pour la connexion USB
- ❏ Réseau : l'adresse IP correcte pour la connexion réseau

Si aucun paramètre n'apparaît, le pilote d'impres‐ sion n'est pas correctement installé. Supprimez et réinstallez le pilote de l'imprimante.

### **Le pilote d'impression n'est pas correctement installé (Mac)**

o **L'imprimante figure-t-elle dans la liste des imprimantes ?**

Cliquez sur **System Preferences (Préférences sys‐ tème)**/**System Settings (Paramètres système)** — **Printers & Scanners (Imprimantes et scanners)** (ou **Print & Fax (Imprimantes et fax)**) dans cet ordre depuis le menu Apple.

Si le nom de l'imprimante ne s'affiche pas, ajoutez l'imprimante.

### **L'imprimante ne communique pas avec l'ordinateur**

### o **Le câble est-il correctement branché ?**

Vérifiez que le câble d'interface est fermement con‐ necté au port de l'imprimante et à l'ordinateur. Véri‐ fiez aussi que le câble n'est pas coupé ou plié. Si vous avez un câble de rechange, essayez d'effectuer le branchement à l'aide de celui-ci.

#### o **Les caractéristiques du câble d'interface correspondent-elles à celles de l'ordinateur ?**

Assurez-vous que les spécifications du câble d'inter‐ face correspondent à celles de l'imprimante et de l'ordinateur.

U[« Configuration système requise » à la page 173](#page-172-0)

#### **Si vous avez un concentrateur USB, l'utilisez-vous correctement ?**

Dans la spécification USB, les connexions en chaîne de cinq concentrateurs USB sont possibles. Cepen‐ dant, nous vous conseillons de connecter l'impri‐ mante au premier concentrateur directement rac‐ cordé à l'ordinateur. Selon le concentrateur que vous utilisez, le fonctionnement de l'imprimante ris‐ que de devenir instable. Si cela se produit, branchez le câble USB directement dans le port USB de votre ordinateur.

#### o **Le concentrateur USB est-il correctement reconnu ?**

Assurez-vous que le concentrateur USB est correc‐ tement reconnu sur l'ordinateur. Si c'est le cas, dé‐ branchez tous les concentrateurs USB de l'ordina‐ teur, puis branchez l'imprimante directement sur le port USB de l'ordinateur. Pour plus d'informations sur le fonctionnement du concentrateur USB, contactez le fabricant.

### **Vous ne pouvez pas imprimer dans un environnement réseau**

o **Les paramètres réseau sont-ils corrects ?**

Pour connaître les paramètres requis, adressez-vous à votre administrateur réseau.

#### o **Connectez l'imprimante directement à l'ordinateur en utilisant un câble USB, puis essayez d'imprimer.**

Si vous réussissez à imprimer via le câble USB, le problème vient des paramètres réseau. Contactez votre administrateur système ou consultez le ma‐ nuel de votre système réseau. Si vous ne pouvez pas imprimer via USB, consultez la section appropriée dans le présent Guide de l'utilisateur.

#### **Utilisez-vous une connexion LAN filaire avec un appareil prenant en charge IEEE 802.3az (Power Saving Ethernet) ?**

Lors de l'utilisation d'une connexion LAN filaire avec un appareil prenant en charge IEEE 802.3az (Energy Efficient Ethernet, Power Saving Ethernet), la conne‐ xion peut devenir instable, la connexion peut ne pas être possible ou la vitesse de communication peut être lente.

Suivez les étapes ci-dessous pour désactiver IEEE 802.3az sur votre ordinateur et votre imprimante avant de vous connecter.

(1) Déconnectez les câbles LAN de l'ordinateur et de l'imprimante.

(2) Désactivez IEEE 802.3az s'il est activé sur votre ordinateur.

(3) Connectez l'ordinateur et l'imprimante directe‐ ment avec un câble LAN.

(4) Sur l'imprimante, vérifiez l'adresse IP de l'impri‐ mante sous **Menu** — **Réglages généraux** — **Para‐ mètres réseau** — **Vérification de la connexion au réseau**.

(5) Sur l'ordinateur, lancez Web Config. Ouvrez un navigateur Web, puis saisissez l'adresse IP de l'imprimante.

(6) Sélectionnez **Paramètres réseau** — **Ethernet**.

(7) Définissez **IEEE 802.3az** sur **Arrêt**.

(8) Cliquez sur **Suiv**.

(9) Cliquez sur **Param.**

(10) Débranchez le câble LAN qui relie l'ordinateur à l'imprimante.

(11) Activez IEEE 802.3az sur votre ordinateur si vous l'avez désactivé à l'étape 2.

(12) Connectez les câbles LAN que vous avez décon‐ nectés à l'étape 1 à l'ordinateur et à l'imprimante.

Si ce problème persiste après avoir suivi les étapes ci-dessus, il peut être causé par un périphérique autre que l'imprimante.

### **L'imprimante présente une erreur**

o **Consultez le message affiché sur le panneau de commande.**

U[« Que faire quand un message s'affiche » à la](#page-142-0) [page 143](#page-142-0)

### **L'imprimante s'arrête d'imprimer**

#### o **L'état en cours de l'imprimante est-il Paused (Suspendu) ? (Windows)**

Si vous arrêtez l'impression ou si l'imprimante cesse d'imprimer en raison d'une erreur, la file d'attente d'impression se met en état **Pause**. Dans cet état, il n'est pas possible d'imprimer.

Double-cliquez sur l'icône d'imprimante du dos‐ sier **Devices and Printers (Périphériques et impri‐ mantes)**, **Printers (Imprimantes)** ou **Printers and Faxes (Imprimantes et télécopieurs)**. Si l'impres‐ sion est en pause, ouvrez le menu **Printer (Impri‐ mante)** et décochez la case **Pause**.

#### o **L'état actuel de l'imprimante affiche-t-il Paused (Suspendu) ? (Mac)**

Ouvrez la boîte de dialogue de votre imprimante est vérifiez si l'imprimante est en pause.

(1) Cliquez sur le menu **Apple** — **System Preferen‐ ces (Préférences système)**/**System Settings (Para‐ mètres système)** — **Printers & Scanners (Impri‐ mantes et scanners)** (ou, **Print & Fax (Impriman‐ tes et fax)**) — **Open Print Queue (Ouvrir la file d'attente d'impression)**, dans cet ordre.

(2) Double-cliquez sur l'icône de l'imprimante en état **Paused (Suspendu)**.

(3) Cliquez sur **Resume Printer (Libérer l'impri‐ mante)**.

### **Votre problème n'est pas décrit ici**

#### **■** Déterminez si le problème vient du **pilote de l'imprimante ou de l'application (Windows)**

Effectuez un test d'impression à partir du pilote afin de vérifier si la connexion entre l'imprimante et l'or‐ dinateur fonctionne et si les paramètres du pilote sont corrects.

(1) Vérifiez que l'imprimante est allumée et en état Prêt, et chargez du papier de format A4 ou supéri‐ eur.

(2) Accédez au dossier **Devices and Printers (Pé‐ riphériques et imprimantes)**, **Printers (Impriman‐ tes)** ou **Printers and Faxes (Imprimantes et télé‐ copieurs)**.

(3) Cliquez avec le bouton droit de la souris sur l'icô‐ ne de l'imprimante, puis sélectionnez **Properties (Propriétés)**.

(4) Dans la boîte de dialogue Properties (Propriétés), sélectionnez l'onglet **General (Général)** et cliquez sur **Print Test Page (Imprimer une page de test)**.

Au bout d'un moment, une page de test est impri‐ mée.

- ❏ Si la page de test s'imprime correctement, alors la connexion entre l'imprimante et l'ordinateur est bonne. Passez à la section suivante.
- ❏ Si la page de test ne s'imprime pas correctement, revérifiez les éléments ci-dessus.  $\mathcal{L}$  [« Vous ne pouvez pas imprimer \(parce que](#page-145-0) [l'imprimante ne fonctionne pas\) » à la page 146](#page-145-0)

La « version du pilote » indiquée sur la page de test correspond au numéro de version du pilote interne de Windows. Il est différent du pilote d'impression Epson que vous avez installé.

### **L'imprimante émet un bruit identique à celui de l'impression, mais rien ne s'imprime**

### **La tête d'impression bouge, mais rien ne s'imprime**

o **Vérifiez le fonctionnement de l'imprimante.** Imprimez un motif de contrôle des buses. Parce qu'un motif de vérification des buses peut être im‐ primé sans connexion à un ordinateur, vous pouvez vérifier les opérations et l'état d'impression de l'im‐ primante. U[« Tête d'impr Vérification des buses » à la pa‐](#page-130-0)

[ge 131](#page-130-0) Consultez la section suivante si le motif de vérifica‐

tion des buses ne s'imprime pas correctement.

### **Le motif de vérification des buses ne s'imprime pas correctement**

### o **Effectuez un Nettoyage de la tête.**

Il est possible que les buses soient obstruées. Impri‐ mez à nouveau un motif de vérification des buses après avoir effectué un Nettoyage de la tête.

U[« Nettoyage de la tête » à la page 132](#page-131-0)

o **L'imprimante est-elle restée longtemps sans être utilisée ?**

S'il y a longtemps que l'imprimante n'a pas été uti‐ lisée, les buses sont probablement sèches et obs‐ truées.

Effectuez un nettoyage de la tête.

U[« Tête d'impr Vérification des buses » à la pa‐](#page-130-0) [ge 131](#page-130-0)

## **L'impression ne répond pas à votre attente**

### **La qualité d'impression est médiocre, irrégulière, trop claire ou trop foncée**

### Les buses de la tête d'impression sont-elles **bouchées ?**

Si les buses sont obstruées, certaines buses ne pro‐ jettent pas l'encre et la qualité d'impression se dé‐ grade. Imprimez un motif de contrôle des buses.

U[« Tête d'impr Vérification des buses » à la pa‐](#page-130-0) [ge 131](#page-130-0)

### **■** Un Alignement de la tête a-t-il été réalisé ?

Dans le cas d'une impression bidirectionnelle, la tê‐ te d'impression imprime pendant ses déplacements de gauche et droite et de droite à gauche. Si la tête d'impression est désalignée, les lignes de règles peuvent elles aussi être désalignées. Si les lignes verticales ne sont pas alignées lors d'une impression bidirectionnelle, procédez à un Alignement de la tête.

U[« Alignement de la tête » à la page 51](#page-50-0)

### ■ Le Réglage Alim Papier a-t-il été effectué ?

Si des motifs de rayures horizontales ou des cou‐ leurs inégales apparaissent sur le résultat de l'im‐ pression, exécutez Réglage Alim Papier.

U[« Réglage Alim Papier » à la page 50](#page-49-0)

### o **Utilisez-vous une cartouche d'encre d'origine Epson ?**

Cette imprimante a été conçue pour une utilisation avec des cartouches d'encre Epson. Si vous n'utilisez pas des cartouches d'encre d'origine Epson, vous risquez d'obtenir des impressions pâles ou des cou‐ leurs modifiées, car le système ne détecte pas le ni‐ veau d'encre restante correctement. Veillez à utiliser une cartouche correcte.

### o **Utilisez-vous une vieille cartouche d'encre ?**

La qualité de l'impression se dégrade en cas d'utili‐ sation d'une vieille cartouche d'encre. Remplacez-la par une nouvelle cartouche. Nous vous recomman‐ dons d'utiliser toute l'encre de la cartouche avant la date d'expiration imprimée sur l'emballage (sous six mois après installation).

### o **Les cartouches d'encre ont-elles été secouées ?**

Les cartouches d'encre de cette imprimante con‐ tiennent des encres pigmentées. Secouez soigneu‐ sement les cartouches avant de les installer dans l'imprimante.

U[« Remplacement des cartouches d'encre » à la](#page-132-0) [page 133](#page-132-0)

### **■** Le paramètre Support est-il correct ?

Si les paramètres du support dans le pilote de l'im‐ primante et dans l'imprimante ne correspondent pas, la qualité d'impression pourra en être affectée. Veillez à ce que vos paramètres de type de support soient conformes au papier chargé dans l'impriman‐ te.

### o **Avez-vous sélectionné un mode faible qualité (par exemple Vitesse) comme qualité d'impression ?**

Si les options sélectionnées pour **Qualité** > **Options Qualité** privilégient la vitesse, la qualité sera sacri‐ fiée au profit d'une impression rapide, entraînant une baisse de la qualité d'impression. Pour amélio‐ rer la qualité d'impression, sélectionnez des options de **Niveau** qui privilégient la qualité.

### o **La gestion des couleurs est-elle activée ?**

Activez la gestion des couleurs.

U[« Impression avec gestion des couleurs » à la](#page-93-0) [page 94](#page-93-0)

#### o **Avez-vous comparé le résultat de l'impression avec l'image affichée à l'écran ?**

Étant donné que les moniteurs et les imprimantes restituent différemment les couleurs, les couleurs imprimées ne correspondent pas toujours parfaite‐ ment aux couleurs affichées.

#### o **Avez-vous ouvert le capot de l'imprimante durant l'impression ?**

Si le capot de l'imprimante est ouvert durant l'im‐ pression, la tête d'impression s'arrête brutalement, entraînant une irrégularité de la couleur. N'ouvrez pas le capot de l'imprimante durant l'impression.

#### **Le message Le niveau d'encre est bas. s'affiche-t-il sur le panneau de commande ?**

La qualité d'impression risque de se dégrader lors‐ que le niveau d'encre est faible. Nous vous recom‐ mandons de remplacer la cartouche d'encre par une neuve. Si vous constatez une différence de couleur même après le remplacement de la cartouche d'en‐ cre, effectuez plusieurs fois un Nettoyage de la tête.

#### o **Avez-vous activé l'option Vitesse rapide avec du papier du commerce ?**

Si vous avez sélectionné Papier personnalisé dans **Type de papier** et que les couleurs ne sont pas uniformes sur les tirages, essayez les solutions sui‐ vantes.

❏ Si vous n'avez pas enregistré les paramètres du papier du commerce Consultez les informations suivantes pour enregistrer les paramètres. U[« Lorsque le type de papier n'est pas](#page-45-0)

[affiché sur le panneau de commande ou dans](#page-45-0) [le pilote de l'imprimante » à la page 46](#page-45-0)

❏ Si vous avez enregistré les paramètres du papier du commerce Effectuez une impression unidirectionnelle. Procédez comme suit pour décocher la case **Vitesse rapide** dans le pilote de l'imprimante. Windows : à l'écran Principal, sélectionnez **Qualité** dans **Niveau**. Mac : sélectionnez Print Settings (Configuration Imprimante) dans la liste, puis sélectionnez

l'onglet **Paramètres couleur avancés**.

### **La couleur n'est pas exactement la même que sur une autre imprimante**

#### Les couleurs varient selon le type **d'imprimante et en fonction des caractéristiques de chacune.**

Étant donné que les encres, les pilotes d'impression et les profils d'impression ont été développés spéci‐ fiquement pour chaque modèle d'imprimante, les couleurs imprimées par des modèles d'imprimantes différents ne sont pas exactement identiques.

Vous pouvez obtenir des couleurs similaires si vous optez pour la même méthode d'ajustement ou le même profil gamma en utilisant le pilote de l'impri‐ mante.

U[« Impression avec gestion des couleurs » à la](#page-93-0) [page 94](#page-93-0)

Pour assurer correspondance parfaite des couleurs, utilisez le système de mesure de la couleur.

### **Les données imprimées ne sont pas correctement positionnées sur le support**

### o **Avez-vous défini la zone d'impression ?**

Vérifiez la zone d'impression dans les paramètres de l'application et de l'imprimante.

### o **L'option adéquate est-elle sélectionnée dans Format papier ?**

Si l'option sélectionnée dans **Largeur du rouleau** ou **Paper Size (Taille du papier)** dans le pilote de l'imprimante ne correspond pas au papier chargé dans l'imprimante, l'impression peut ne pas être cor‐ rectement positionnée ou certaines des données peuvent être imprimées en dehors du papier. Dans ce cas, vérifiez les paramètres d'impression.

### ■ Le papier est-il incliné ?

Si l'option **Détection d'inclinaison du papier** dans le menu Param imprim est réglée sur **Arrêt**, l'im‐ pression continue même si le papier est de travers, entraînant l'impression de données à l'extérieur du papier. Réglez l'option **Détection d'inclinaison du papier** sur **Marche** dans le menu Param imprim.

U[« Réglages généraux » à la page 120](#page-119-0)

#### o **Est-ce que les données d'impression tiennent dans la largeur du papier ?**

Bien qu'en temps normal, l'impression s'arrête si l'image imprimée est plus grande que le papier, il est possible que l'imprimante imprime en dehors des limites du papier si l'option **Vérif Format Pa‐ pier** est réglée sur **Arrêt** dans le menu Param im‐ prim. Modifiez le paramètre sur **Marche**.

U[« Paramètre papier » à la page 110](#page-109-0)

### ■ Les paramètres Marge supérieure sont-ils **réglés sur des valeurs trop petites ?**

Si les paramètres de marge dans l'application sont plus petits que les valeurs définies pour la **Marge supérieure**, la priorité sera donnée aux valeurs défi‐ nies pour la **Marge supérieure**. Par exemple, si les marges gauche et droite sont réglées sur 15 mm dans le menu Paramètre papier de l'imprimante et que vous imprimez des données créées dans une application qui est définie pour remplir le format de papier, les bandes de 15 mm sur les deux côtés ne seront pas imprimées.

U[« Zone imprimable » à la page 59](#page-58-0)

### **Les lignes de règles verticales sont désalignées**

o **La tête d'impression est-elle désalignée ? (dans l'impression bidirectionnelle)**

Dans le cas d'une impression bidirectionnelle, la tê‐ te d'impression imprime pendant ses déplacements de gauche et droite et de droite à gauche. Si la tête d'impression est désalignée, les lignes de règles peuvent elles aussi être désalignées. Si les lignes verticales ne sont pas alignées lors d'une impression bidirectionnelle, procédez à un Alignement de la tête.

U[« Alignement de la tête » à la page 51](#page-50-0)

### **La surface imprimée présente des éraflures ou des taches**

#### o **Le papier est-il trop épais ou trop fin ?**

Vérifiez que les spécifications du papier sont compa‐ tibles avec cette imprimante.

#### G [« Supports pris en charge » à la page 164](#page-163-0)

Pour plus d'informations sur les supports et les para‐ mètres pour imprimer sur des papiers d'une autre origine ou si vous utilisez un logiciel RIP (processeur d'image tramée), reportez-vous à la documentation fournie avec le papier, ou contactez le distributeur du papier ou le fabricant du processeur.

#### o **Le papier est-il froissé ?**

N'utilisez pas du papier déjà utilisé ou qui est froissé. Utilisez toujours du papier neuf.

#### o **Le papier est-il gondolé ou courbé ?**

Si le papier devient gondolé ou courbé à cause d'un changement de température ou d'humidité, le pa‐ pier peut être abîmé.

Vérifiez les points suivants.

- ❏ Chargez le papier juste avant l'impression.
- ❏ N'utilisez pas de papier gondolé ou ondulé. Si vous utilisez du papier rouleau, coupez toute portion gondolée ou ondulée, puis rechargez le papier. Dans le cas de feuilles simples, utilisez du

papier neuf.

#### o **Est-ce que la tête d'impression « frotte » la surface d'impression ?**

Si la surface imprimable du papier est éraflée, dé‐ finissez **Réglages généraux** — **Réglage papier personnalisé** — **Espace plateau** ou **Paramètre pa‐ pier** — **Espace plateau** pour élargir l'intervalle. Si les résultats de l'impression ne s'améliorent toujours pas, essayez de configurer **Utiliser (Charge lour‐ de)**/**Utiliser (Charge légère)** pour **Réglages géné‐ raux** — **Réglage papier personnalisé** — **Rouleau d'éjection du papier** ou **Paramètre papier** — **Rou‐ leau d'éjection du papier**. En revanche, si vous utilisez du papier glacé, régler **Rouleau d'éjection du papier** sur **Utiliser** peut endommager la surface d'impression.

U[« Paramètre papier » à la page 110](#page-109-0)

U[« Réglages généraux » à la page 120](#page-119-0)

#### o **Est-ce que la tête d'impression « frotte » le bord du papier ?**

Définissez une marge plus grande dans la **Marge supérieure** du **Paramètre papier**.

U[« Paramètre papier » à la page 110](#page-109-0)

### **E** Est-ce que la tête d'impression « frotte » le **bord arrière du papier ?**

En fonction du papier lui-même, de l'environne‐ ment d'impression, des conditions de conservation et le contenu des données imprimées, le bord de fuite peut se trouver éraflé lors de l'impression.

Créez des données avec une marge inférieure plus importante.

#### **■** La tête d'impression frotte-t-elle le bord **droit ou gauche du papier ?**

En fonction du papier lui-même, de l'environne‐ ment d'impression, des conditions de conservation et le contenu des données imprimées, les bords gauche ou droit peuvent se trouver éraflés lors de l'impression.

Créez des données avec une marge gauche/droite plus importante. Si le problème persiste, faites pivo‐ ter les données à 90 degrés au niveau du pilote de l'imprimante ou de votre logiciel, puis essayez d'imprimer.

### **Lorsque vous imprimez plusieurs pages, l'option Coupe automatique est-elle réglée sur Ne jamais couper ?**

Si vous imprimez en continu sans découper le pa‐ pier pour chaque page, les pages pourraient se frot‐ ter entre elles et provoquer des éraflures. Créez des données avec une marge plus large entre les pages.

### o **L'intérieur de l'imprimante a-t-il besoin d'être nettoyé ?**

Il est possible que les rouleaux aient besoin d'être nettoyés. Nettoyez les rouleaux en chargeant et en éjectant du papier.

U[« Lorsque l'intérieur de l'imprimante est sale » à](#page-152-0) [la page 153](#page-152-0)

### <span id="page-152-0"></span>o **Élargissez la marge inférieure.**

Selon l'utilisation du papier, les conditions de stoc‐ kage et le contenu des données imprimées, le bord inférieur risque de présenter des éraflures lors de l'impression. Dans ce cas, il est recommandé de créer vos données avec une marge inférieure plus large

### **Lorsque l'intérieur de l'imprimante est sale**

Si le résultat de l'impression est éraflé ou sale, l'intérieur de l'imprimante peut être sale. Nettoyez-le.

- ❏ Nettoyage du rouleau Faites ceci si les résultats d'impression sur le papier de rouleau, les feuilles coupées, ou le carton pour affiche sont éraflés ou sales.
- ❏ Nettoyage du chemin d'impression du bac papier Effectuez ce nettoyage si les impressions provenant du bac papier sont maculées ou que des particules de papier présentes sur l'impression empêchent l'application de l'encre sur ces zones.

#### **Nettoyage du rouleau**

Suivez les étapes suivantes pour nettoyer le rouleau en chargeant du papier ordinaire.

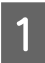

A Mettez l'imprimante sous tension et chargez du papier rouleau de largeur A2 ou 17 po.

U[« Chargement du Rouleau de papier » à la](#page-40-0) [page 41](#page-40-0)

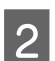

Appuyez sur  $\approx$  à l'écran.

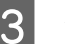

 $3^{\circ}$  Appuyez sur  $\forall$ .

Le papier est alimenté tant que vous appuyez sur la touche. Si le papier n'est pas sali, le nettoyage est terminé.

Une fois le nettoyage terminé, appuyer sur  $\mathcal{S}$ pour couper le papier.

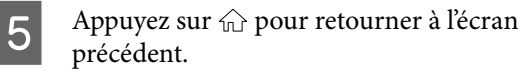

### **Nettoyage du chemin d'impression du bac papier**

Suivez les étapes suivantes pour nettoyer toute zone maculée lors de la sortie sur papier ordinaire.

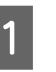

A Chargez plusieurs feuilles de largeur A2 ou 17 po dans le bac papier.

U[« Chargement de Bac papier/Feuille](#page-42-0) [coupée/Carton pour affiche » à la page 43](#page-42-0)

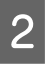

2 À l'écran, appuyez sur  $\mathbb{R}$  et sélectionnez **Nettoyage guide papier**.

C Appuyez sur **Démarrer** pour démarrer Nettoyage guide papier.

Le papier est éjecté du bac papier.

D Appuyez sur **Exécuter à nouveau**. Lorsque la saleté ne colle plus au papier,

appuyez sur **Fin** pour terminer le nettoyage.

Si la saleté colle au papier, répétez **Exécuter à nouveau** jusqu'à ce que la saleté ne colle plus au papier.

### **Lorsque les obstructions de la tête d'impression ne partent pas**

Suivez la procédure ci-dessous pour appliquer les contre-mesures jusqu'à ce que les obstructions de la tête d'impression soient dégagées.

### **1. Appliquez un Nettoyage de la tête**

U[« Nettoyage de la tête » à la page 132](#page-131-0)

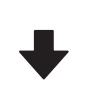

Si les obstructions de la tête d'impression ne sont pas dégagées même après avoir répété Nettoyage de la tête 3 fois

### **2. Appliquez un Nettoyage auto**

Voir « Nettoyage auto » ci-dessous pour la procédure.

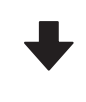

Si les obstructions dans la tête d'impression ne sont pas dégagées, même après avoir procédé à un Nettoyage auto

### **Résolution des problèmes**

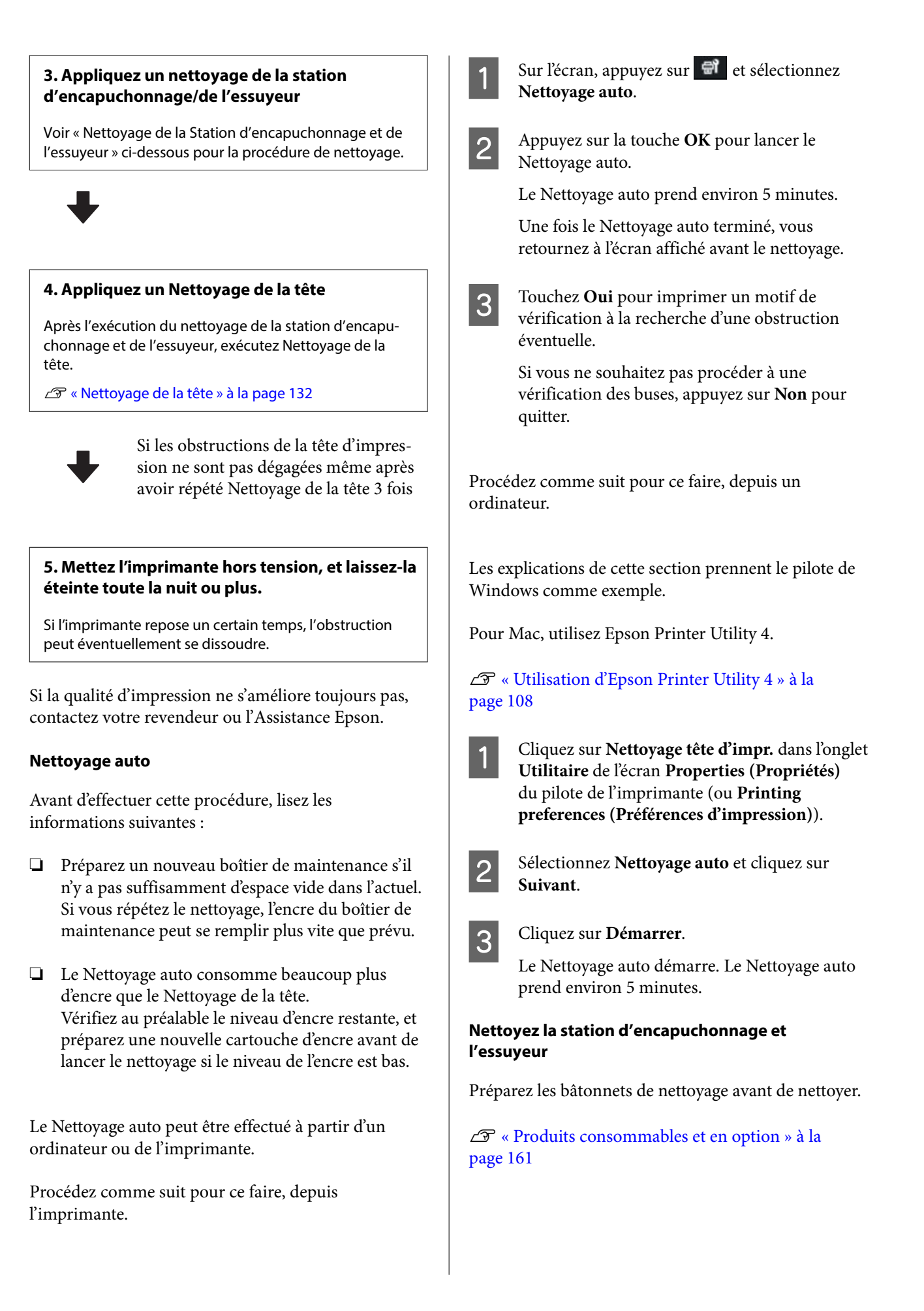

### c*Important :*

- ❏ Veillez à ne pas toucher les composants ou les circuits imprimés en dehors de la zone de nettoyage indiquée. Vous risqueriez de provoquer un dysfonctionnement de l'imprimante ou de dégrader la qualité d'impression.
- ❏ Utilisez toujours des tiges de nettoyage neuves. Ne réutilisez jamais une tige déjà utilisée, vous risqueriez de déposer de la saleté.
- ❏ Ne touchez pas les extrémités des tiges de nettoyage. Du sébum pourrait s'y déposer, ce qui pourrait nuire au nettoyage.
- ❏ Touchez un objet métallique avant de commencer le travail pour décharger toute électricité statique.
- ❏ N'essuyez pas les capuchons avec des solvants organiques tels que l'alcool. Vous risqueriez d'abîmer la tête d'impression.
- ❏ Ne déplacez pas la tête d'impression à la main. Faute de quoi l'imprimante risque d'être endommagée.
- ❏ Si du papier est chargé dans l'imprimante, retirez-le avant de commencer.

Appuyez sur *t* **pour sélectionner Station d'encapuch./Essuyeur Nettoyage** à l'écran.

B Appuyez sur **Démarrer** — **Comment faire pour…** pou voir la procédure.

Suivez les instructions qui s'affichent à l'écran pour continuer.

Vous pouvez regarder une vidéo de la procédure de nettoyage sur YouTube.

U[Epson Video Manuals](https://support.epson.net/p_doc/911/)

Si les sous-titres ne sont pas affichés lors de la lecture de la vidéo, cliquez sur l'icône de sous-titre indiquée ci-dessous.

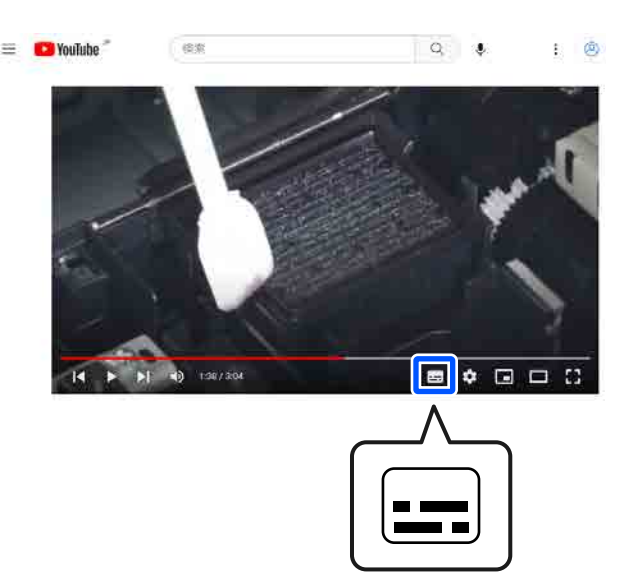

### **Le papier est froissé**

o **Utilisez-vous l'imprimante à la température ambiante normale ?**

Le papier spécial Epson doit être utilisé à une tem‐ pérature ambiante normale (température : 15 à 25 °C, humidité : 40 à 60 %). Pour plus d'informa‐ tions sur les papiers tels que les papiers fins d'un autre fabricant qui nécessitent une manipulation particulière, reportez-vous à la documentation four‐ nie avec le papier.

o **Si vous utilisez un support spécial d'une marque autre que Epson, avez-vous effectué la configuration du papier ?**

Lorsque vous utilisez un support spécial d'une mar‐ que autre que Epson, configurez ses caractéristiques (papier personnalisé) avant d'imprimer.

U[« Lorsque le type de papier n'est pas affiché](#page-45-0) [sur le panneau de commande ou dans le pilote de](#page-45-0) [l'imprimante » à la page 46](#page-45-0)

### **Les tirages sont froissés**

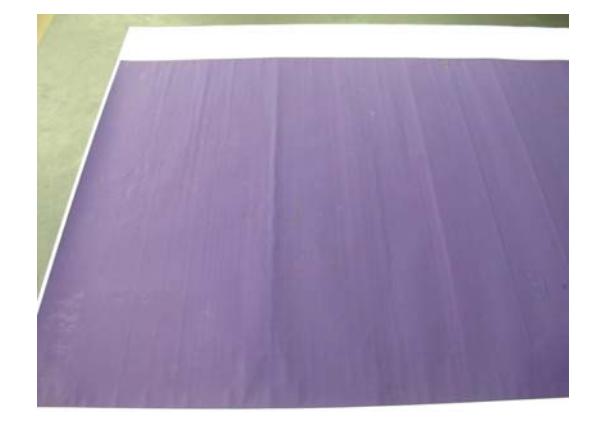

### o **Sécher le papier après impression.**

Sécher le papier après impression peut réduire les plis du papier.

Enrouler et étirer le papier peut également réduire les plis.

### o **Diminuer la densité de l'encre lors de l'impression.**

Le papier peut se froisser si la densité de l'encre est trop élevée lors de l'impression. Diminuez la densité de l'encre dans Paper Config dans le pilote.

### o **Diminuer la résolution lors de l'impression.**

Le papier peut se froisser si la résolution est trop élevée lors de l'impression. Diminuez la résolution dans « Niveau » dans le pilote.

### **L'envers du papier imprimé est taché**

### o **Définissez Marche pour Vérif Format Papier dans le menu Param imprim**

Bien qu'en temps normal l'impression s'arrête si l'image imprimée est plus grande que le papier lors‐ que **Arrêt** est sélectionné pour **Vérif Format Papier** dans le menu Param imprim sur le panneau de com‐ mande, il est possible que l'imprimante imprime en dehors du papier, maculant ainsi d'encre l'intérieur de l'imprimante. Ceci peut être évité en faisant pas‐ ser le paramètre sur **Marche**.

U[« Paramètre papier » à la page 110](#page-109-0)

U[« Nettoyage de l'intérieur » à la page 139](#page-138-0)

### o **Est-ce que l'encre sèche sur la surface d'impression ?**

Selon la densité d'impression et le type de papier, le séchage de l'encre peut demander un certain temps. N'empilez pas le papier tant que la surface d'impression n'est pas sèche.

### ■ Le plateau a-t-il besoin d'être nettoyé ?

Nettoyez l'intérieur de l'imprimante.

U[« Nettoyage de l'intérieur » à la page 139](#page-138-0)

### **Une trop grande quantité d'encre est projetée**

### **■** Le paramètre Support est-il correct ?

Vérifiez que les paramètres de **Support** correspon‐ dent au papier que vous utilisez. La quantité d'encre projetée est contrôlée en fonction du support. Si les paramètres ne correspondent pas au papier chargé, une trop grande quantité d'encre risque d'être pro‐ jetée.

#### o **Le paramètre Densité des couleurs est-il approprié ?**

Réduisez la densité de l'encre dans la boîte de dialo‐ gue **Paper Config** du pilote de l'imprimante. Il se peut que l'imprimante projette trop d'encre pour certains papiers. Reportez-vous à l'aide du pilote de l'imprimante pour plus de détails sur la boîte de dialogue Paper Config.

### **Des marges apparaissent dans une impression sans marges**

### **■** Les paramètres définis dans l'application **pour les données d'impression sont-ils corrects ?**

Vérifiez que les paramètres du papier dans l'applica‐ tion et dans le pilote d'impression sont corrects.

U[« Définition du papier chargé » à la page 44](#page-43-0)

#### **■** Les paramètres du papier sont-ils corrects ?

Assurez-vous que les paramètres papier de l'impri‐ mante correspondent au support papier que vous utilisez.

### o **Avez-vous modifié la proportion d'agrandissement ?**

Réglez la proportion d'agrandissement de l'image en vue d'une impression sans marges. Des marges peuvent apparaître lorsque la proportion d'agran‐ dissement est définie sur **Min**.

 $\mathscr{D}$  [« Impression sans marges » à la page 69](#page-68-0)

#### o **Le papier est-il stocké correctement ?**

S'il n'est pas stocké correctement, le papier peut se contracter ou se détendre, de sorte que des mar‐ ges apparaissent même en cas d'impression sans marges. Consultez la documentation fournie avec le papier pour plus d'informations sur la méthode de stockage.

#### **Utilisez-vous un papier compatible avec une impression sans marges ?**

Le papier qui ne prend pas en charge l'impression sans marges peut se détendre ou se contracter lors de l'impression de sorte que des marges apparais‐ sent même en cas d'impression sans marges. Il est recommandé d'utiliser du papier prenant en charge l'impression sans marges.

### o **Essayez d'effectuer Régler la position d'impression.**

En présence de marges en haut et en bas du papier rouleau lorsque vous effectuez une impression sans marges, essayez l'option **Régler la position d'im‐ pression** dans le menu Entretien. Cela peut vous permettre de réduire les marges.

U[« Entretien » à la page 128](#page-127-0)

### **Problèmes d'entraînement ou d'éjection**

### **Impossible d'entraîner ou d'éjecter le papier**

### o **Le papier est-il chargé dans la position correcte ?**

Voir ci-dessous pour connaître les positions correc‐ tes de chargement du papier.

U[« Chargement du Rouleau de papier » à la pa‐](#page-40-0) [ge 41](#page-40-0)

U[« Chargement de Bac papier/Feuille cou‐](#page-42-0) [pée/Carton pour affiche » à la page 43](#page-42-0)

Si le papier est correctement chargé, vérifiez son état.

#### **■** Le papier est-il chargé dans le bon sens ?

Chargez du carton pour affiche en orientation por‐ trait. Si elles sont chargées dans la mauvaise direc‐ tion, le papier peut ne pas être reconnu et une erreur se produire.

U[« Chargement de Bac papier/Feuille cou‐](#page-42-0) [pée/Carton pour affiche » à la page 43](#page-42-0)

### ■ Le papier est-il froissé ?

N'utilisez pas du papier déjà utilisé ou qui est froissé. Utilisez toujours du papier neuf.

### ■ Le papier est-il humide?

N'utilisez pas de papier humide. Par ailleurs, le pa‐ pier spécial Epson doit être conservé dans son em‐ ballage jusqu'à son utilisation. S'il reste à l'air libre trop longtemps, le papier se recourbe et devient humide et, de ce fait, il n'est pas correctement en‐ traîné.

#### o **Le papier est-il gondolé ou courbé ?**

Si le papier devient gondolé ou courbé à cause d'un changement de température ou d'humidité, il est possible que l'imprimante ne reconnaisse pas cor‐ rectement le format du papier.

Vérifiez les points suivants.

- ❏ Chargez le papier juste avant l'impression.
- ❏ N'utilisez pas de papier gondolé ou ondulé. Si vous utilisez du papier rouleau, coupez toute portion gondolée ou ondulée, puis rechargez le papier.

Dans le cas de feuilles simples, utilisez du papier neuf.

### o **Le papier est-il trop épais ou trop fin ?**

Vérifiez que les spécifications du papier sont com‐ patibles avec cette imprimante. Pour plus d'informa‐ tions sur les supports et les paramètres pour impri‐ mer sur des papiers d'une autre origine ou si vous utilisez un logiciel RIP (processeur d'image tramée), reportez-vous à la documentation fournie avec le papier, ou contactez le distributeur du papier ou le fabricant du processeur.

#### o **Utilisez-vous l'imprimante à la température ambiante normale ?**

Le papier spécial Epson doit être utilisé à une tem‐ pérature ambiante normale (température : 15 à 25 °C, humidité : 40 à 60 %).

### ■ Du papier est-il coincé dans l'imprimante ?

Ouvrez le capot de l'imprimante et assurez-vous qu'il n'y a pas de bourrage de papier ni d'objets étrangers dans l'imprimante. En cas de bourrage pa‐ pier, reportez-vous à la section « Bourrages papier » ci-dessous et dégagez le papier coincé.

### ■ L'aspiration papier est-elle trop puissante ?

Si les problèmes d'éjection de papier persistent, es‐ sayez de diminuer l'aspiration papier (la quantité d'aspiration utilisée pour que le papier reste sur le chemin d'alimentation papier).

U[« Paramètre papier » à la page 110](#page-109-0)

### o **Utilisez-vous un papier qui a tendance à s'enrouler ?**

Si vous utilisez du papier qui a tendance à s'enrou‐ ler, veillez à ce que la température ambiante soit au moins de 23 degrés.

### **Bourrages papier**

Vérifiez l'erreur qui s'affiche sur le panneau de commande, puis retirez le papier conformément à la procédure qui s'affiche.

### A Appuyez sur **Démarrer**.

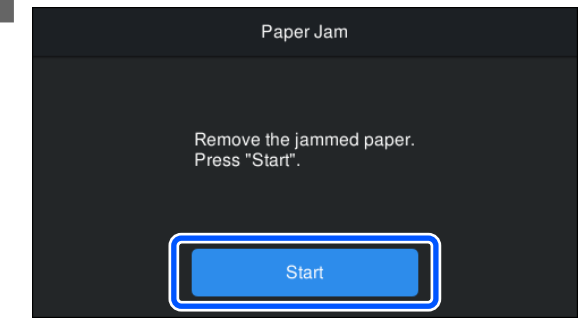

**2** Appuyez sur **Voir description**.

Suivez les instructions qui s'affichent à l'écran pour continuer.

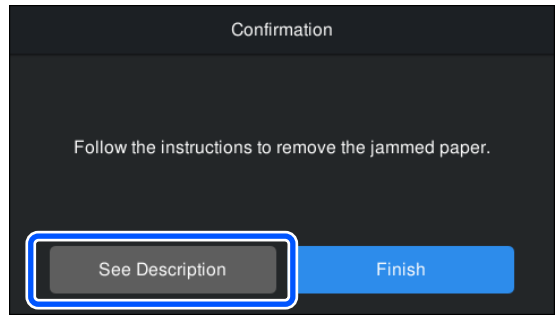

### **Autres**

### **L'écran du panneau de commande s'éteint sans cesse**

### ■ L'imprimante est-elle en mode Veille ?

Le mode Veille s'interrompt lors de la réception d'une tâche d'impression ou lorsque l'opérateur ap‐ puie sur la touche  $\bigcirc$  du panneau de commande. Le délai avant d'entrer en mode veille peut être modifié à partir du menu Réglages généraux.

U[« Réglages généraux » à la page 120](#page-119-0)

### **L'encre de couleur s'épuise rapidement, même en mode d'impression noir et blanc ou lors de l'impression de données noires**

#### o **De l'encre couleur est utilisée lors du nettoyage de la tête d'impression.**

Si vous sélectionnez **Nettoyage de la tête** ou **Net‐ toyage auto**, de l'encre de toutes les couleurs sera consommée. (Même si le mode N&B est sélectionné, toutes les couleurs d'encre sont consommées pen‐ dant le nettoyage de la tête d'impression.)

U[« Nettoyage de la tête » à la page 132](#page-131-0)

### **Le papier n'est pas coupé correctement**

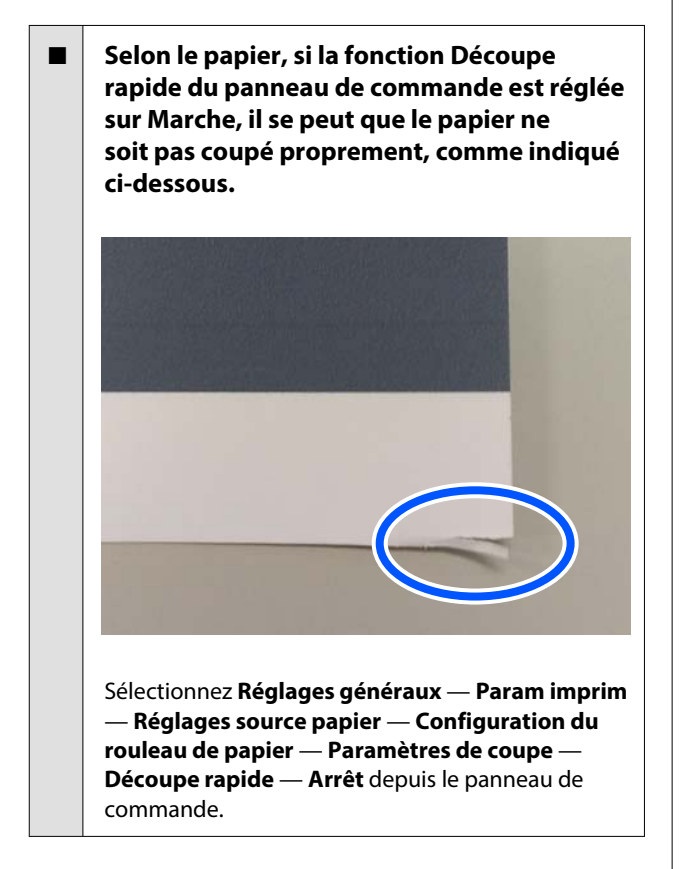

### **Remplacez la coupeuse.**

Si le papier n'est pas coupé correctement, rempla‐ cez la coupeuse.

U[« Remplacement de la coupeuse » à la page 136](#page-135-0)

### **Une lumière est visible à l'intérieur de l'imprimante**

#### ■ | Il ne s'agit pas d'une panne.

La lumière est émise par un voyant rouge situé à l'intérieur de l'imprimante.

### **Le mot de passe administrateur a été perdu**

Si vous oubliez le mot de passe administrateur, contactez votre revendeur ou le support Epson.

### **Le nettoyage des têtes s'effectue automatiquement**

L'imprimante peut procéder automatiquement au nettoyage des têtes pour assurer une qualité d'im‐ pression optimale.

### **Impossible de mettre à jour le micrologiciel de l'imprimante**

o **Reste-t-il des tâches en cours ou non terminées dans l'imprimante ?**

Attendez que les tâches soient terminées ou annu‐ lez-les.

### **L'impression s'interrompt lors d'une tâche dans un environnement VPN (réseau privé virtuel)**

### o **Réglez le paramètre réseau sur 100Base-TX Auto.**

Ce paramètre est accessible depuis Paramètres — Paramètres généraux — Paramètres réseau — Op‐ tions Qualité sur le panneau de commande.

Vous pouvez également modifier les paramètres ré‐ seau dans Web Config ou Epson Device Admin.

### **L'imprimante s'est éteinte suite à une coupure de courant**

#### o **Éteignez l'imprimante, puis rallumez-la.**

Si l'imprimante ne s'éteint pas normalement, il est possible que la tête d'impression ne soit pas cor‐ rectement recouverte. Si la tête d'impression reste exposée pendant une période prolongée, la qualité d'impression peut décroître.

Lorsque vous allumez l'imprimante, la tête est auto‐ matiquement recouverte au bout de quelques mi‐ nutes.

En outre, si l'imprimante est éteinte pendant le cali‐ brage, la transmission des données et l'écriture des valeurs de réglage peuvent ne pas s'effectuer cor‐ rectement. Lorsque la date est initialisée, les valeurs de réglage le sont également.

## <span id="page-160-0"></span>**Produits consommables et en option**

Les options et consommables suivants peuvent être utilisés avec votre imprimante (En date d'octobre 2023)

Pour obtenir les dernières informations, consultez le site Web d'Epson.

### **Supports spéciaux Epson**

 $\mathscr{D}$  [« Tableau des supports spéciaux Epson » à la page 164](#page-163-0)

### **Cartouches d'encre**

Epson recommande d'utiliser des cartouches d'encre Epson authentiques. Epson ne saurait garantir la qualité ou la fiabilité de cartouches d'encre non authentiques. L'utilisation d'encres non authentiques peut entraîner des dommages non couverts par les garanties Epson, et un comportement erratique de l'imprimante dans certaines circonstances.

Les informations sur les niveaux d'encre estimés risquent de ne pas s'afficher, l'utilisation d'encre non authentique est enregistrée et pourra être transmise au service d'assistance.

### U[« Remplacement des cartouches d'encre » à la page 133](#page-132-0)

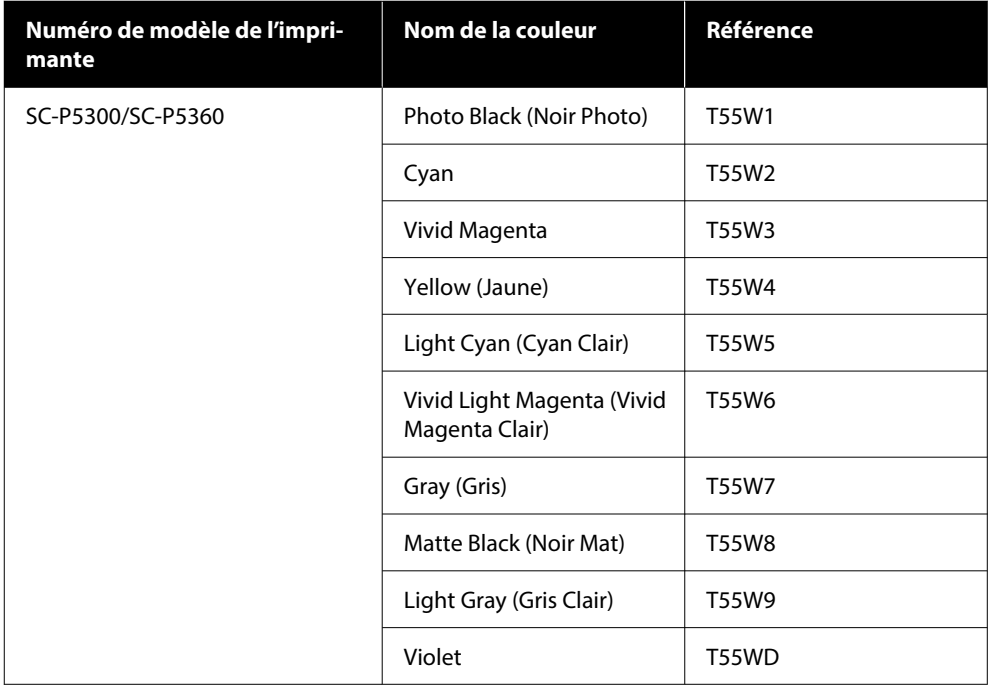

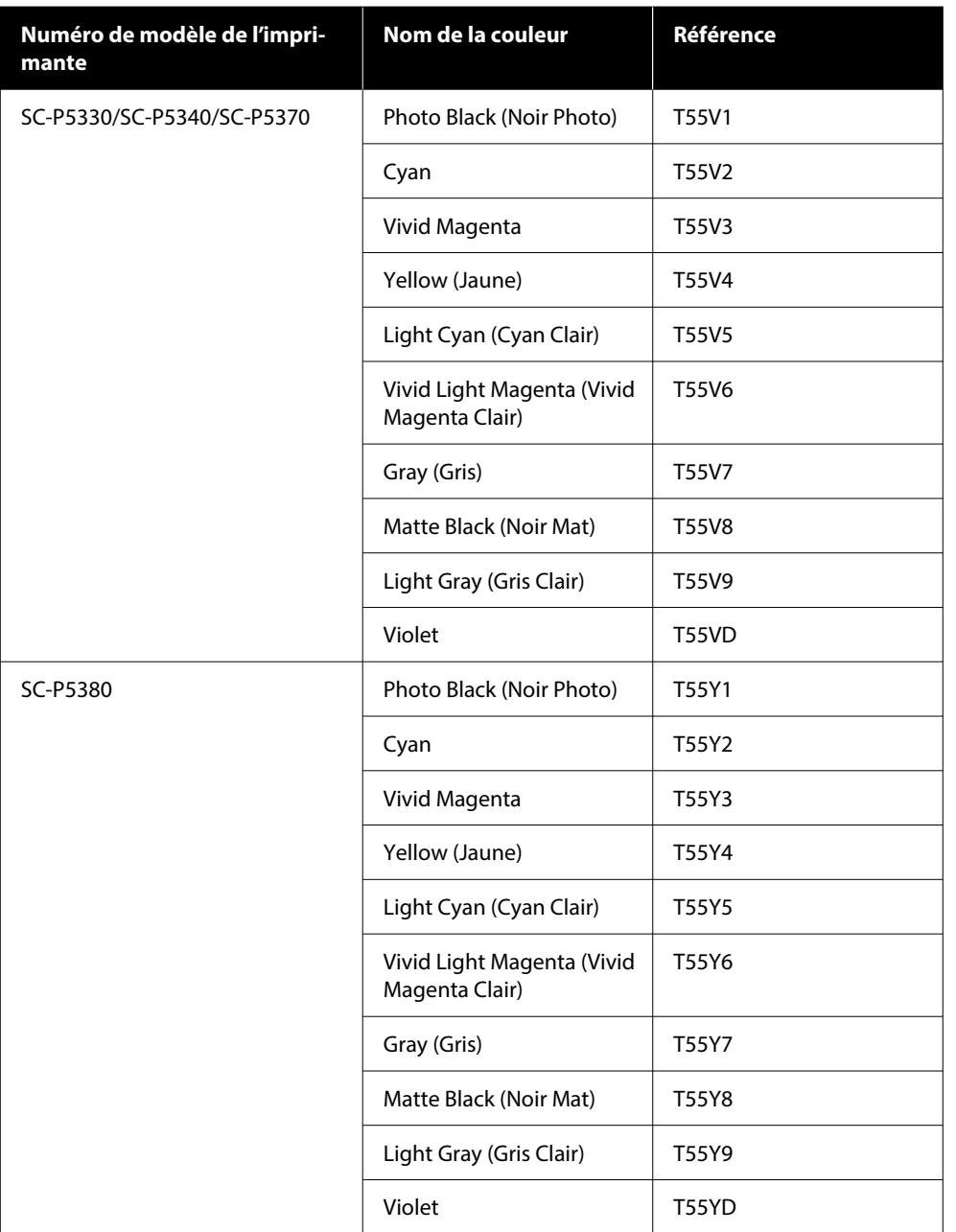

### **Autres**

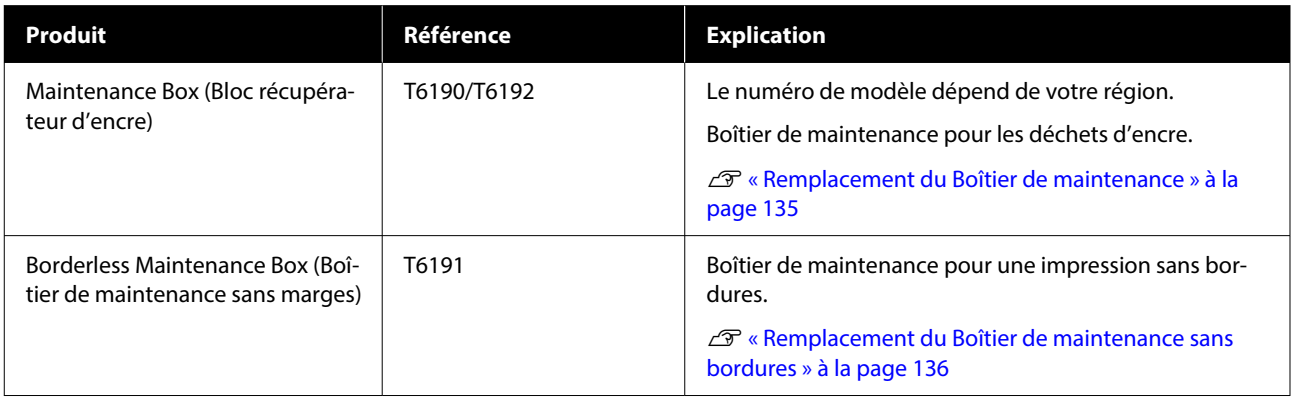

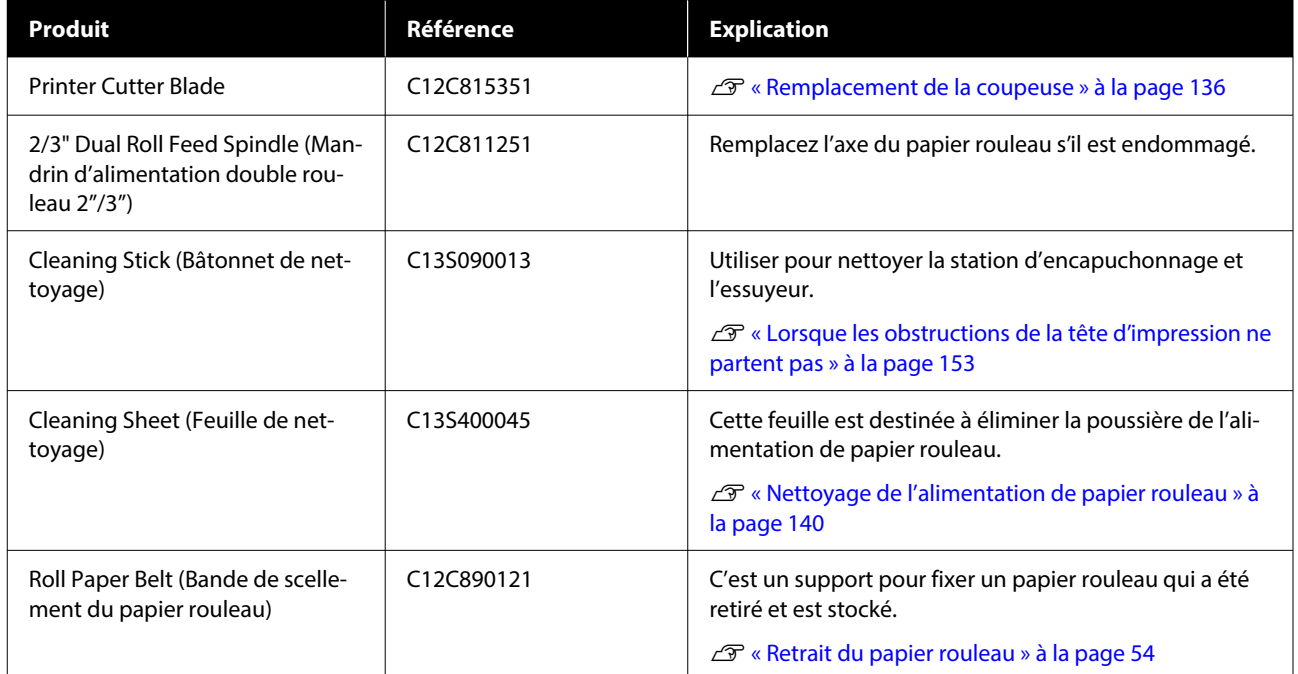

## <span id="page-163-0"></span>**Supports pris en charge**

Nous vous recommandons d'utiliser le support spécial Epson suivant pour obtenir des résultats d'impression de haute qualité.

#### *Remarque :*

Pour plus d'informations sur les supports et les paramètres d'impression sur du papier autre que des supports spéciaux Epson ou si vous utilisez un logiciel RIP (processeur d'image tramée), reportez-vous à la documentation fournie avec le papier, ou contactez le distributeur du papier ou le fabricant du processeur.

### **Tableau des supports spéciaux Epson**

### **Rouleau de papier**

### *Premium Glossy Photo Paper (250) (Papier photo glacé Premium (250))*

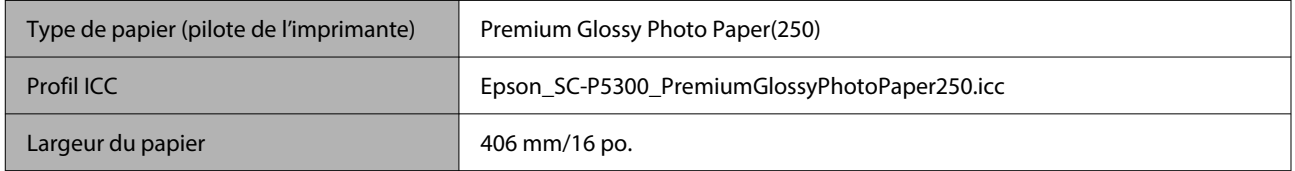

### *Premium Semigloss Photo Paper (250) (Papier photo semi-glacé Premium (250))*

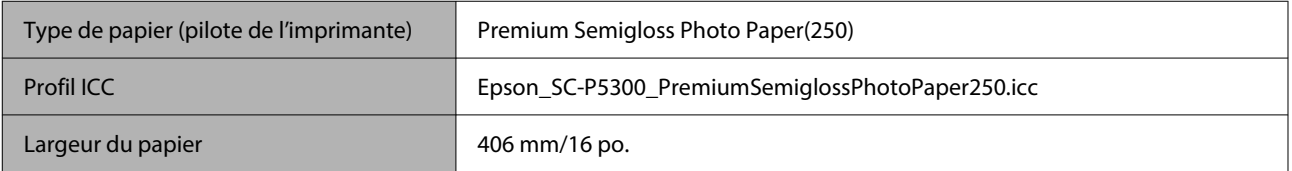

### *Premium Luster Photo Paper (260) (Papier photo lustré Premium (260))*

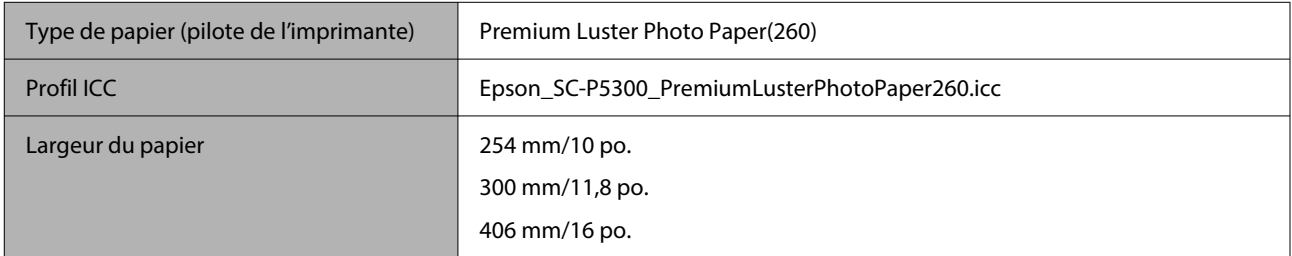

### *Premium Semimatte Photo Paper (260) (Papier photo semi-mat Premium (260))*

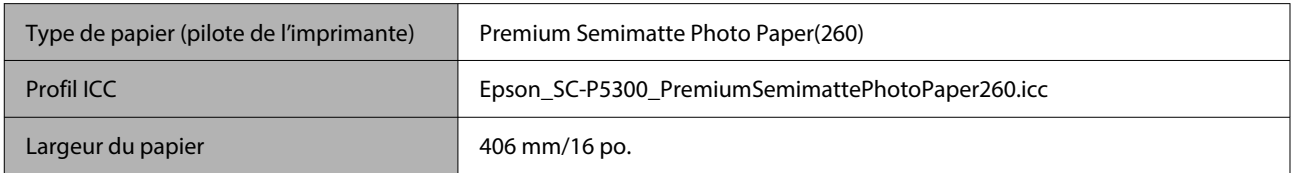

### *Photo Paper Gloss 250 (Papier photo glacé 250)*

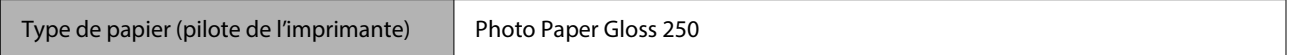

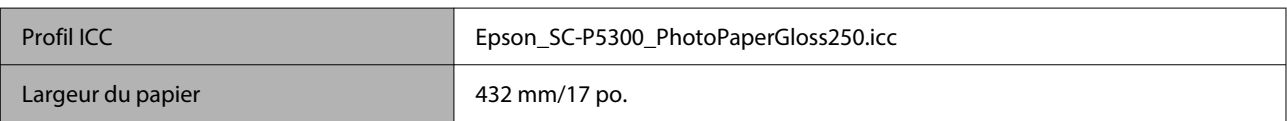

### *Premium Glossy Photo Paper (170) (Papier photo glacé Premium (170))*

L'Entretoise pour impression sans marges, fournie avec le produit, doit être installée.

### U[« Installation et retrait de la Entretoise pour impression sans marges » à la page 42](#page-41-0)

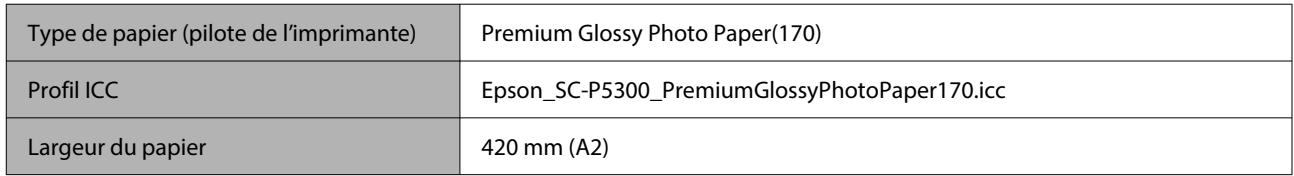

### *Premium Semigloss Photo Paper (170) (Papier photo semi-glacé Premium (170))*

L'Entretoise pour impression sans marges, fournie avec le produit, doit être installée.

### $\mathcal{D}$  [« Installation et retrait de la Entretoise pour impression sans marges » à la page 42](#page-41-0)

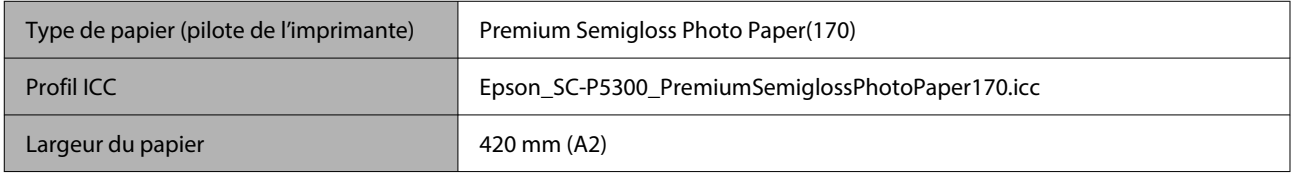

### *UltraSmooth Fine Art paper (Papier beaux-arts ultra-lisse)*

L'Entretoise pour impression sans marges, fournie avec le produit, doit être installée.

### U[« Installation et retrait de la Entretoise pour impression sans marges » à la page 42](#page-41-0)

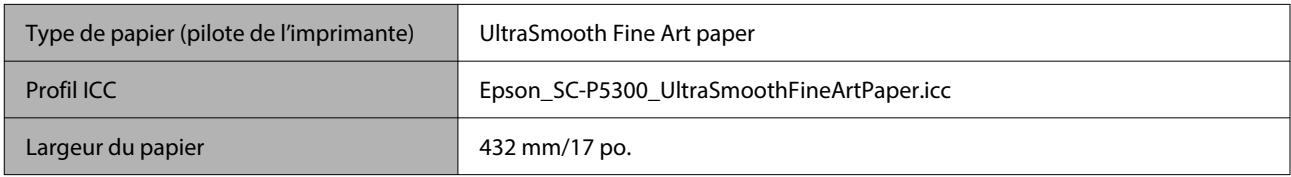

### *Enhanced Matte Paper (Papier mat supérieur)*

L'Entretoise pour impression sans marges, fournie avec le produit, doit être installée.

### $\mathcal{D}$  [« Installation et retrait de la Entretoise pour impression sans marges » à la page 42](#page-41-0)

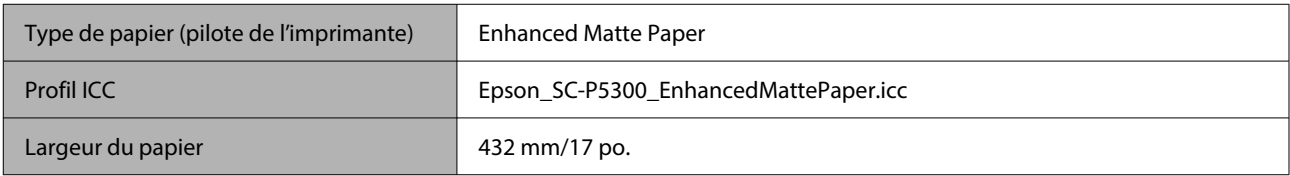

### *Singleweight Matte Paper (Papier mat fin)*

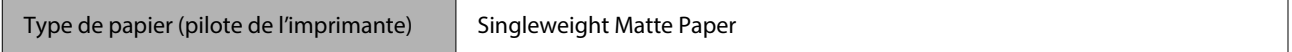

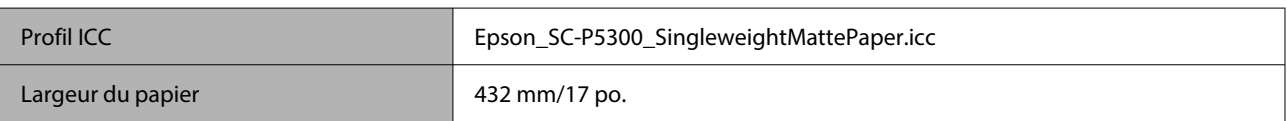

### *EPSON Proofing Paper White Semimatte (EPSON Papier semi-mat blanc pour épreuves)*

L'impression sans marges peut être définie et l'impression effectuée, mais la qualité d'impression peut être réduite et le papier peut s'étendre ou se contracter et créer une bordure.

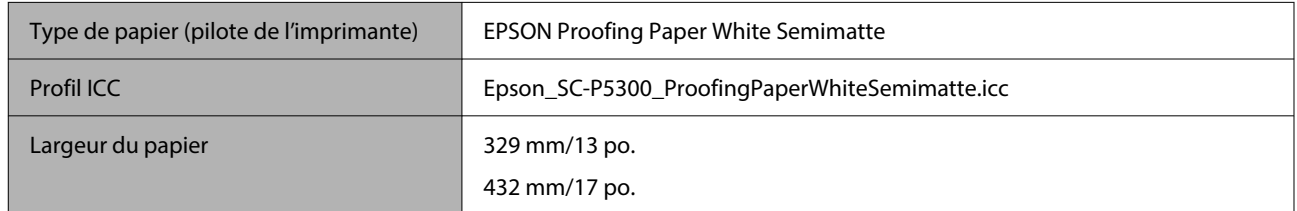

### *Epson Proofing Paper Commercial (Epson Papier pour épreuves commerciales)*

L'impression sans marges peut être définie et l'impression effectuée, mais la qualité d'impression peut être réduite et le papier peut s'étendre ou se contracter et créer une bordure.

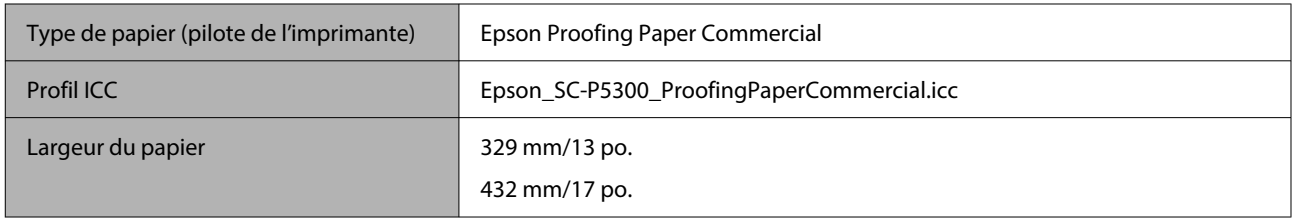

### **Feuille simple/carton pour affiche**

Vous pouvez charger jusqu'à un nombre maximum de feuilles de papier dans 1 pack de papier acheté dans le bac papier.

Voir ce qui suit pour les formats de papier pour lesquels une impression sans marges est possible.

U[« Tailles de supports prises en charge pour l'impression sans marges » à la page 69](#page-68-0)

### *Premium Glossy Photo Paper (Papier photo glacé Premium)*

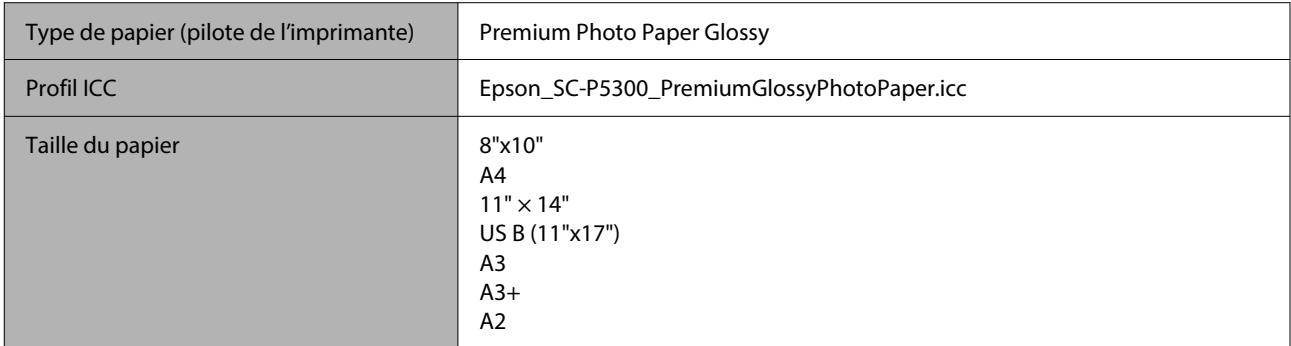

### *Premium Photo Paper Semi-gloss (Papier photo semi-glacé Premium)*

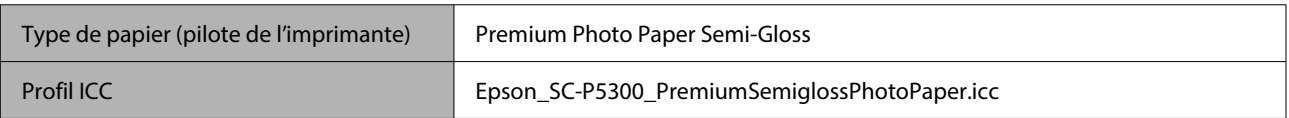

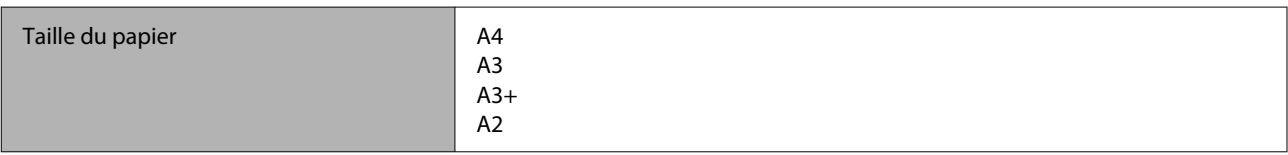

### *Ultra Premium Photo Paper Luster*

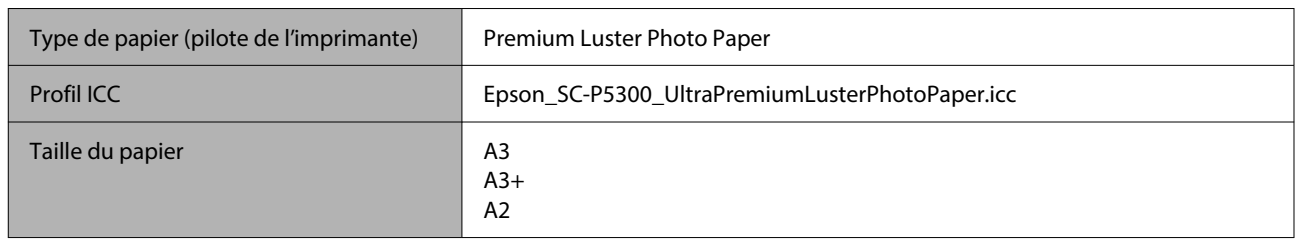

### *Velvet Fine Art Paper (Papier beaux-arts velouté)*

- ❏ Sélectionnez **Feuille coupée** lors du chargement de papier. Chargez du papier une feuille à la fois depuis l'alimentation des feuilles simples.
- ❏ L'impression sans marges peut être définie et l'impression effectuée, mais la qualité d'impression peut être réduite et le papier peut s'étendre ou se contracter et créer une bordure.

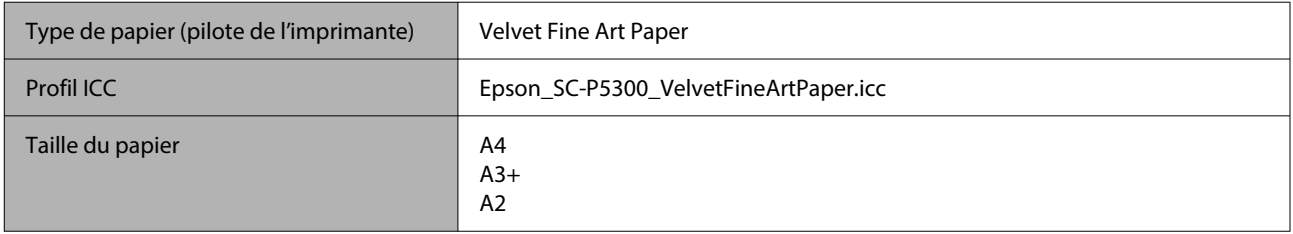

### *UltraSmooth Fine Art paper (Papier beaux-arts ultra-lisse)*

- ❏ Sélectionnez **Feuille coupée** lors du chargement de papier. Chargez du papier une feuille à la fois depuis l'alimentation des feuilles simples.
- ❏ L'impression sans marges peut être définie et l'impression effectuée, mais la qualité d'impression peut être réduite et le papier peut s'étendre ou se contracter et créer une bordure.

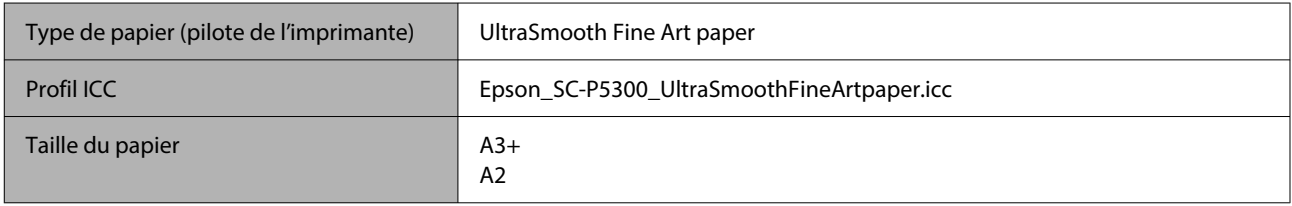

### *Archival Matte Paper (Papier mat de longue conservation)*

L'impression sans marges peut être définie et l'impression effectuée, mais la qualité d'impression peut être réduite et le papier peut s'étendre ou se contracter et créer une bordure.

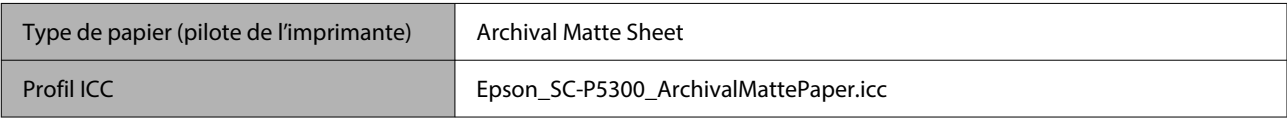

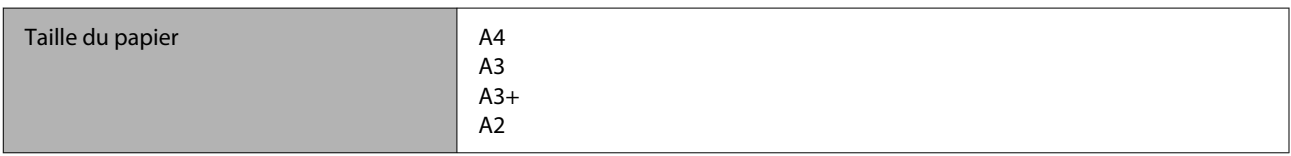

### *Photo Quality Inkjet Paper (Papier couché qualité photo)*

L'impression sans marges peut être définie et l'impression effectuée, mais la qualité d'impression peut être réduite et le papier peut s'étendre ou se contracter et créer une bordure.

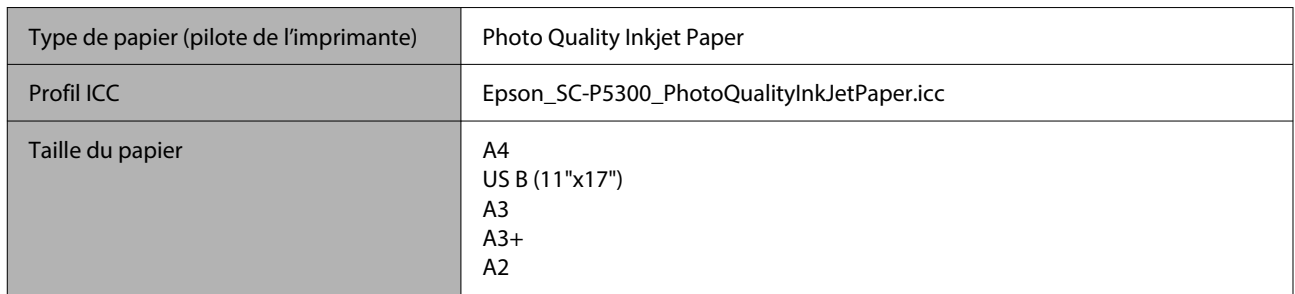

### *EPSON Proofing Paper White Semimatte (EPSON Papier semi-mat blanc pour épreuves)*

L'impression sans marges peut être définie et l'impression effectuée, mais la qualité d'impression peut être réduite et le papier peut s'étendre ou se contracter et créer une bordure.

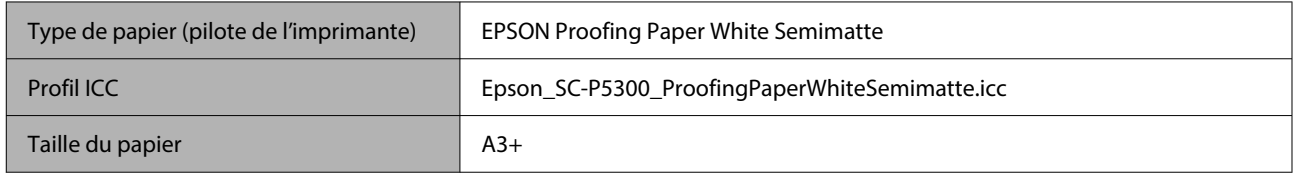

### *Watercolor Paper - Radiant White (Papier pour aquarelle - blanc brillant)*

- ❏ Sélectionnez **Feuille coupée** lors du chargement de papier. Chargez du papier une feuille à la fois depuis l'alimentation des feuilles simples.
- ❏ L'impression sans marges peut être définie et l'impression effectuée, mais la qualité d'impression peut être réduite et le papier peut s'étendre ou se contracter et créer une bordure.

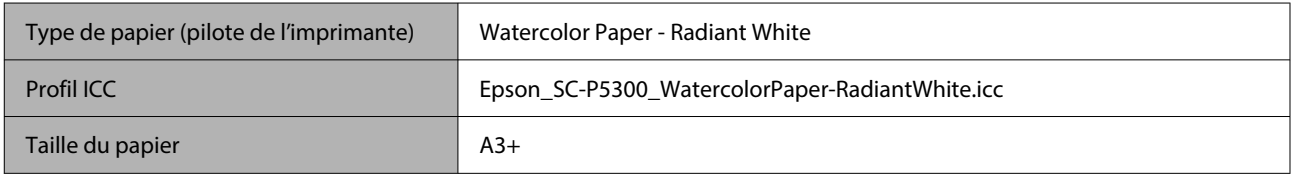

### **Papier compatible disponible dans le commerce**

Lorsque vous utilisez du papier du commerce, vous devez enregistrer les informations sur le papier.

U[« Lorsque le type de papier n'est pas affiché sur le panneau de commande ou dans le pilote de l'imprimante » à](#page-45-0) [la page 46](#page-45-0)

Cette imprimante prend en charge les spécifications de papier suivantes pour les supports de marques autres que Epson.

### c*Important :*

- ❏ N'utilisez pas de papier froissé, abîmé, déchiré ou sale.
- ❏ Il est possible de charger dans l'imprimante du papier ordinaire et du papier recyclé d'autres fabricants tant qu'ils sont conformes aux spécifications suivantes, mais Epson ne peut pas garantir la qualité d'impression dans ce cas.
- ❏ Il est possible de charger dans l'imprimante d'autres types de papier d'autres fabricants tant qu'ils sont conformes aux spécifications suivantes, mais Epson ne peut pas garantir l'entraînement correct du papier et la qualité d'impression dans ce cas.

#### **Rouleau de papier**

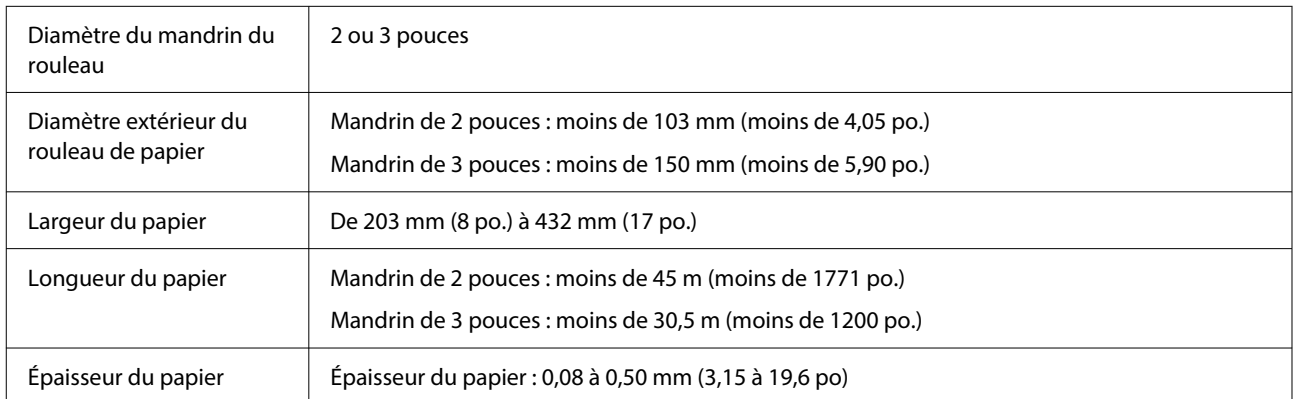

#### **Feuille coupée**

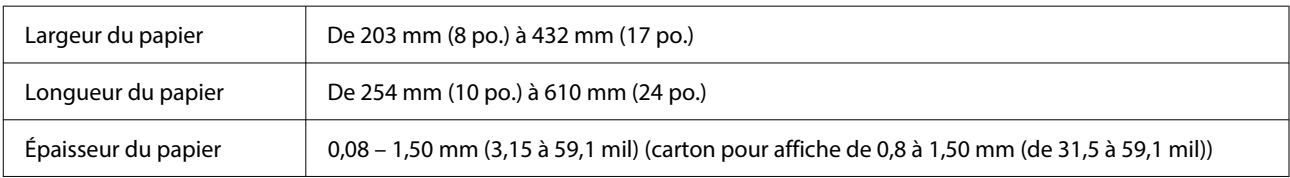

### **Largeurs de papier prises en charge**

### **Tailles de supports prises en charge pour l'impression sans marges (papier rouleau)**

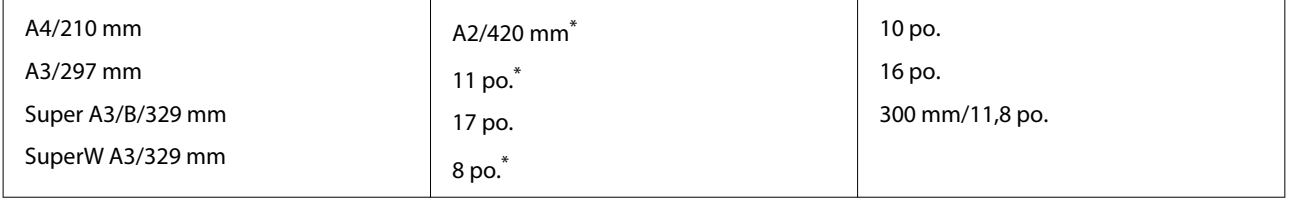

\* Vous pouvez effectuer des impressions sans marges uniquement lorsque vous utilisez la butée d'espacement pour impression sans marges fournie avec l'imprimante et lorsque vous imprimez sur du papier rouleau avec un mandrin 2 pouces.

 $\mathcal{D}$  [« Installation et retrait de la Entretoise pour impression sans marges » à la page 42](#page-41-0)

### **Tailles de supports prises en charge pour l'impression sans marges (feuille coupée/carton pour affiche)**

L'impression sans marges peut être définie et l'impression effectuée sur le carton pour affiche, mais la qualité d'impression peut être réduite et le papier peut s'étendre ou se contracter et créer une bordure.

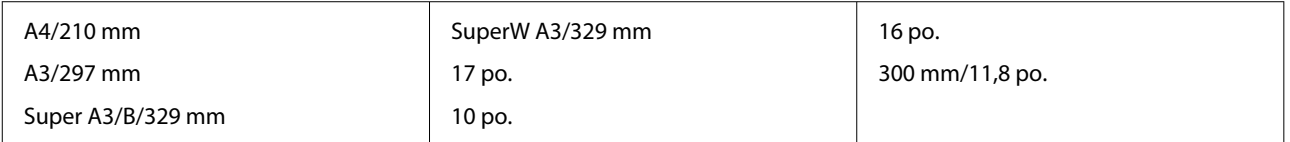

## **Déplacement ou le transport de l'imprimante**

Cette section décrit comment déplacer ou transporter l'imprimante.

Comme illustré ci-dessous, soulevez toujours l'imprimante en plaçant vos mains dans les indentations situées sur les côtés gauche et droit.

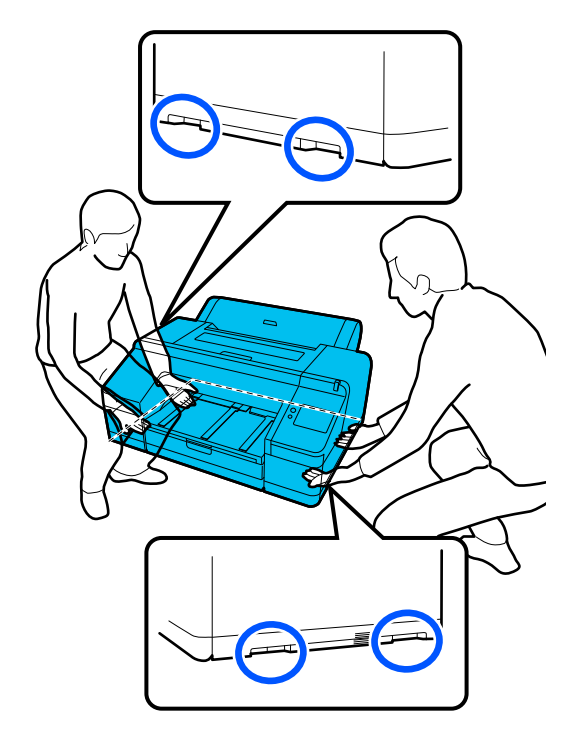

### c*Important :*

- ❏ Saisissez uniquement la zone requise, faute de quoi l'imprimante risque d'être endommagée.
- ❏ Déplacez et transportez l'imprimante en laissant les cartouches d'encre en place. Ne retirez pas les cartouches d'encre. Les buses risquent sinon de s'obstruer, ce qui rend impossible l'impression, ou de l'encre risque de fuir.

### **Avant tout déplacement ou transport**

Effectuez les préparatifs suivants par avance avant de déplacer ou transporter l'imprimante.

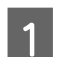

Retirez tout le papier de l'imprimante.

D Mettez l'imprimante hors tension et débranchez tous les câbles tels que le câble d'alimentation et le câble LAN de l'imprimante.

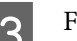

S Fermez tous les capots de l'imprimante.

### **Remarques pour le déplacement ou le transport de l'imprimante**

Pour protéger l'imprimante contre les vibrations et les chocs, utilisez un matériel de protection et un matériel d'emballage pour emballer l'imprimante de la même manière qu'à l'achat.

Assurez-vous de fixer le matériel de protection illustré ci-dessous pour fixer la tête d'impression lors de l'emballage de l'imprimante.

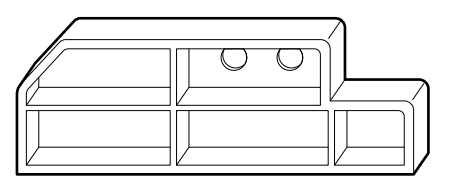

Pour savoir comment l'attacher, consultez le Guide d'installation de l'imprimante (livret) et fixez-le à sa position d'origine dans la procédure inverse de retrait.

### *Attention :*

Lorsque vous transportez l'imprimante, ne l'inclinez pas, ne la placez pas sur le côté et ne la retournez pas.

De l'encre pourrait s'écouler.

### **Procédure de déplacement ou de transport de l'imprimante**

Cette section explique comment préparer l'imprimante pour une utilisation après un déplacement.

Veuillez noter les points suivants lorsque vous connectez le câble d'alimentation.

### *Avertissement :*

- ❏ Pour éviter les accidents dus à une fuite électrique, branchez l'appareil à une prise avec un connecteur mis à la terre. La connexion à une prise autre qu'une prise mise à la terre peut provoquer une décharge électrique ou un incendie. Vérifiez la prise de courant que vous allez utiliser. Si la prise ne possède pas de connecteur de mise à la terre, contactez votre revendeur ou l'Assistance Epson.
- ❏ Utilisez uniquement une source d'alimentation du type indiqué sur l'étiquette de l'imprimante. Un choc électrique ou un incendie pourrait se produire.
- ❏ Ne connectez pas le câble d'alimentation à une barrette d'alimentation ou à une prise multiple. Un choc électrique ou un incendie pourrait se produire. Branchez le câble d'alimentation directement sur une prise destinée à un usage domestique.

### c*Important :*

Retirez les matériaux de protection pour fixer la tête d'impression, que vous avez fixés avant de transporter l'imprimante, et conservez-les pour la prochaine fois que vous transporterez l'imprimante.

A Branchez le câble d'alimentation dans une prise avec un connecteur mis à la terre, puis allumez l'imprimante.

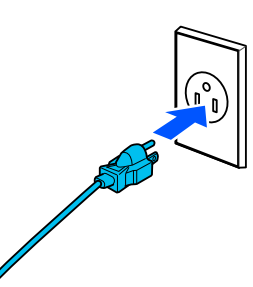

### c*Important :*

La forme de la fiche d'alimentation varie selon le pays ou la région. Veillez à utiliser le câble d'alimentation fourni avec l'imprimante.

2 Vérifiez que les buses de la tête d'impression sont dégagées et si elles sont obstruées, nettoyez la tête d'impression.

> U[« Tête d'impr Vérification des buses » à la](#page-130-0) [page 131](#page-130-0)

U[« Nettoyage de la tête » à la page 132](#page-131-0)

## <span id="page-172-0"></span>**Configuration système requise**

Le logiciel de cette imprimante peut être utilisé dans les environnements suivants (En date d'octobre 2023) Les systèmes d'exploitation pris en charge et d'autres éléments peuvent être sujets à modification.

Pour obtenir les dernières informations, consultez le site Web d'Epson.

### **Pilote d'impression**

#### **Windows**

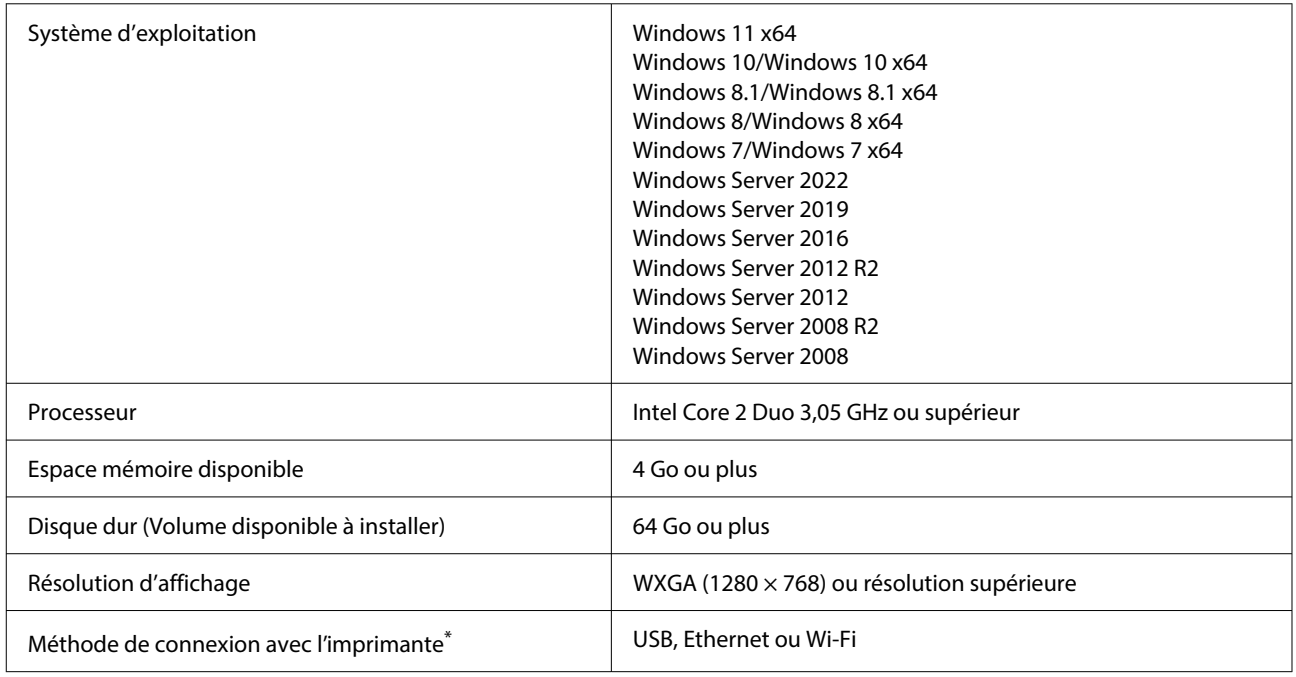

\* Reportez-vous à ce qui suit pour obtenir plus d'informations sur les méthodes de connexion (spécifications de l'interface).

U[« Tableau de spécifications » à la page 175](#page-174-0)

#### **Mac**

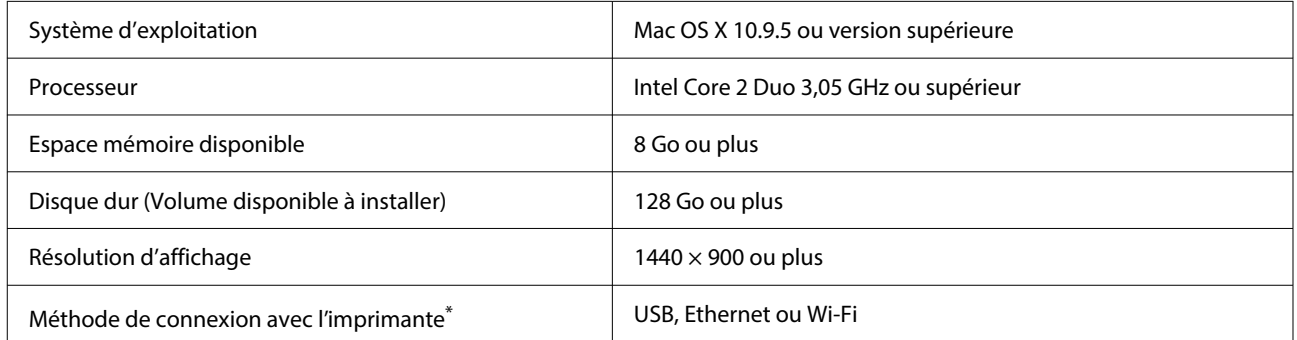

\* Reportez-vous à ce qui suit pour obtenir plus d'informations sur les méthodes de connexion (spécifications de l'interface).

U[« Tableau de spécifications » à la page 175](#page-174-0)

## **Web Config**

Web Config est une application qui s'exécute dans un navigateur Web sur un ordinateur ou un appareil intelligent connecté au même réseau que l'imprimante.

UGuide de l'administrateur (manuel en ligne)

#### **Navigateurs pris en charge**

Microsoft Edge, Internet Explorer 11, Firefox\*1, Chrome\*1, Safari\*1

\*1 Utilisez la dernière version.

Pour en savoir plus sur les interfaces réseau, consulter les informations indiquées ci-dessous.

U[« Tableau de spécifications » à la page 175](#page-174-0)

## <span id="page-174-0"></span>**Tableau de spécifications**

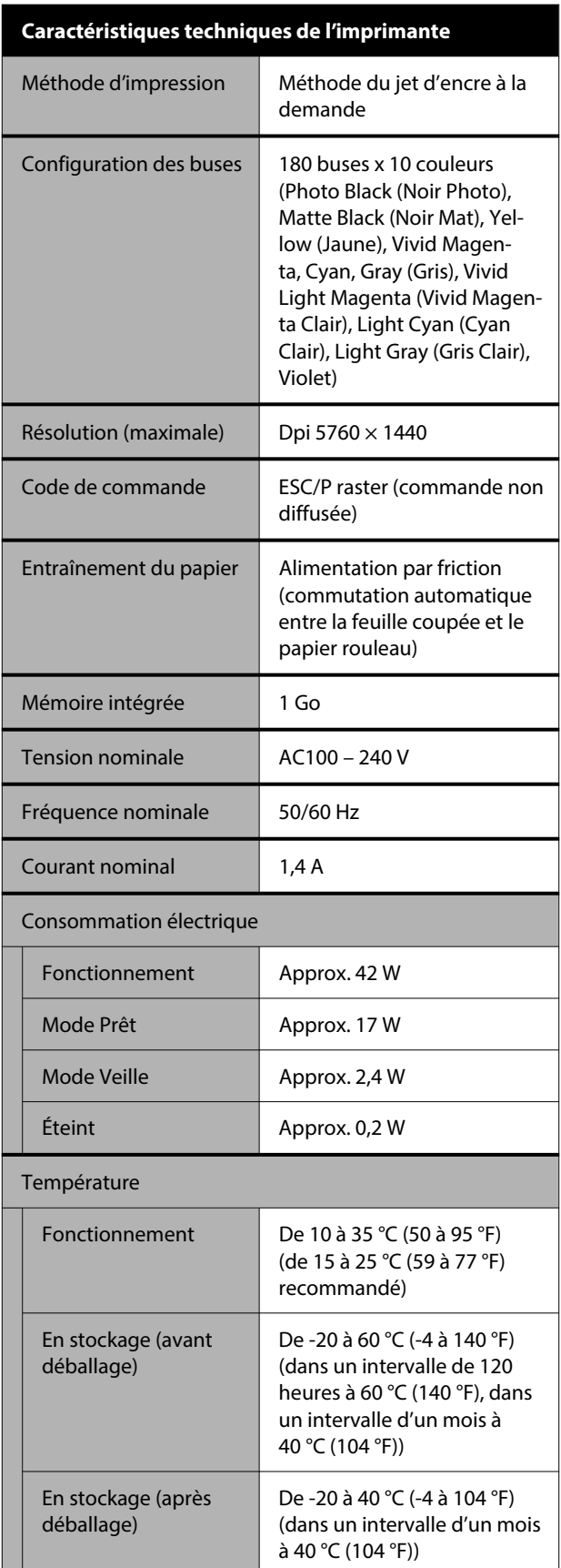

### **Caractéristiques techniques de l'imprimante**

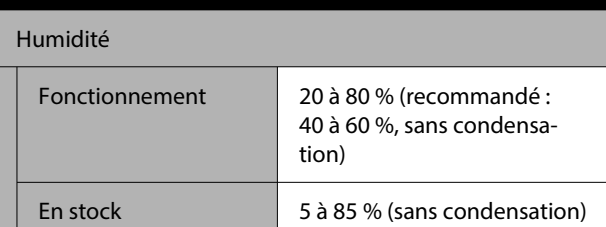

Plage de température et d'humidité de fonctionnement (la plage indiquée par les lignes diagonales est recom‐ mandée)

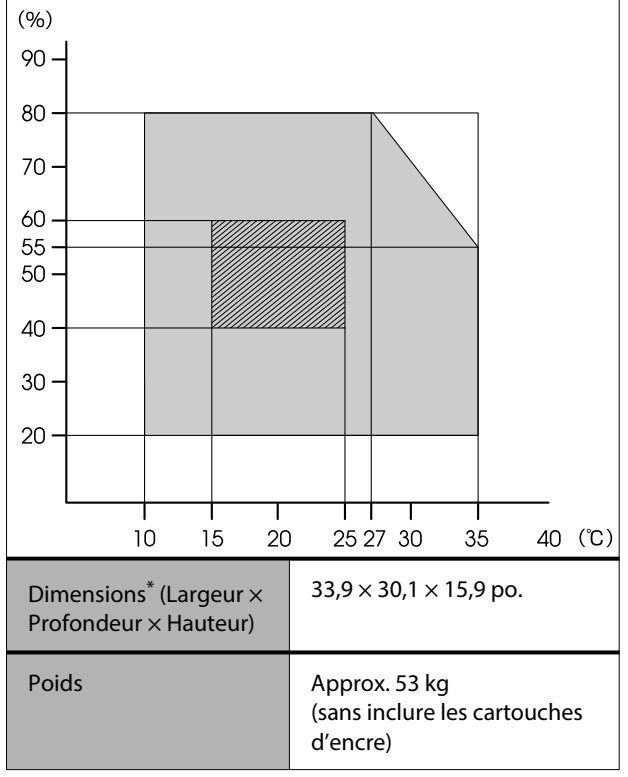

\* Lorsque le bac papier et le bac de sortie sont rangés

### c*Important :*

Utilisez l'imprimante à une altitude inférieure ou égale à 2000 m (6562 ft).

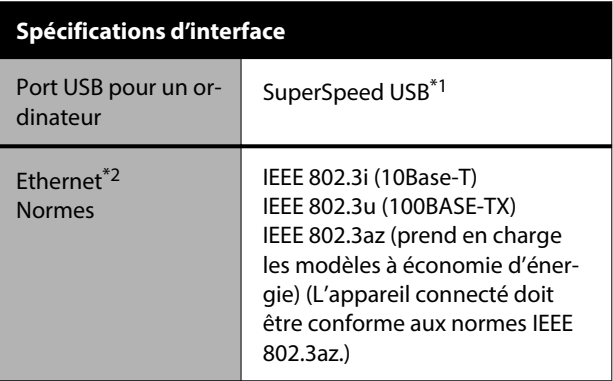

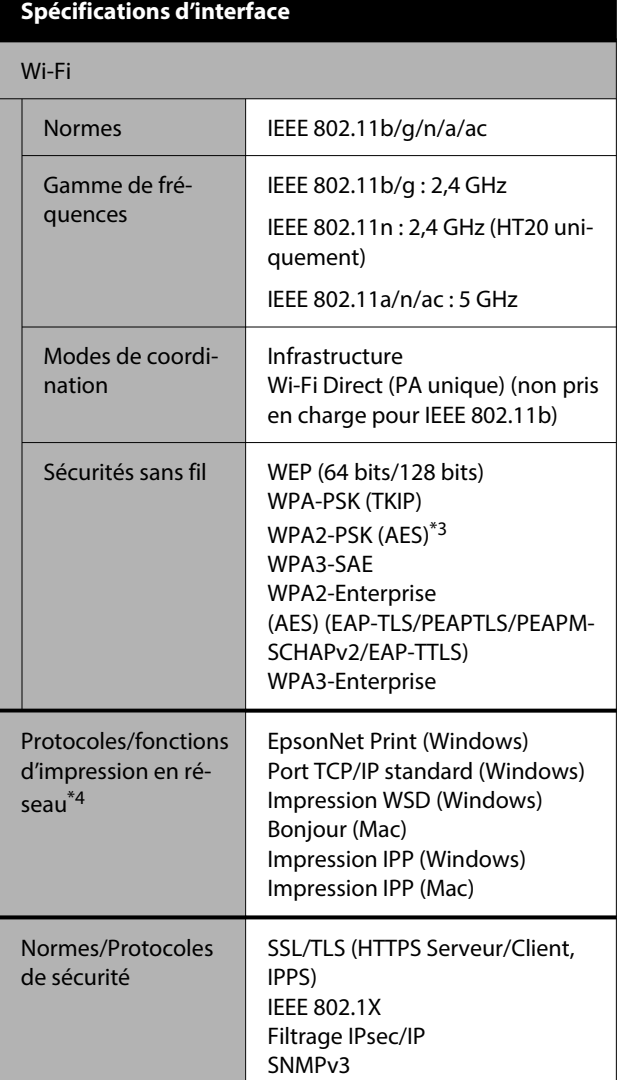

\*1 Compatible avec la spécification USB 3.0.

\*2 Utilisez un câble STP (paire torsadée blindée) de catégorie 5e ou supérieure.

- \*3 Conforme aux normes WPA2 avec prise en charge de WPA/WPA2 personnel.
- \*4 EpsonNet Print est uniquement compatible avec IPv4. Les autres prennent en charge l'IPv4 et l'IPv6.

### *Avertissement :*

- ❏ Pour éviter toute interférence radio avec le service sous licence, cet appareil est conçu pour être utilisé à l'intérieur et à l'écart des fenêtres afin de fournir un blindage maximal. L'équipement (ou son antenne d'émission) installé à l'extérieur est assujetti à une licence.
- ❏ Il s'agit d'un produit de classe A. Dans un environnement domestique, ce produit peut entraîner des interférences radio, auquel cas l'utilisateur peut être invité à prendre des mesures adaptées.

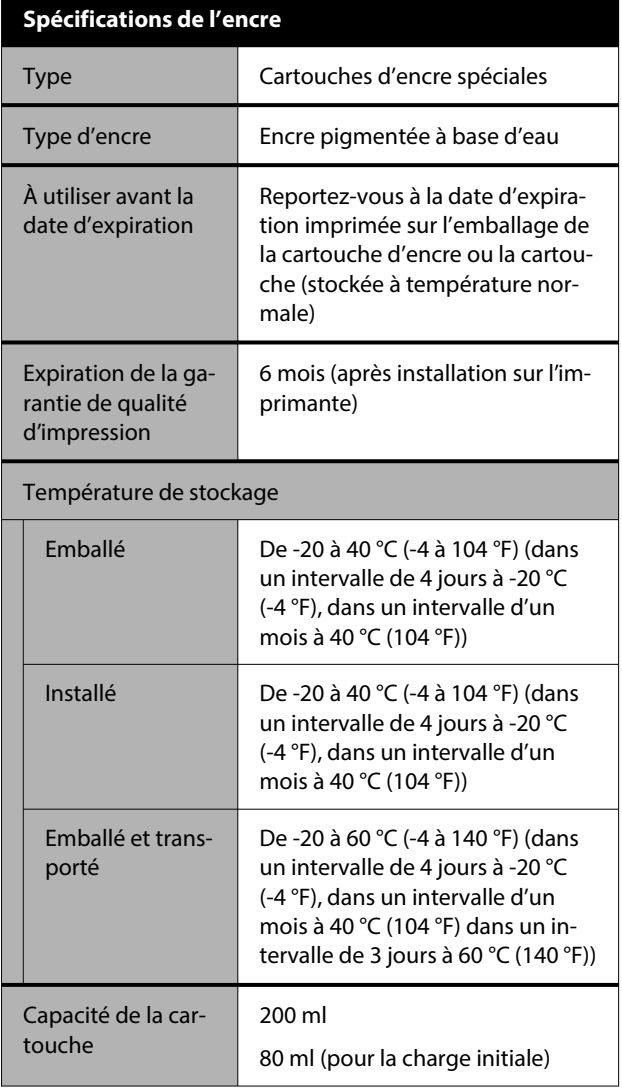

### c*Important :*

- ❏ L'encre gèle si elle est laissée à une température inférieure à -10 °C (-14 °F) pendant une période prolongée. Si l'encre gèle, laissez-la reposer à température ambiante (25 °C (77 °F)) pendant 3 heures au minimum.
- ❏ Ne remplissez pas les cartouches d'encre.

#### **Pour les utilisateurs en Zambie**

Consultez le site Web suivant pour vérifier les informations relatives à l'approbation de type ZICTA.

#### <https://support.epson.net/zicta/>

### **Pour les utilisateurs en Malaisie**

Bande de fréquence : 2400 – 2483,5 MHz